# User Manual

Temperature Controller

# **TMH Series**

**MCT-TMHU-V2.5-2210US**

Thank you for purchasing an Autonics product. This user manual contains information about the product and its proper use, and should be kept in a place where it will be easy to access.

**www.autonics.com**

# **Autonics**

# **Preface**

Thank you for purchasing Autonics product.

Please familiarize yourself with the information contained in the **Safety Considerations** section before using this product.

This user manual contains information about the porduct and its proper use, and should be kept in a place where it will be easy to access.

# **User Manual Guide**

- Please familiarize yourself with the information in this manual before using the product.
- This manual provides detailed information on the product's features. It does not offer any guarantee concerning matters beyond the scope of this manual.
- This manual may not be edited or reproduced in either part or whole without permission.
- This manual is not provided as part of the product package. Please visit our website (www.autonics.com) to download a copy.
- The manual's content may vary depending on changes to the product's software and other unforeseen developments within Autonics, and is subject to change without prior notice. Upgrade notice is provided through our homepage.
- We contrived to describe this manual more easily and correctly. However, if there are any corrections or questions, please notify us these on our website.

# **User Manual Symbols**

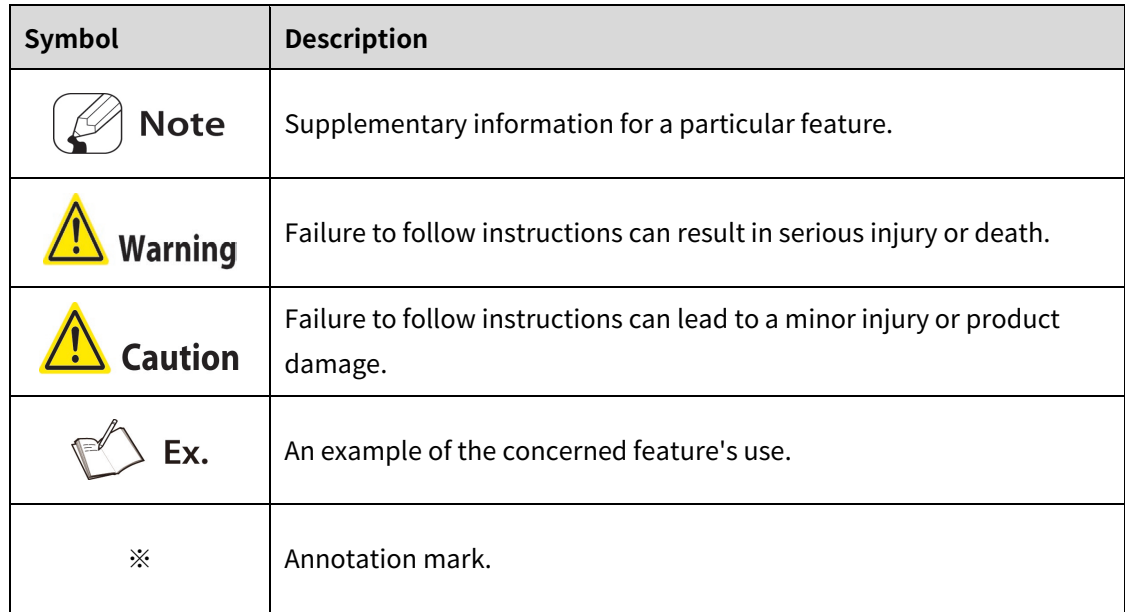

# **Safety Considerations**

- Following these safety considerations will ensure the safe and proper use of the product and help prevent accidents, as well as minimizing possible hazards.
- Safety considerations are categorized as Warnings and Cautions, as defined below:

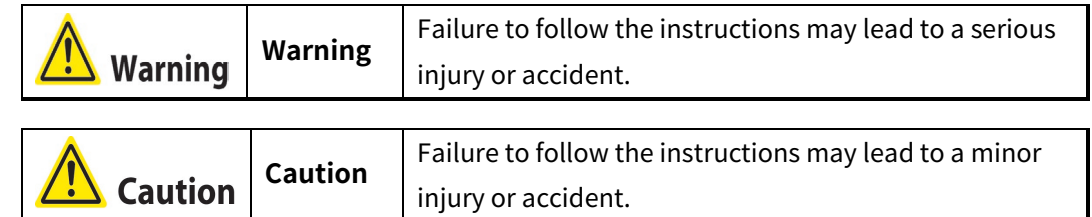

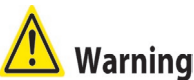

 Fail-safe device must be installed when using the unit with machinery that may cause serious injury or substantial economic loss. (e.g. nuclear power control, medical equipment, ships, vehicles, railways, aircraft, combustion apparatus, safety equipment, crime/disaster prevention devices, etc.)

Failure to follow this instruction may result in personal injury, fire or economic loss.

- Do not use the unit in the place where flammable/explosive/corrosive gas, humidity, direct sunlight, radiant heat, vibration, impact, or salinity may be present. Failure to follow this instruction may result in explosion or fire.
- Install on a device panel to use. Failure to follow this instruction may result in fire.
- Do not connect, repair, or inspect the unit while connected to a power source. Failure to follow this instruction may result in fire.
- Check 'Connections' before wiring. Failure to follow this instruction may result in fire.
- Do not disassemble or modify the unit. Failure to follow this instruction may result in fire.

# **Caution**

 When connecting the power input and relay output, use AWG 20 (0.50mm2) cable or over and tighten the terminal screw with a tightening torque of 0.74 to 0.90N.m. When connecting the sensor input and communication cable without dedicated cable, use AWG 28 to 16 cable and tighten the terminal screw with a tightening torque of 0.74 to 0.90 N.m.

Failure to follow this instruction may result in fire or malfunction due to contact failure.

- Use the unit within the rated specifications. Failure to follow this instruction may result in fire or product damage.
- Use dry cloth to clean the unit, and do not use water or organic solvent. Failure to follow this instruction may result in fire.
- Keep metal chip, dust, and wire residue from flowing into the unit. Failure to follow this instruction may result in fire or product damage.

# **Cautions during Use**

- Follow instructions in 'Cautions during Use'. Otherwise, it may cause unexpected accidents.
- Check the polarity of the terminals before wiring the temperature sensor. For RTD temperature sensor, wire it as 3-wire type, using cables in same thickness and length. For thermocouple (CT) temperature sensor, use the designated compensation wire for extending wire.
- Keep away from high voltage lines or power lines to prevent inductive noise. In case installing power line and input signal line closely, use line filter or varistor at power line and shielded wire at input signal line. Do not use near the equipment which generates strong magnetic force or high frequency noise.
- Do not apply excessive power when connecting or disconnecting the connectors of the product.
- Install a power switch or circuit breaker in the easily accessible place for supplying or disconnecting the power.
- Do not use the unit for other purpose (e.g. voltmeter, ammeter), but temperature controller.
- When changing the input sensor, turn off the power first before changing. After changing the input sensor, modify the value of the corresponding parameter.
- Power supply should be insulated and limited voltage/current or Class 2, SELV power supply device.
- Do not overlapping communication line and power line. Use twisted pair wire for communication line and connect ferrite bead at each end of line to reduce the effect of external noise.
- Make a required space around the unit for radiation of heat. For accurate temperature measurement, warm up the unit over 20 min after turning on the power.
- Mounting multiple devices in any way other than the specified mounting method may cause heat to build up inside, which will shorten their service life. If there is a possibility of the ambient temperature rising to a temperature above the specified temperature range, take steps, such as installing fans, to cool the device. Be sure that the cooling method in not cooling just the terminal block. If only the terminal block is cooled, measurement errors may occur.
- Make sure that power supply voltage reaches to the rated voltage within 2 sec after supplying power.
- Do not wire to terminals which are not used.

**Install DIN rail vertically from the ground.** 

 This unit may be used in the following environments. Indoors (in the environment condition rated in 'Specifications') Altitude max. 2,000m Pollution degree 2 Installation category II

The specifications are subject to change and some models may be discontinued without notice.

Be sure to follow cautions written in the instruction manual, user manual and the technical descriptions (catalog, website).

# **Table of Contents**

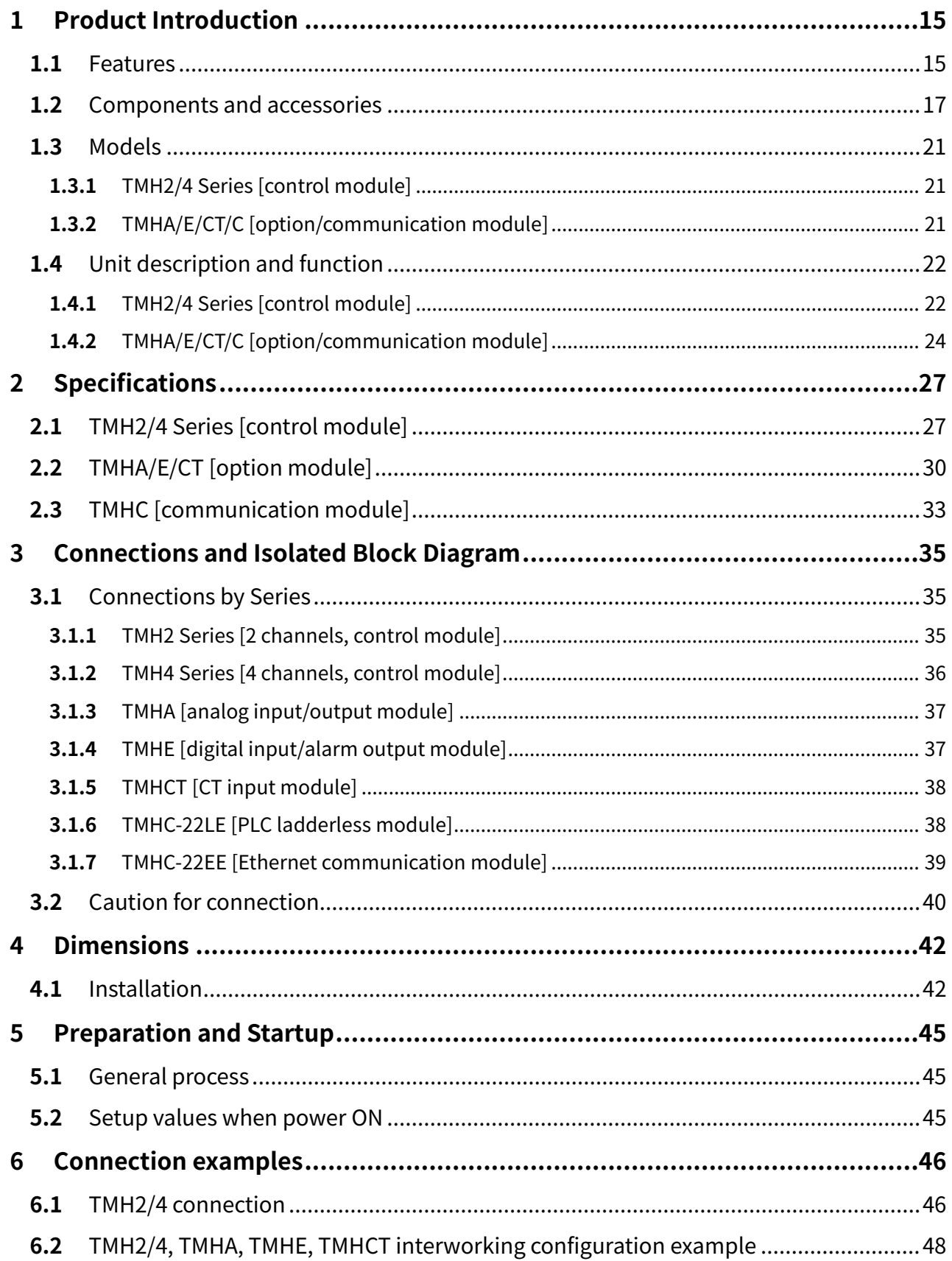

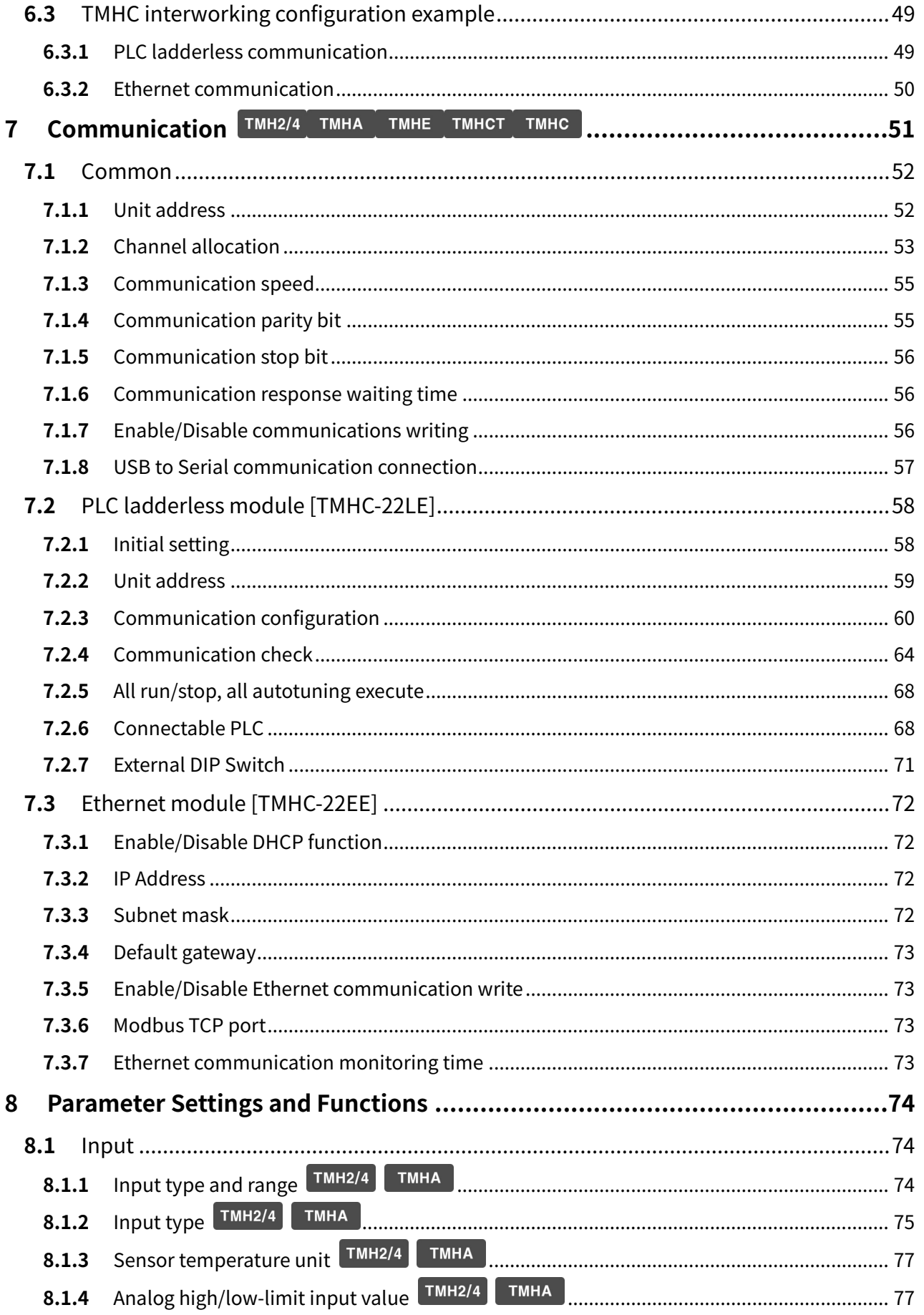

<u> 1999 - Jan Barnett, p</u>

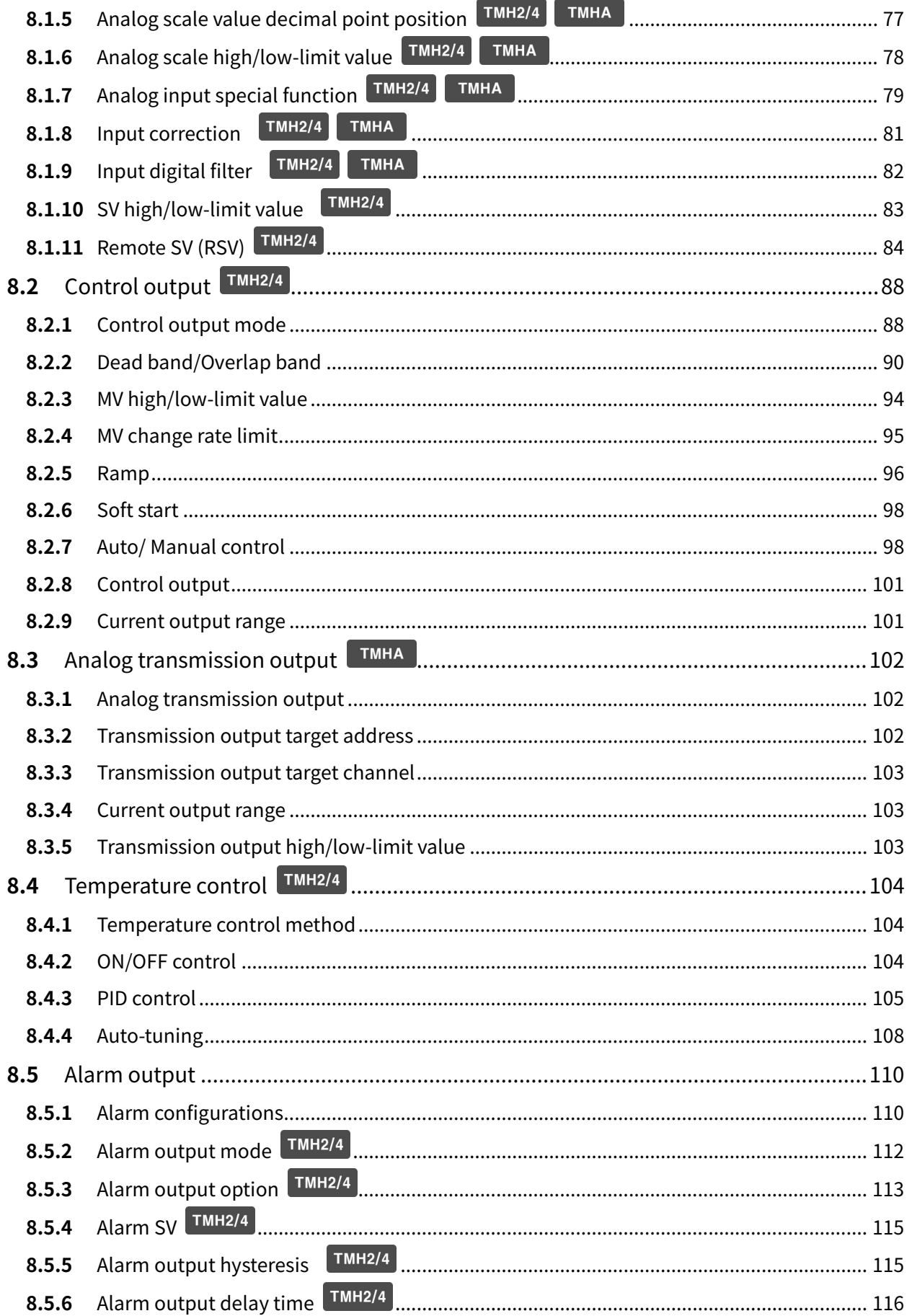

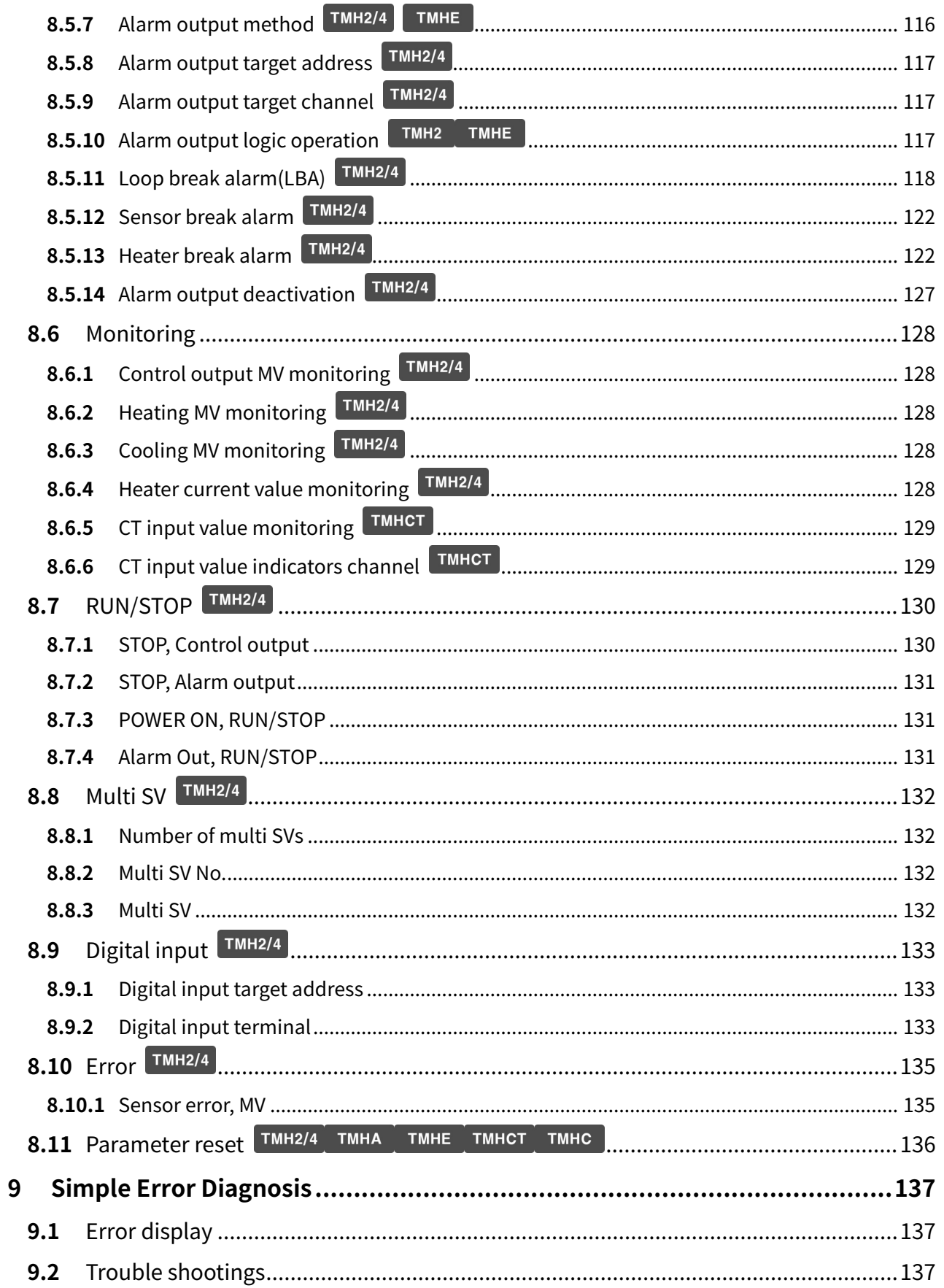

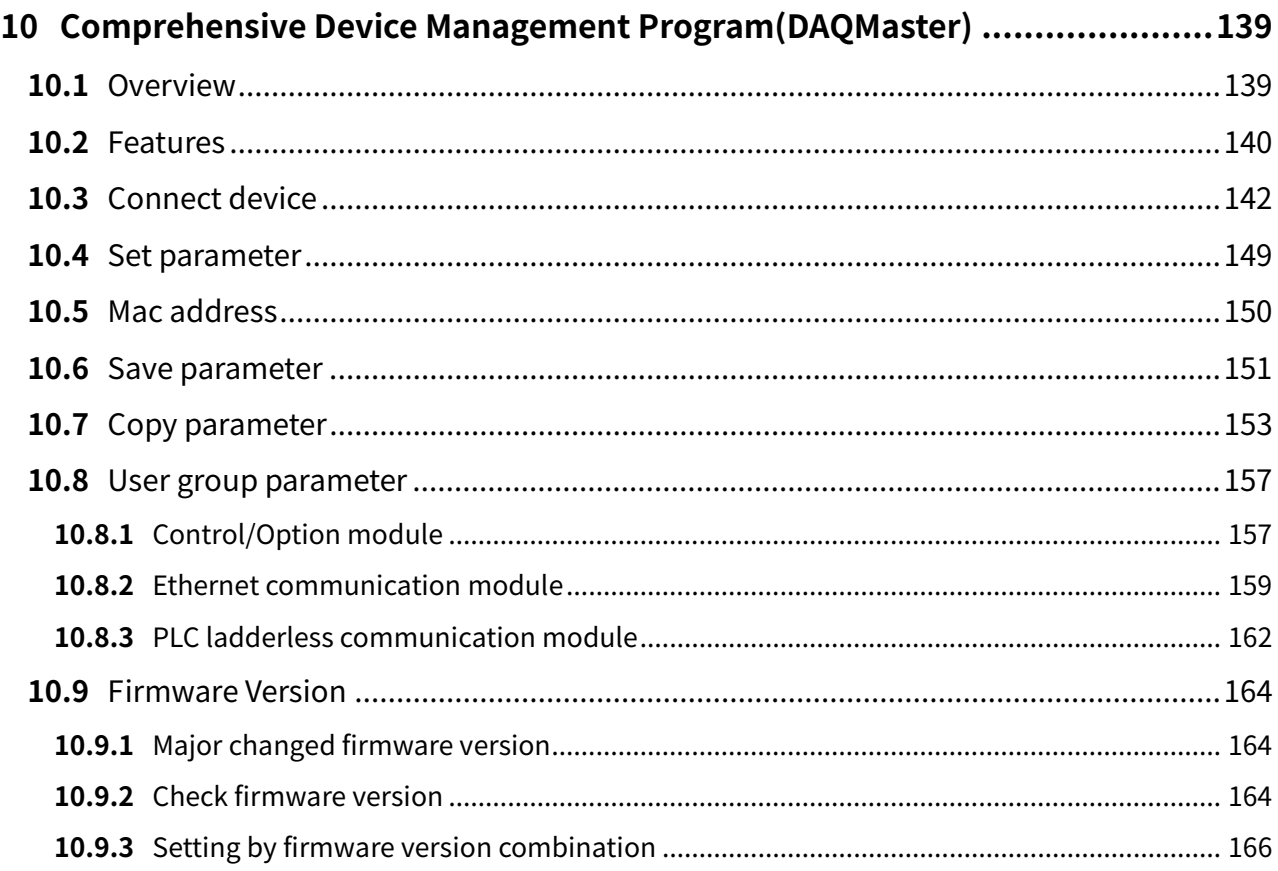

# <span id="page-14-0"></span>**1 Product Introduction**

### <span id="page-14-1"></span>**1.1 Features**

TMH Series multi channel module type temperature controller controls 4 / 2 channels with high speed sampling (50ms) via one unit. Side connector connection makes less wiring work and close mounting possible for up to 32 units, 128 channels without additional power and communication wires for expansion modules.

Control and basic module, TMH, connects option modules, TMHA(analog input/output module), TMHE (digital input/alarm output module), TMHCT (CT input module), TMHC (communication module) for various input/output, alarm, and communication function. PC parameter setting and monitoring is possible via RS485 communication or dedicated USB cable. In addition, more reliable temperature heating/cooling controlling can be realized via various convenient functions.

[Common]

- Easy maintenance with separated body/base parts
- No communication and power supply for expansion modules required using module connectors: Up to 32 modules
- PC parameter setting via PC (USB cable and RS485 communication): Supports comprehensive device management program (DAQMaster)
- ※ Communication converter, sold separately: SCM-US (USB/Serial converter), SCM-38I (RS232C/RS485 converter), SCM-US48I (USB/RS485 converter), SCM-WF48 (Wi-Fi/RS485/USB wireless communication converter), EXT-US (converter cable)

[TMH2/4 Series (control module)]

- One module supports multi channels (2 channels/4 channels) for input/output control: connecting TMH2/4, up to 32 modules (2 channels: 64 channels/4 channels: 128 channels)
- High-speed sampling with 50ms and  $\pm$ 0.3% measuring accuracy
- Simultaneous heating/cooling control and auto/manual control for high-performance control
- Selectable current output or SSR drive output
- Electrical insulation of each channel (dielectric strength 1,000VAC)
- CT input terminal for measuring load current (※CT, sold separately: CSTC-E80LN, CSTC-E200LN, CSTS-E80PP)
- Multi input/Multi range

[TMHA (analog input/output option module)]

- 4 channels, multi input/multi range/transmission output (DC0-20mA or 4-20mA)
- Electrical insulation of each channel (dielectric strength 1,000VAC)
- High-speed sampling with 50ms and  $\pm$ 0.3% measuring accuracy

[TMHE (digital input/Alarm output option module)]

Digital input (8 types)/Alarm output (8 types)

[TMHCT (CT input option module)]

- 8 CT inputs
- **CT** input status indicators

[TMHC (communication module)]

- Expandable connection to master devices (PC, PLC, etc) with TMH2/4 (control module) and TMHA/E/CT (option module)
- One module connects up to 32 control /option modules (16 control modules + 16 option modules)
- Supports RS422, RS485, PLC Ladderless or Ethernet communication

### <span id="page-16-0"></span>**1.2 Components and accessories**

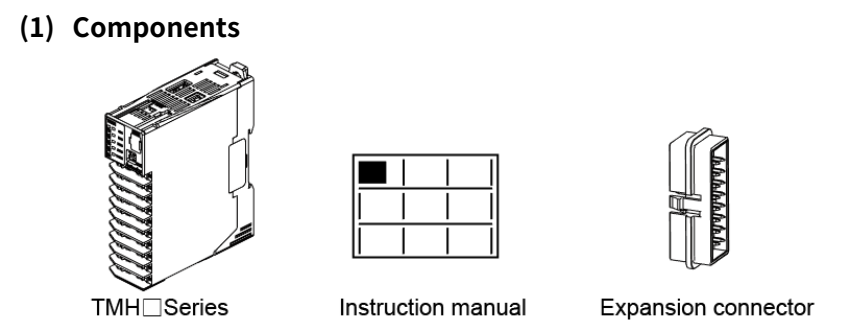

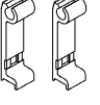

Module lock connector

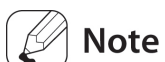

#### Make sure all listed components are included with your product before use. If any components are missing or damaged, please contact our sales department or your dealer.

 Note that power supply/communications connectors are provided with basic modules only.

#### **(2) Accessories (sold separately)**

Communication converter

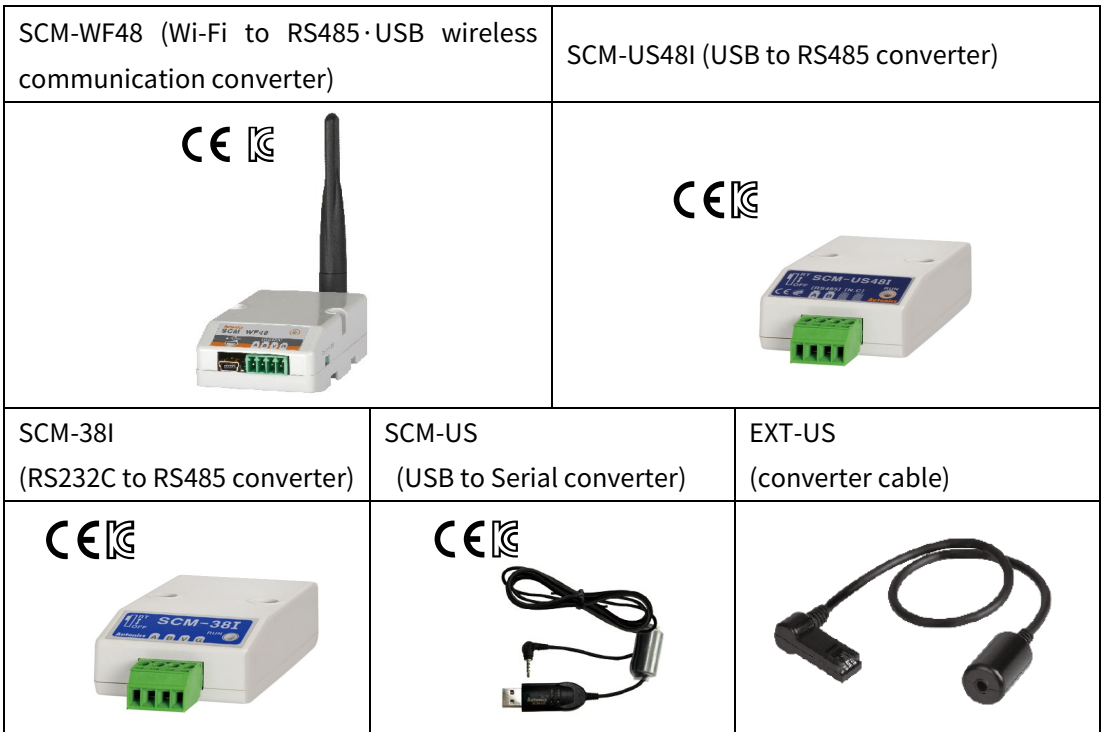

**CT** connector cable

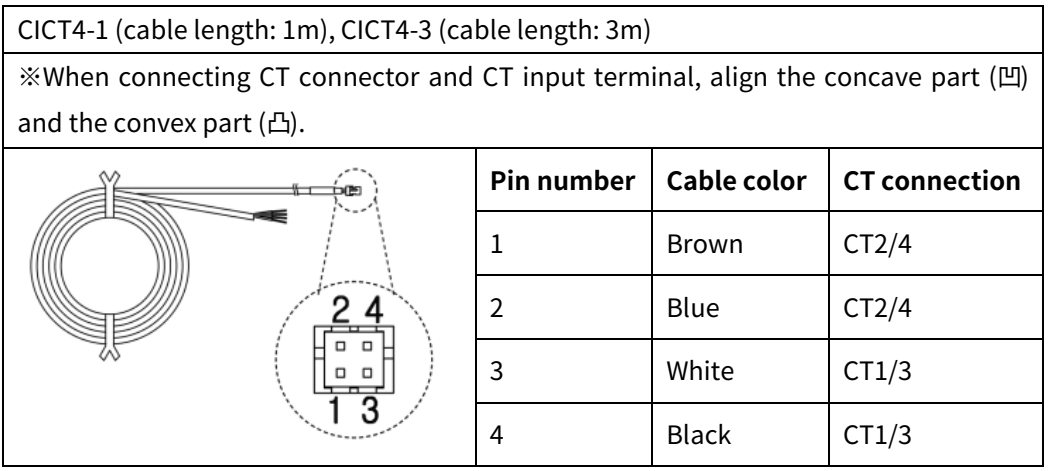

Current transformer (CT)

CSTC-E80LN • Max. load current: 80A (50/60Hz) ※ Max. load current for TMH Series is 50A. • Current ratio: 1/1000 • Wire wounded resistance: 31Ω±10% (unit: mm) $\phi$  23.3  $\phi$  7 K (Black uu<br>∎ L (White)  $26.5$ 150  $105$  $50H$  $10$  $\overline{\phantom{0}}$  $\mathbb{H}$ OUTPUT IN VOLTS RMS(V)  $\sqrt{a} = 25c$ |100 န İΠ  $\overline{1}$  $10C$  $\overline{\mathcal{A}}$  if ╫╫  $0.1$ ┯╈ ╅╅╅╫  $\mathbb{T} \mathbb{T}$ ШI  $0.01$  $\blacksquare$ Ш  $0.001$  $0.1$  $10$ 100 1000  $\mathbf{1}$ SENSED CURRENT IN AMPS RMS(Io)

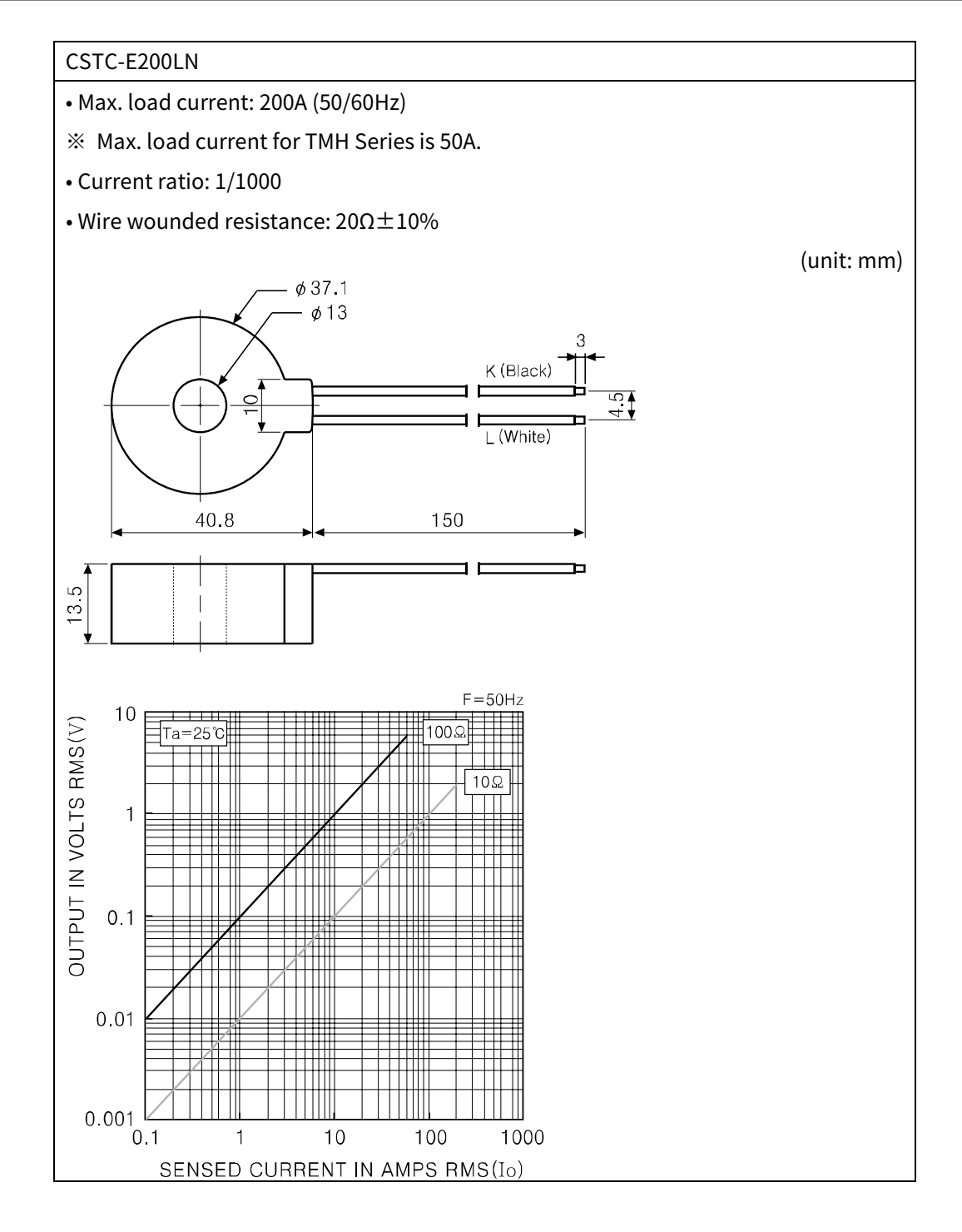

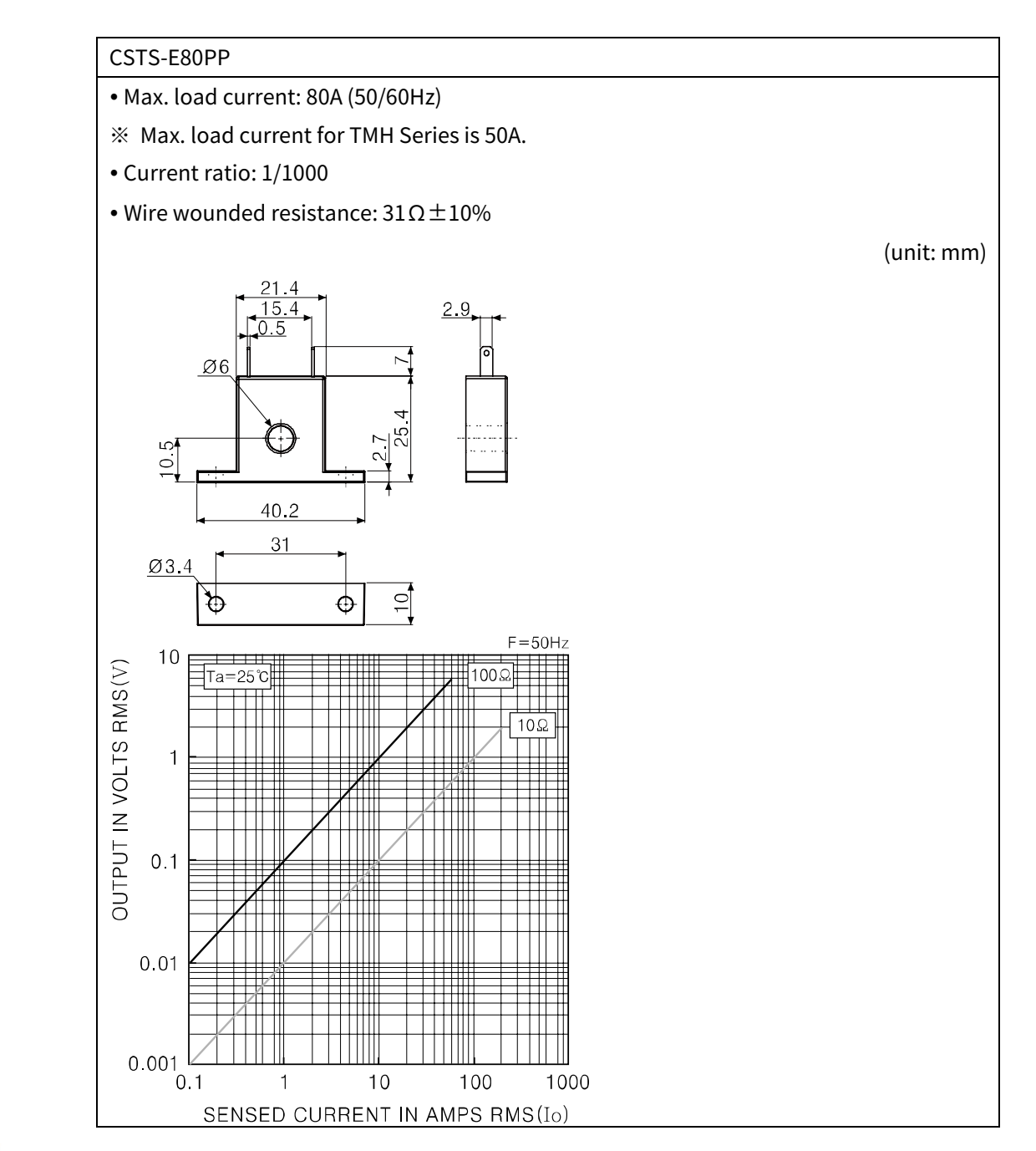

### **Caution**

For using CT, do not supply first part current when opening CT output.

It occurs high voltage at CT output part.

Using current of above CTs are same as 50A. But be sure that inner hole sizes are different. Select it properly for the environment.

**Note** 

Images of components and accessories may differ from actual products.

For more information about any of the above products, please refer to the concerned product's user manual. Visit our website [\(www.autonics.com\)](http://www.autonics.com/) to download it.

### <span id="page-20-0"></span>**1.3 Models**

### <span id="page-20-1"></span>**1.3.1 TMH2/4 Series [control module]**

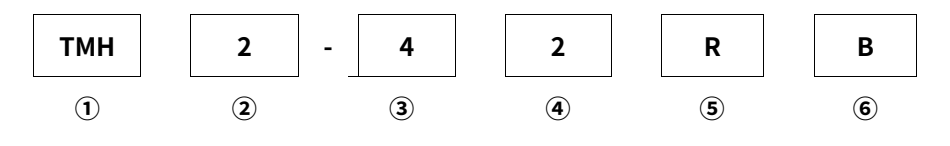

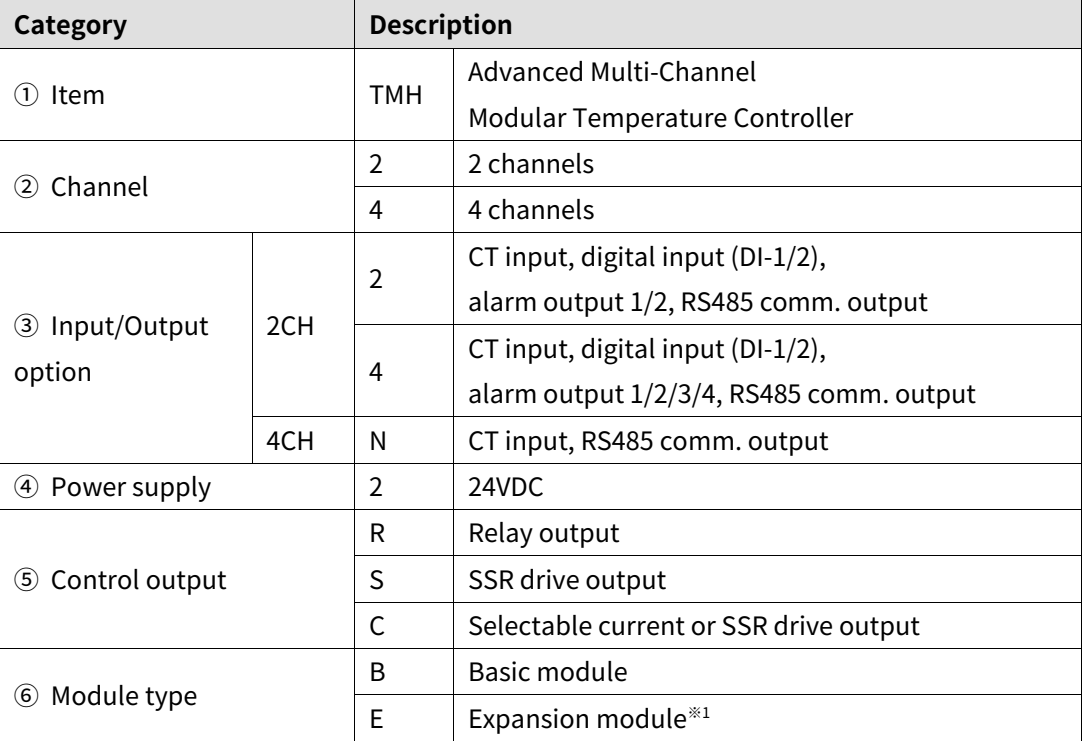

※1.: Since the expansion module is not supplied with power/comm. terminal. Order it with the basic module.

#### <span id="page-20-2"></span>**1.3.2 TMHA/E/CT/C [option/communication module]**

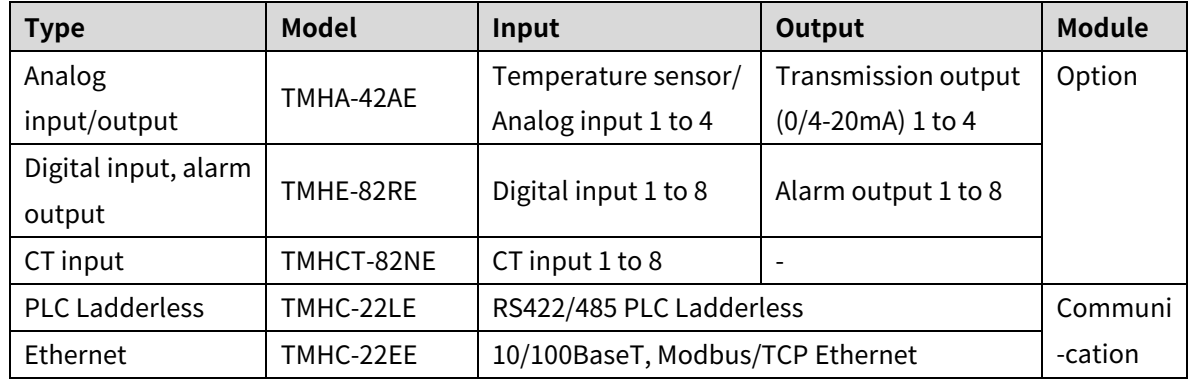

<span id="page-21-0"></span>**1.4 Unit description and function**

### <span id="page-21-1"></span>**1.4.1 TMH2/4 Series [control module]**

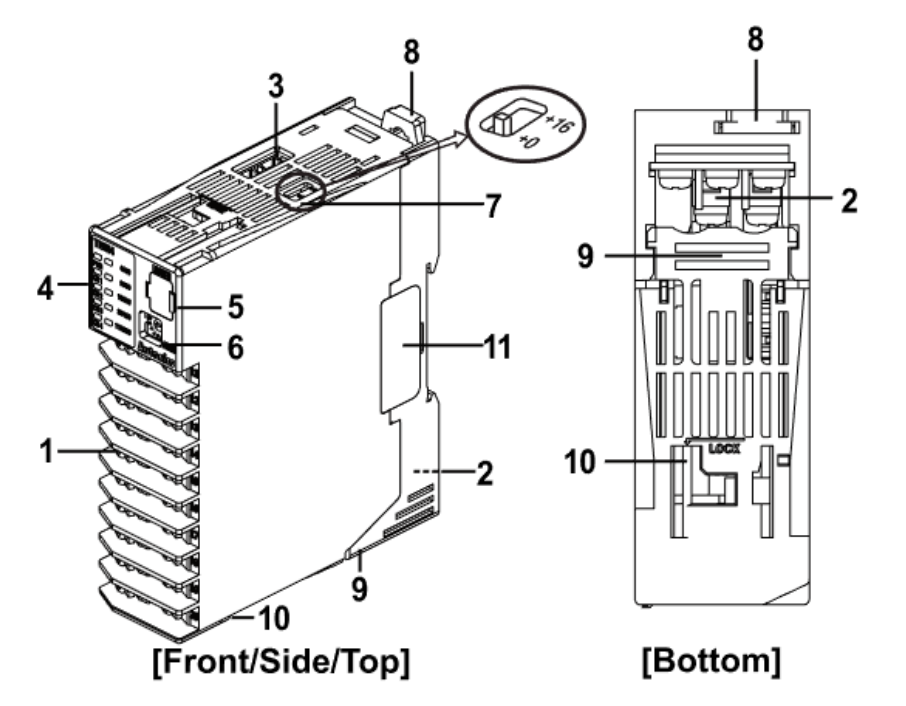

#### **1. Input/Output terminal**

For specific information about terminal formation, refer to ' [3](#page-34-0) [Connections and Isolated](#page-34-0) [Block Diagram](#page-34-0)'.

#### **2. Power/Comm. terminal [basic module only]**

Supplies power to both basic control/expansion module and communicates with one or more module.

#### **3. CT input terminal**

When using the CT input terminal, remove the rubber cap and connect CT in the same direction with below image.

Connect CT with CICT4-□ (CT connector cable, sold separately).

※ When connecting CT connector and CT input terminal, align the concave part (凹) and the convex part  $(\Box).$ 

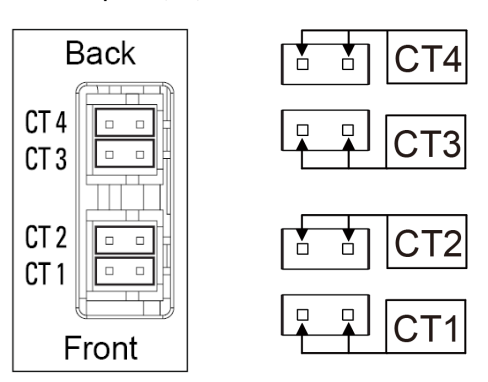

#### **4. Indicator**

#### - TMH2 Series

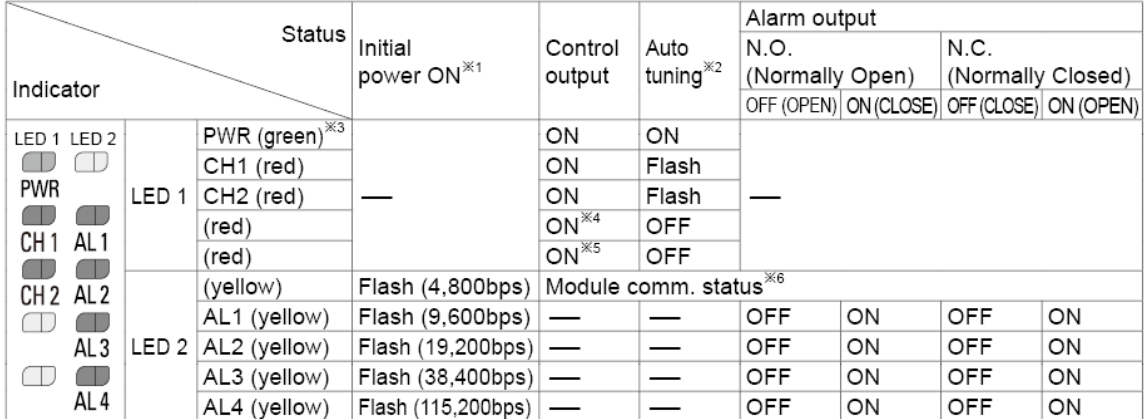

#### - TMH4 Series

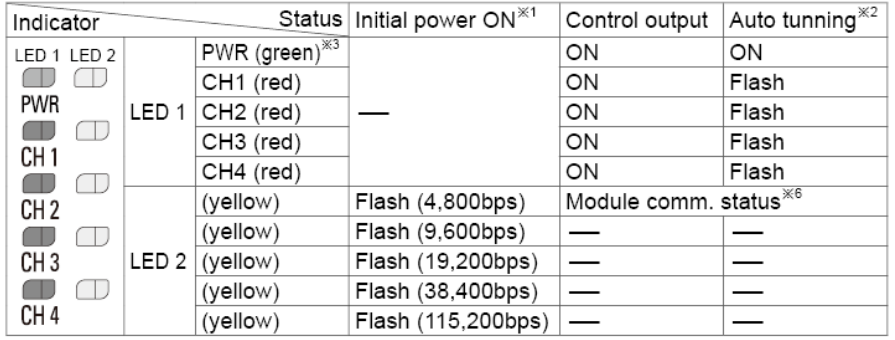

※2.: When the power is on, the indicator of set communication speed flashes for 5 sec.

※3.: Indicator of the channel, which is in the process of auto-tuning, flashes at 1 sec interval.

※4.: When communicating with external device, PWR indicator flashes.

- ※5.: Turns on, when CH1 outputs cooling control in the heating&cooling control method.
- ※6.: Turns on, when CH2 outputs cooling control in the heating&cooling control method.
- ※7.: Displays communication status in control output, auto-tuning or operating RUN mode. ON: normal / flash: abnormal / OFF: not communicating

**5. PC loader port:** PC loader port supports serial communication between single module and PC. It needs EXT-US (converter cable)+SCM-US (USB/Serial converter, sold separately) for communicating.

**6. Unit address setting switch (SW1):** Set the unit address. If changing the unit address by setting switch, use the flat head driver which is 2mm size or plastic driver. If not, it may cause product damage.

**7. Unit address group switch (SW2):** When setting the unit address over 16, select +16.

- **8. Rail lock:** Rail lock helps installing the device to DIN rail or with bolts.
- **9. Lock lever:** Lock lever holds module body and base tightly.

**10. Module lock connecter hole:** When connect modules, insert module lock connector in the hole in order to enhance coherence between modules.

**11. END cover:** When connect modules, remove END cover in order to connect expansion connector.

### **1.4.2 TMHA/E/CT/C [option/communication module]**

<span id="page-23-0"></span>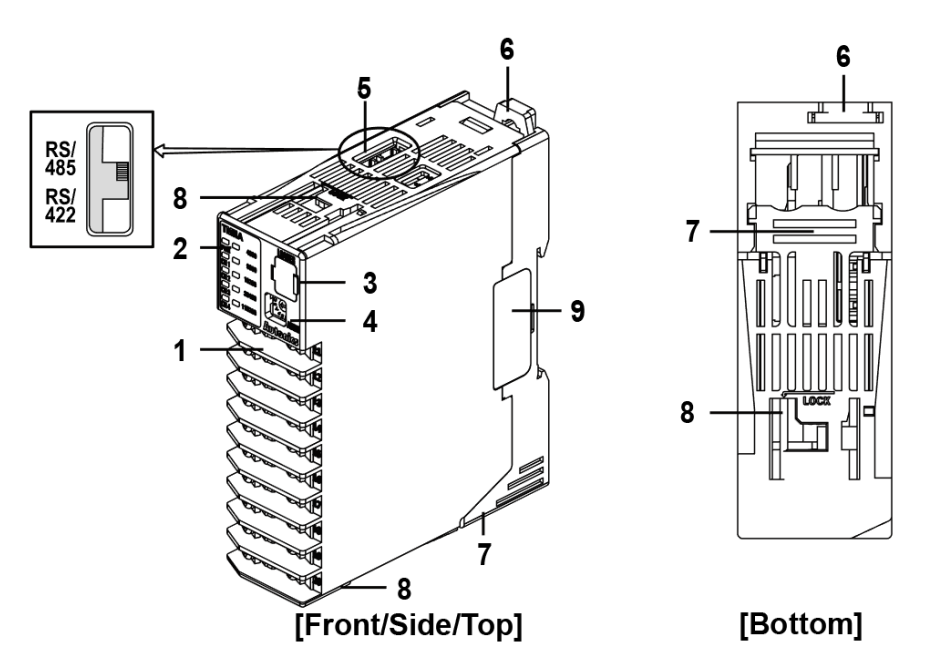

#### **1. Input/Output terminal**

For specific information about terminal formation, refer to ['3](#page-34-0) [Connections and Isolated](#page-34-0) [Block Diagram](#page-34-0)'.

#### **2. Indicator**

- TMHA [analog input/output module]

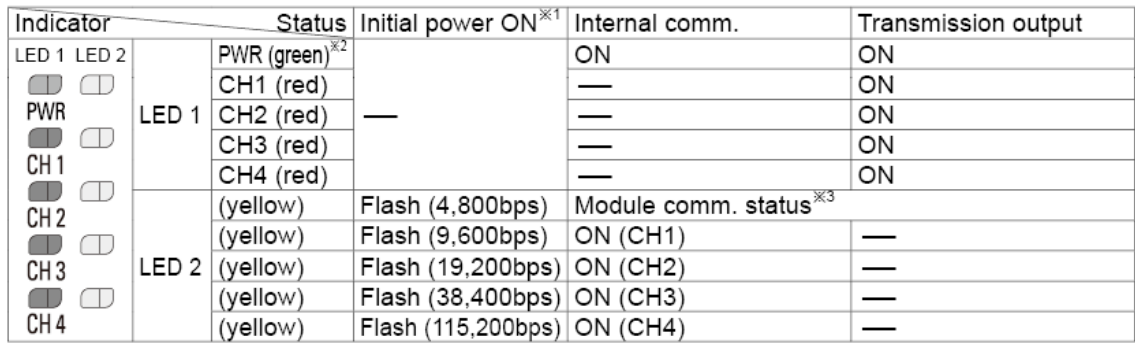

#### **- TMHE [digital input, alarm output module]**

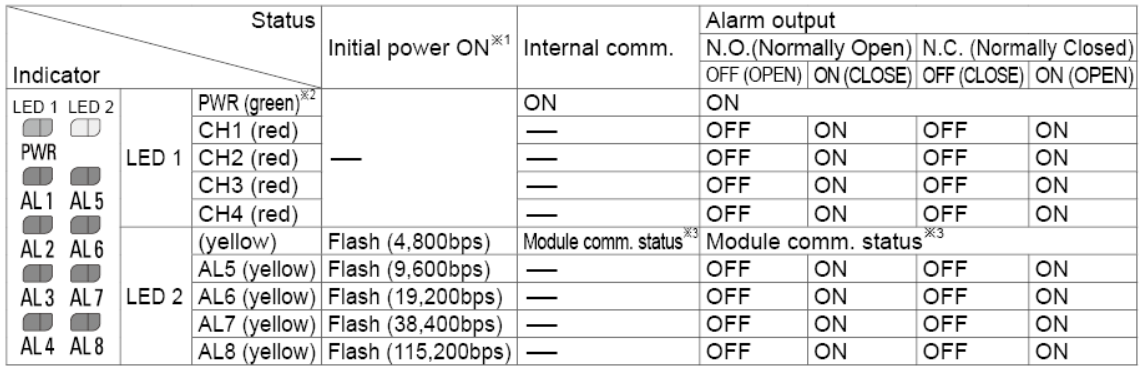

#### **- TMHCT [CT input module]**

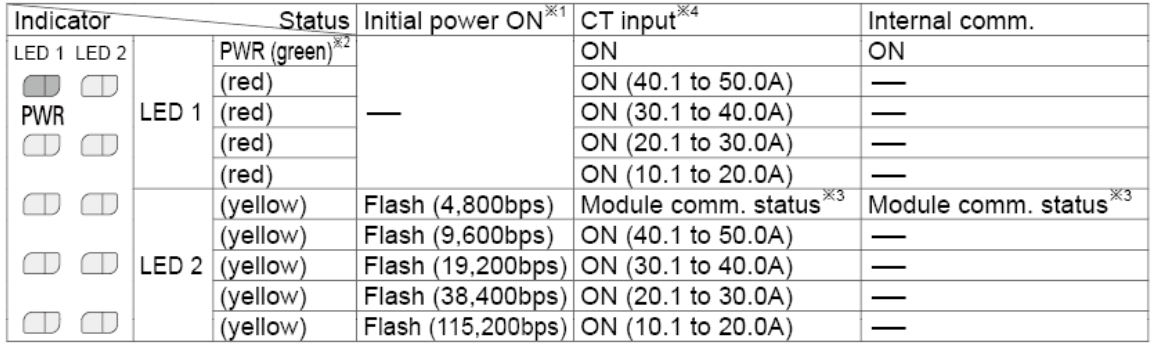

#### **- TMHC-22LE [PLC Ladderless communication module]**

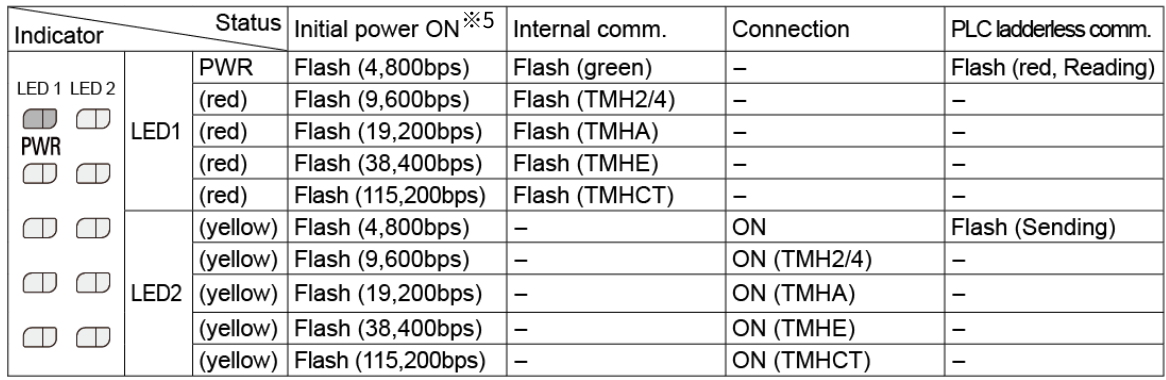

#### - TMHC-22EE [Ethernet communication module]

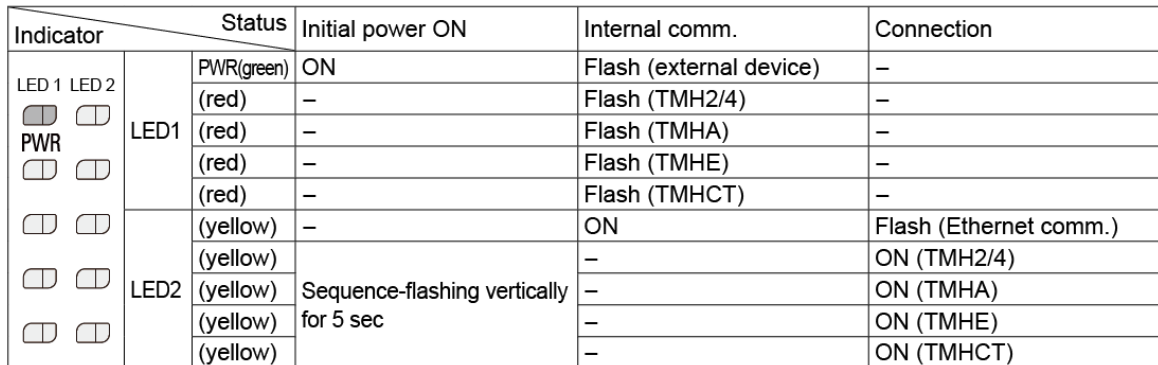

- ※1.: At the moment when power is on, the indicator of set communication speed flashes for 5 sec.
- ※2.: When communicating with external device, PWR indicator flashes.
- ※3.: Displays internal communication status between modules.

ON: normal / flash: abnormal / OFF: not communicating

※4.: The indicator corresponding to the certain set value of CT input flashes according to the parameter  $[CT$  Input Value Indication Lamp  $\Box$ ].

LED 1: CT Input Value Indication Lamp1 / LED 2: CT Input Value Indication Lamp2

※5.: At the moment when power is on, the indicator corresponding to host communication speed flashes for 5 sec. LED 1: host 1 / LED 2: host 2

**3. PC loader port:** PC loader port supports serial communication between single module and PC. It needs EXT-US (converter cable)+SCM-US (USB/Serial converter, sold separately) for communicating.

**4. Unit address setting switch (SW1):** Set the unit address.

If changing the unit address by setting switch, use the flat head driver which is 2mm size or plastic driver. If not, it may cause product damage.

**5. Communication mode switch (SW2):** Select communication mode between RS485 and RS422. (TMHC only)

**6. Rail lock:** Rail lock helps installing the device to DIN rail or with bolts.

**7. Lock lever:** Lock lever holds module body and base tightly.

**8. Module lock connecter hole:** When connect modules, insert module lock connector in the hole in order to enhance coherence between modules.

**9. END cover:** When connect modules, remove END cover in order to connect expansion connector.

# <span id="page-26-0"></span>**2 Specifications**

## <span id="page-26-1"></span>**2.1 TMH2/4 Series [control module]**

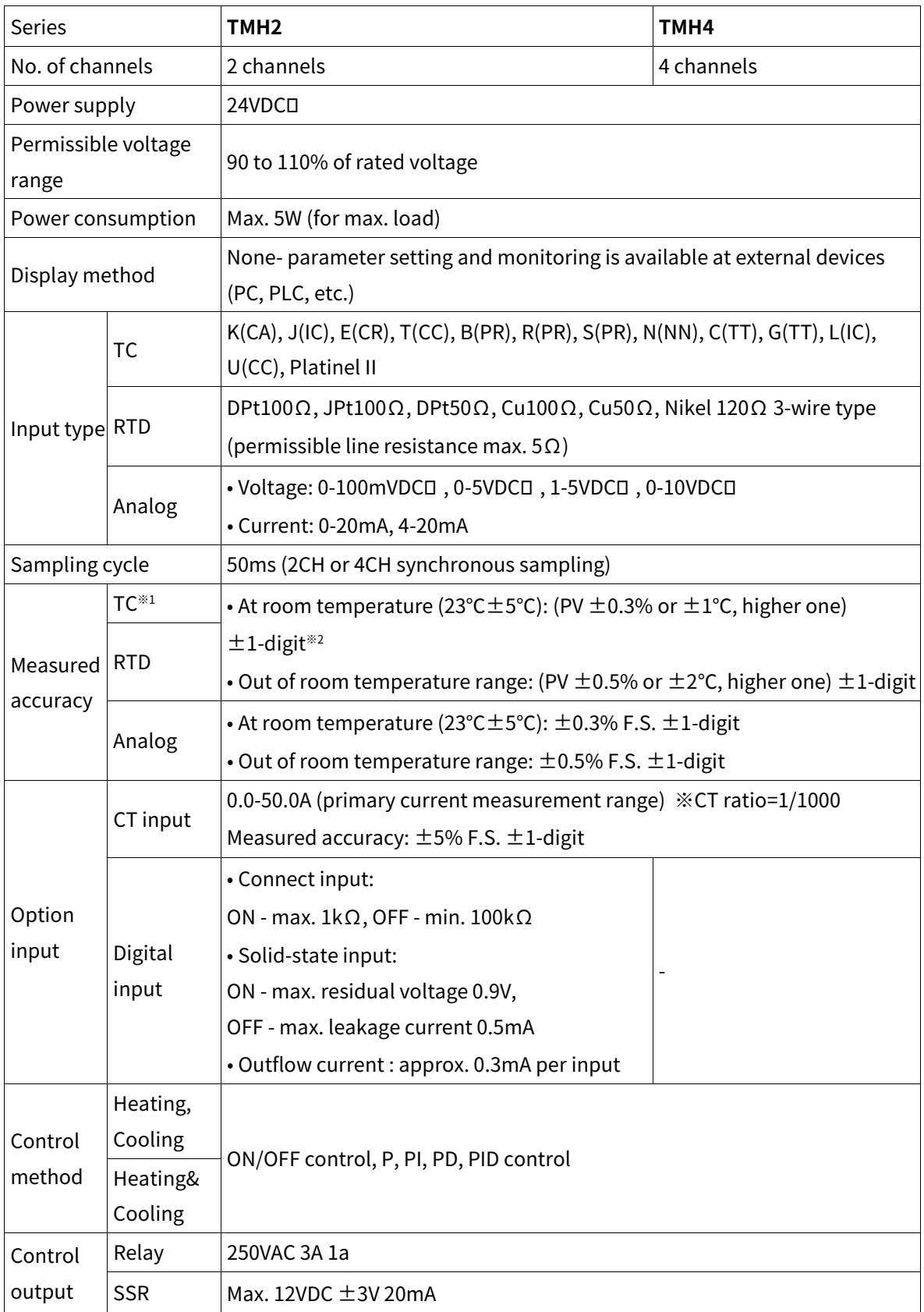

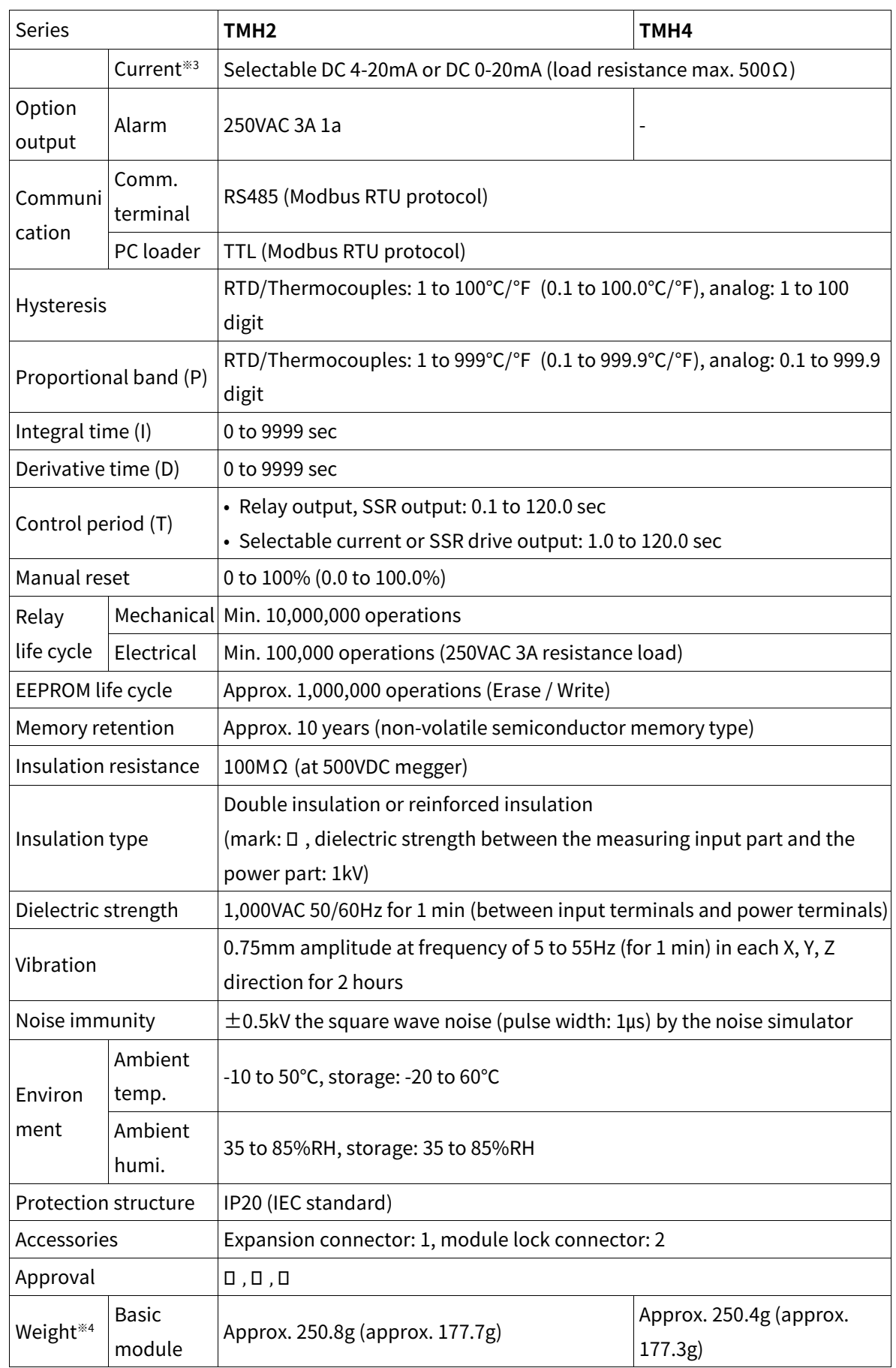

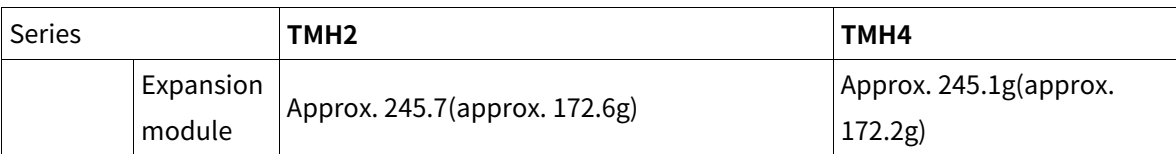

 $%1.:$  Connecting 1 or more expansion module can vary measurement accuracy about  $±1°C$ , regardless of the number of connected expansion module.

※2.: ◎ At room temperature (23℃±5℃)

- Thermocouple K, J, N, E below -100℃, L, U, PLII and RTD Cu50Ω, DPt50Ω : (PV ±0.3% or ±2℃, higher one) ±1-digit
- Thermocouple C, G and R, S below 200°C: (PV  $\pm$ 0.3% or  $\pm$ 3°C, higher one)  $\pm$ 1-digit
- Thermocouple B below 400℃: there is no accuracy standards.
- ◎ Out of room temperature range
- RTD Cu50 $\Omega$ , DPt50 $\Omega$ : (PV ±0.5% or ±3°C, higher one) ±1-digit
- Thermocouple R, S, B, C, G: (PV  $\pm$ 0.5% or  $\pm$ 5°C, higher one)  $\pm$ 1-digit
- Others blow -100℃: within ±5℃
- ※3.: If the control output is set to current output, the heater current value monitoring function through the CT input terminal of the control module is not available.
- ※4.: The weight includes packaging. The weight in parenthesis is for unit only.
- ※ Environment resistance is rated at no freezing or condensation.

## <span id="page-29-0"></span>**2.2 TMHA/E/CT [option module]**

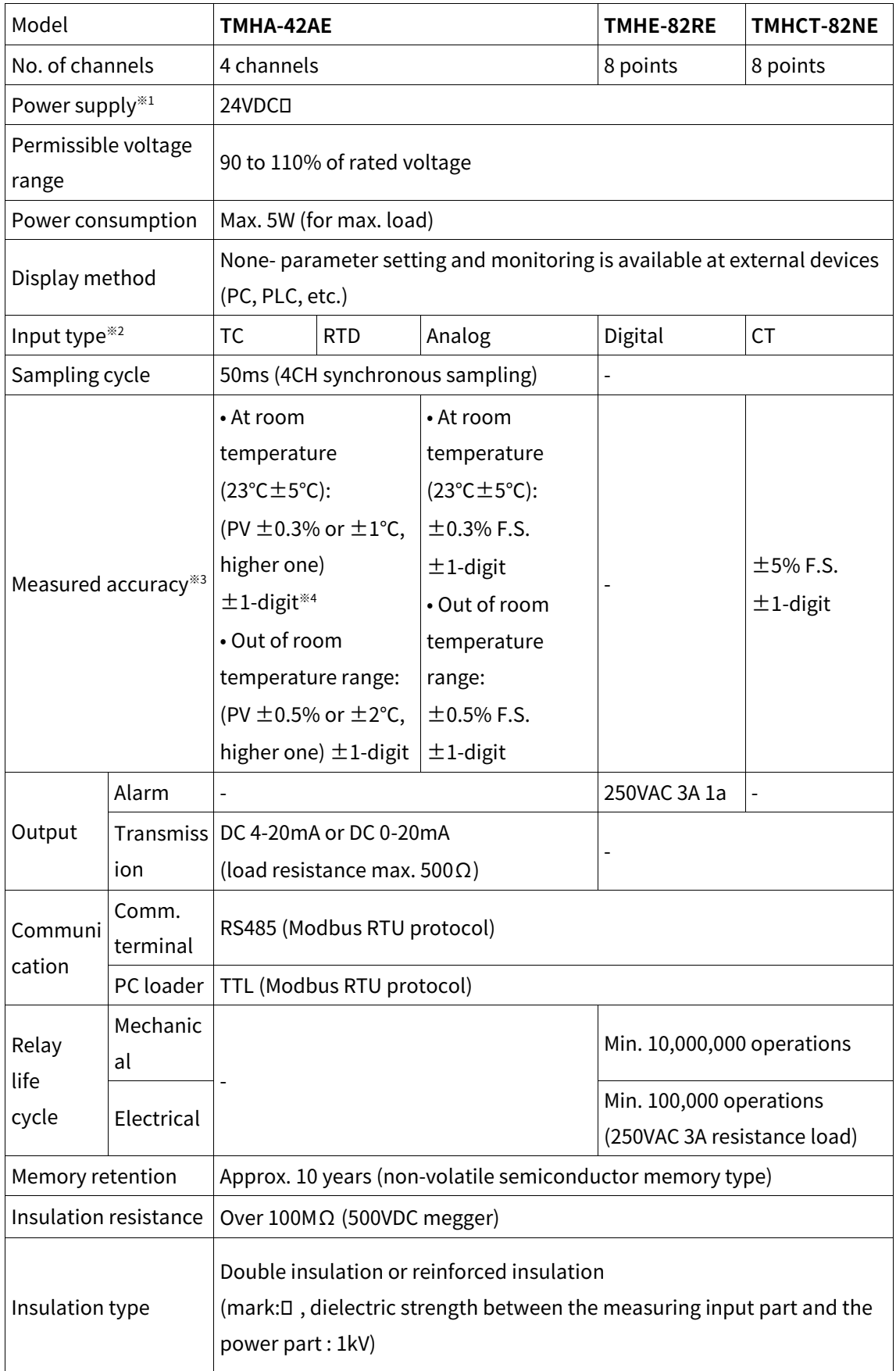

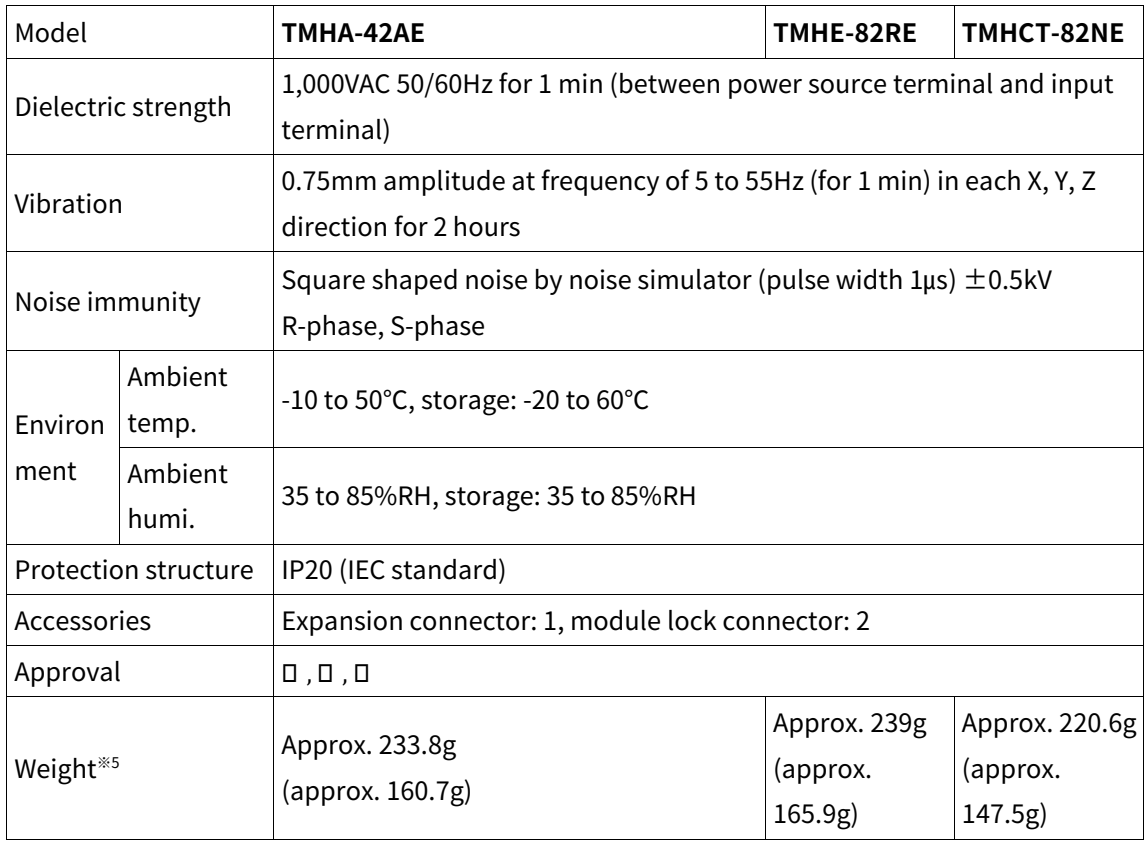

※1.: Voltage of power supply/communication terminal placed in the backside of TMH2/4 Series (basic control module)

#### ※2.: Input type

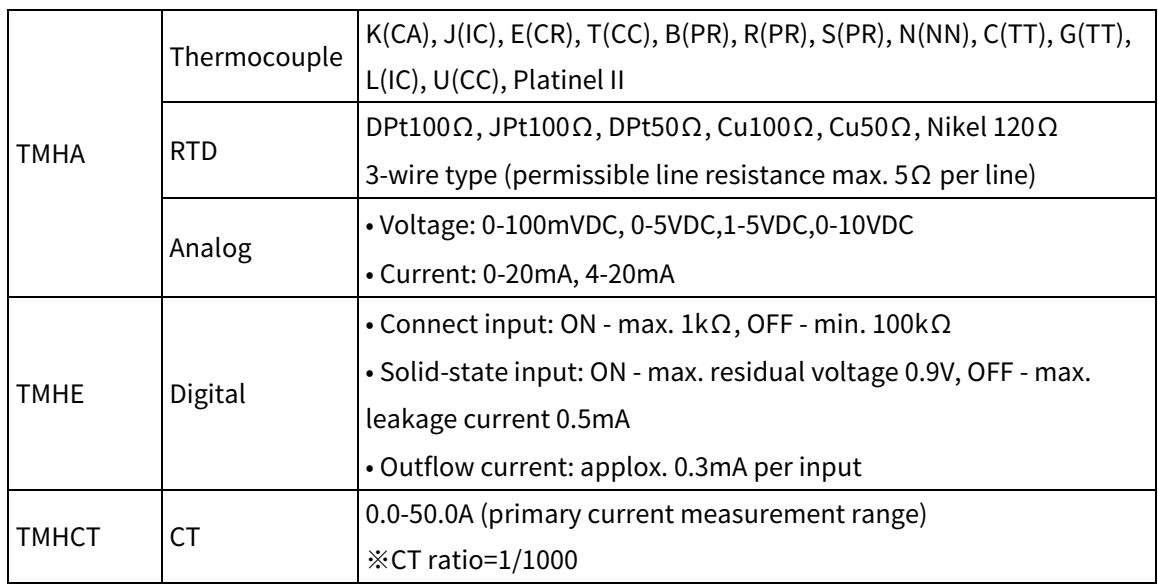

※3.: In case of TMHA, connecting 1 or more expansion module can vary measurement accuracy about ±1℃, regardless of the number of connected expansion module.

- ※4.: ◎ At room temperature (23℃±5℃)
	- Thermocouple K, J, N, E below -100°C, L, U, PLII and RTD Cu50 $\Omega$ , DPt50 $\Omega$ : (PV  $\pm$ 0.3% or ±2℃, higher one) ±1-digit
	- Thermocouple C, G and S below 200°C: (PV  $\pm$ 0.3% or  $\pm$ 3°C, higher one)  $\pm$ 1-digit
	- Thermocouple B below 400℃: there is no accuracy standards.
	- ◎ Out of room temperature range
	- RTD Cu50Ω, DPt50Ω: (PV ±0.5% or ±3℃, higher one) ±1-digit
	- Thermocouple R, S, B, C, G: (PV  $\pm$ 0.5% or  $\pm$ 5°C, higher one)  $\pm$ 1-digit
	- Others blow -100℃: within ±5℃

※5.: The weight includes packaging. The weight in parenthesis is for unit only.

※ Environment resistance is rated at no freezing or condensation.

# <span id="page-32-0"></span>**2.3 TMHC [communication module]**

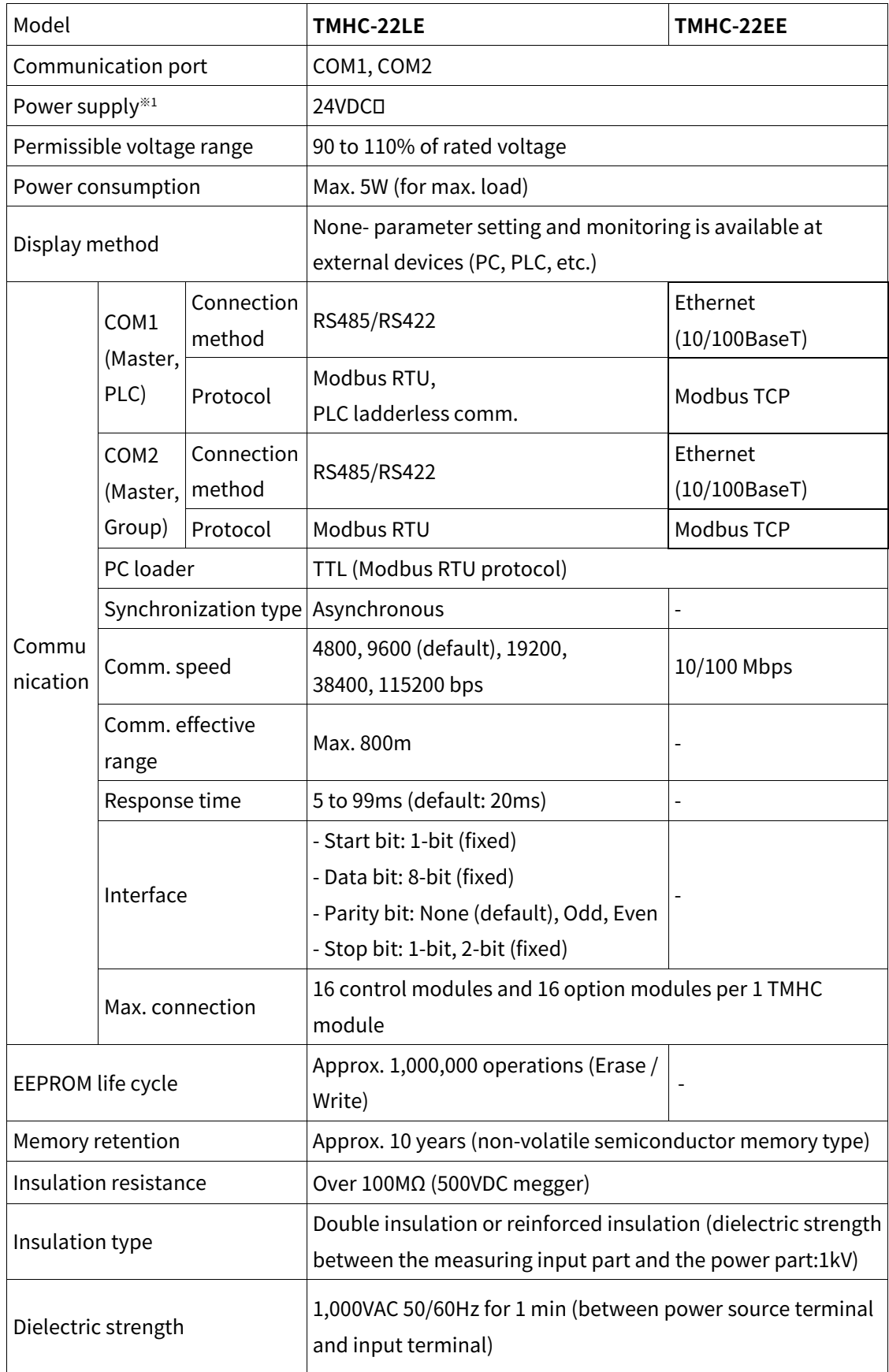

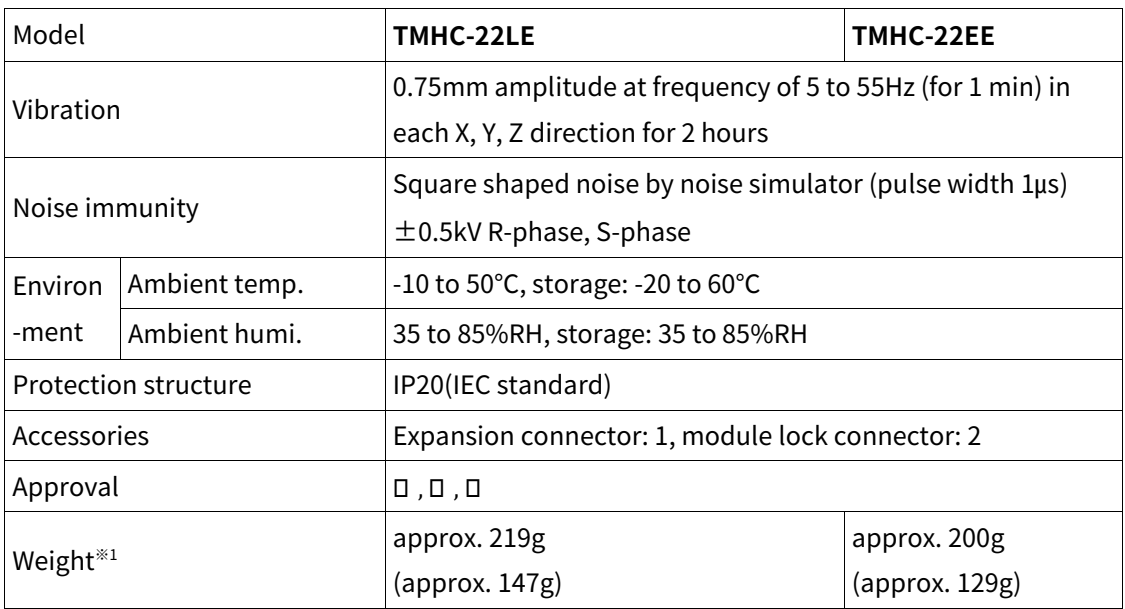

※1.: The weight includes packaging. The weight in parenthesis is for unit only.

※ Environment resistance is rated at no freezing or condensation.

# <span id="page-34-0"></span>**3 Connections and Isolated Block Diagram**

### <span id="page-34-1"></span>**3.1 Connections by Series**

#### <span id="page-34-2"></span>**3.1.1 TMH2 Series [2 channels, control module]**

Power/Comm. terminal on the back [basic module only]

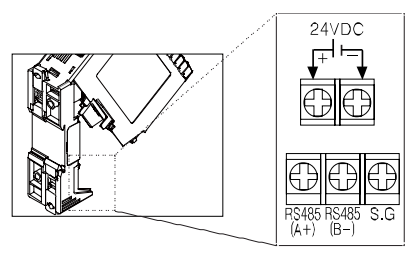

Input/Output terminal on the front

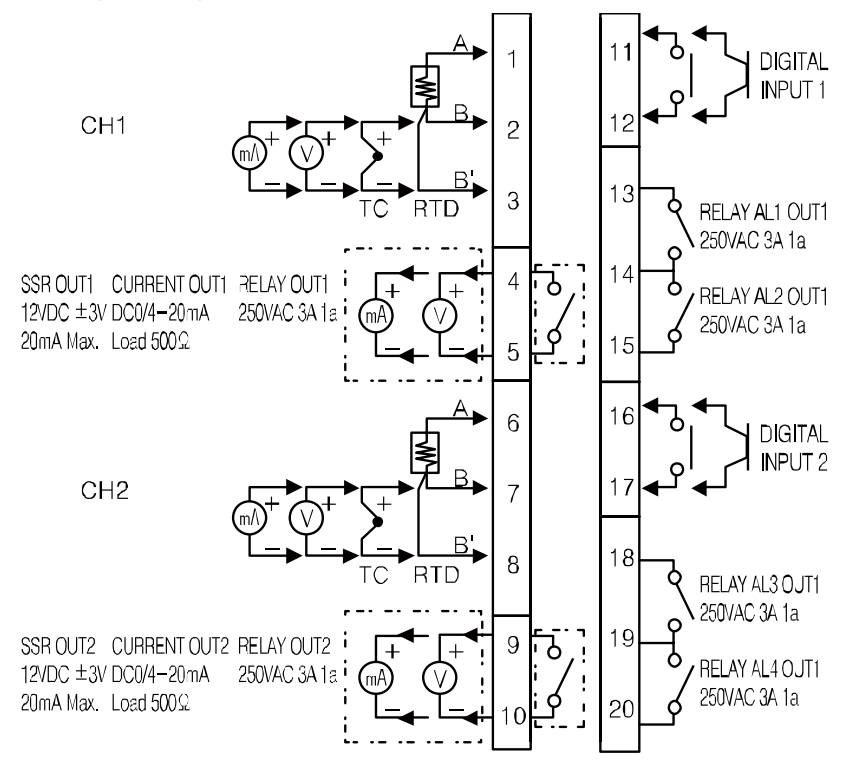

CT input terminal on the top

When use the CT input terminals, remove the robber cap. Connect CT with CICT4-□ (CT connector cable, sold separately).

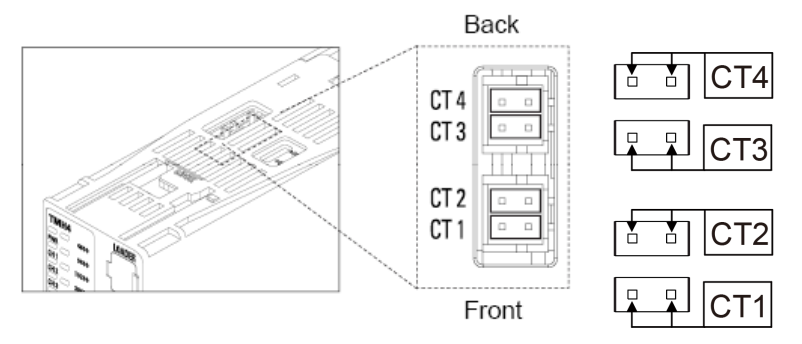

### <span id="page-35-0"></span>**3.1.2 TMH4 Series [4 channels, control module]**

**Power/Comm. terminal on the back [basic module only]** 

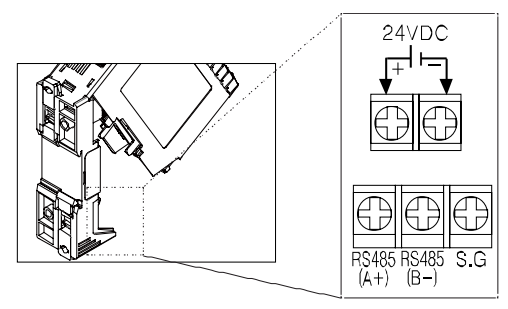

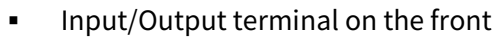

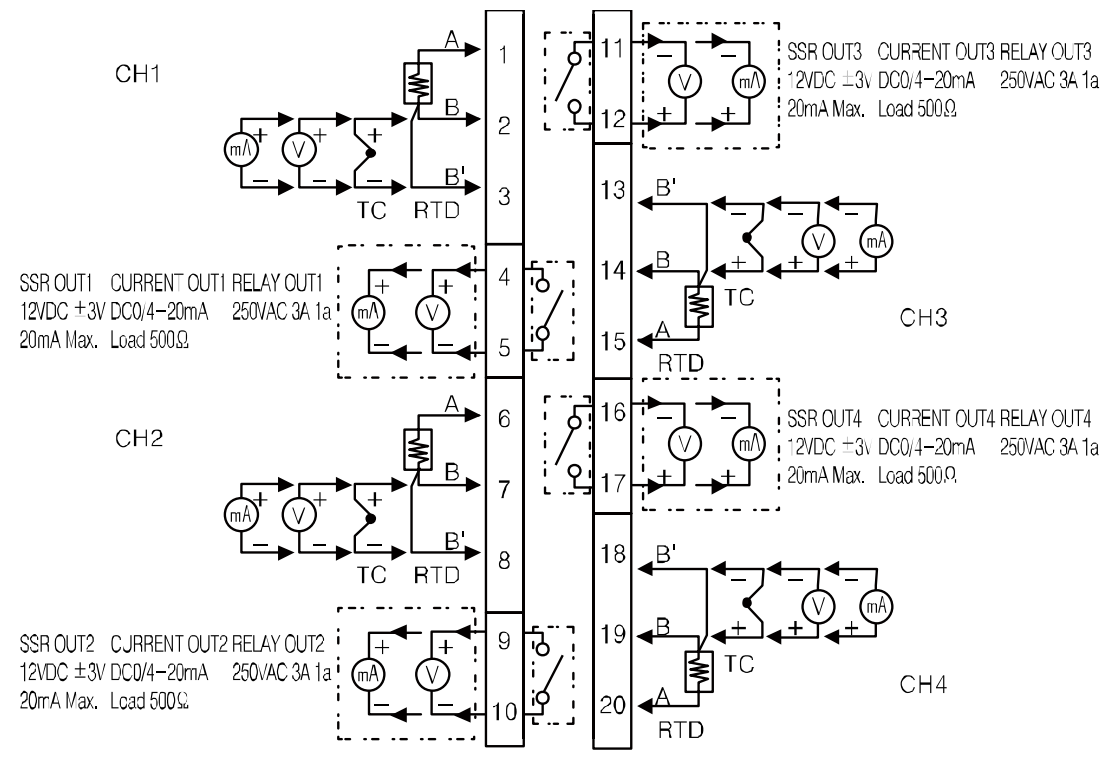

CT input terminal on the top

When use the CT input terminals, remove the robber cap.

Connect CT with CICT4-□ (CT connector cable, sold separately).

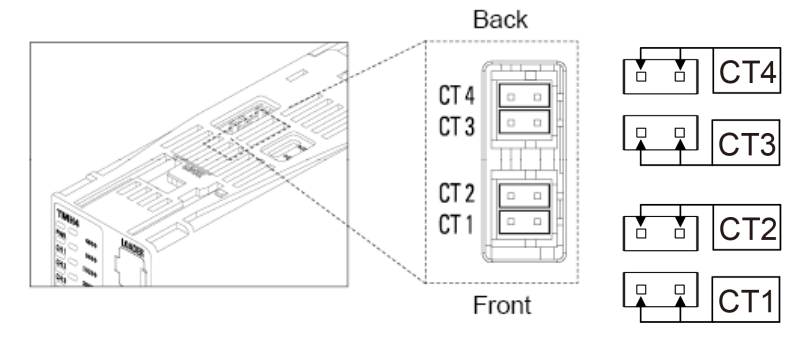
## **3.1.3 TMHA [analog input/output module]**

Input/Output terminal on the front

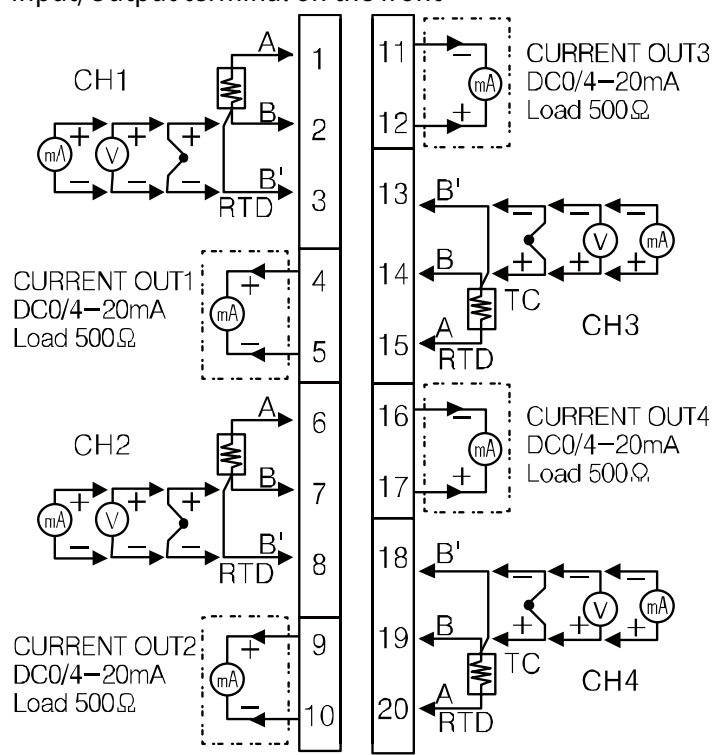

## **3.1.4 TMHE [digital input/alarm output module]**

Input/Output terminal on the front

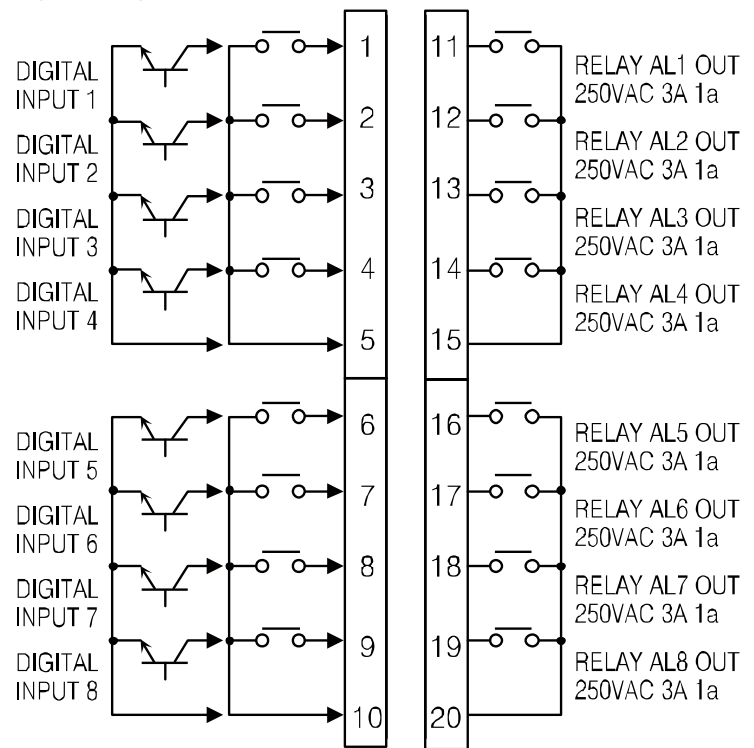

# **3.1.5 TMHCT [CT input module]**

**Input/Output terminal on the front** 

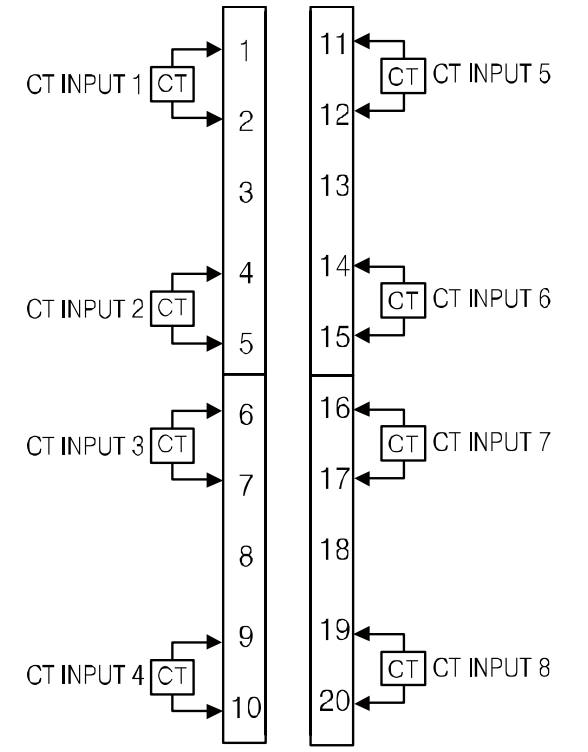

## **3.1.6 TMHC-22LE [PLC ladderless module]**

**Input/Output terminal on the front** 

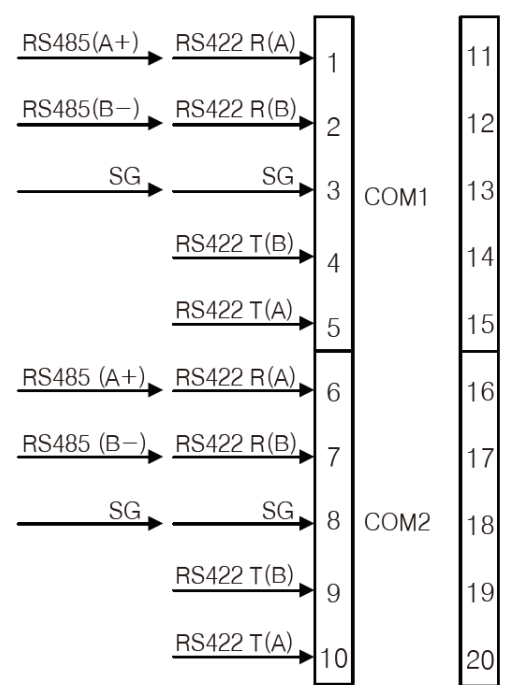

※ Select communication mode between RS485 and RS422 via communication mode switch on top of the module.

# **3.1.7 TMHC-22EE [Ethernet communication module]**

**Input/Output terminal on the front** 

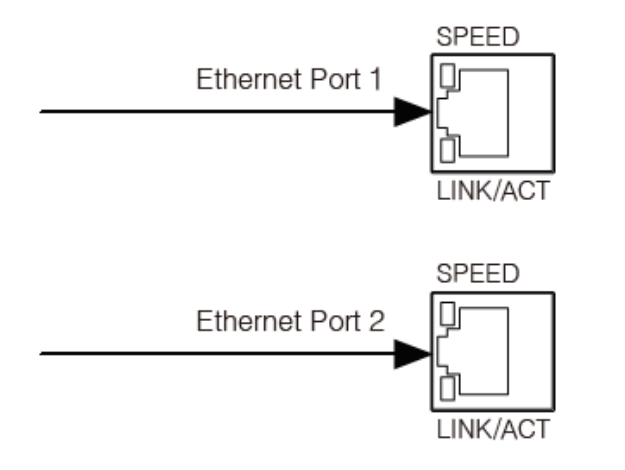

# **3.2 Caution for connection**

## **(1) Common**

- Check 'Connections' before wiring.
- Do not connect the not-used terminals.
- Keep metal chip, dust, and wire residue from flowing into the unit.
- Use terminals of size specified below.

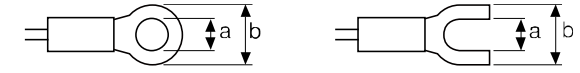

<Round>

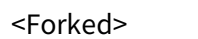

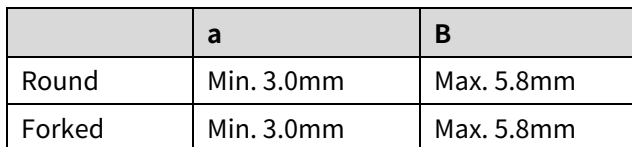

- Do not connect input cable and power cable together.
- Do not connect communication cable and power cable together.
- Keep away from high voltage lines or power lines to prevent inductive noise. In case installing power line and input signal line closely, use line filter or varistor at power line and shielded wire at input signal line. Do not use near the equipment which generates strong magnetic force or high frequency noise.

### **(2) Power**

- Check the polarity of the power terminal.
- When connecting the power input and relay output, use AWG 20 (0.50mm2 ) cable or over and tighten the terminal screw with a tightening torque of 0.74 to 0.90N. m.
- Supply adequate power for power input specifications and overall capacity. (Max. power when connecting 32 modules: 32×5W=160W)
- Power supply should be insulated and limited voltage/current or Class 2, SELV power supply device.

### **(3) Input**

- Use the dedicated sensor of the TMH Series.
- When connecting the sensor input and communication cable without dedicated cable, use AWG 28 to 16 cable and tighten the terminal screw with a tightening torque of 0.74 to  $0.90N·m$ .
- Check the polarity of the terminals before wiring the temperature sensor. For RTD temperature sensor, wire it as 3-wire type, using cables in same thickness and length. For thermocouple (CT) temperature sensor, use the designated compensation wire for extending wire.
- For thermocouple sensors, use compensation wire of the same specification as input sensors. Using an extension wire of different specification and/or material will increase inaccuracy of temperature sensing. It is recommended to choose high performance compensation wire for more reliable sensing.
- Make sure the sensor is securely attached to the input connector.
- Carefully adjust both load and sensor positions.

#### **(4) Output**

- Make sure to connect rated SSRs or loads to the output terminals.
- $\blacksquare$  When connecting the relay output terminal, use over AWG 20 (0.50mm $^2$ ) cable or over and tighten the terminal screw with a tightening torque of 0.74 to 0.90N. m.

#### **(5) Communication**

- Make sure to communication A, B terminal direction.
- In case of not dedicated communication line, use AWG 28 to 16 cable and tighten the terminal screw with a tightening torque of 0.74 to 0.90N. m.
- Use twisted pair wire for communication line and connect ferrite bead at each end of line to reduce the effect of external noise.
- Do not allow the communication line to exceed 800m in length.

# **4 Dimensions**

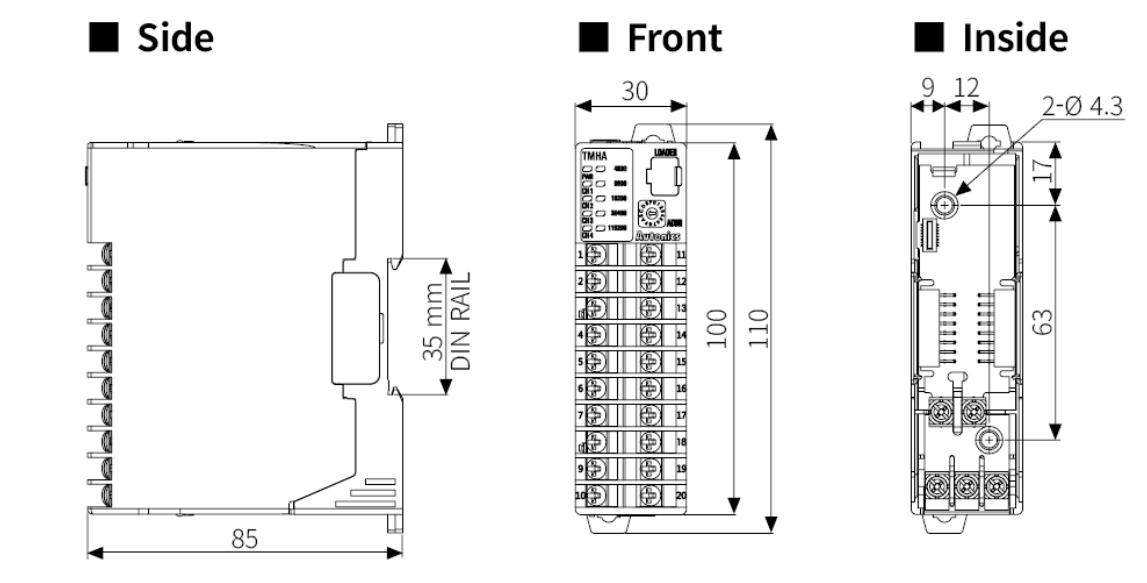

# **Note**

Only basic module of control module has power/communication terminal.

# **4.1 Installation**

## **(1) Separating base terminal block**

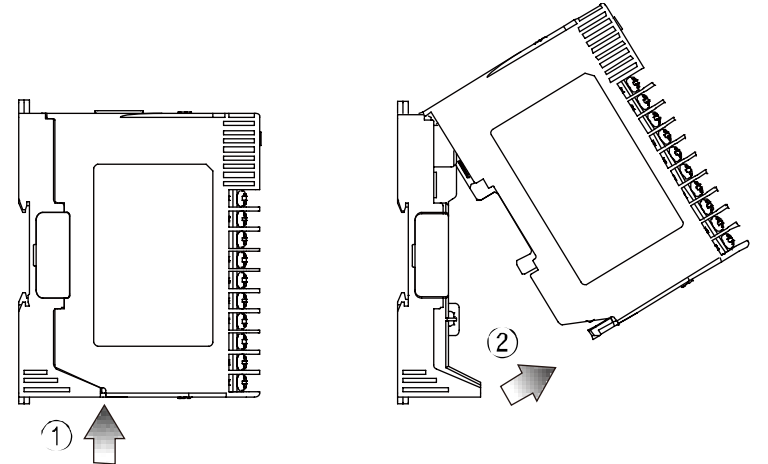

- ① Push the lock lever at the bottom of the module.
- ② Pull the body of the module and open up.

# **Note**

When connecting base terminal block, align the upper concave part  $(III)$  of the body and the upper convex part ( $\Box$ ) of the base. If the upper parts are not align correctly, it may damage to the inner connector.

## $TMH \rightarrow 2$  $TMH \rightarrow 2E$  $TMH \rightarrow 2E$ (basic module) (expansion unit) (expansion unit) Œ  $(3)$ **COMPANY Expansion connector**  $\circled{4}$  $\circledS$ ᠖ Module lock connector

**(2) Connection between modules**

① Remove END cover of each module

(except END cover of the first and last module).

- ② Insert expansion connector.
- ③ Put all together tightly (max. 31 units).
- ④ Insert module lock connector.

⑤ Push module lock connector and insert in lock connector hole of another module on the side.

⑥ Push module lock connector to the lock direction.

### **(3) Mounting with bolts**

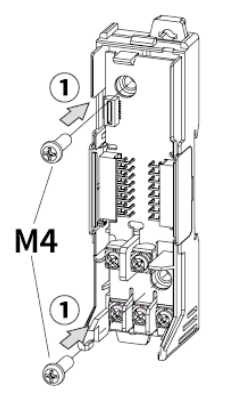

- 1. Refer to 'Separating base terminal block' to separate base terminal block.
- 2. Install the module by using M4 screws to the ① direction of the inside mounting hole.
- Refer to the 'Dimensions' to check hall positions and dimensions of inside mounting hole.

# **Autonics**

## **(4) Mounting on DIN rail**

Installation

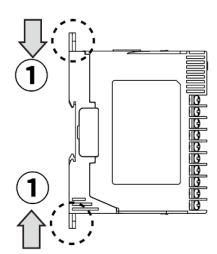

1. Press the rail lock at the top / bottom of the module to the  $\odot$  direction.

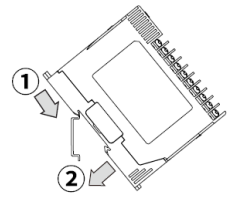

2. Hang the top rail lock to DIN rail.

3. Push to ① direction and press to ② direction.

**Separation** 

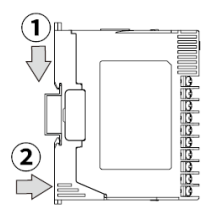

1. Press the module to ① direction.

2. Keep it pressed and pull it to ② direction.

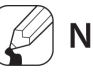

**Note** 

Install the module vertically.

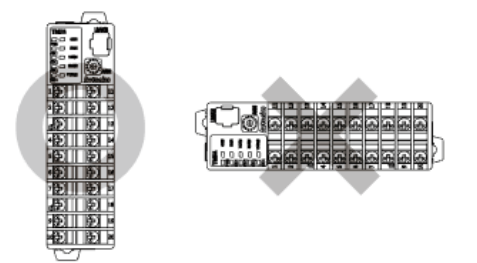

Use end plates (sold separately, not available from Autonics) to fix firmly.

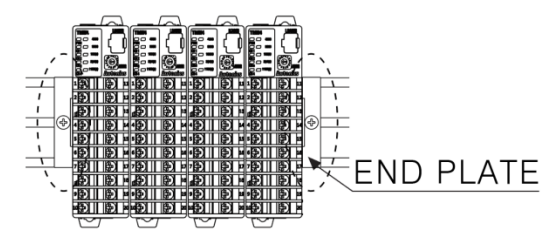

# **5 Preparation and Startup**

# **5.1 General process**

Before operating TMH Series for the first time, do the following:

- 1st Connect all external devices, sensor and load to the TMH Series.
- 2nd Set parameter values through external connecting devices.
- 3rd Download the parameters to TMH Series.
- 4th Proceed with auto-tuning or set control variables, and then start control.

# **Note**

For using comprehensive devicem management program 'DAQMaster, parameters are automatically downloaded at the time when they are changed.

# **5.2 Setup values when power ON**

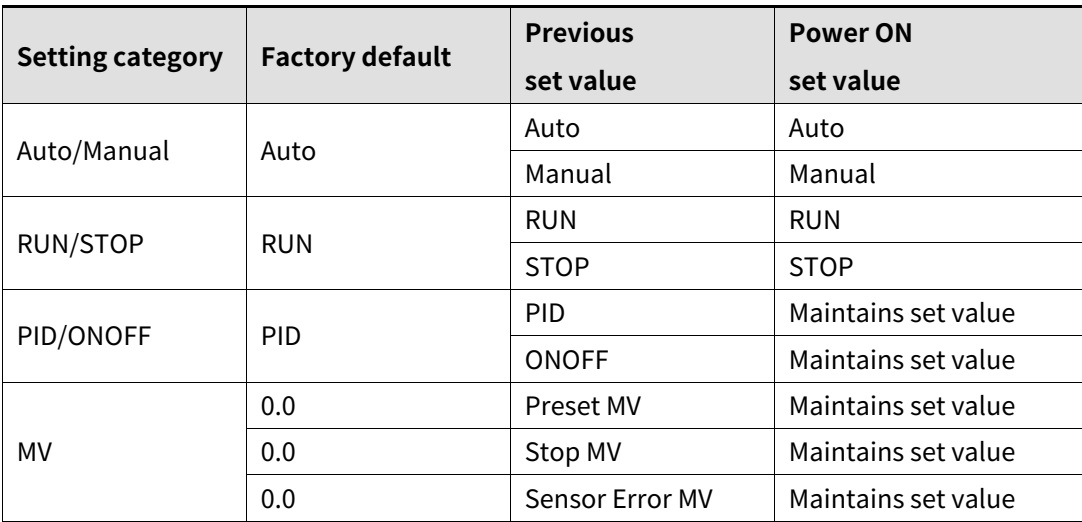

**6 Connection examples**

# **6.1 TMH2/4 connection**

## **(1) Relay output**

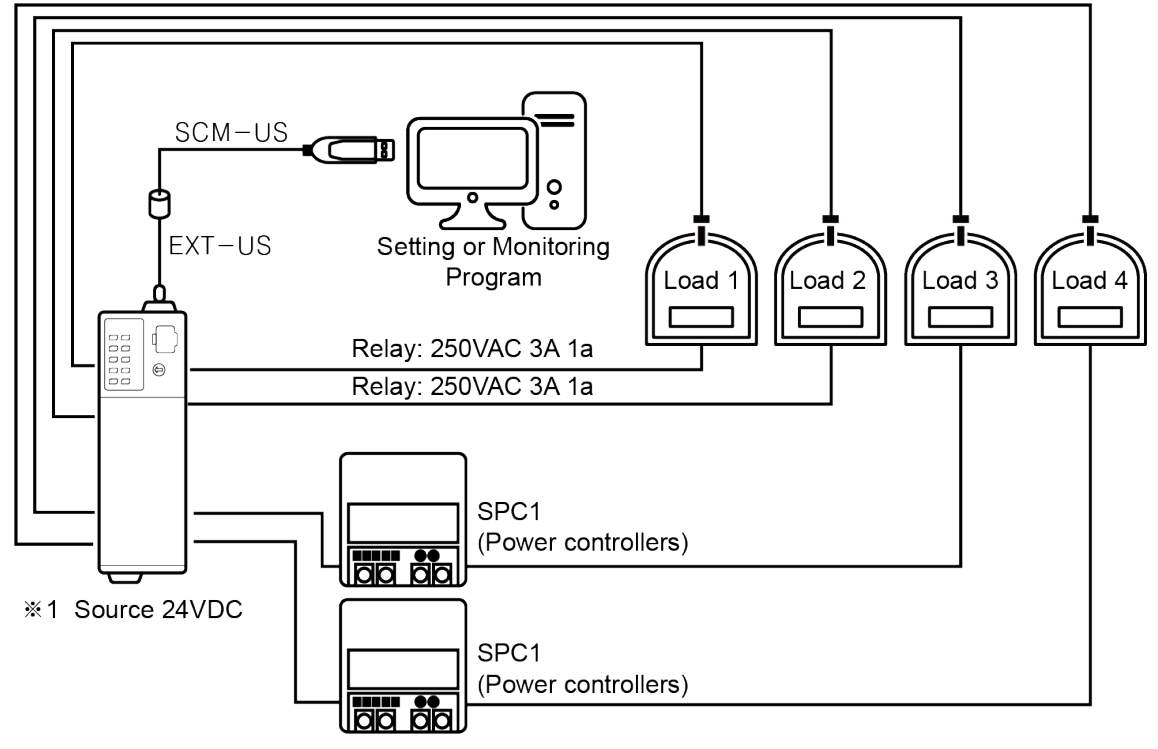

※1.: Using SCM-US enables only setting parameter. To monitor and control temperature requires the additional 24VDC power supply.

# **A** Caution

For connecting module to PC, use SCM-US with EXT-US.

### **(2) SSR drive output**

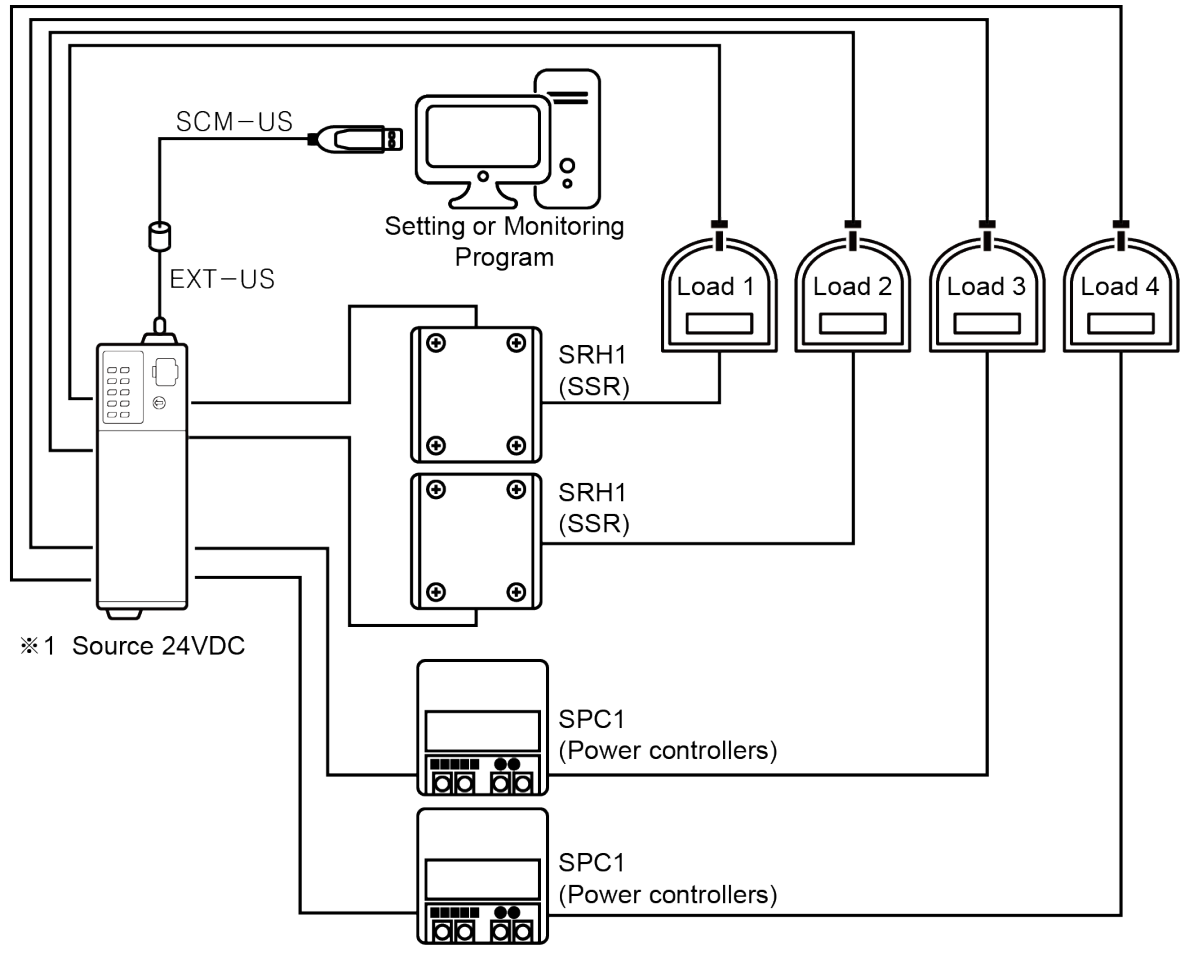

※1.: Using SCM-US enables only setting parameter. To monitor and control temperature requires the additional 24VDC power supply.

# (I) Caution

For connecting module to PC, use SCM-US with EXT-US.

Use isolation type SSR with TMHC.

# **6.2 TMH2/4, TMHA, TMHE, TMHCT interworking configuration example**

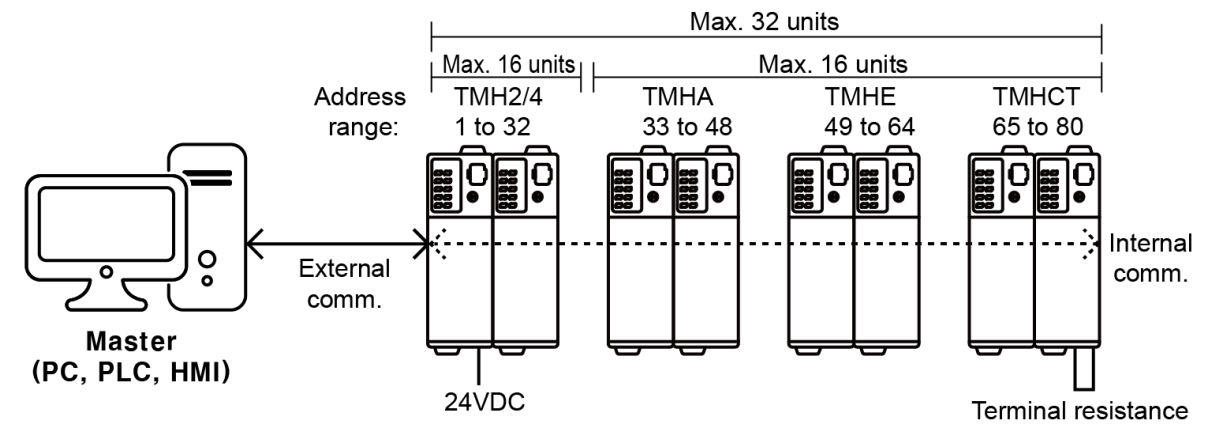

- Internal communication: Receive/Send data between TMH2/4 and TMHA/E/CT External communication: Communicate with Master for controlling
- Each module is available to monitoring at DAQMatser via PC loader
- When noise cause communication error, connect terminating resistance to the each end of communication line (upper level system and module located on the far right of TMH). Use suitable value of terminating resistance in consideration of communication line length and wiring.

# **6.3 TMHC interworking configuration example**

## **6.3.1 PLC ladderless communication**

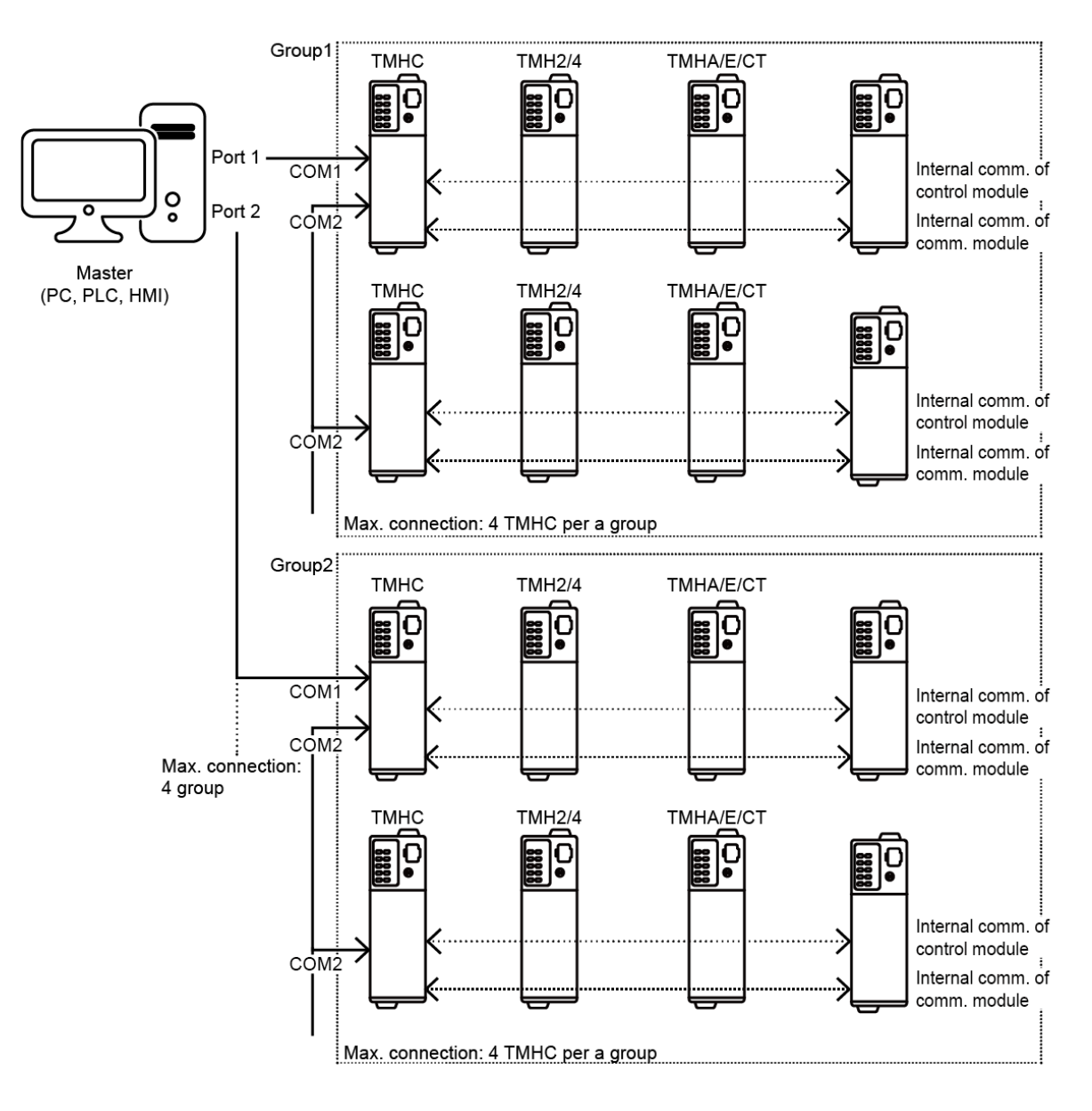

## **6.3.2 Ethernet communication**

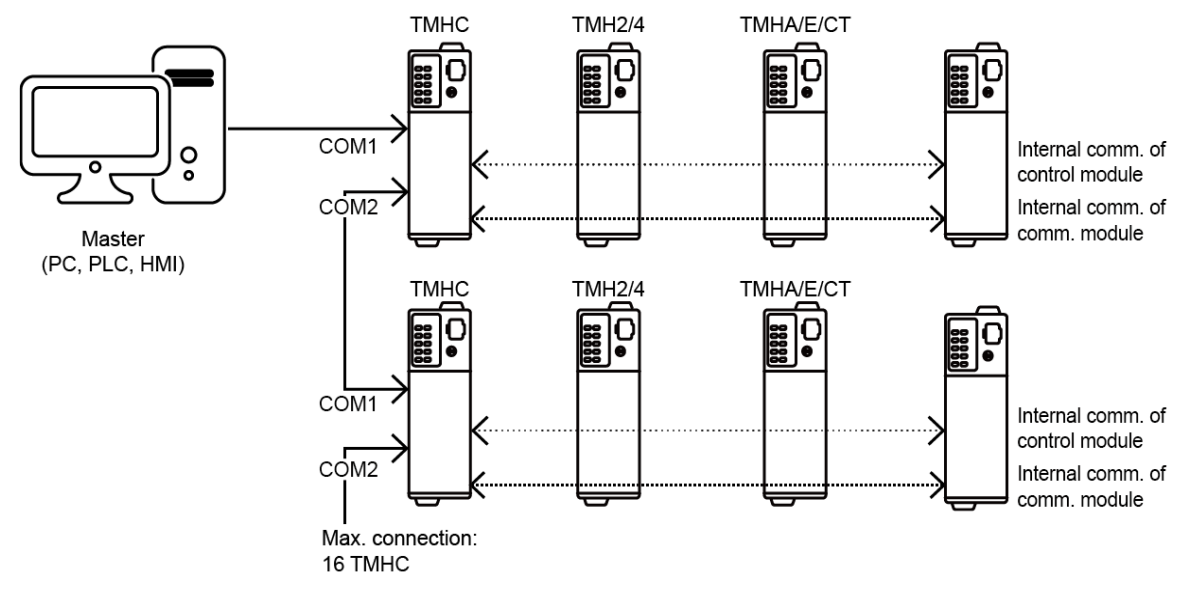

※ Maximum connection is varied by module specification.

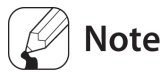

- When using TMHC, in case connecting only TMHC to Master (PC, PLC, etc.), unit address of TMHC and TMH2/4 Series can be duplicated. However, in case connecting both TMHC and TMH2/4 Series control module to Master, unit address must not be duplicated. (If the TMHC and TMH modules communicate with Master at the same time, a communication error may occur.)
- Connect terminating resistance when noise cause communication error. Use suitable value for your application.

# **7 Communication**  $TMH2/4$  TMHA  $TMHET$  TMHC

This feature is used for the upper level systems (PC, PLC, etc.) to set the controller's parameters and to monitor the controller. It can also be used for external devices. In case of TMHC, set COM1/2. (communication cable is recommended to use twisted pair wire for RS485 communication.)

Interface

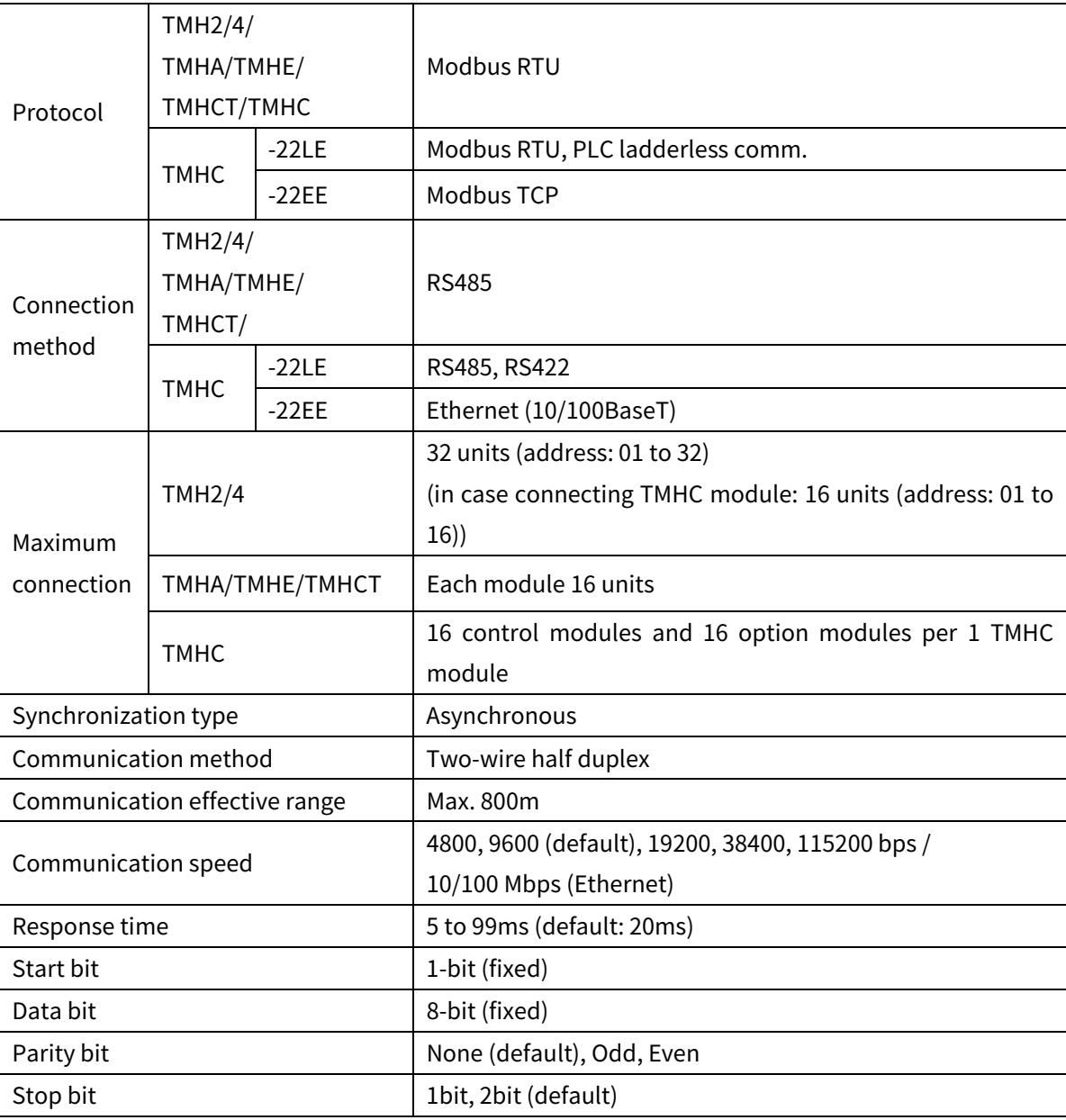

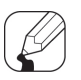

## **Note**

It is required to reset controller's POWER (Power OFF -> Power ON) after changing the setting value related to communication interface.

# <span id="page-51-0"></span>**7.1 Common**

Common communication configuration for TMH Series.

Before configuring PLC ladderless and Ethernet communication modules, refer to '[7.2](#page-57-0) [PLC](#page-57-0)  [ladderless module \[TMHC-22LE\],](#page-57-0) [7.3](#page-71-0) Ethernet module [\[TMHC-22EE\]](#page-71-0)' additionally because their parameter settings and functions are different from the others.

## **7.1.1 Unit address**

You can assign a unique address to each device.

In case of TMH2/4, users can set a unit address using both SW1 (unit address setting switch) and SW2 (communication group change switch).

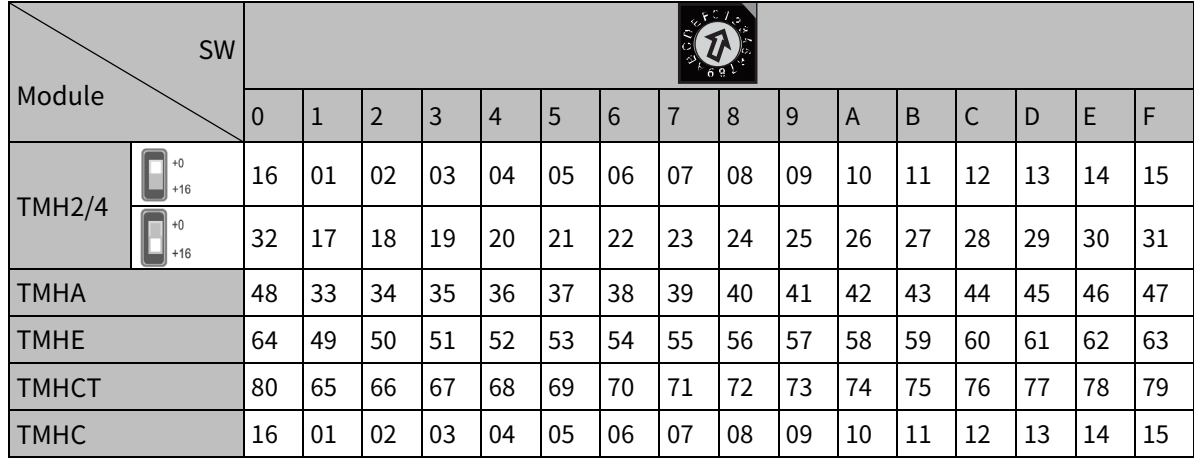

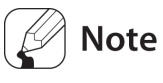

- Each module should have an individual address. If there is duplicated address, the monitoring of the modules is not available and total communication speed may be slow down.
- When using TMHC, in case connecting only TMHC to Master (PC, PLC, etc.), the unit address of TMHC and TMH2/4 Series control module can be duplicated. However, in case connecting both TMHC and TMH2/4 Series control module to Master, unit address must not be duplicated. (If the TMHC and TMH modules communicate with master at the same time, a communication error may occur.)

## **7.1.2 Channel allocation**

#### **Channel numbering example for control module (TMH2/4)**

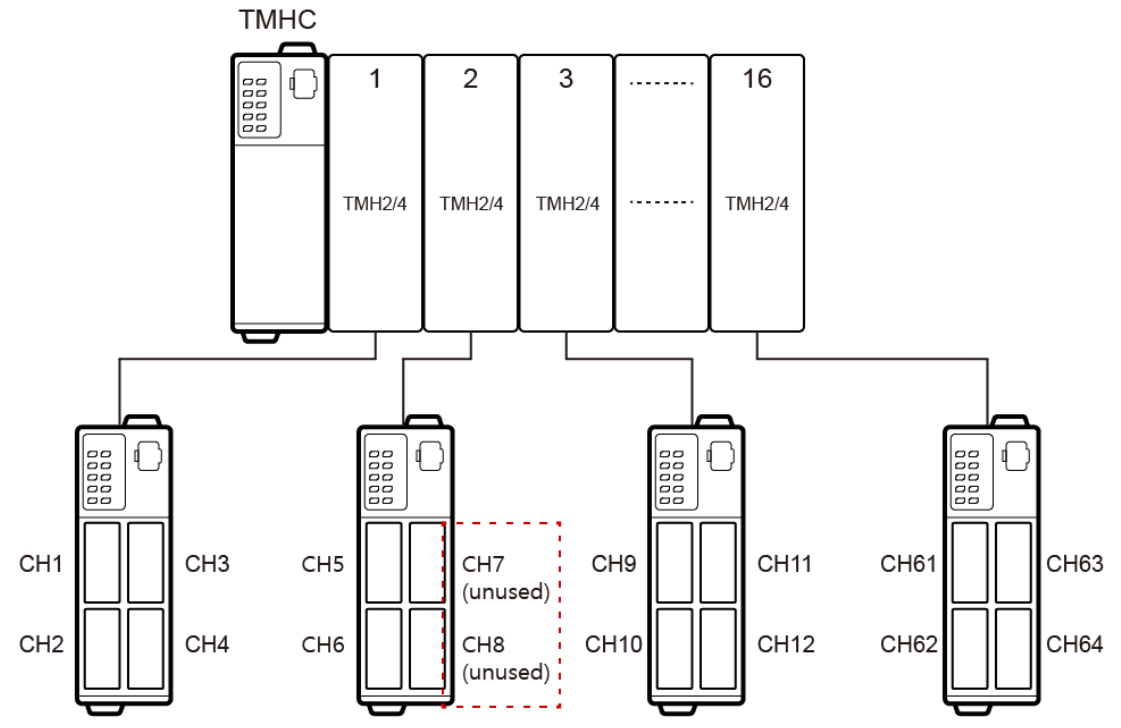

- Although connect 2 channel module(TMH2) with the unused channel (CH7, CH8) in the middle, allocate 4 channel to TMHC. So, the next channel of module starts 4n+1 channel (CH9).
- When using TMHC, only 01 to 16 address are available for TMH2/4.
- **Channel numbering example for analog input/output module (TMHA)**

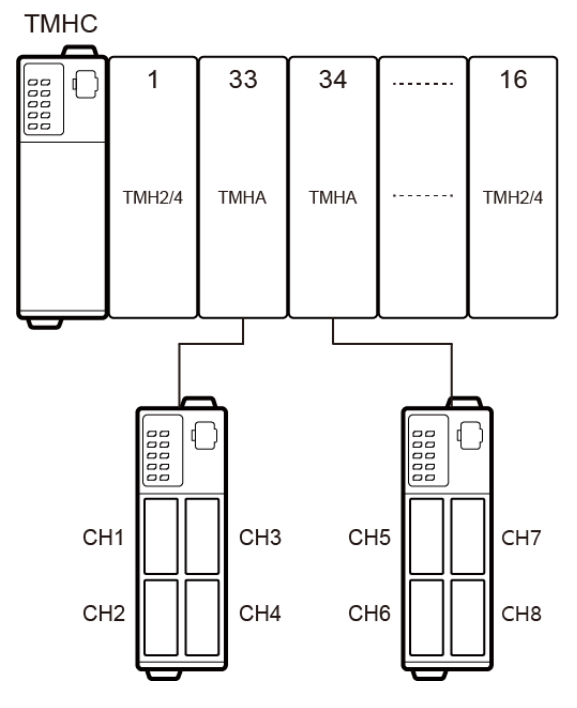

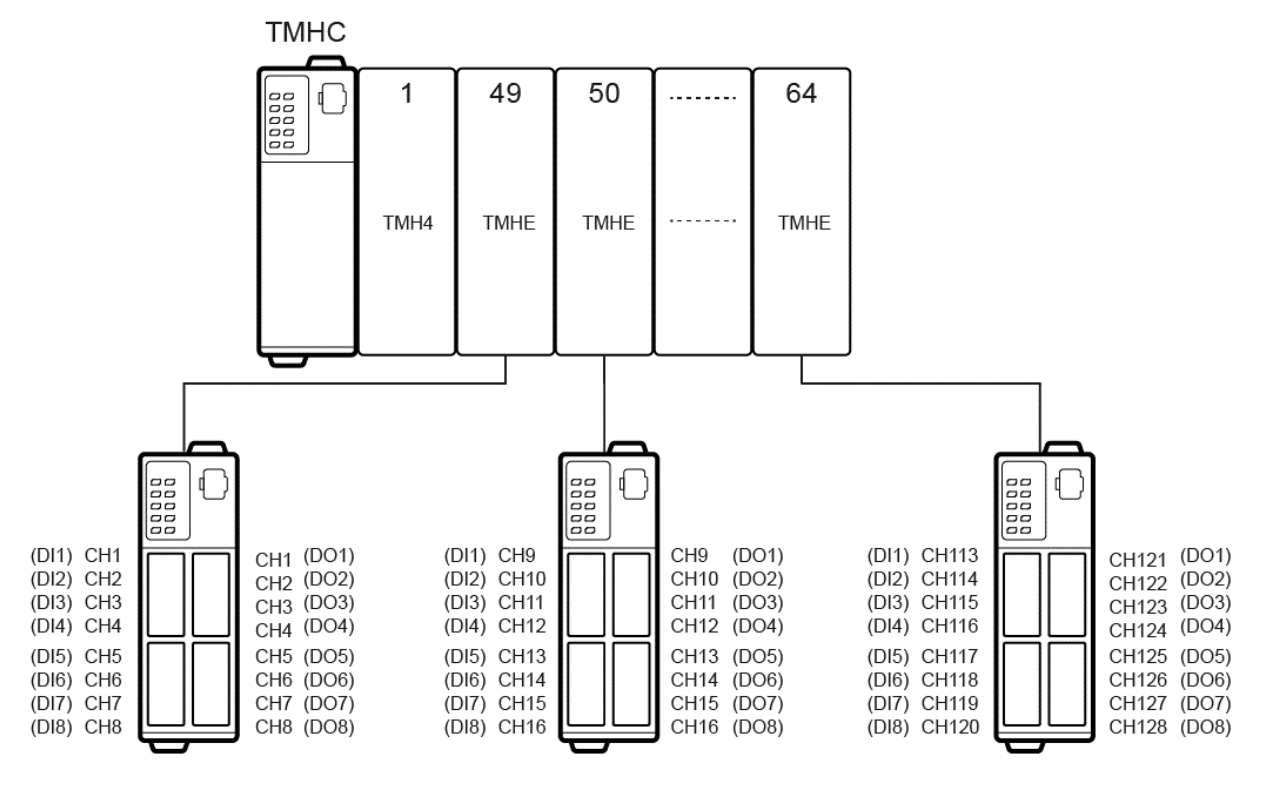

## **Channel numbering example for digital input/output module (TMHE)**

## **Channel numbering example for CT input module (TMHCT)**

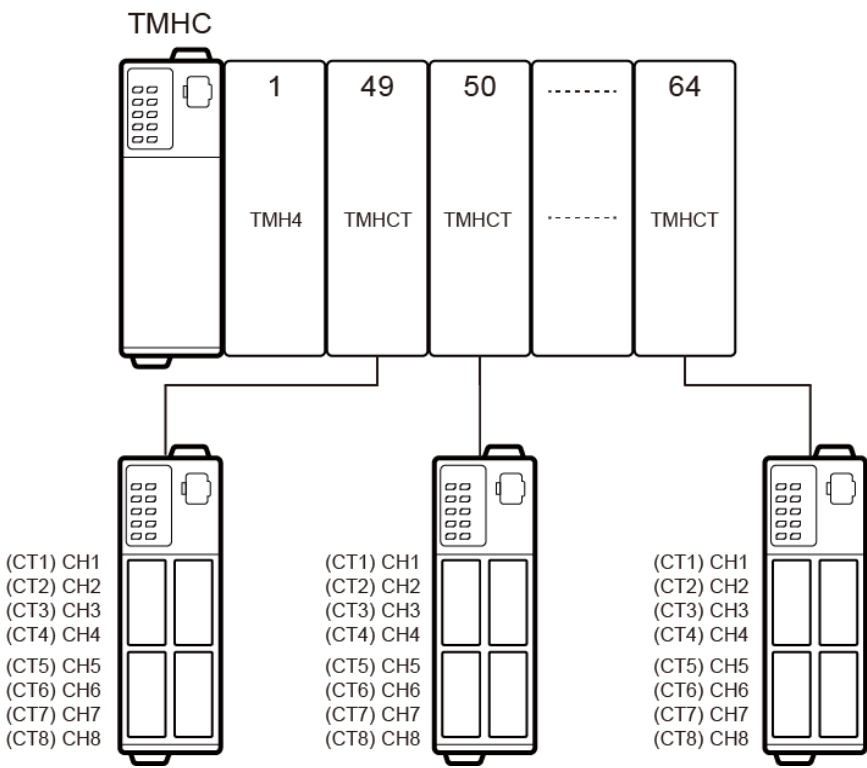

## **7.1.3 Communication speed**

Set the speed of data transmission.

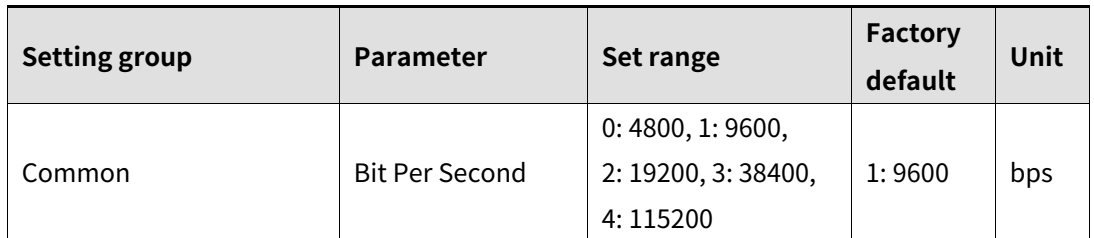

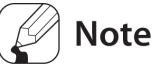

- When supplying power to the module, the dedicated indicator for set communication speed flashes for 5 sec in every sec. Refer to '[1.4](#page-21-0) [Unit description](#page-21-0) and function'.
- It is required to reset controller's POWER (Power OFF -> Power ON) after changing communication speed (bps) via Power/Comm. connection terminal.
- One module communication is allowed for PC loader port. Communication speed is fixed to 9600 bps.
- Communication address must not be duplicated. If there is a duplicate unit address, error occur and the whole communication speed may be slowed down.

## **7.1.4 Communication parity bit**

A parity bit is a data communication method that adds an additional bit to each character in transmitted data as an indicator used to verify data loss and corruption. This parameter is used to enable or disable the parity bit option.

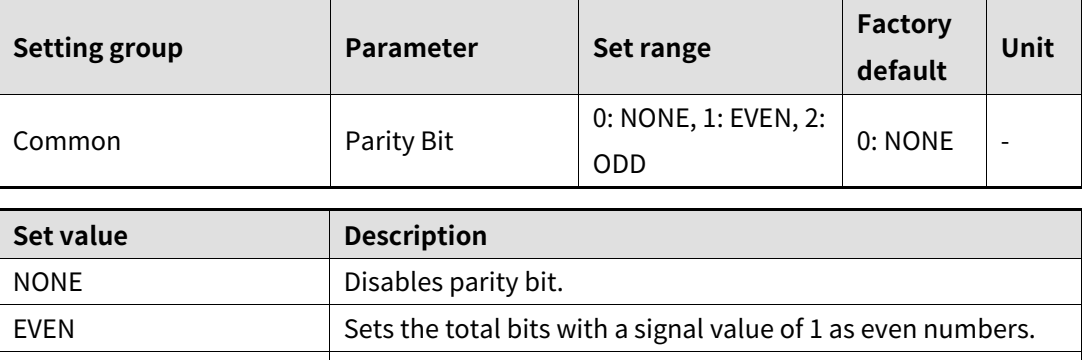

ODD Sets the total bits with a signal value of 1 as odd numbers.

# **7.1.5 Communication stop bit**

You can set the number of bits to mark the end of a transmitted data string.

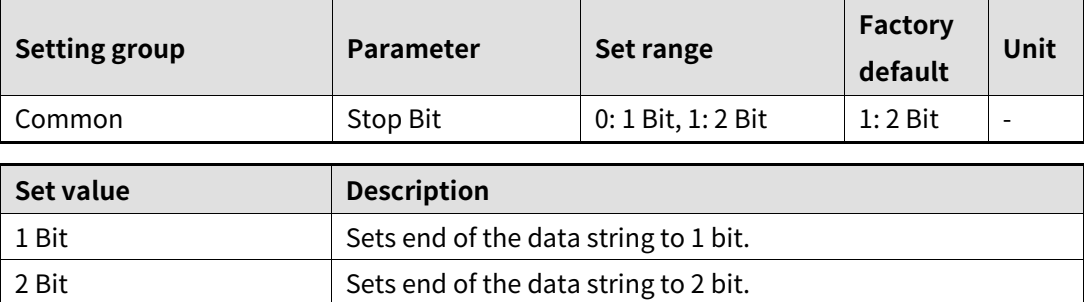

# **7.1.6 Communication response waiting time**

Set a standby time to mitigate communication errors when communicating with a slow master device (PC, PLC, etc.). Once a standby time is set, the controller will respond after the defined standby time has elapsed.

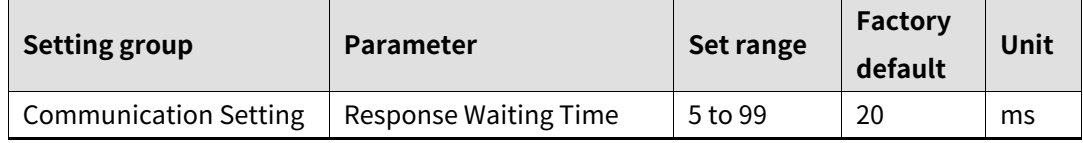

# **Note**

Shorter standby times can cause communication errors in the master device.

# **7.1.7 Enable/Disable communications writing**

This feature can change parameter settings stored in the memory through communication with parent system (PC, PLC, etc.) in order to permit or prohibit writing.

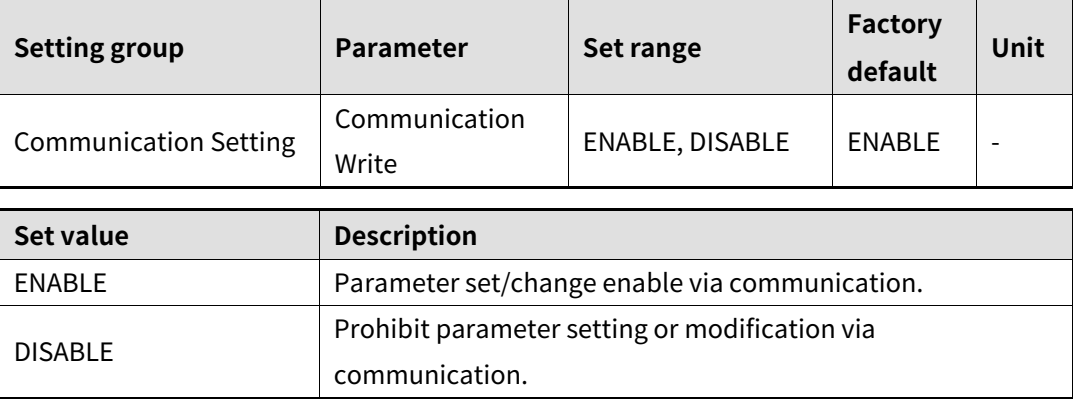

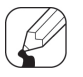

## **Note**

Reading parameter settings is always permitted.

## **7.1.8 USB to Serial communication connection**

Data can be transmitted via a USB-to-serial connection.

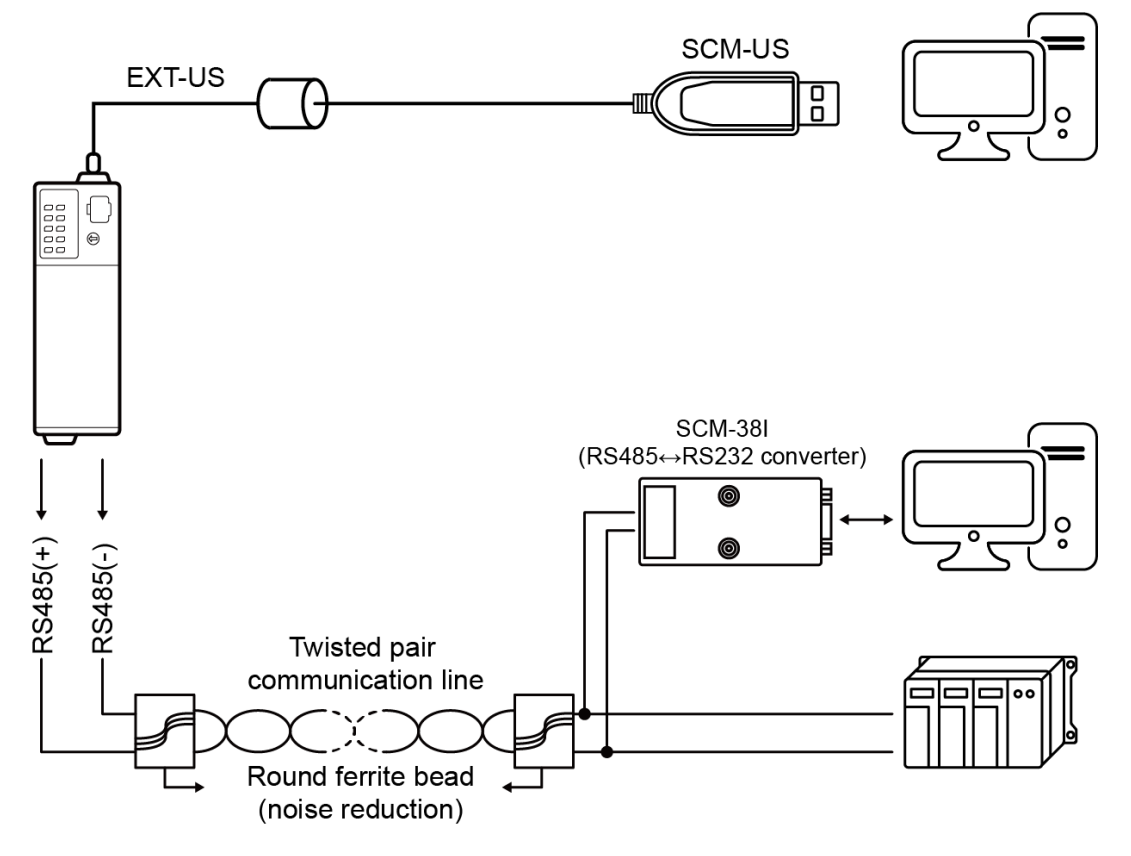

# <span id="page-57-0"></span>**7.2 PLC ladderless module [TMHC-22LE]**

PLC ladderless module can be connected to the upper level system (PC, PLC, etc) without using ladder or any program.

In case of COM1 of PLC ladderless module, you can set communication protocol only because it is only for communication with upper level system (PC, PLC, etc). To set communication protocol to COM1, refer to '[7.2.3](#page-59-0) [Communication configuration](#page-59-0)'. Configurations of COM2 of PLC ladderless module is same as other modules. To set parameters to COM2, refer to '[7.1](#page-51-0) [Common](#page-51-0)'. (e.g. Bit Per Second -> Bit Per Second2, Parity Bit -> Parity Bit2)

## **7.2.1 Initial setting**

Before using PLC ladderless communication, configure following sequence completely. If start communication without initial setting, a communication error may occur because each parameter of TMH is forced to set to the value (0) from PLC register.

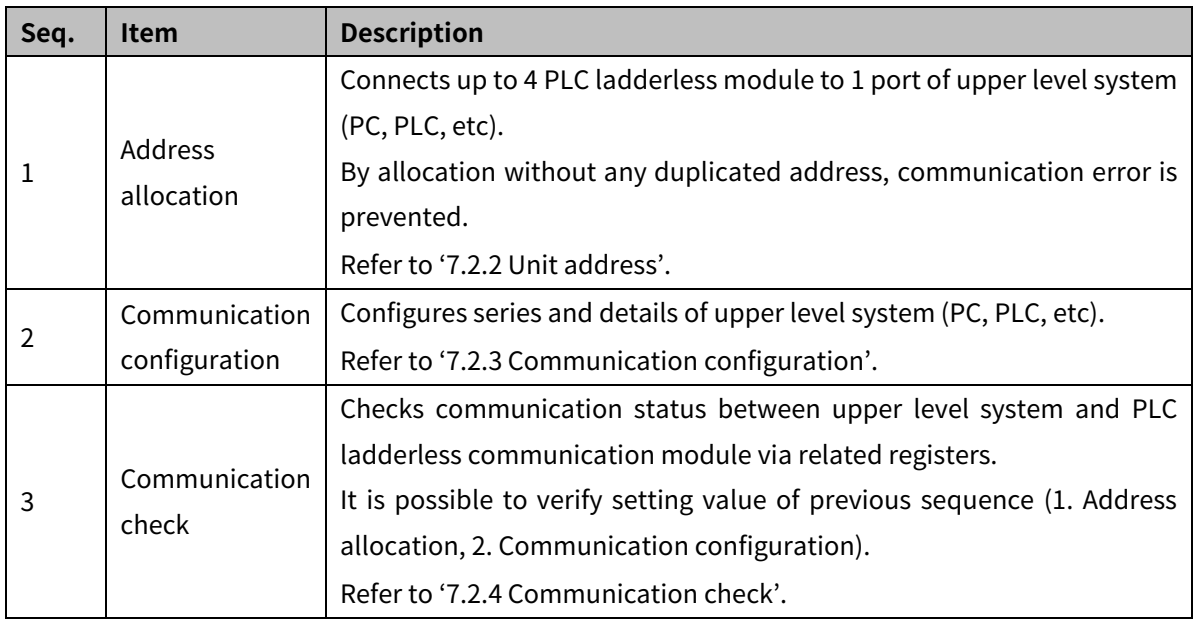

### **Initial setting**

## <span id="page-58-0"></span>**7.2.2 Unit address**

In order to avoid address duplication when using PLC ladderless communication, set up the unit address as shown in the table below.

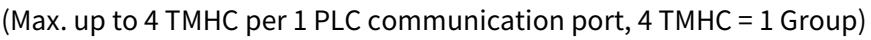

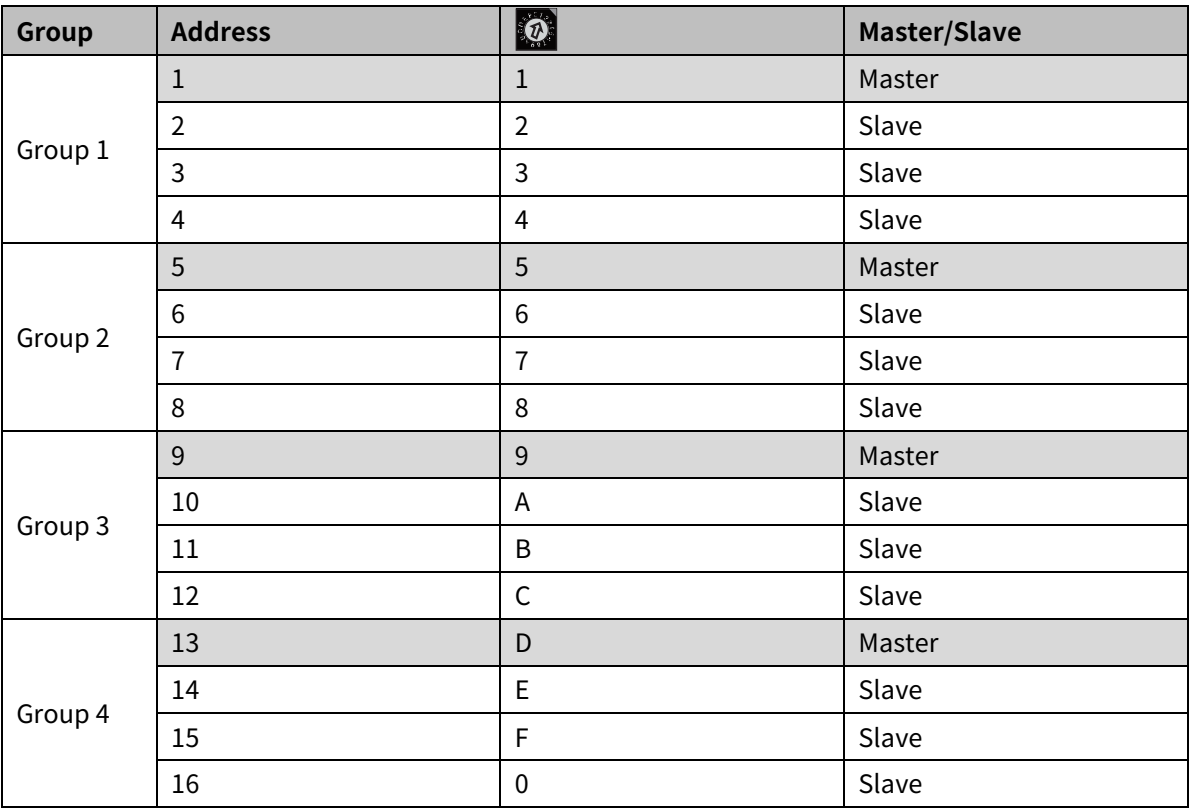

**Each group must contain address No. 1, 5, 9, 13 because it is master address of** communication transfer.

 Address of module to connect to TMHC must be set sequentially. (When connecting 4 TMH4 to 1 TMHC, set address of each TMH4 to 1, 2, 3, 4.)

 Protocol of slave address connected to master must NOT be set MODBUS, but the PLC protocol.

# <span id="page-59-0"></span>**7.2.3 Communication configuration**

## **Communication protocol**

This feature is used to select protocol of COM1 which connect to upper level system (PC, PLC, etc.).

For more information about details of available PLC, refer to '[7.2.6](#page-67-0) [Connectable PLC](#page-67-0)'.

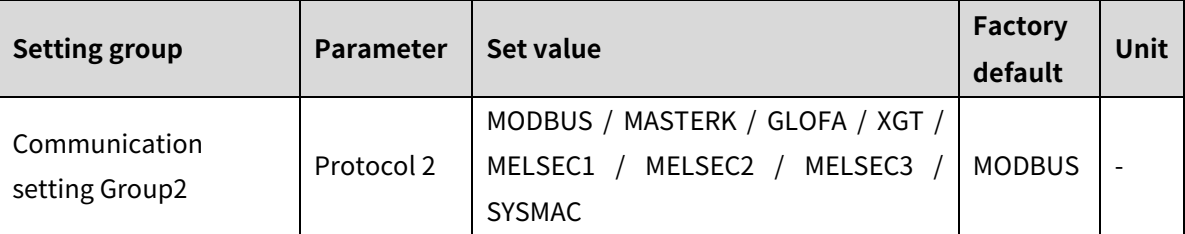

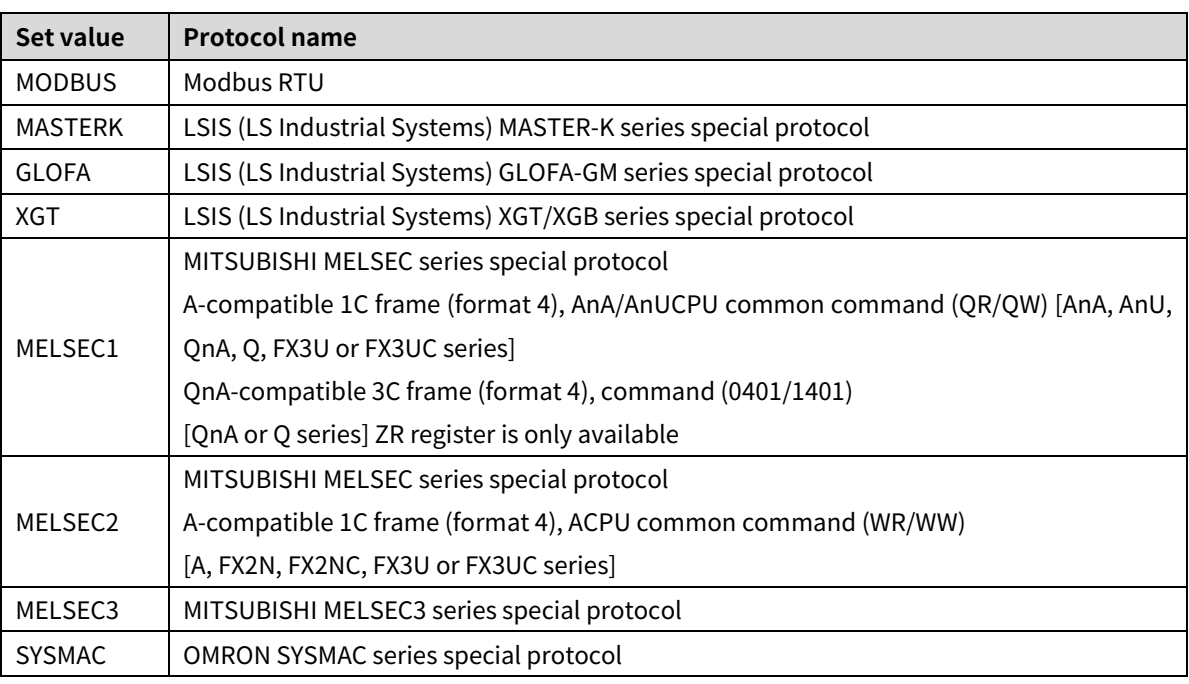

※ When select Modbus RTU, using PLC ladderless communication is impossible.

## **PLC address**

This feature is used to set PLC address to communicate.

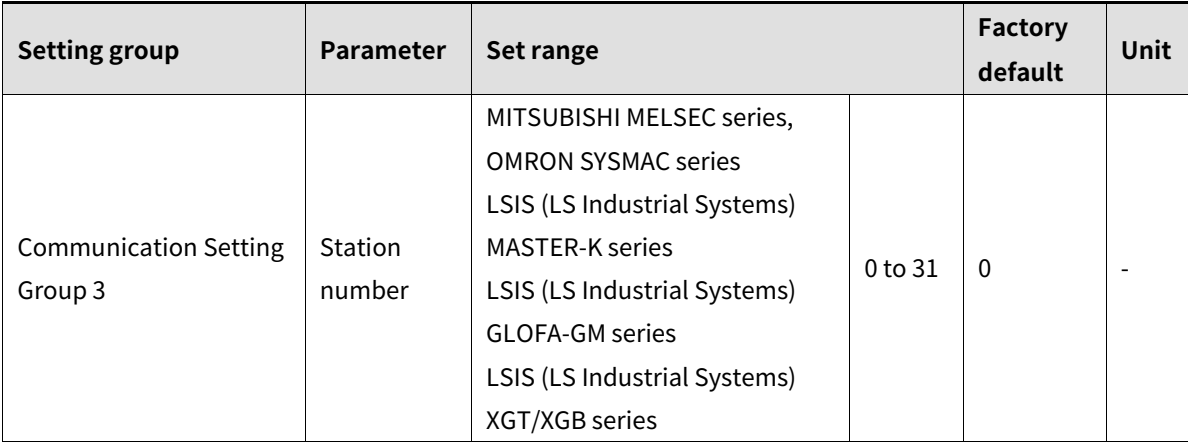

### **CPU Number**

This feature is used to set the CPU number of PLC to communicate.

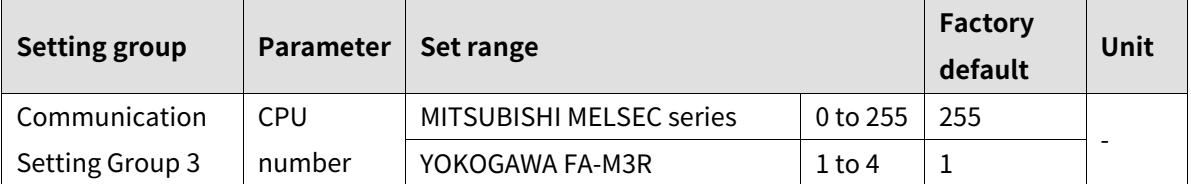

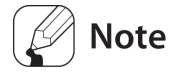

If set communication protocol (COM1) to SYSMAC (OMRON SYSMAC Series) / MASTERK (LSIS MASTER-K) / GLOFA (LSIS GLOFA-GM) / XGT (LSIS XGT/XGB) / OEMAX (OEMAX N70) / NAIS (NAIS(PANASONIC) FP),

this parameter is not enabled.

### **PLC register type**

This feature is used to set a register type of PLC ladderless communication.

Type and range of registers are different by using a type of CPU.

Refer to the manual of PLC to find available type and range of register.

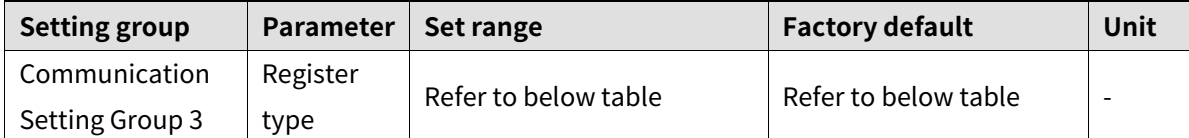

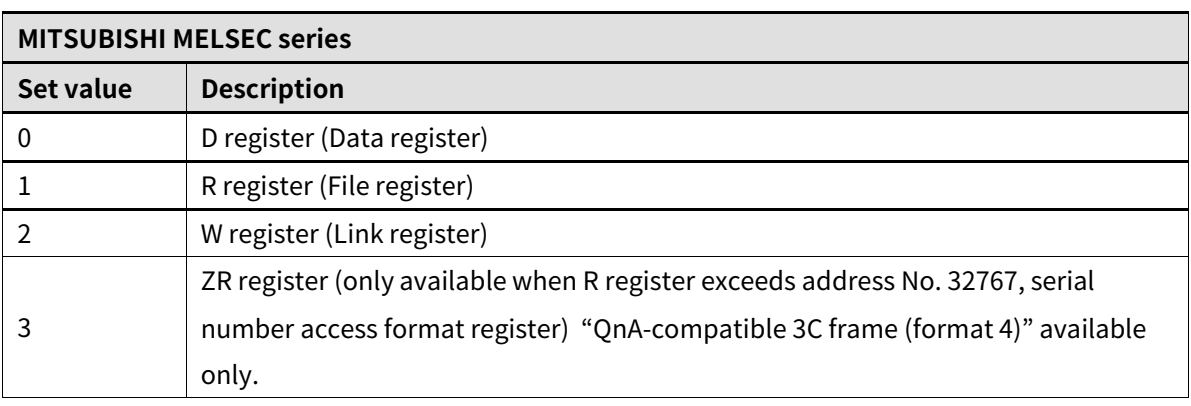

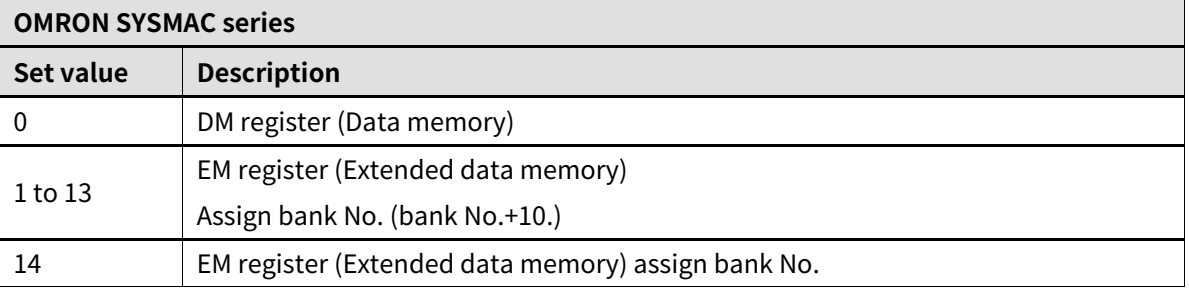

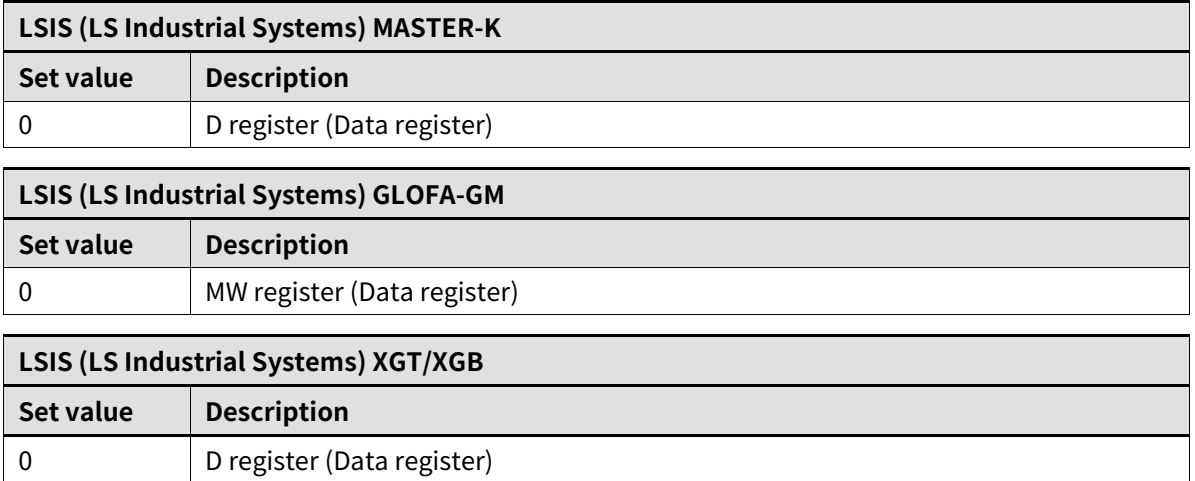

### **Register start number**

1 R register (File register)

This feature is used to set register start number for PLC ladderless communication.

Type and range of registers are different by using a type of CPU.

Refer to the manual of PLC to find available type and range of register.

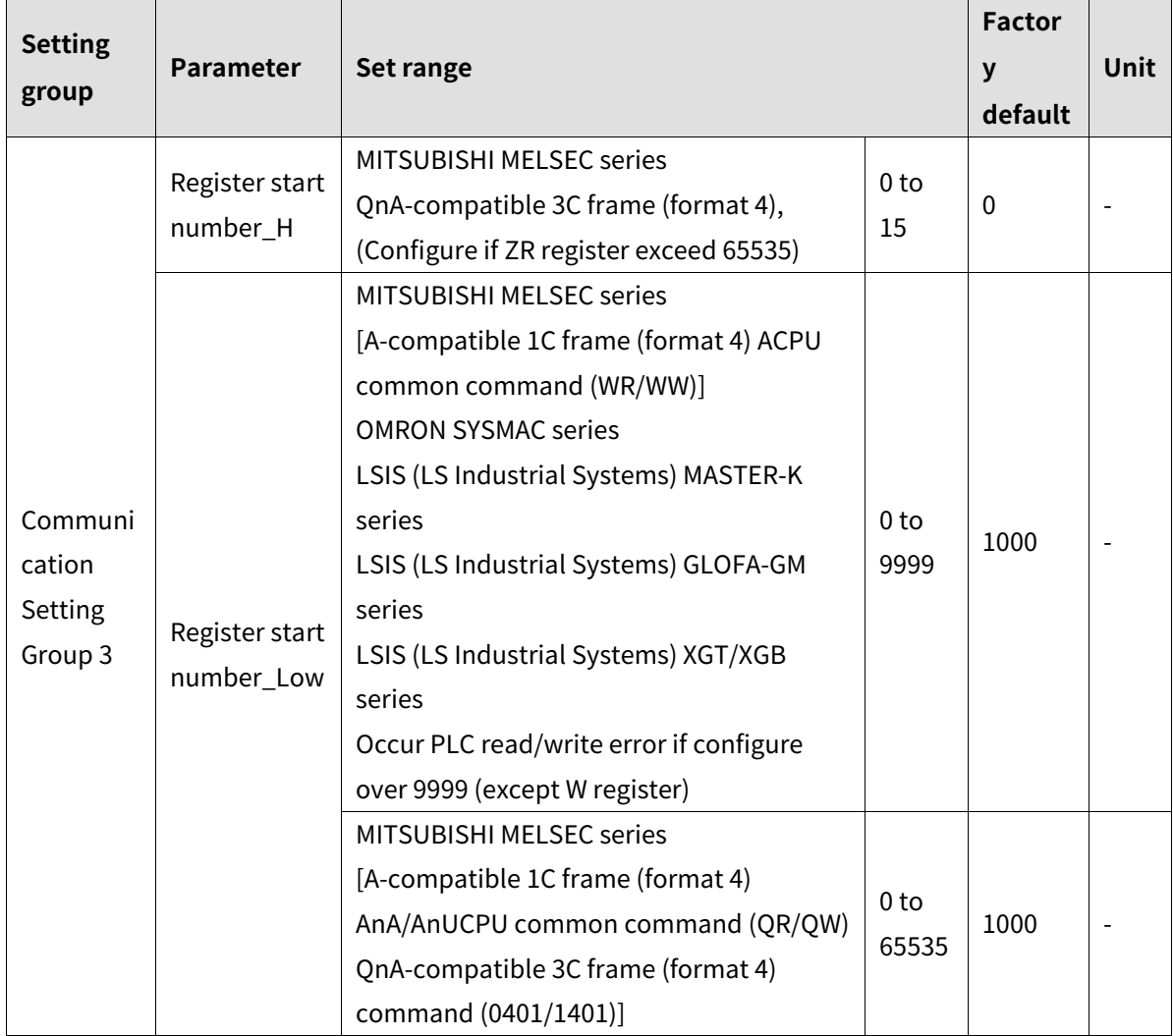

## **Register bias**

This feature is used to add specific value to register to avoid duplicated register address of the group.

Refer to the manual of PLC to find available type and range of register because type and range of registers are different by using a type of CPU.

**Set value**: set specific value to add register address.

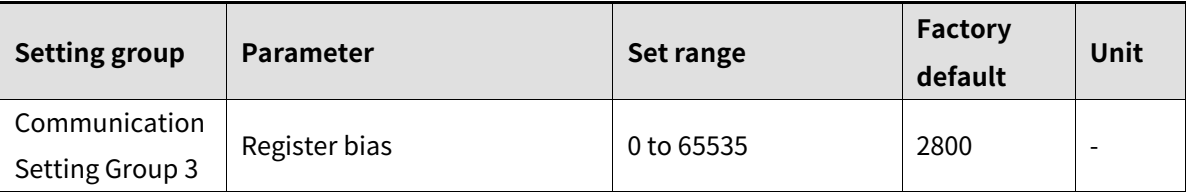

**Register bias set**: select whether use register bias or not.

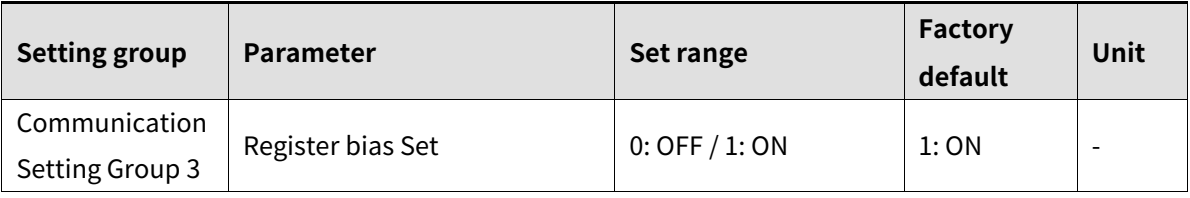

### **PLC communication start time**

This feature is used to set the time from power ON to writing data.

Start communication after 'Communication status' become '1'.

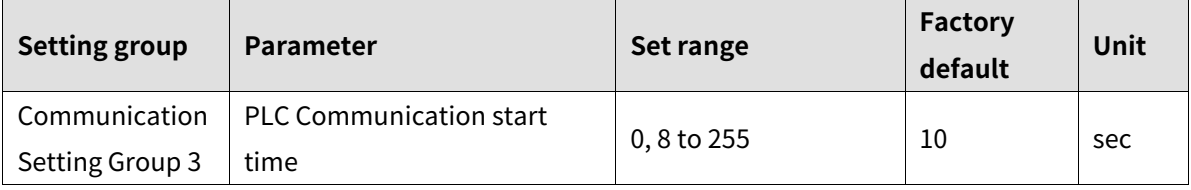

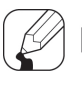

## **Note**

If set "0", work minimum time of product specification.

## <span id="page-63-0"></span>**7.2.4 Communication check**

Details of parameters in each step, refer to the parameter page.

Communication check method

1st Power ON the PLC and TMHC.

When power ON, TMHC starts collecting data of connected slave modules and reads data from PLC after "[PLC communication start time]".

When collecting data is completed, writes communication data of TMH monitoring group to PLC, "[Communication status]" parameter becomes "1", and PLC ladderless communication is available.

2nd Set "[Setting Group Read]" parameter bit to "1".

When set the bit to "1", TMHC writes communication data to PLC. After data writing is completed, "[Setting Group Read completed]" parameter bit become "1".

3rd Check a value of "[Setting Group Read]" parameter bit is "0".

Communication check between PLC and TMHC is completed.

## **Communication status**

Make PLC ladderless communication available by collecting primitive data of connected modules.

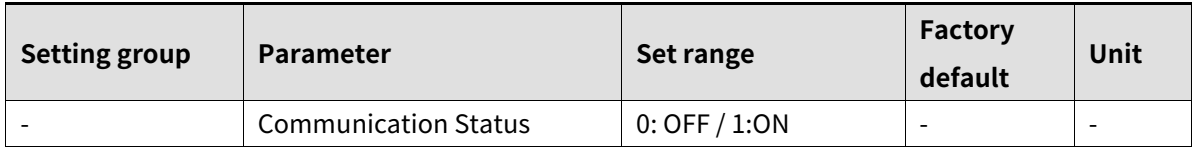

### **Communication flag**

This feature is for checking communication status which displays 0 and 1 periodically per each communication period. If there is a communication problem, fixed on a specific value.

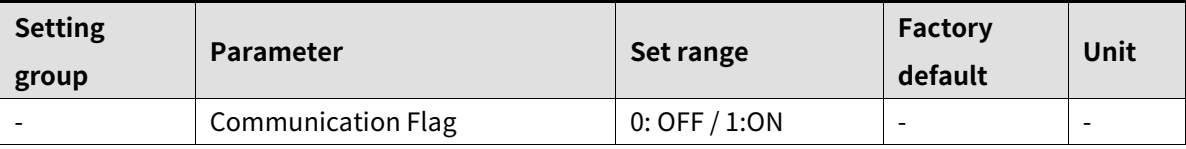

# **Note**

Communication period increases propotionally to quantity of communication data.

### **TMHC recognition flag**

This feature is used to display the status of TMHC connection.

Slave TMHC can check its own status.

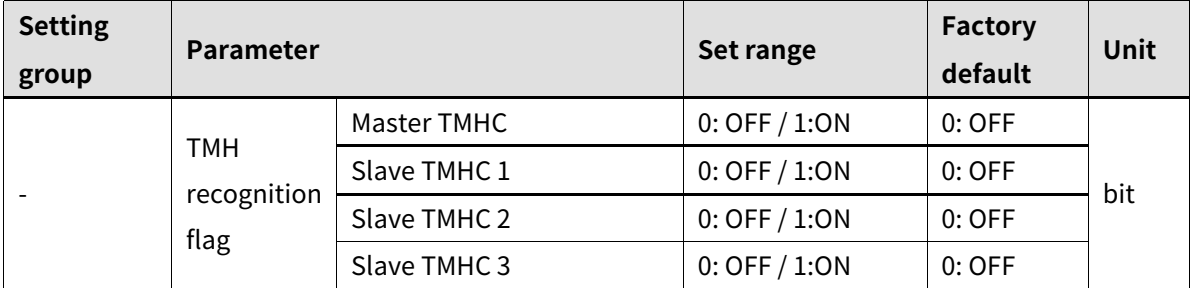

#### **Connected modules check**

This feature is used to check the number of connected modules to TMHC.

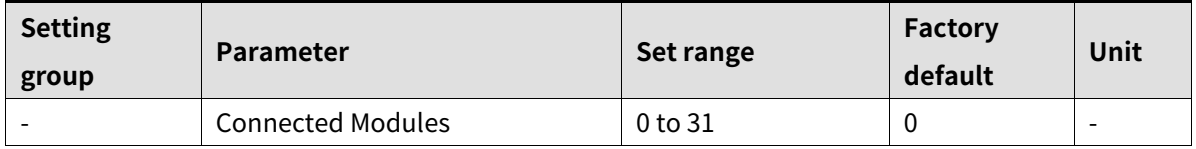

#### **Communication state check**

This feature shows results of reading/writing parameter setting group between PLC and TMHC.

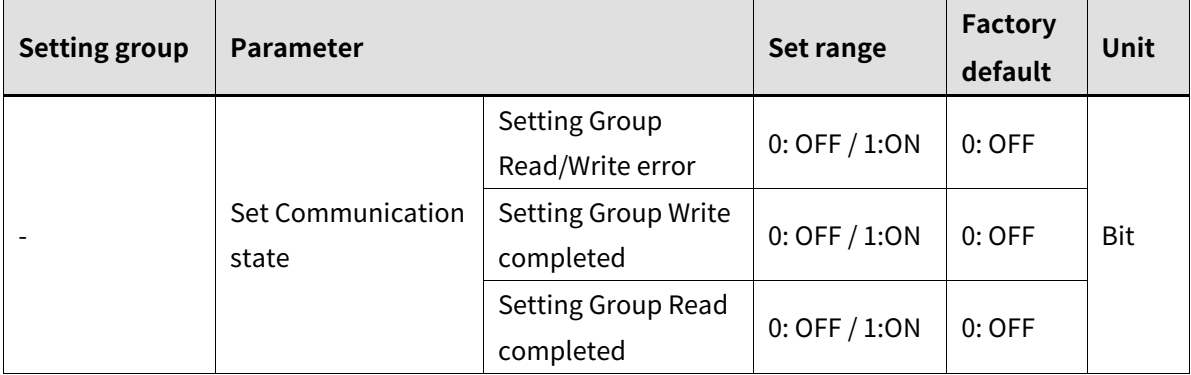

#### Bit data organization

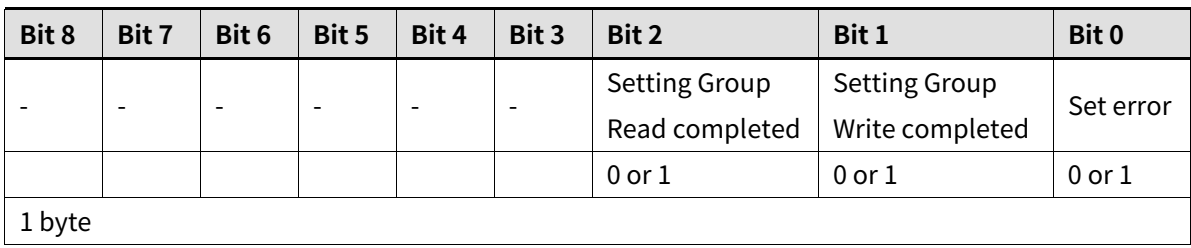

## **PLC ladderless communication error code**

This feature shows the status of PLC ladderless communication error.

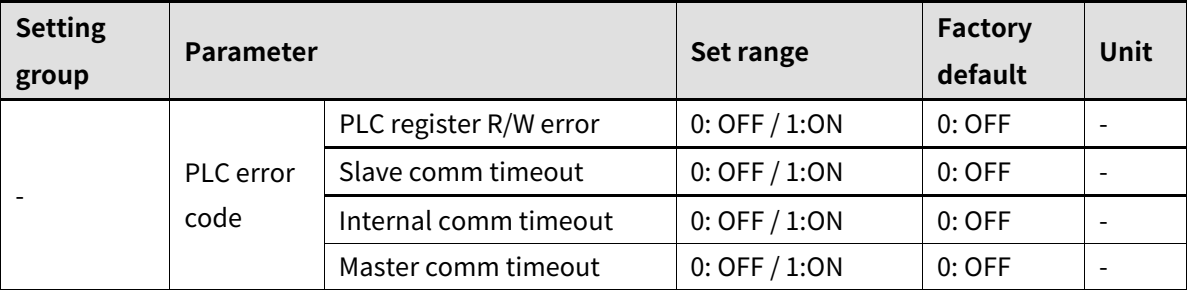

Timeout: System or module does not communicate over 3 seconds.

 PLC register R/W error: When reading/writing to PLC register is impossible, change ON. If reading/writing is possible over 3 seconds consistently, change OFF.

 Slave comm timeout: In case of using over 2 TMHC and timeout occurs on slave TMH, set ON.

When slave TMH detect timeout, stop signal transmission and change phase to ready mode.

If master TMH begin transmission, continue signal transmission.

- Internal comm timeout: When an internal communication error occurs or address of module is not connected in regular sequence, change ON.
- Master comm timeout: When a communication error occurs between a master module of group and PLC, change ON.

## **Request data transmission**

This feature is used to transfer setting value of parameter setting group between PLC and TMHC.

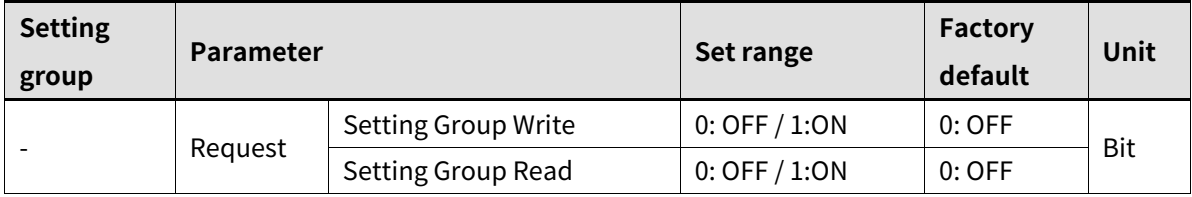

### **Bit data organization**

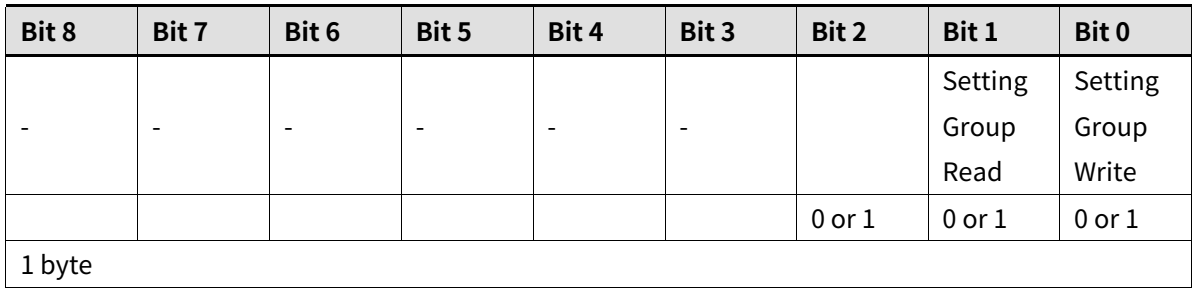

- Setting Group Write (PLC  $\rightarrow$  TMHC) This order is used to apply the parameter setting value of PLC register to TMH. When set "[Setting Group Write]" parameter bit to "1", all data of PLC parameter setting group transfer to TMH.
- PLC communication method (PLC  $\rightarrow$  TMHC)
	- ① Set the data on PLC register which will transfer to TMHC.
	- ② Set "[Setting Group Write]" parameter bit to "1" on TMHC. And then, TMHC starts reading parameter of PLC register. When reading is finish, "[Setting Group Write completed]" parameter bit change to "1".
	- ③ Check "[Setting Group Write]" parameter bit is "0". Writing the data to PLC is done.
- Setting Group Read (TMHC  $\rightarrow$  PLC) This order is used to read the parameter setting value of TMH. When set "Setting Group Read" parameter bit to "1", transfer setting value of TMH parameter setting group to PLC.
- PLC communication method (TMH  $\rightarrow$  PLC)
	- ① Set the data to TMHC register.
	- ② Set "[Setting Group Read]" bit to "1".
		- And then, TMHC starts writings parameter setting the value to PLC register. When writing is finish, "[Setting Group Read completed]" parameter bit change to "1".
	- ③ Check "[Setting Group Read]" parameter bit is "0". Reading the data from PLC is done.

# **Note**

During data transmission, writing data in the monitoring group is paused. If it finishes successfully, changes "communication state" parameter bit to "1" and change "request data transmission" to "0". If any error occurs, change one of "PLC ladderless communication error code" parameter to "1".

# **7.2.5 All run/stop, all autotuning execute**

This feature is used to order run/stop and execution autotuning to all control modules connected to TMHC.

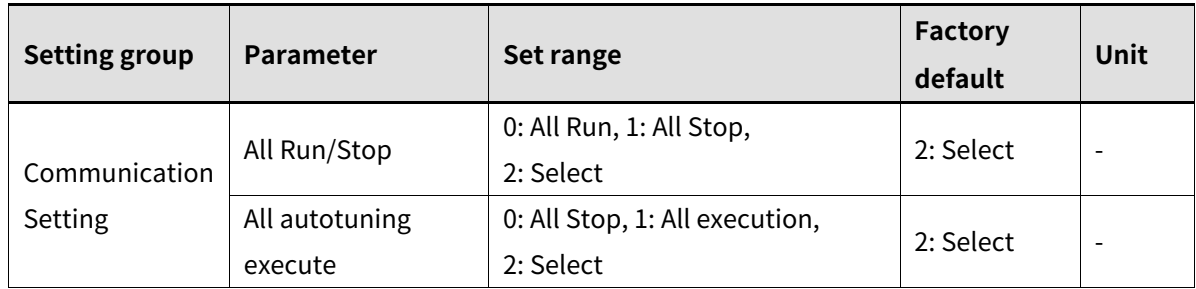

## <span id="page-67-0"></span>**7.2.6 Connectable PLC**

## **MITSUBISHI MELSEC Series**

### **Connectable models**

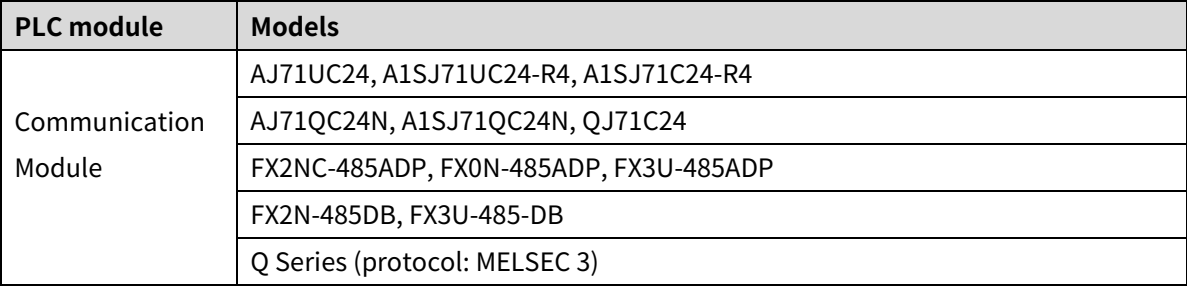

### **Communication specification**

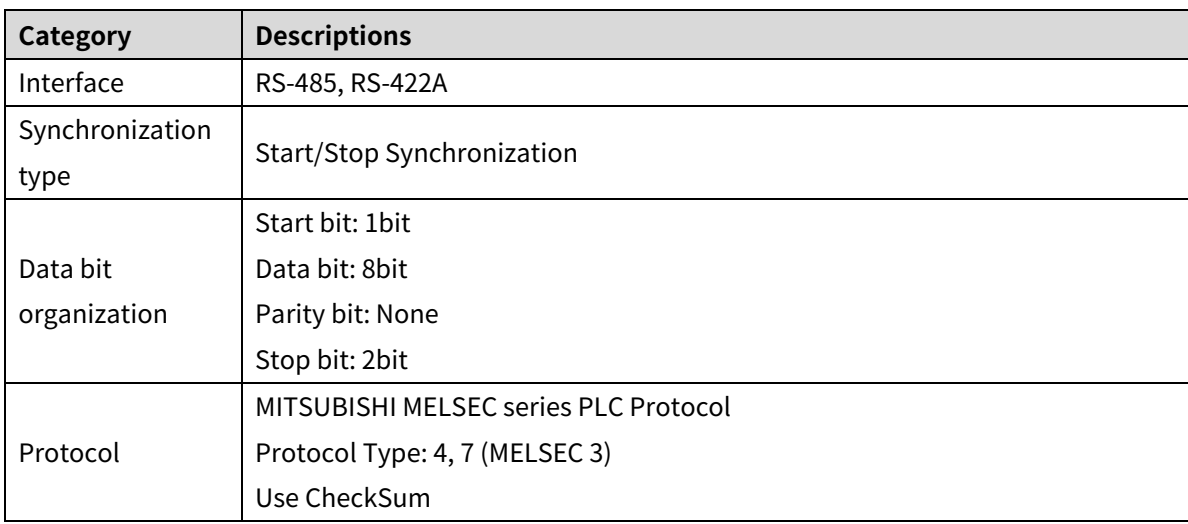

#### **OMRON SYSMAC Series**

#### **Connectable models**

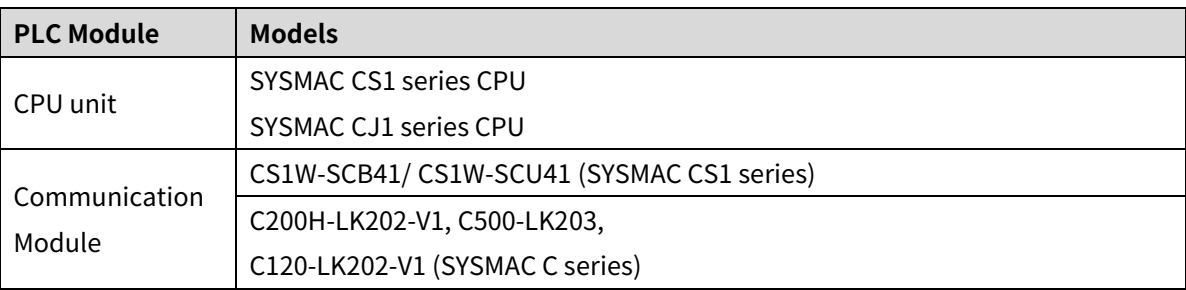

## **Communication specification**

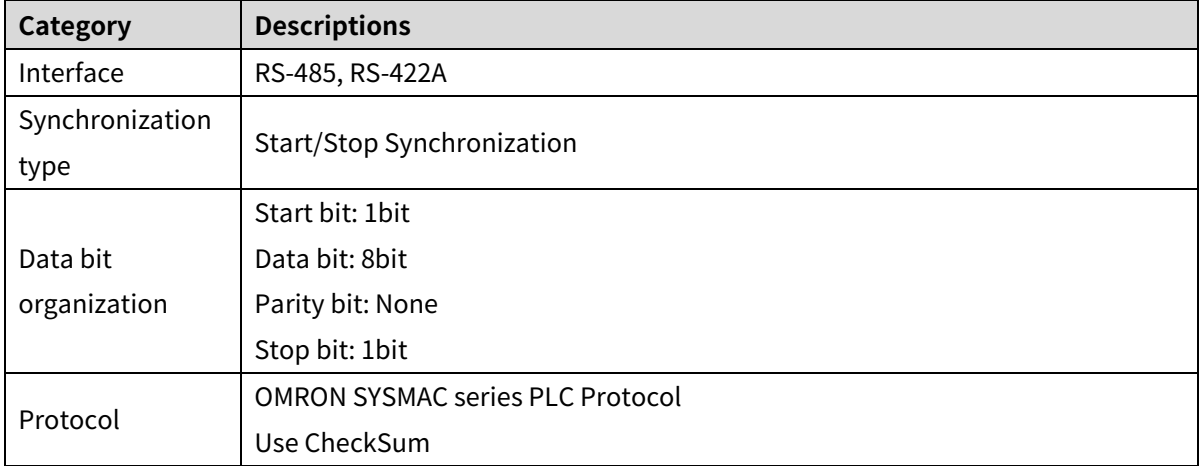

#### **LSIS MASTER-K Series**

#### **Connectable models**

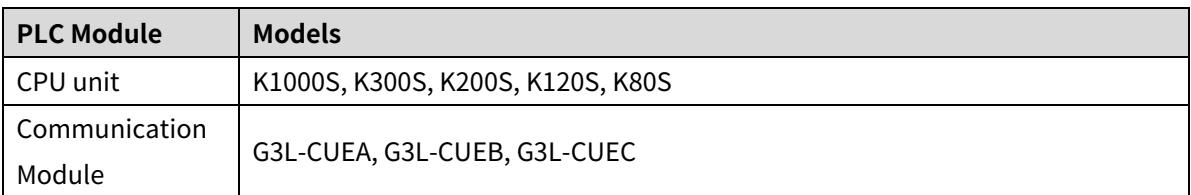

## **Communication specification**

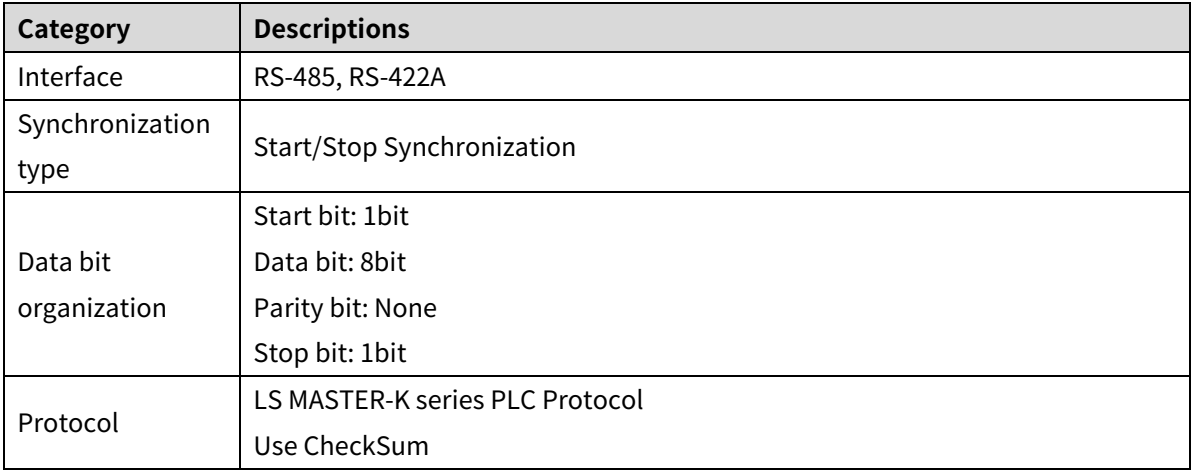

### **LSIS GLOFA Series**

#### **Connectable models**

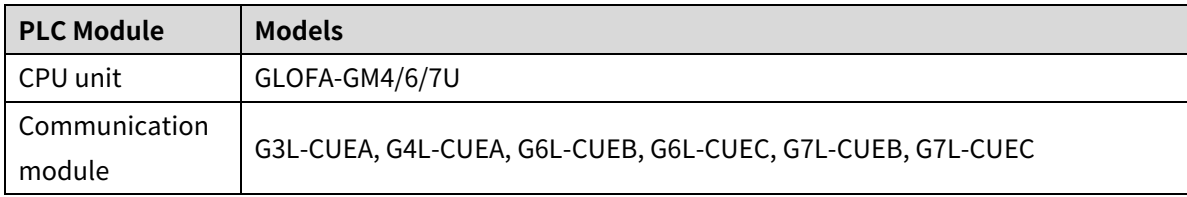

## **Communication specification**

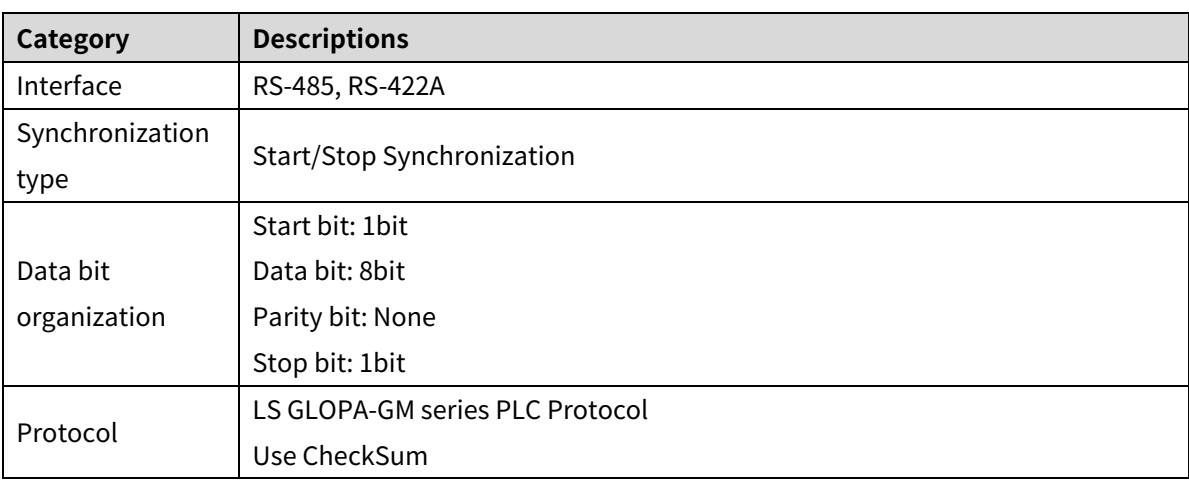

#### **LSIS XGT-XGB Series**

#### **Connectable models**

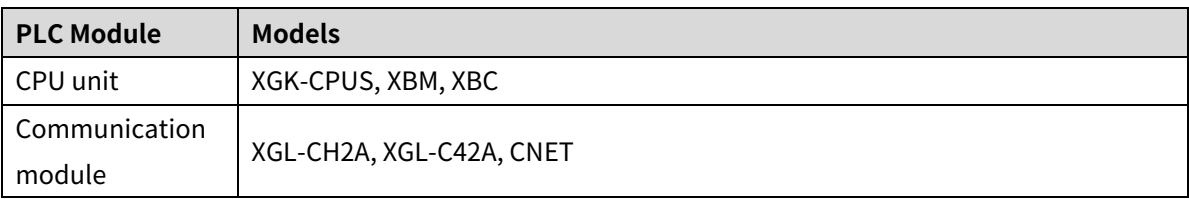

### **Communication specification**

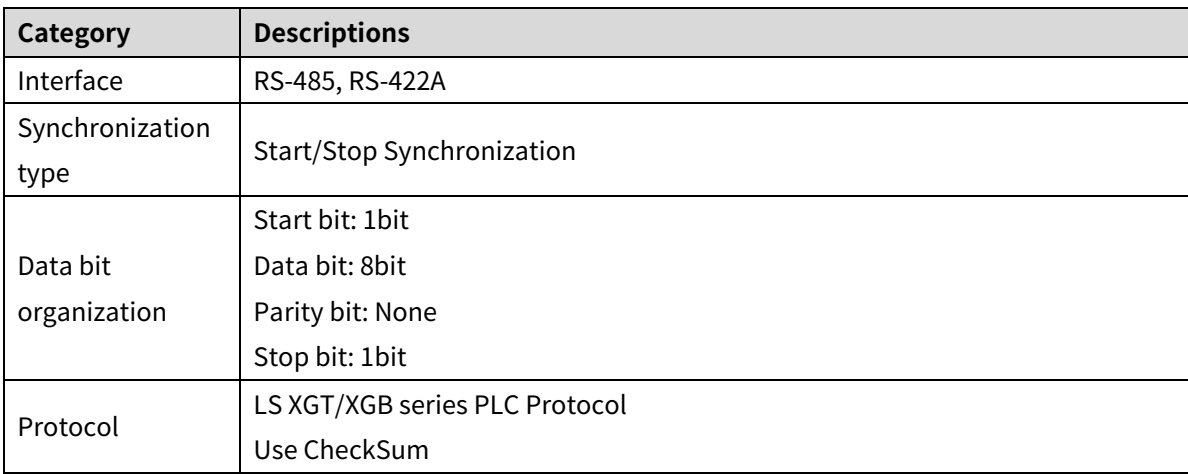

## **7.2.7 External DIP Switch**

Communication speed, data bit, PLC connection and protocol can be set via internal dip switch. (factory default: All OFF (set via communication parameter))

During PLC ladderless communication, setting values are applied to COM1 port only.

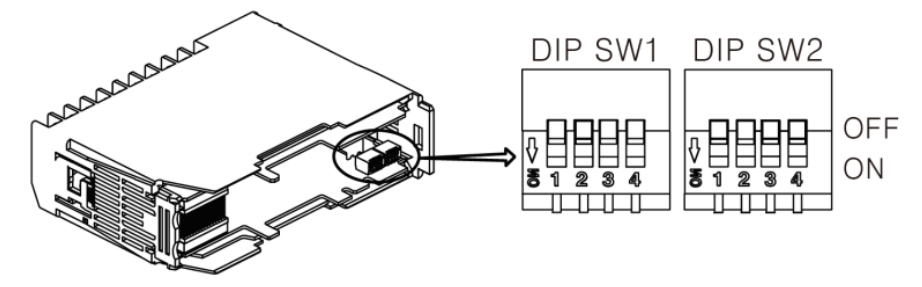

### **Communication speed**

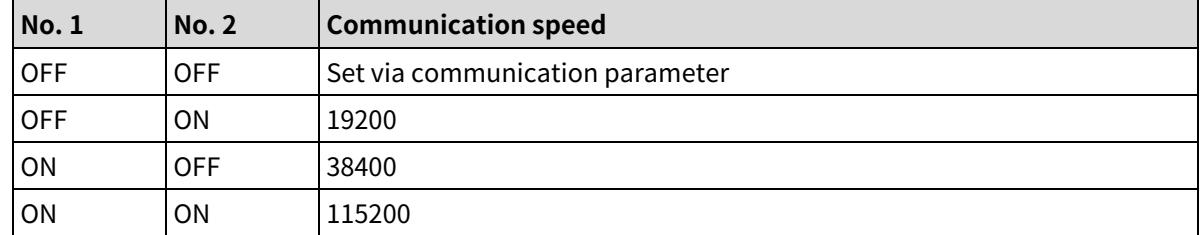

#### **Data bit configuration**

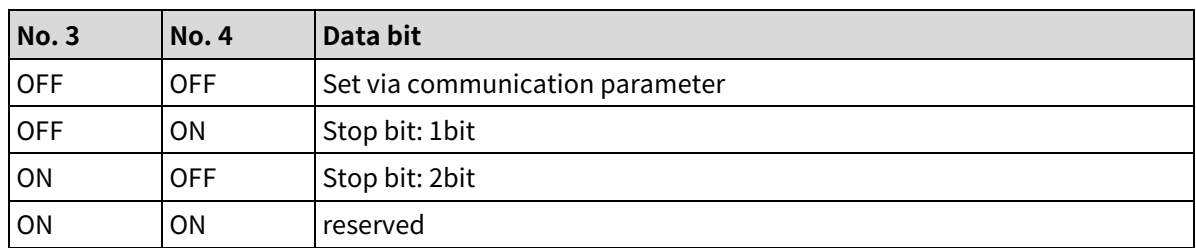

#### **Protocol**

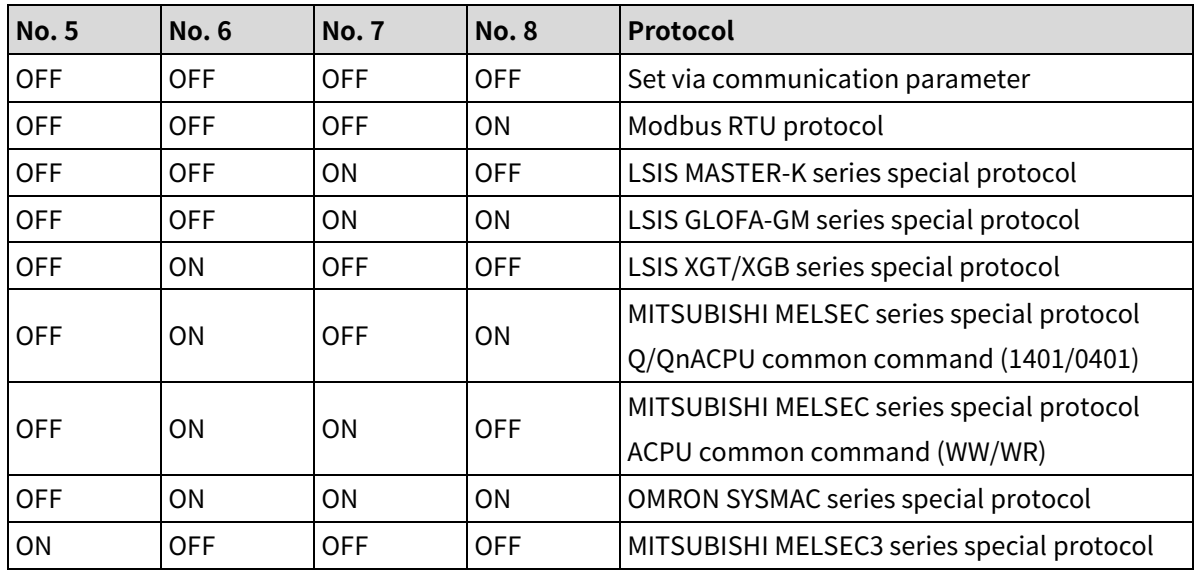

# <span id="page-71-0"></span>**7.3 Ethernet module [TMHC-22EE]**

The module manages and transmits the data of TMHC series remotely via Modbus TCP/IP interface.

It is possible to manage data by using static IP for each device or automatically assigned IP via DHCP function.

# **7.3.1 Enable/Disable DHCP function**

If DHCP function is enable, IP Address, Subnet Mask and Default Gateway for Modbus TCP communication are set automatically.

Use static IP when using Modbus TCP communication over the LAN (local area network) such as remote control via the internet.

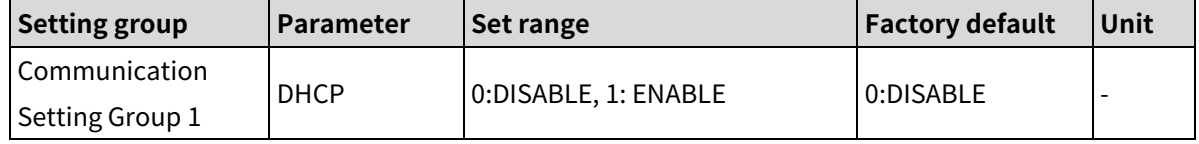

# **Note**

If DHCP function is enable, it is not possible change IP address, subnet mask and default gateway but check only, IP address is changed priodically.

# **7.3.2 IP Address**

This feature is used to assign unique 32bit IP address recognize a device on the network.

If two or more devices are set same IP address, data communication is impossible because of IP crash.

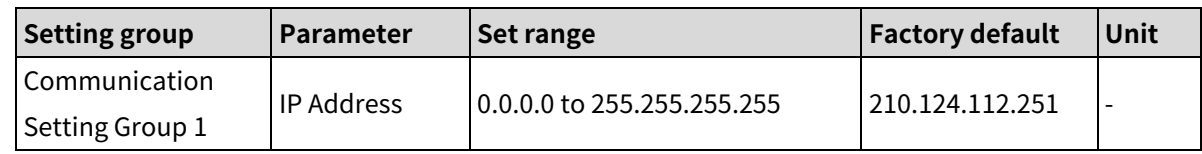

## **7.3.3 Subnet mask**

This feature is 32bit address to divide the IP address into network and host address.

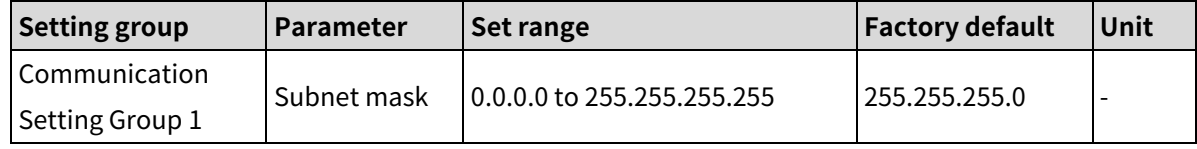
### **7.3.4 Default gateway**

This feature is IP address to connect to IP router directly.

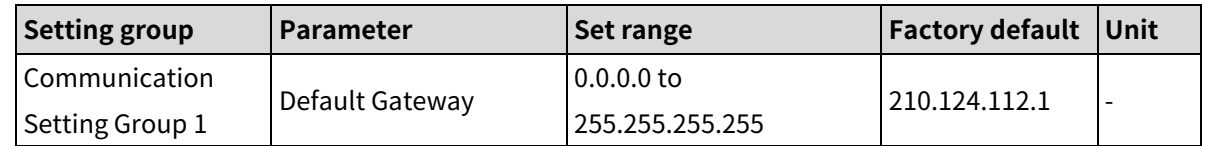

### **7.3.5 Enable/Disable Ethernet communication write**

This feature is used to allow writing parameter on the memory via communication with upper level system (PC, PLC etc).

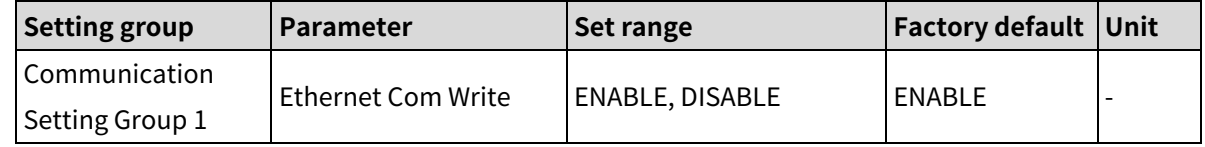

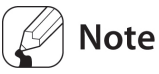

Reading a value of parameter is possible regardless of Ethernet com write setting.

### **7.3.6 Modbus TCP port**

This feature is used to set the port number for Modbus TCP communication.

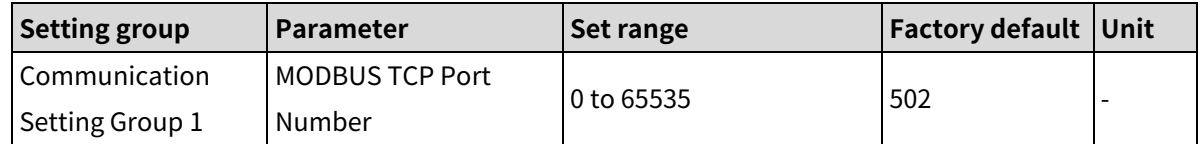

### **7.3.7 Ethernet communication monitoring time**

If there is no communication data for the set time by monitoring the communication status, the port is closed to be able to reconnect. If set to '0', reconnection is not possible because TMHC maintains the port until the 'Close' command is received.

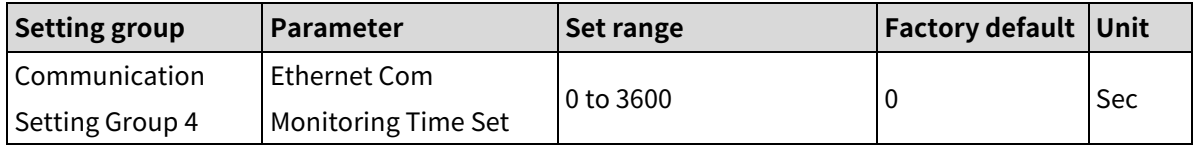

# **8 Parameter Settings and Functions**

## **8.1 Input**

# <span id="page-73-0"></span>8.1.1 **Input type and range TMH2/4** TMHA

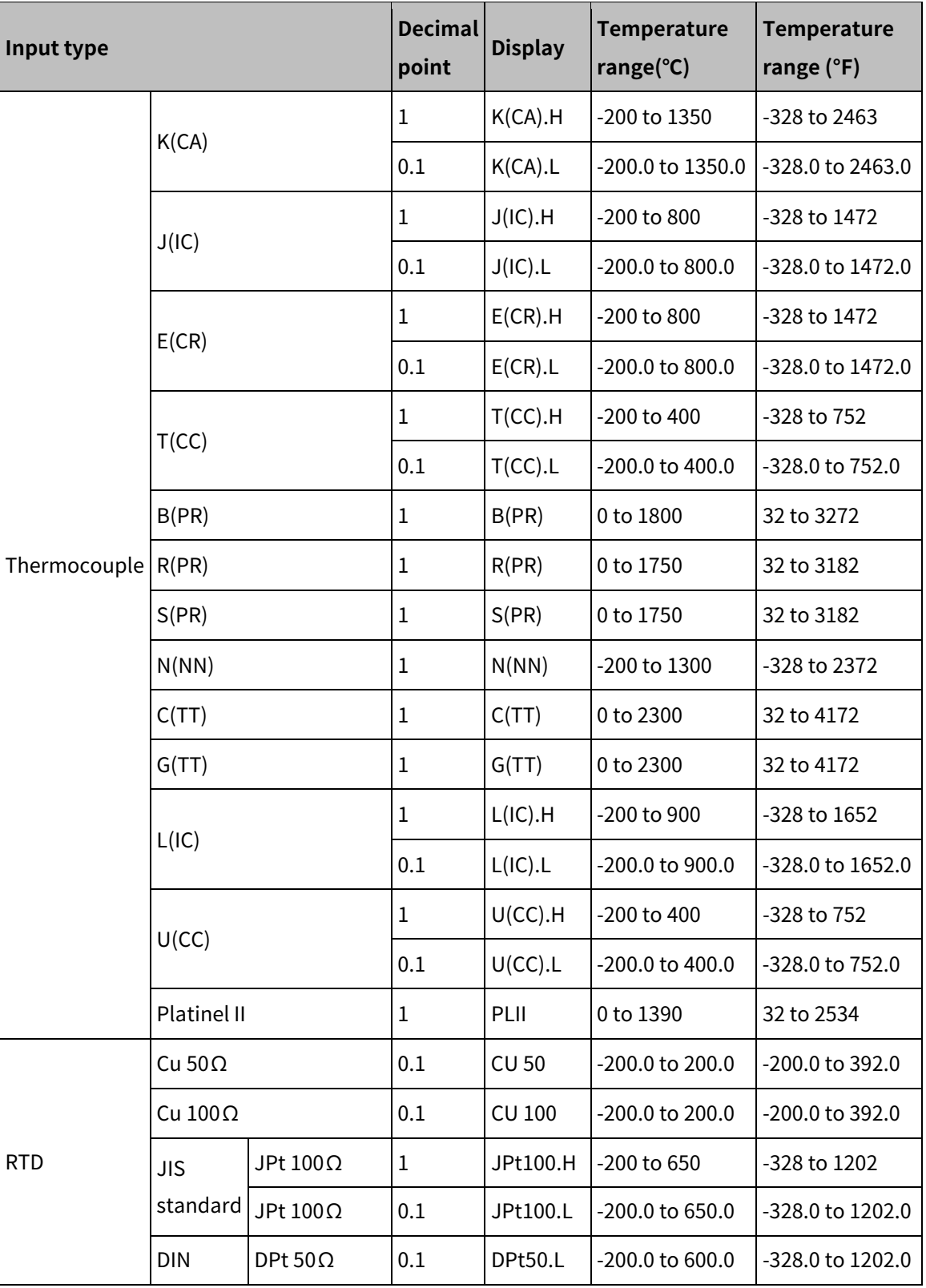

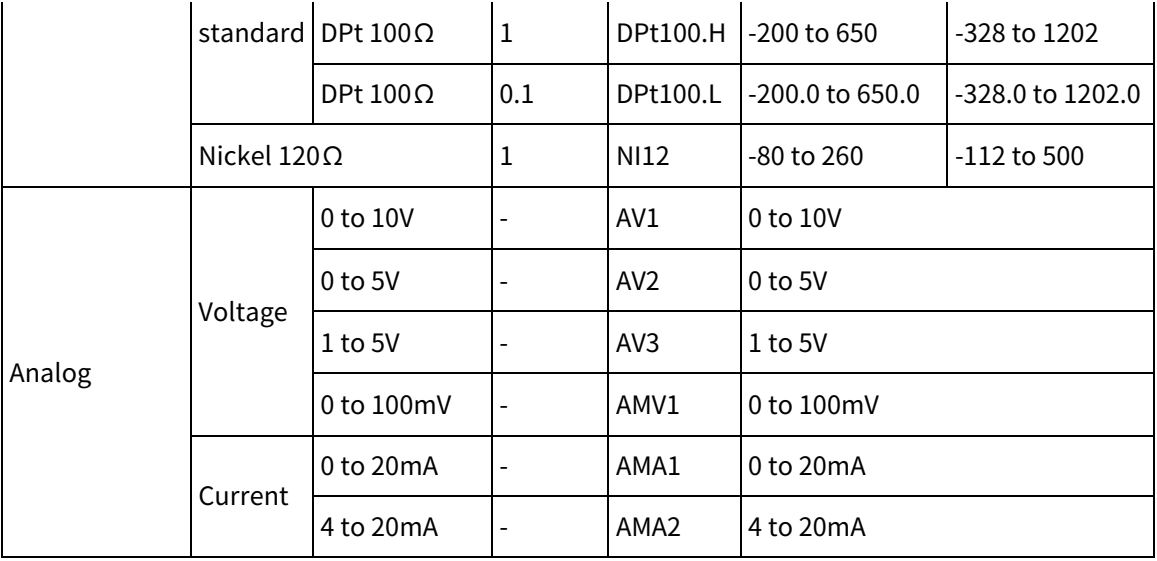

 Temperature sensors convert subject temperature to electrical signals for the temperature controller, allowing it to control output.

- In case of analog input, even though control target is not temperature (humidity, flow, pressure, level, etc), measured data (analog signal) is input and measuring and controlling are available. When analog signal of control target is out of the operational range, use the additional signal converter to converting.
- SV (set value) can only be set within the input range.

#### **8.1.2 Input type TMHA**

This product supports multiple input types, making it possible for the user to choose from thermocouples, resistors, and analog voltage/current. Different sensors can be designated to each channel.

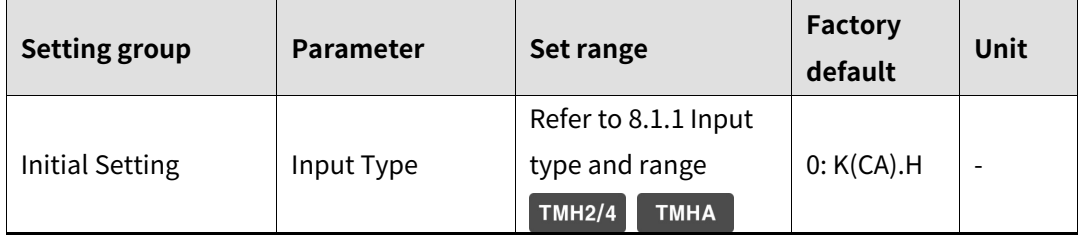

# **Note**

 When changing input type settings and input type is temperature sensor, the high/low-limit values of SV are automatically changed to max./min. values of operational temperature range of the modified input type. When changing input type settings and input type is analog, analog high/low-limit input value are automatically changed to max./min. values of operational range of the modified input type. The high/low-limit values of SV are automatically changed to max./min. values of the modified input type.

 When input type changing is completed, control operation is paused and it returns automatically. The reset parameters are as below.

### - TMH2/4

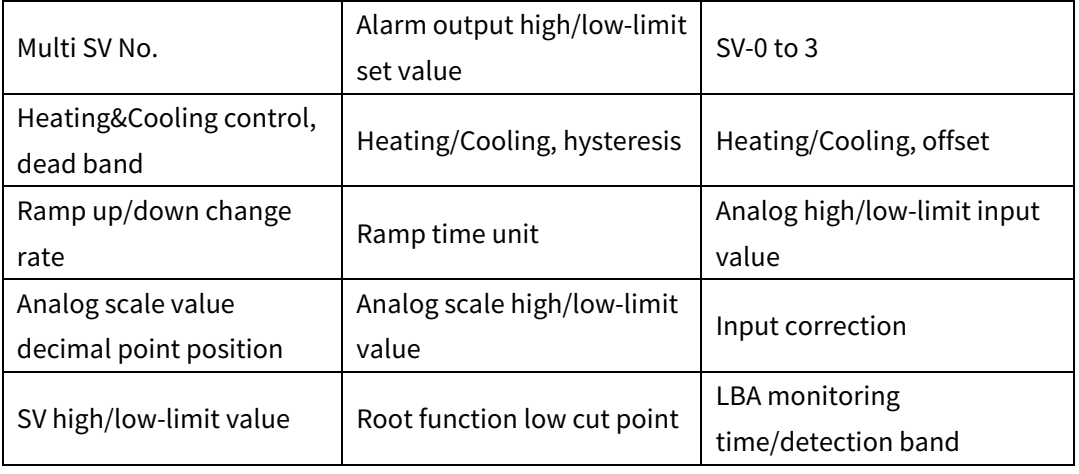

#### - TMHA

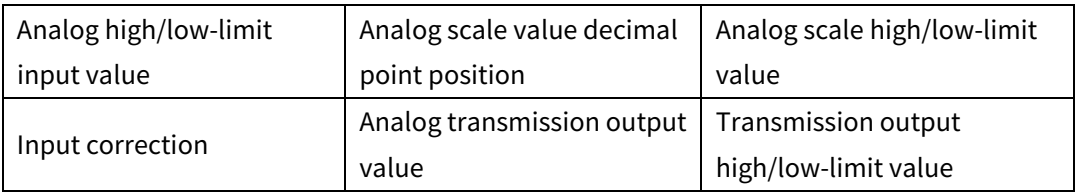

When input error occurs, display/output is as below.

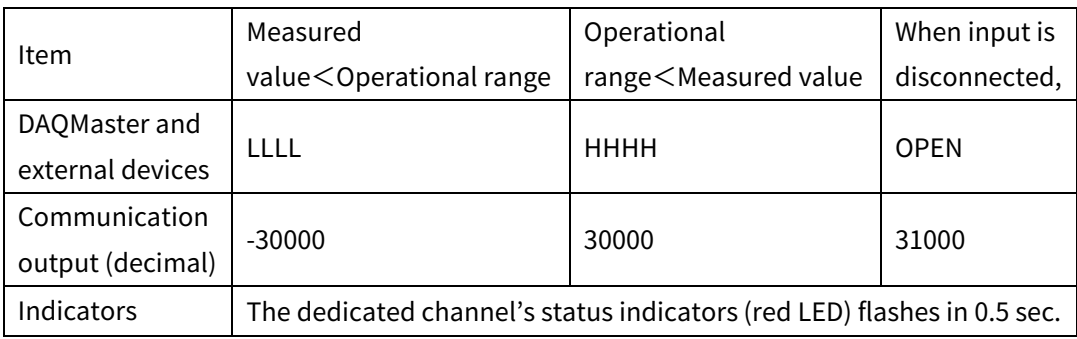

#### **8.1.3 Sensor temperature unit TMHA**

In case of temperature sensor input, temperature unit is available to set.

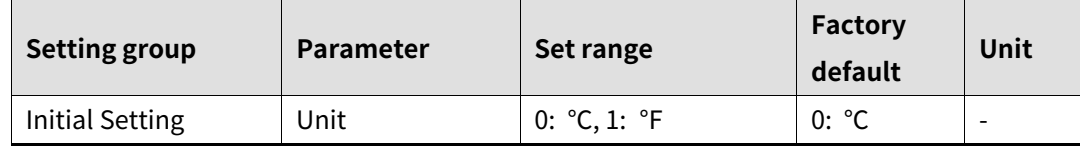

### **Note**

When changing temperature unit settings, the reset parameters are same as the changing input type setting's.

When input type is analog, this parameter is not changed.

#### **8.1.4 Analog high/low-limit input value TMHA**

In case of analog input, it is available to set the operational high/low-limit range within the input type and range ('[8.1.1](#page-73-0) [Input type and range](#page-73-0)  $\boxed{\text{TMH2/4}}$   $\boxed{\text{TMHA}}$ ).

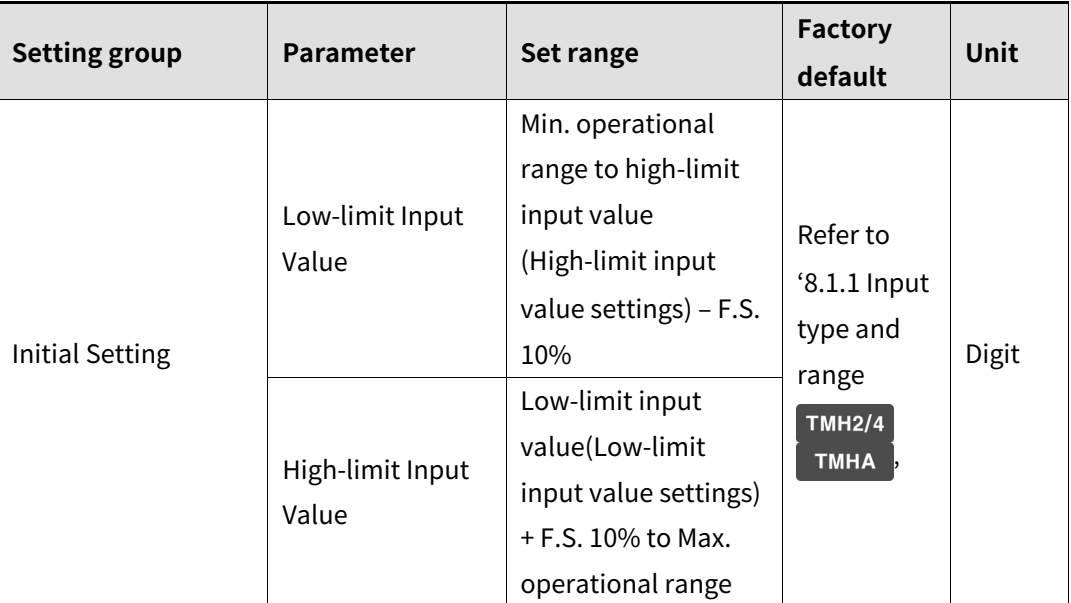

## **Note**

Analog high/low-limit input value does not display the decimal point.

High-limit scale value and low-limit scale value are not set the same values.

#### **8.1.5 Analog scale value decimal point position TMHA**

In case of analog input, decimal point of PV, SV, etc. is available to set within the high/low-limit scale.

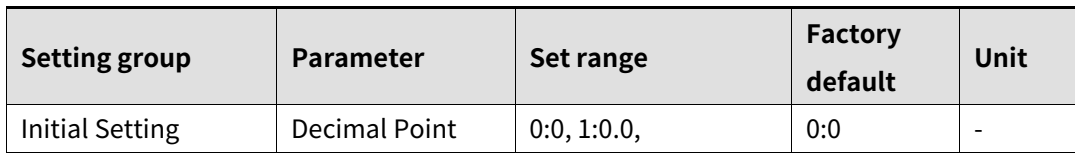

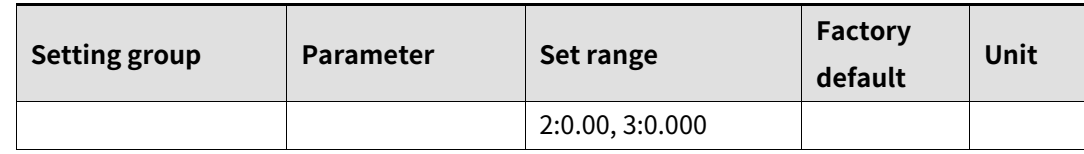

#### **8.1.6 Analog scale high/low-limit value TMHA**

In case of analog input, display scale for high/low-limit input value is available to set. Depending on the analog scale value decimal point position setting, the displayed value is different.

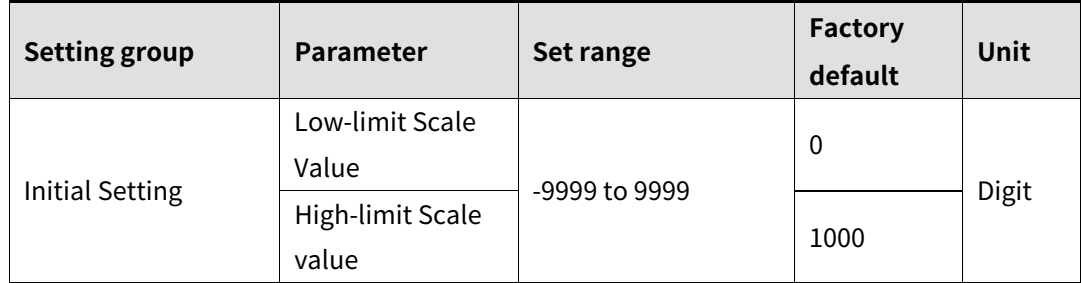

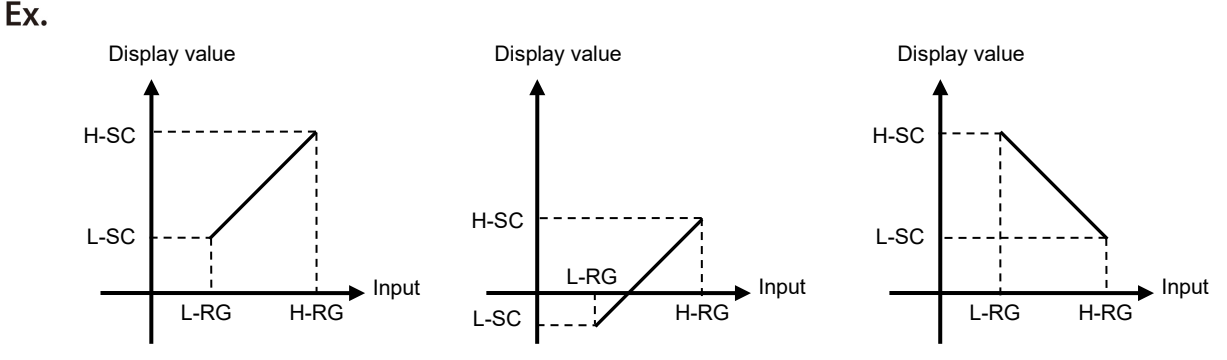

# **Note**

For analog input,  $\pm$  5% of the set high/low limit input value is extended. The analog output is also extended comparing input value. (For temperature sensor input,  $\pm$ 5% extension is applied within the temperature range.)

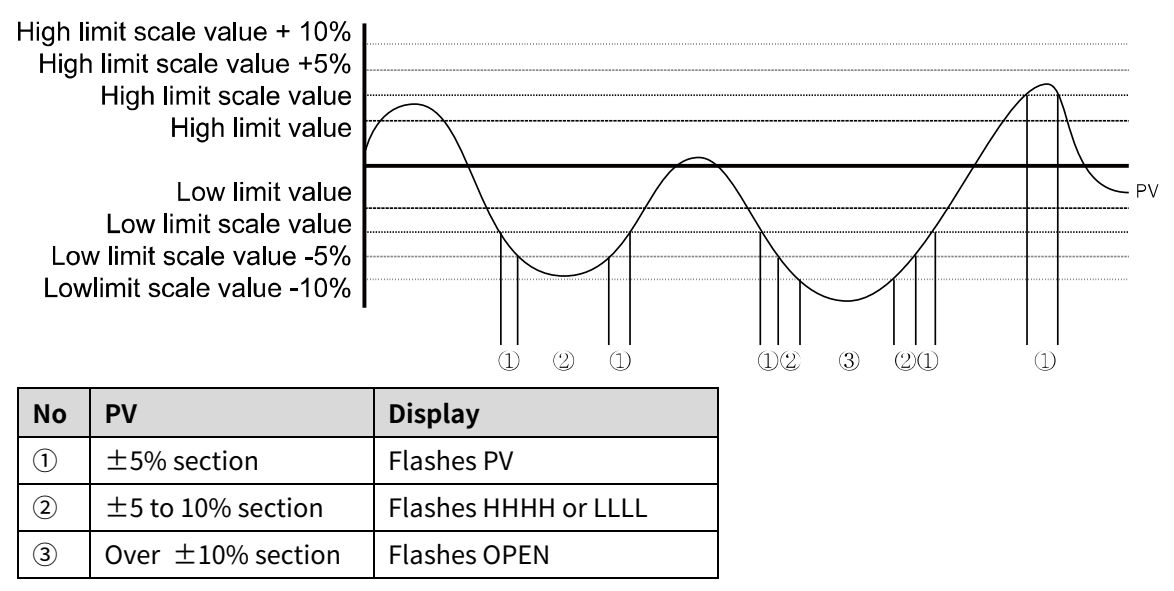

#### **8.1.7 Analog input special function**  TMHA

In case of analog input, it displays the applied measured value of the set special function.

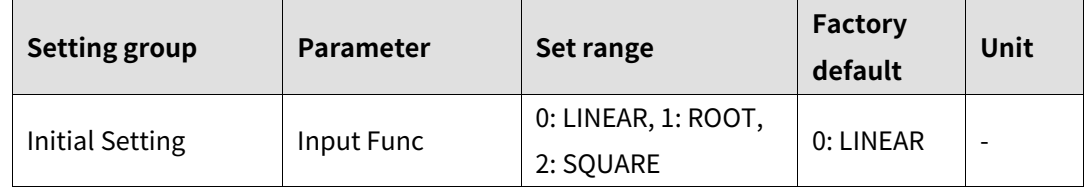

#### **Linear**

It applies low-limit scale and high-limit scale to low-limit input value and high-limit input value and displays this values.

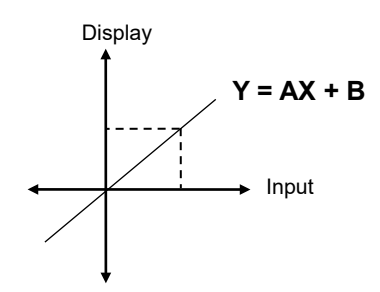

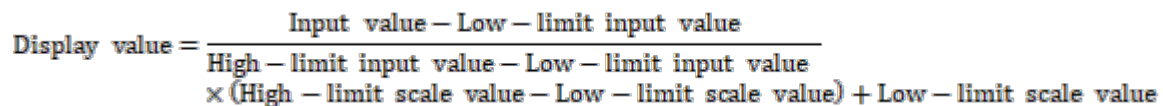

Ex.

In case of input type: 0-10V, low-limit input value: 0V, high-limit input value: 10V, low-limit scale: 0, high-limit scale: 1000, present input value is 2V and the display value is 200.

$$
200 = \left\{ \frac{2-0}{10-0} \times (1000-0) \right\} + 0
$$

### **Root**

In case of voltage, current (shunt) input, this mode is used when the input value is calculated by Root( $\sqrt{\sqrt{ }}$ ) for the desired display value. Differential pressure signal of the differential pressure flow meter is calculated Root( $\sqrt{\phantom{a}}$ )  $\sqrt{\phantom{a}}$  for the to-be-measured flux. This function is used to measure flux by input value.

When the differential pressure flow meter is calculated and output as Root $(\sqrt{\phantom{a}})$  value, please select the Linear function.

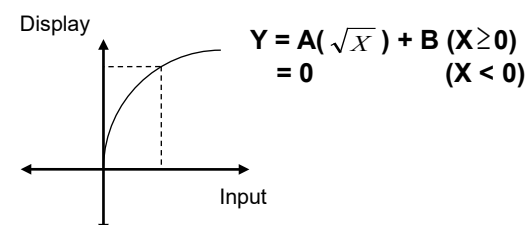

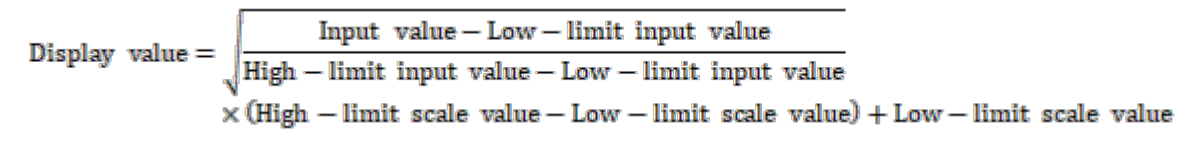

# Ex.

In case of input type: 0-10V, low-limit input value: 0V, high-limit input value: 10V,

low-limit scale: 0, high-limit scale: 1000, present input value is 2V and the display value is 447.

$$
447 = \left\{ \sqrt{\frac{2-0}{10-0}} \times (1000-0) \right\} + 0
$$

### **Square**

In case of voltage, current (shunt) input, this mode is used when the input value is calculated by the square for the desired display value.

The reverse of Root, flux signal is calculated by the square for differential pressure signal.

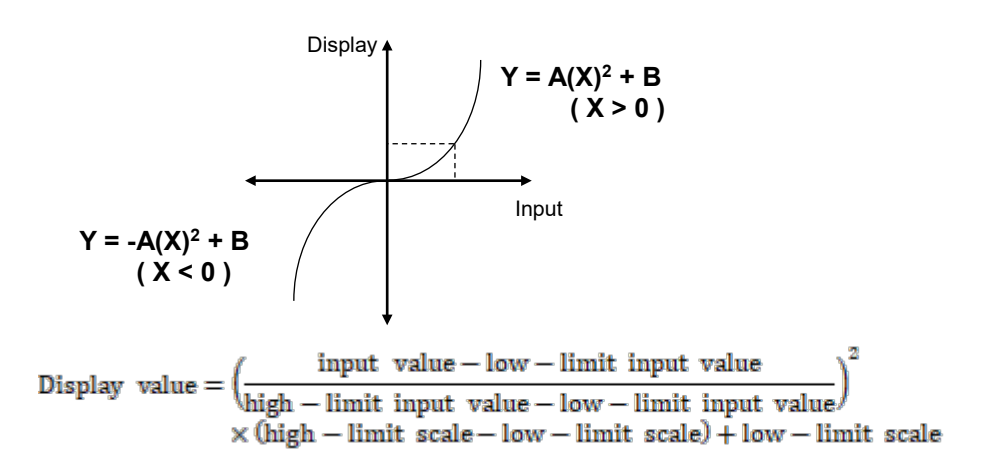

Ex.

In case of input type: 0-10V, low-limit input value: 0V, high-limit input value: 10V, low-limit scale: 0, high-limit scale: 1000, present input value is 2V and the display value is 40.

$$
40 = \left\{ \left( \frac{2-0}{10-0} \right)^2 \times (1000-0) \right\} + 0
$$

### **Root function low cut point**

When analog input special function is Root, Root function is available to set low cut point. In case of square root calculation such as flow control, and low input value, the calculation result value may be different. For reducing control error due to input variance, set the low cut point to cut out the lower input than the low cut point. (low cut is applied after square root calculation)

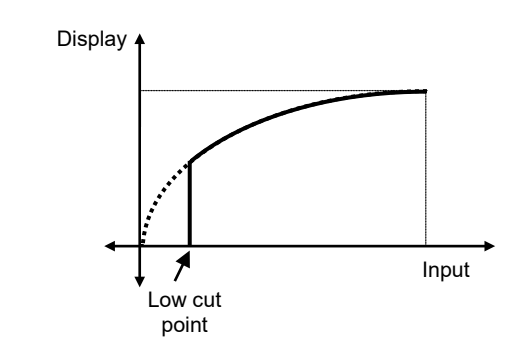

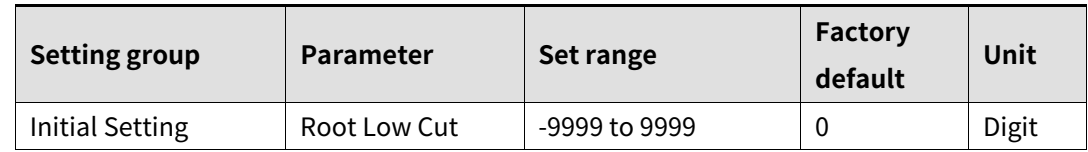

#### $TMH2/4$ **TMHA 8.1.8 Input correction**

This feature is used to compensate for input correction produced by thermocouples, RTDs, or analog input devices, NOT by the controller itself.

The Input correction function is mainly used when the sensor cannot be attached directly to controlled objects. It is also used to compensate for temperature variance between the sensor's installation point and the actual measuring point.

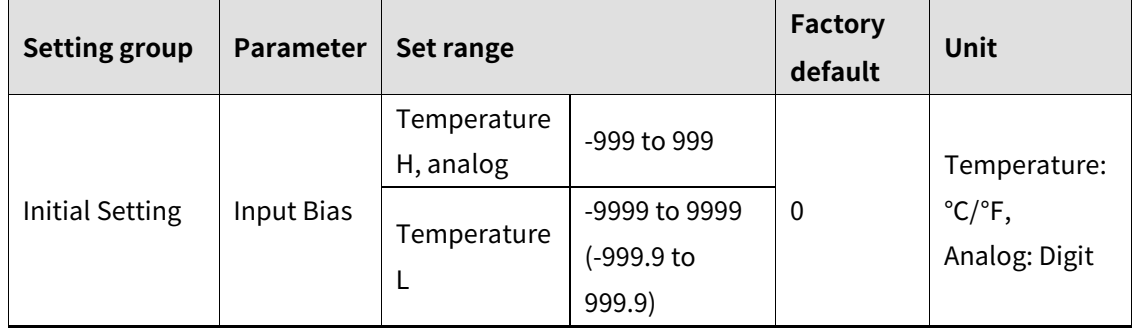

Ex.

If the controller displays 78℃ when the actual temperature is 80℃, set the input correction 2, in order to adjust the controller's display temperature to 80℃.

# **Note**

- Make sure that an accurate temperature variance measurement is taken before set values of input correction. An inaccurate initial measurement can lead to greater variance.
- Many of today's temperature sensors are graded by their sensitivity. Since higher accuracy usually comes at a higher cost, most people tend to choose sensors with medium sensitivity. Measuring each sensor's sensitivity correction for input correction feature in order to ensure higher accuracy in temperature reading.
- When present temperature value (PV) is out of operational range of the input type after input correction, it outputs 30000 (HHHH), -30000 (LLLL) and DAQMaster and external devices displays 'HHHH' or 'LLLL'.

#### **TMHA 8.1.9 Input digital filter TMH2/4**

It is not possible to perform stable control if the present value (PV) fluctuates because of fast changes of the input signal. Using the Input digital Filter function can stabilize PV to realize more reliable control.

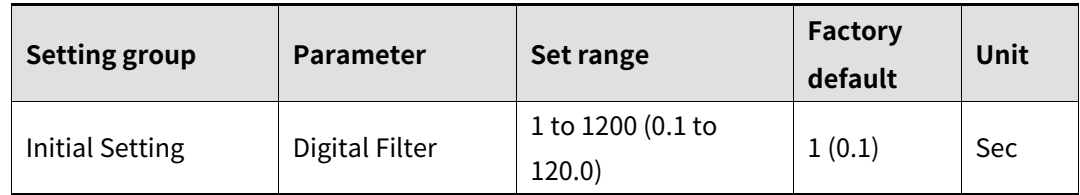

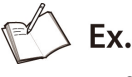

If the input digital filter is set to 0.4 sec., digital filtering is applied to a sampling value collected over 0.4 sec. (400 ms).

# **Note**

When the input digital filter is used, the present value (PV) can vary from the actual input value.

When the present value is not stable even though setting input digital filter as few second, remove the causes of the unstable signal. When input digital filter setting is too high and the present value is stable, it may cause system stability problem due to control with a long time.

#### **8.1.10 SV high/low-limit value TMH2/4**

You can limit the Set value (SV) range within the temperature range of the temperature sensor or analog input type [\(8.1.1](#page-73-0) [Input type and range](#page-73-0)  $\boxed{\text{TMH2/4}}$   $\boxed{\text{TMHA}}$ ) in order to prevent the system from controlling with improper SV.

#### **Temperature sensor input**

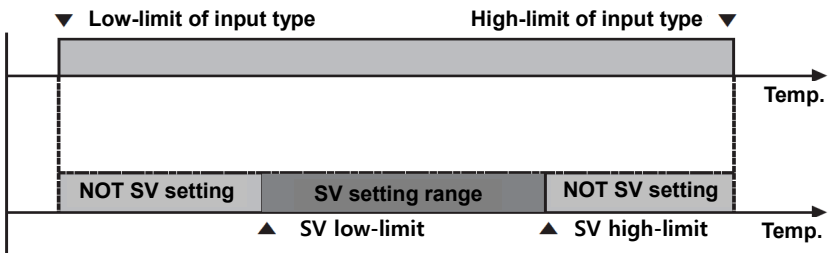

#### **Analog input**

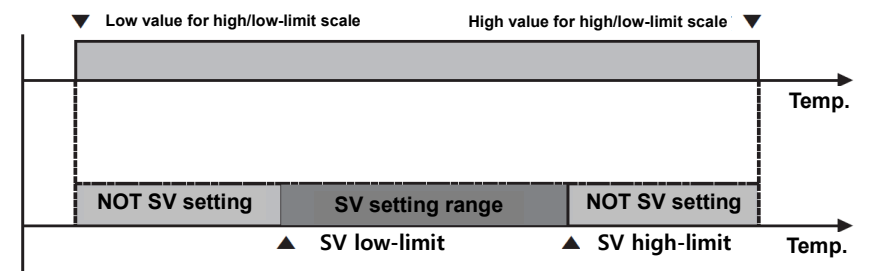

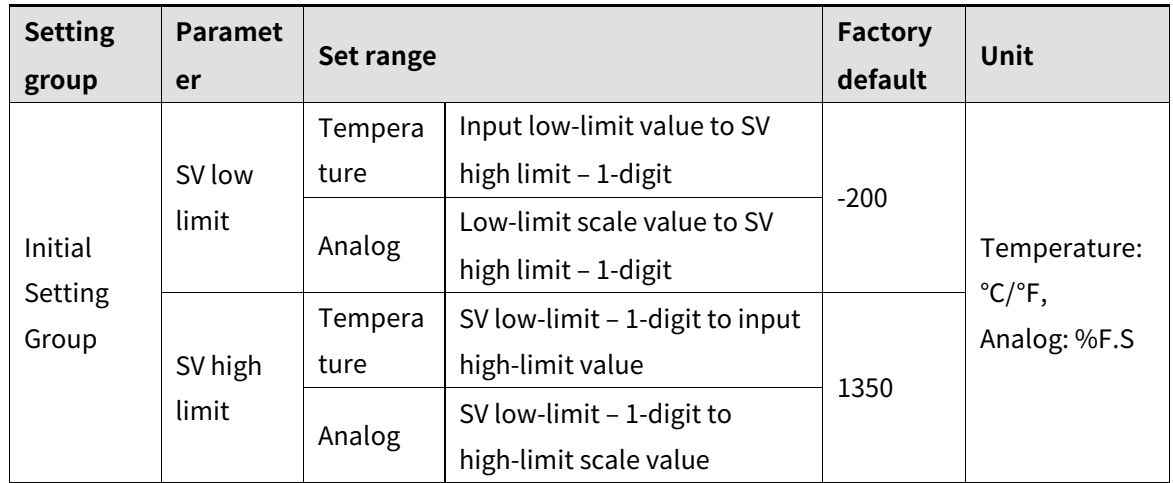

## **Note**

- It is not available to set over/below value of max./min. value of each input type or high/low-limit value of analog input. The previous set value maintains.
- Set the SV within the SV low-limit value (SV Low Limit) to SV high-limit value (SV High Limit) range.
- It is not available to set as SV low-limit value (SV Low Limit) > SV high-limit value (SV High Limit)
- When changing input type as temperature sensor input, it changes as max./min. value of the changed input types automatically. When it as analog input, it changes as

high/low-limit scale value automatically.

When changing high/low-limit scale value of analog input, the lower value changes as SV low-limit value and the higher value changes as SV high-limit value.

### **8.1.11 Remote SV (RSV)**

SV setting is available to set using PV or SV of the other module/channel not the direct setting of the module/channel.

Set the other module's (RSV Master) address, channel, and the target value (PV or SV).

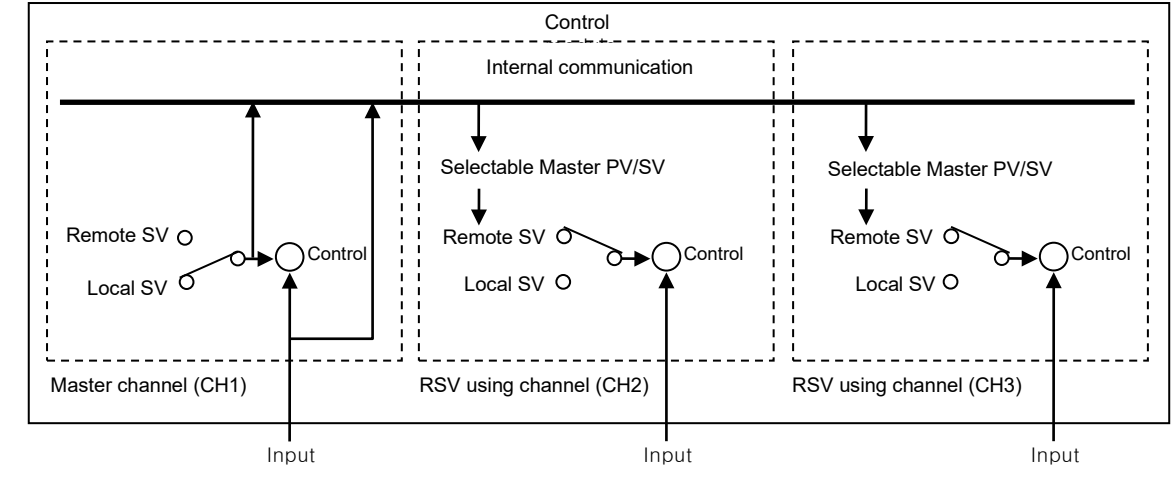

Ex.

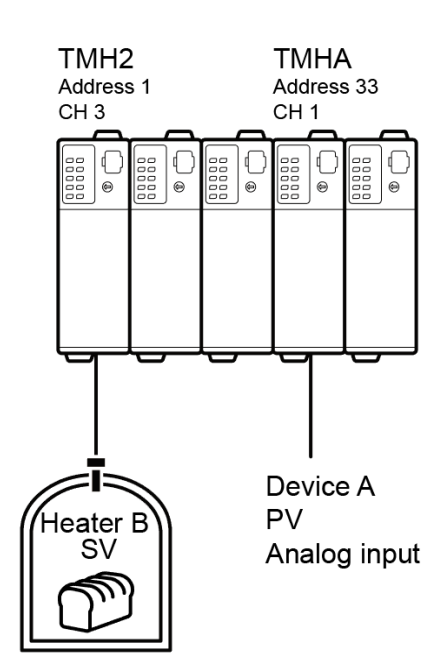

RSV function is available when PV of TMHA (address 33, channel 1) is used for SV of TMH2 (address 1, channel 3).

Set RSV Master setting of TMH2.

RSV Master address: 33, RSV Master channel: 1, RSV Master channel target: PV

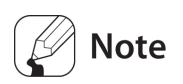

- When master channel and using channel's input type are temperature  $\rightarrow$  analog or analog  $\rightarrow$  temperature, the value is calculated by each input range of the input type. For example, when PV of Master channel is analog input 50.0 and using channel input type is TC K(CA), RSV of using channel is 575℃ as 50% of input range of TC  $K(CA)$ .
- When using remote SV function and auto-tuning starts, auto-tuning operates by the local SV not remote SV.
- When using remote SV function and remote SV is over SV high/low-limit value range, the SV is limited as SV high/low-limit value.

#### **RSV Master address**

Set the module (RSV Master) address for using SV.

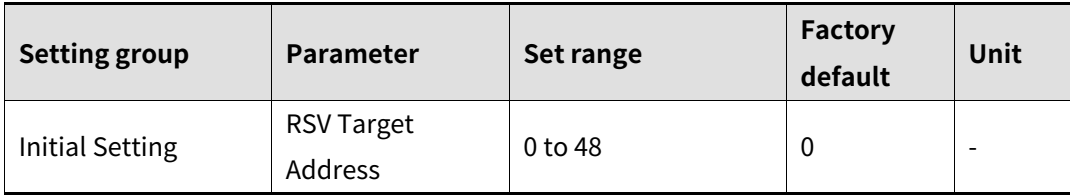

Set the address by unit address switch setting of RSV Master module as below.

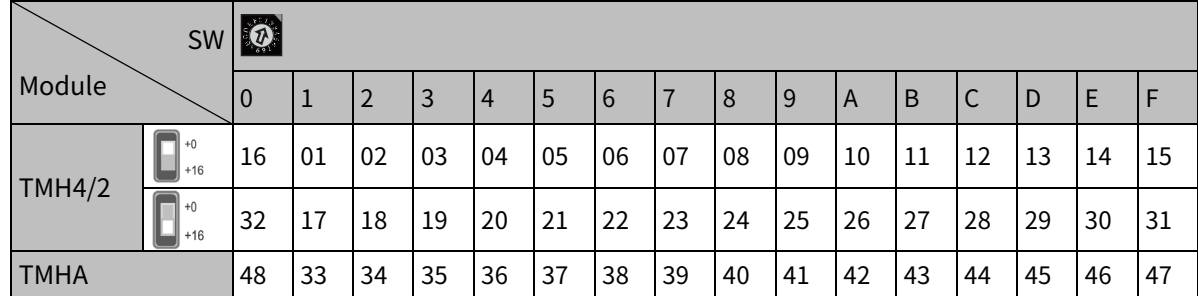

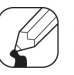

### **Note**

When RSV Master module address and using address is same, set as '0'. (do not set as the using channel address.)

#### **RSV Master channel**

Set the module (RSV Master) channel for using SV.

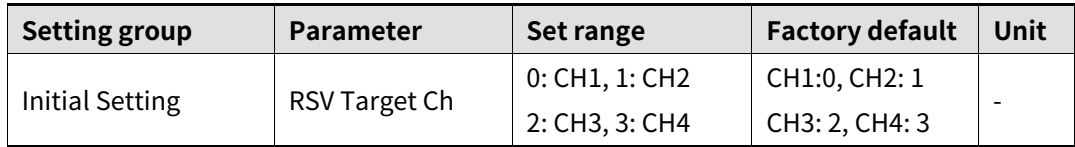

#### **RSV Master channel target**

Set the module (RSV Master) channel target value (PV or SV).

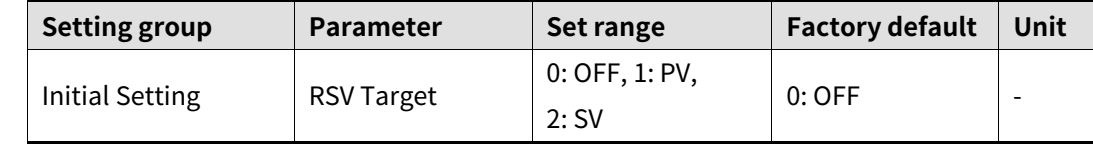

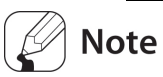

- Set 0: OFF for not using remote SV (RSV) function.
- When RSV Master address is TMHA (analog input/output module) option module, 2: SV is not available to set.
- When RSV Master address is 0 (RSV Master module address and using channel address are same), and the using channel is same, 1: PV is not available to set.

#### **SV tracking**

When remote SV (RSV) function turns OFF, the remote SV (RSV) is available to set and save as SV. When using this SV tracking function, the previous SV before RSV function is not used. (also saved to multi SV automatically)

If the difference between the previous SV before RSV function and the remote SV (RSV) is large, this function prevents radical change MV by SV changing.

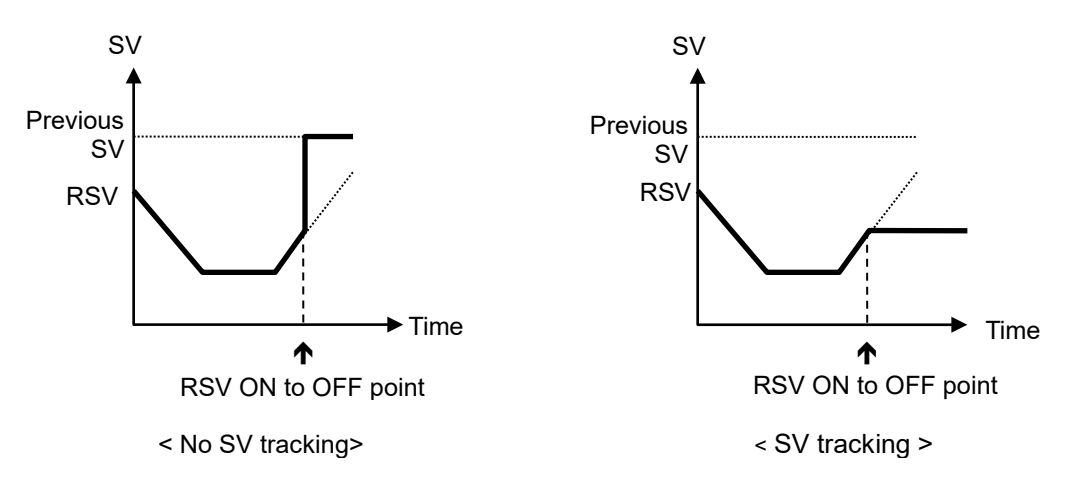

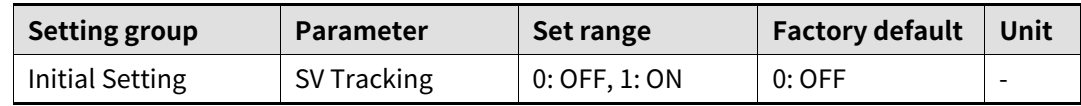

#### **RSV error operation**

When error occurs during RSV function, refer to the below table.

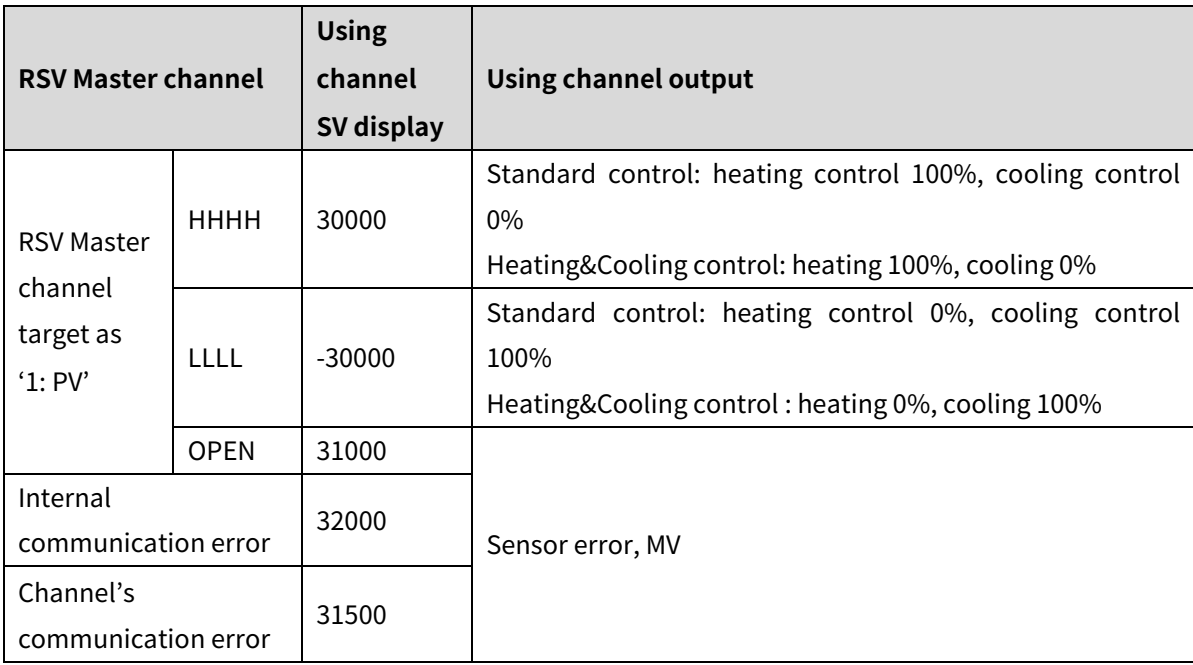

## **8.2 Control output**

## **8.2.1 Control output mode**

Control output modes for general temperature control include heating, cooling, and heating & cooling.

Heating control and cooling control are mutually opposing operations with inverse outputs. The PID time constant varies based on the controlled objects during PID control.

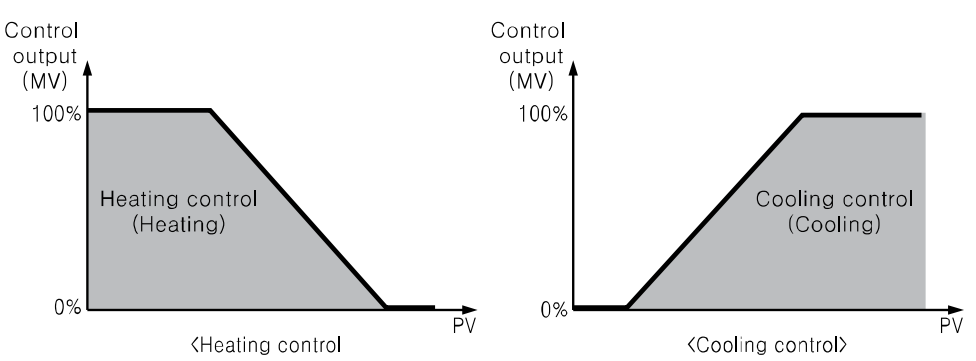

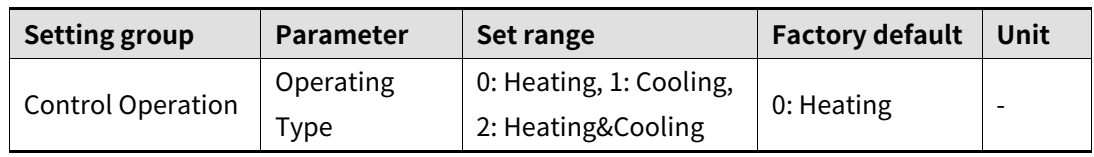

### **Note**

When changing control output mode, the reset parameters are as below.

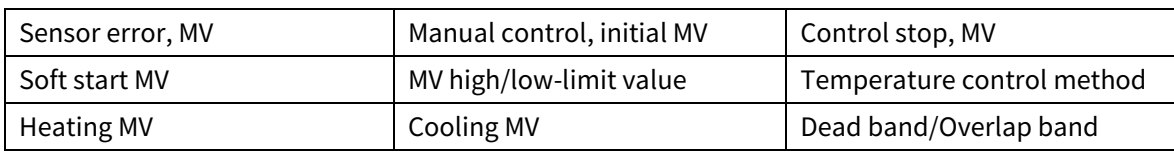

### **(1) Heating control**

Heating control mode: the output will be provided in order to supply power to the load (heater) if present value (PV) falls below set value (SV).

### **(2) Cooling control**

Cooling control mode: the output will be provided in order to supply power to the load (cooler) if present value (PV) rises above set value (SV).

### **(3) Heating/Cooling control**

Heating & Cooling control mode: heating & cooling with a single temperature controller when it is difficult to control subject temperature with only heating or cooling.

Heating & Cooling control mode controls the object using different PID time constants for each heating & Cooling.

It is also possible to set heating & cooling control in both PID control or ON/OFF control mode. Heating/cooling output can be selected among Relay output, SSR drive output and current output depending on model types chosen according to your application environment. (Note that SSR drive output of OUT2 operates standard control.)

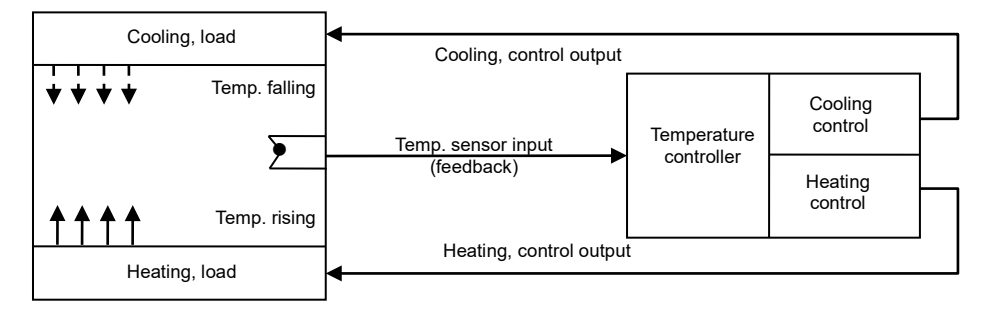

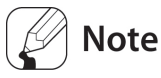

 TMH4/2 Series' operation mode of each channel when setting heating&cooling control output mode

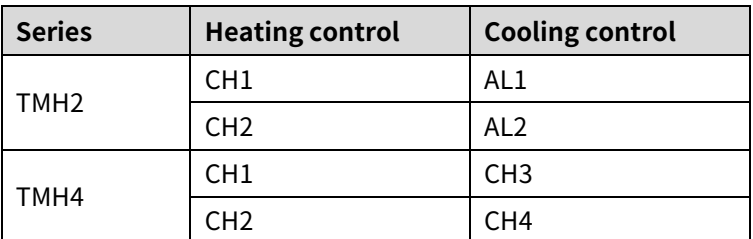

 Heating output is selectable as relay output, current output or SSR drive output by model. But cooling output of TMH2 series is fixed as relay output.

## **8.2.2 Dead band/Overlap band**

In heating & cooling control, it is possible to designate a dead band between heating & cooling control bands based on set value (SV).

A dead band forms around the SV when positive (+) value is set. No control occurs in the dead band area. Therefore, heating & cooling MVs become 0.0% in the formed dead band. An overlap band (simultaneous application of heating & cooling MVs) forms around the SV when negative (-) value is set.

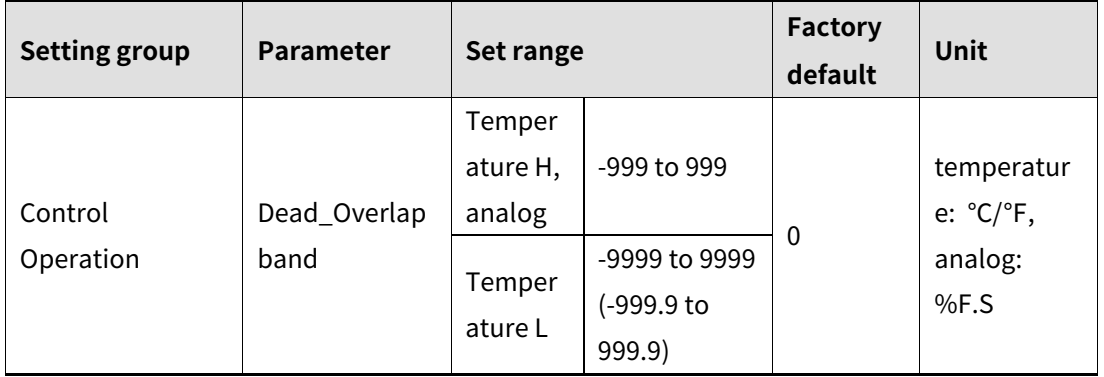

Set as 0 when a dead band or an overlap band is not used.

- In case of PID-ON/OFF, ON/OFF-PID temperature control method, ON/OFF control section is not applied dead band and overlap band. Hysteresis and offset value are applied to control.
- In case of temperature input, decimal point of Dead\_Overlap band is depending on input type (H, L) setting.

### **(1) Using as dead band**

#### DB is 10-digit

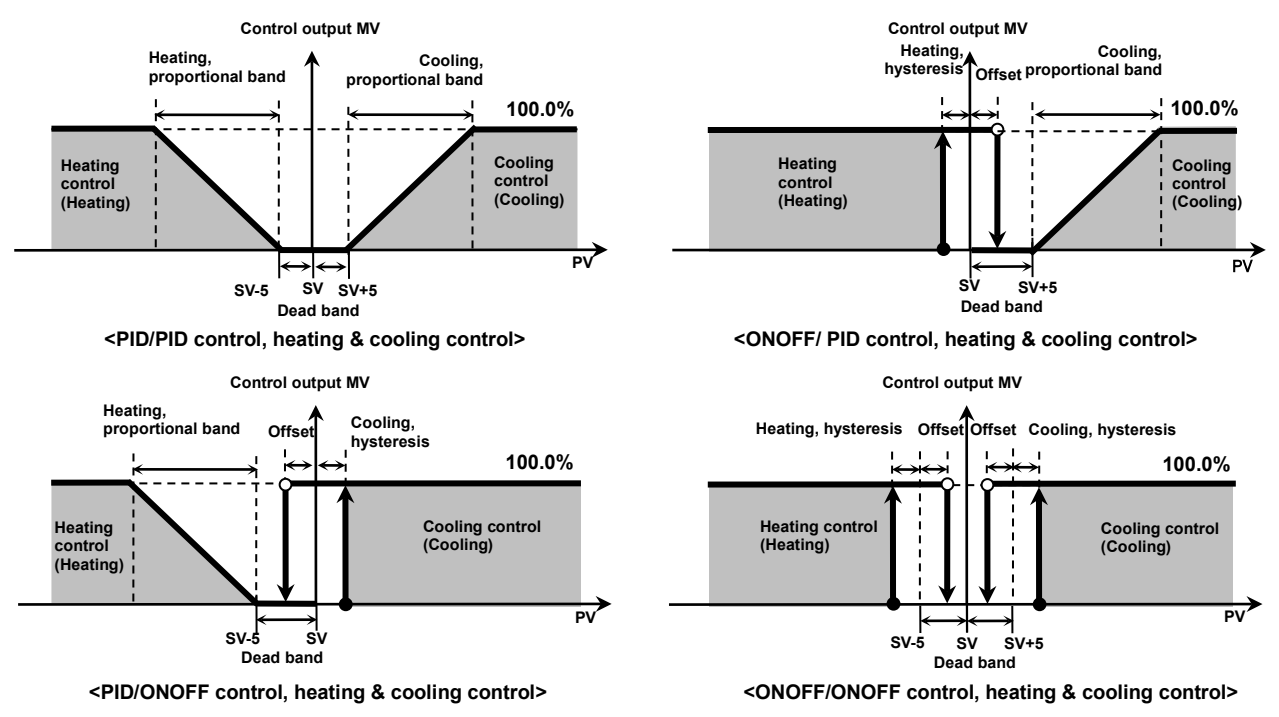

**In case of analog, % F.S is applied (scale range: 100.0 to 200.0, F.S : 100.0, DB : 10%)**

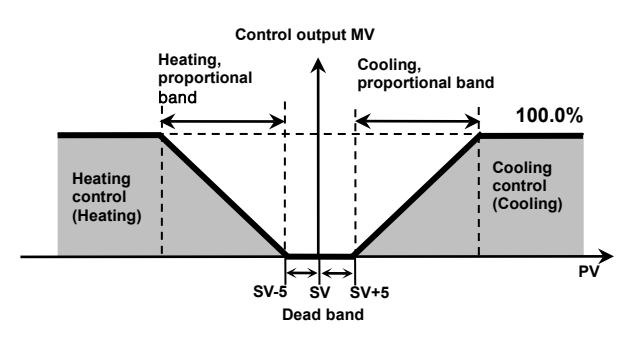

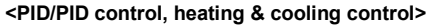

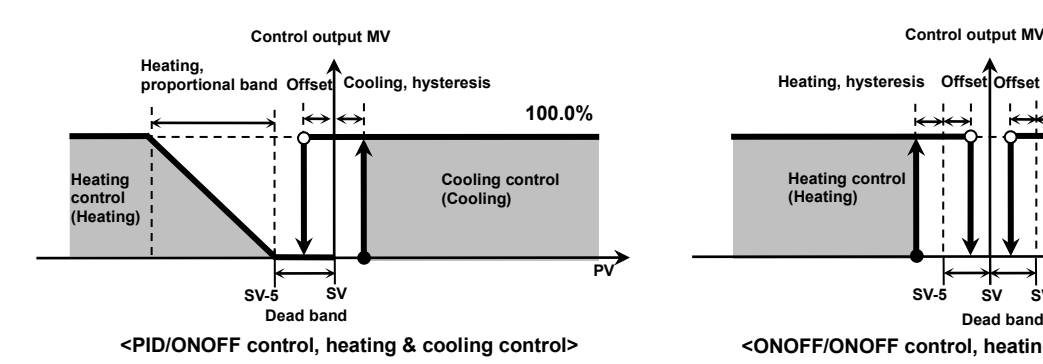

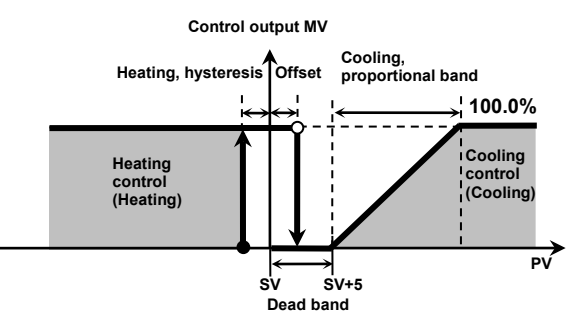

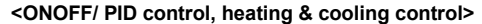

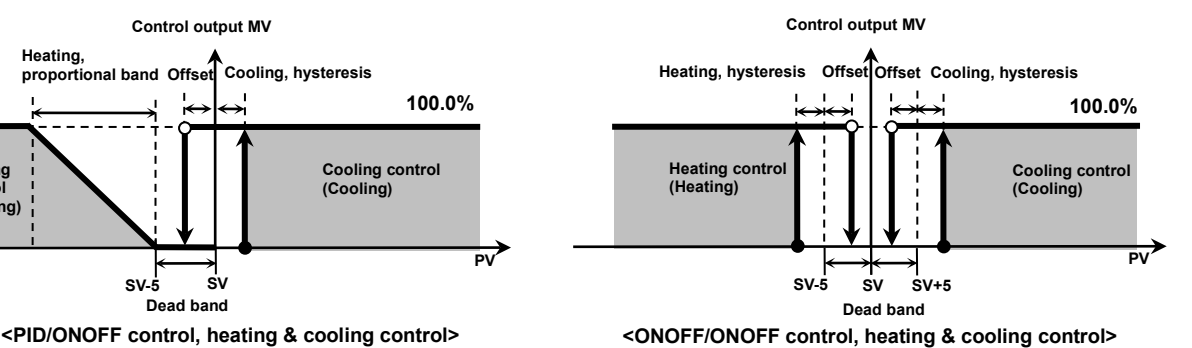

**(2) Using as overlap band**

**DB is -10 digit**

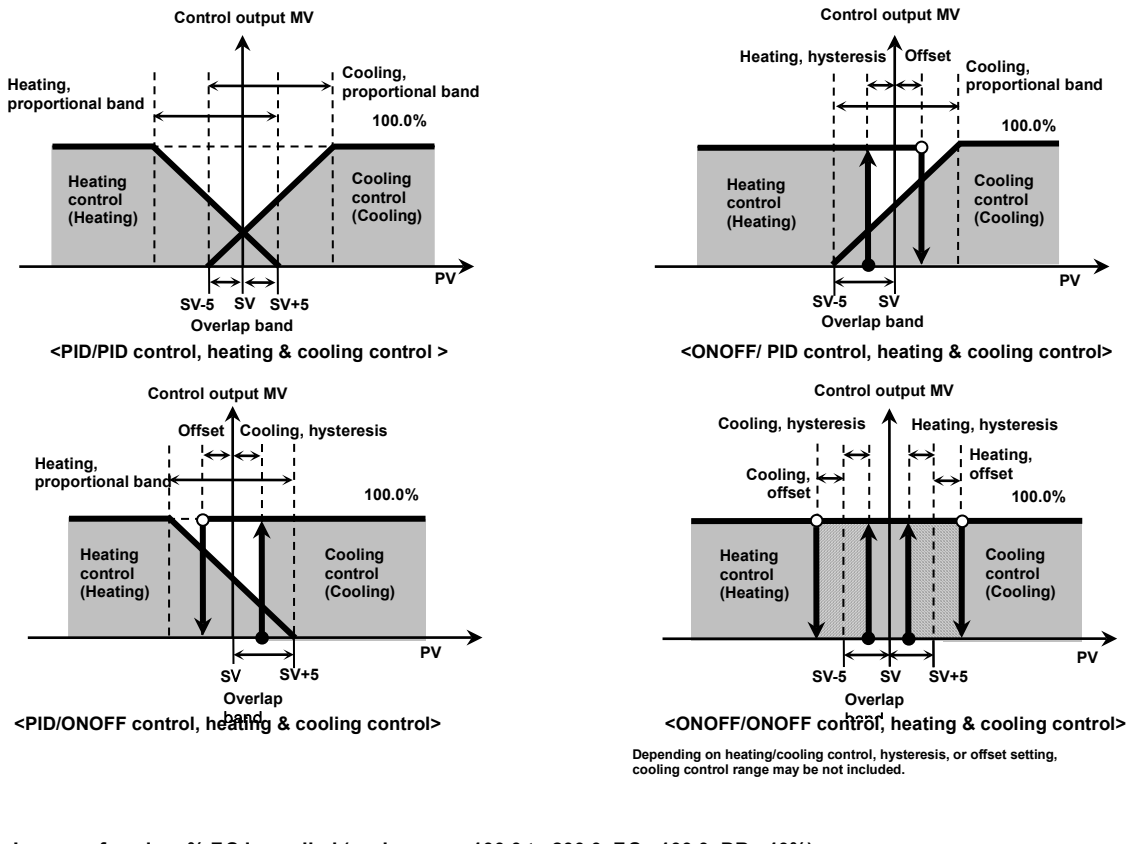

**In case of analog, % F.S is applied (scale range: 100.0 to 200.0, F.S : 100.0, DB : 10%)**

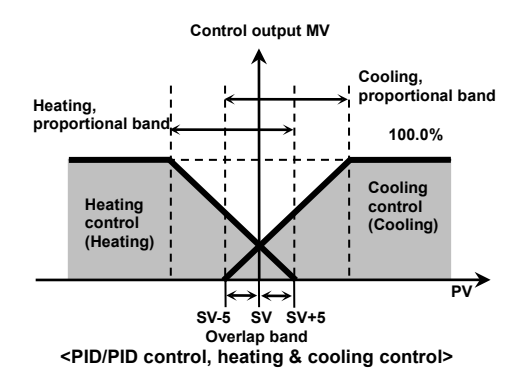

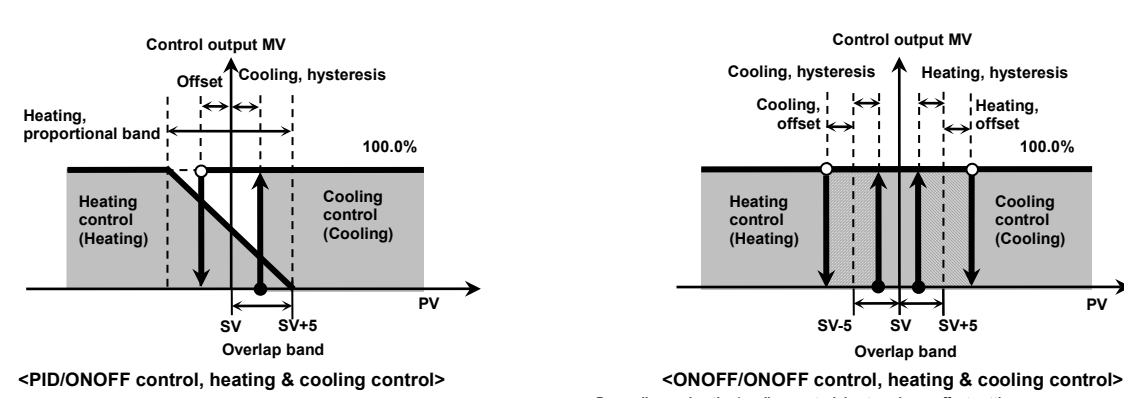

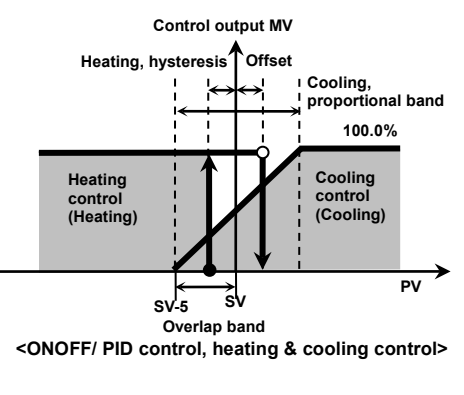

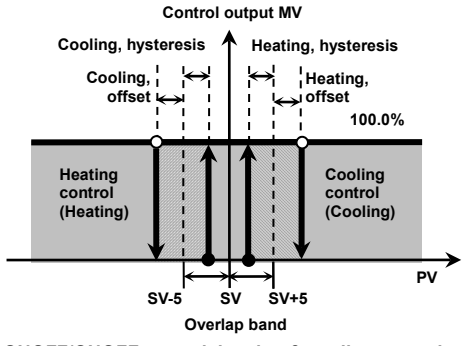

**Depending on heating/cooling control, hysteresis, or offset setting, cooling control range may be not included.**

**(3) Not using as dead band/overlap band**

#### **DB is 0 digit. In case of analog, % F.S is applied**

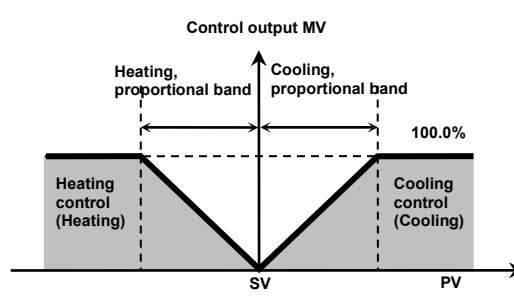

**<PID/PID control, heating & cooling control>**

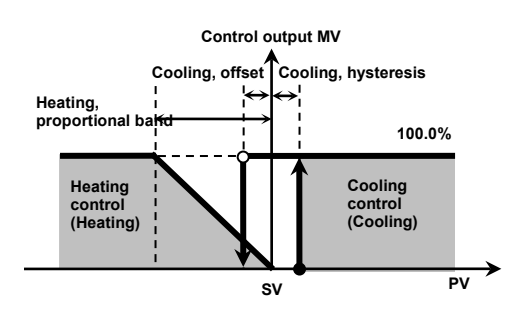

**<PID/ONOFF control, heating & cooling control>**

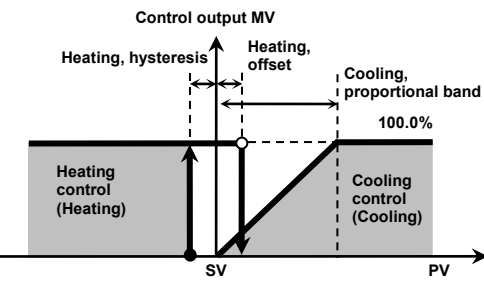

**<ONOFF/ PID control, heating & cooling control>**

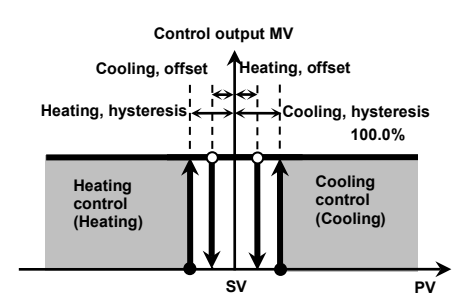

**<ONOFF/ONOFF control, heating & cooling control>**

## **8.2.3 MV high/low-limit value**

MV high/low-limit values for control output can be configured to the actual MV, provided the temperature controller's MV calculation exceeds the limits.

During heating & cooling control, cooling MV carries a "-" prefix. Therefore, the high-limit is expressed as a + value on the heating side and the low-limit as a - value on the cooling side.

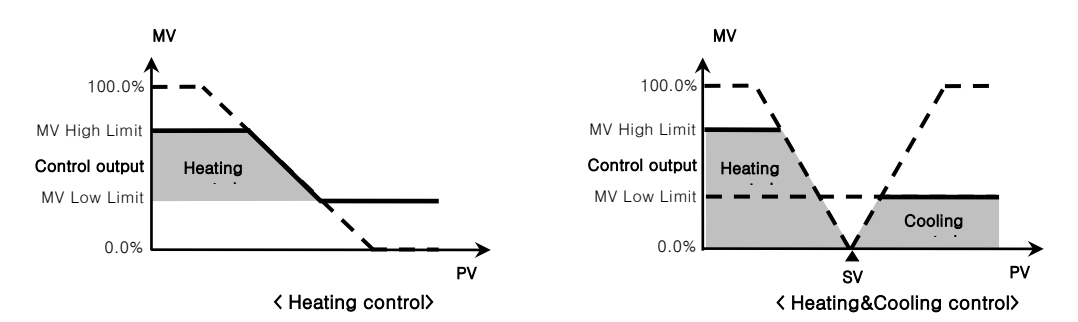

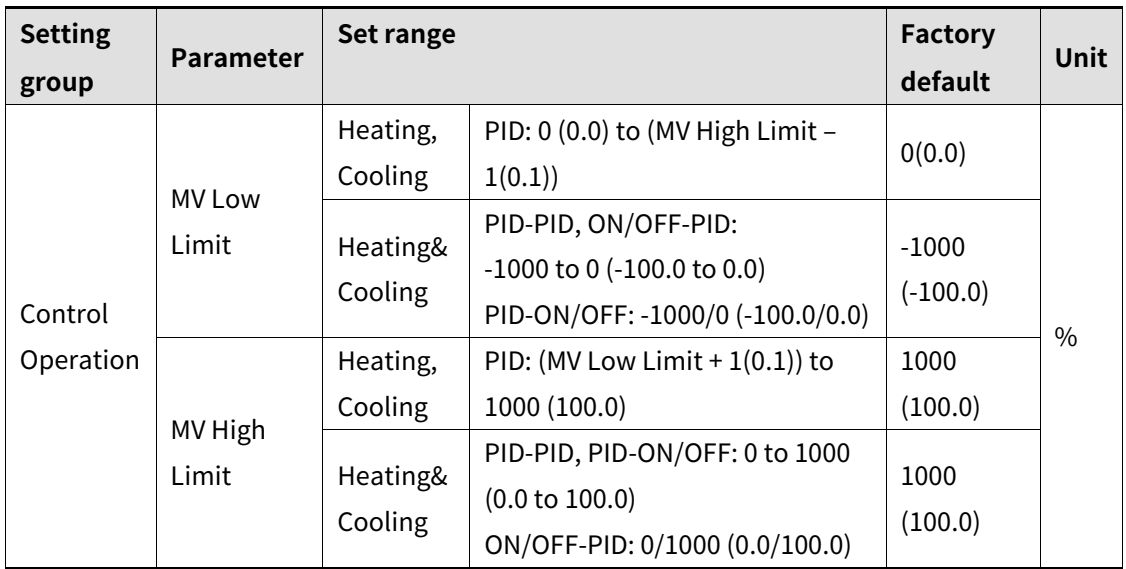

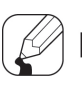

### **Note**

- In case of ON/OFF control of standard control (heating or cooling control), MV high/low-limit value setting is fixed as initial value.
- Same MV limits applied during auto-tuning.
- Manual control, control stop MV, sensor error MV, manual control initial MV are not applied to MV high/low-limit value.

This function is for limit MV change rate for prevent from control problem (valve control, etc.) or load life cycle problem due to radical change of MV.

MV change rate limit value is set for MV change rate per sec. When MV changing width calculated by control target device is large, the actual output value is increased/decreased gradually by MV change rate limit

It is applied only when the calculated MV change rate per sec is higher than the set MV change rate limit. When it is lower, the calculated MV is output.

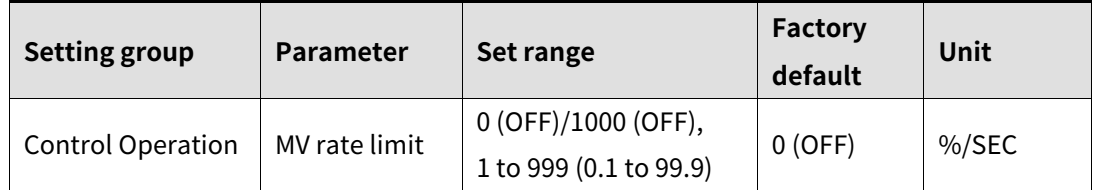

**Note** 

- It is not applied during manual control, auto-tuning, ON/OFF control, STOP MV, sensor break MV.
- MV change rate is set by change rate per sec. However, actual MV is applied per sampling cycle (50ms) based on the change rate per sec.

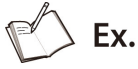

Example of MV increment change rate setting

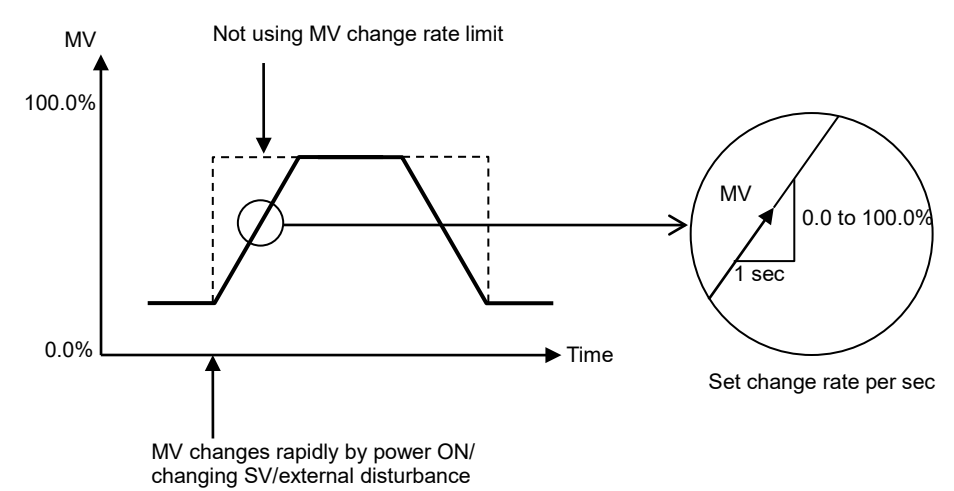

### **8.2.5 Ramp**

Ramp is a feature used to configure the changed temperature per unit time toward SV (set value). The feature limits change rate of SV and thereby restricts sudden temperature changes (increase and decrease) in the control subject.

Ramp is commonly used in applications where rapid temperature changes (increase and decrease) could impact negatively on the control subject. For ceramic or pottery furnaces, rapid heating may break the furnace subject. Apply Ramp Up Change Rate to control the temperature.

SV determines the control of the control subject temperature. The SV changes based on the configured changed temperature per unit time (hereinafter referred to as RAMP SV).

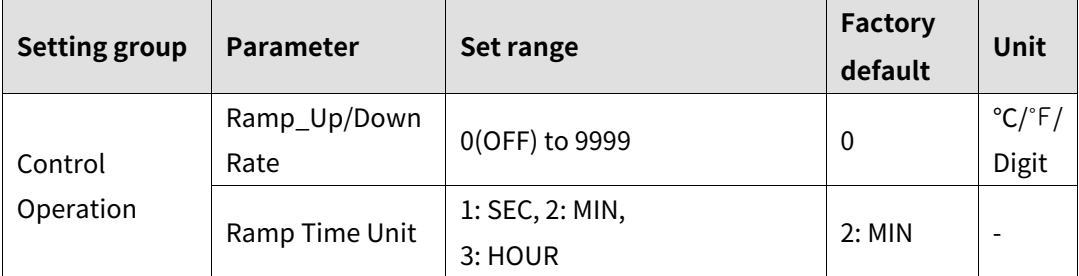

Ramp Up change rate and Ramp Down change rate can be set independently.

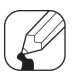

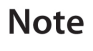

- The temperature control for target operates based on the changed SV (RAMP SV) according to the set change rate (gradient).
- Activating the ramp feature when the ramp is not in operation limits the rate of SV (set value) change based on PV (present value). Changing SV or ramp parameters when the ramp is in operation limits the rate of SV change based on SV at the point of the change.
- Alarm activation with the ramp in operation depends on the final SV.
- Ramp up/down change rate is set changing rate by ramp time unit (Sec/Min/Hour). However, actual Ramp function is applied per sampling cycle (50ms) based on the ramp time unit change rate.

#### **(1) Ramp depending on operation status**

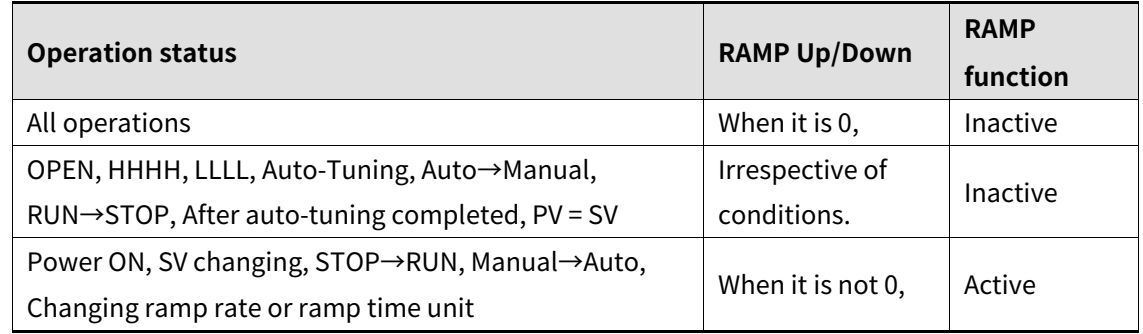

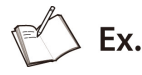

 $\overline{\mathsf{Time}}$ 

Existing SY

Point of Change

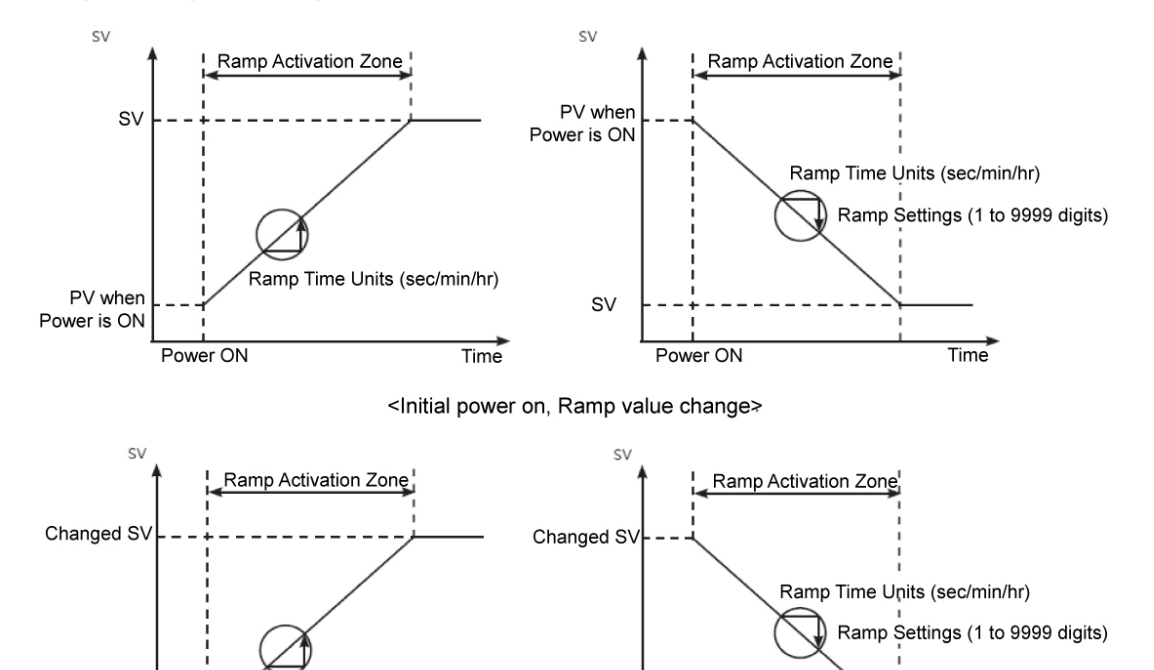

#### Graph example of ramp function

<SV setting change, Change SV setting with multi SV feature>

Point of Change

Existing S\

 $Time$ 

Ramp Time Units (sec/min/hr)

© Copyright Reserved Autonics Co., Ltd. **97**

### **8.2.6 Soft start**

Soft start operates once only when power ON by setting the desired time/unit and MV. This function does not operate during manual control, stop running, input error OPEN/HHHH/LLLL. When the related parameter during soft start operation, the changed parameter is applied including the progressed time.

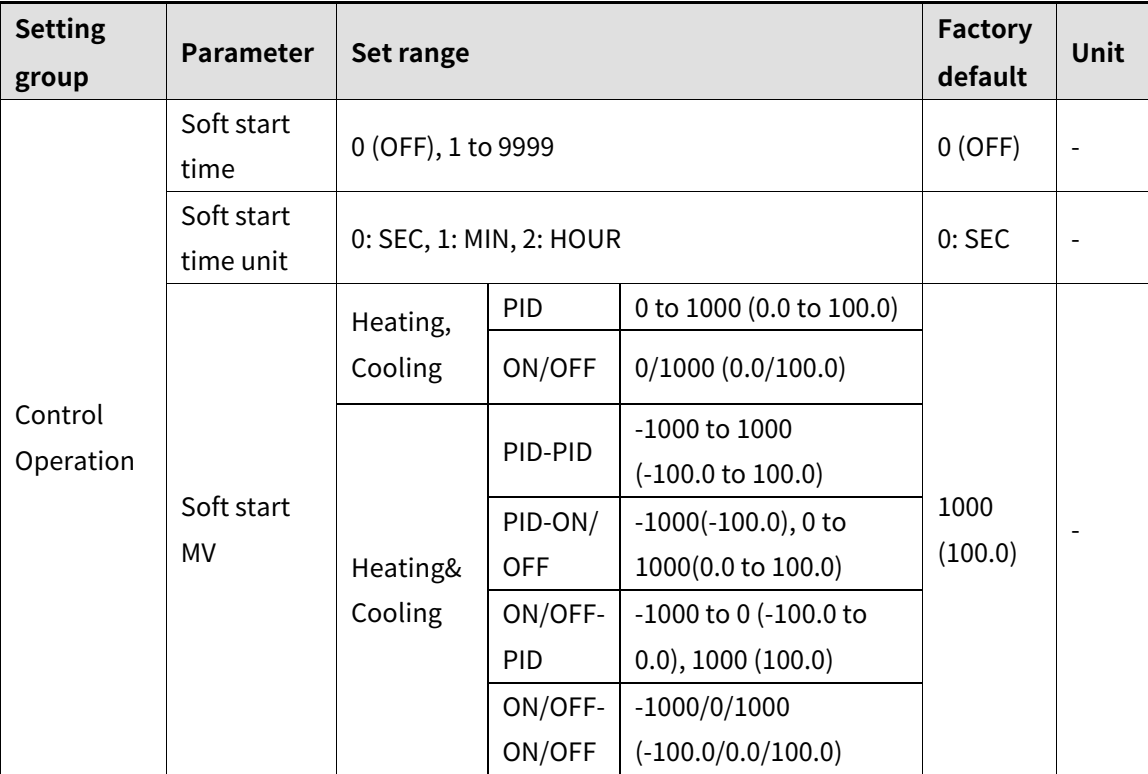

### **8.2.7 Auto/ Manual control**

Auto control mode is make temperature reach SV with MV calculated by PID control.

Manual control mode is to make temperature reach SV with user's defined MV.

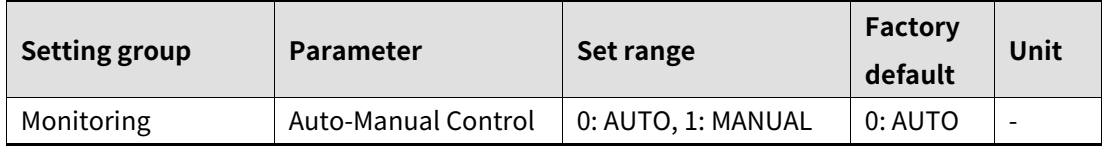

**Note** 

- Digital input terminal is set as manual control and external digital input terminal used for auto/manual control. The parameter setting of Auto/Manual control is not available.
- For ON/OFF control, auto/manual control switching is available.
- When power turns OFF and ON during auto/manual control, it maintains auto/manual control.
- During auto-tuning and switching to manual control, auto-tuning stops.
- During control stop, input break, manual control switching is available. priority: manual control > STOP > OPEN (input break)
- During control operation, auto/manual control switching is available.
- During manual control, the other parameter is not to set except H-MV, C-MV, auto/manual control.

#### **Baseline MV for manual control**

▲

Manual

control starting point

<When Auto-MV is set>

When switching from auto control to manual control you can set the initial MV.

AUTO-MV: Controlling with auto control MV as an initial MV for manual control.

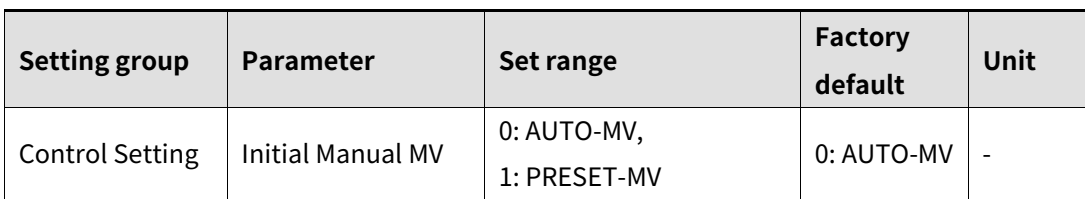

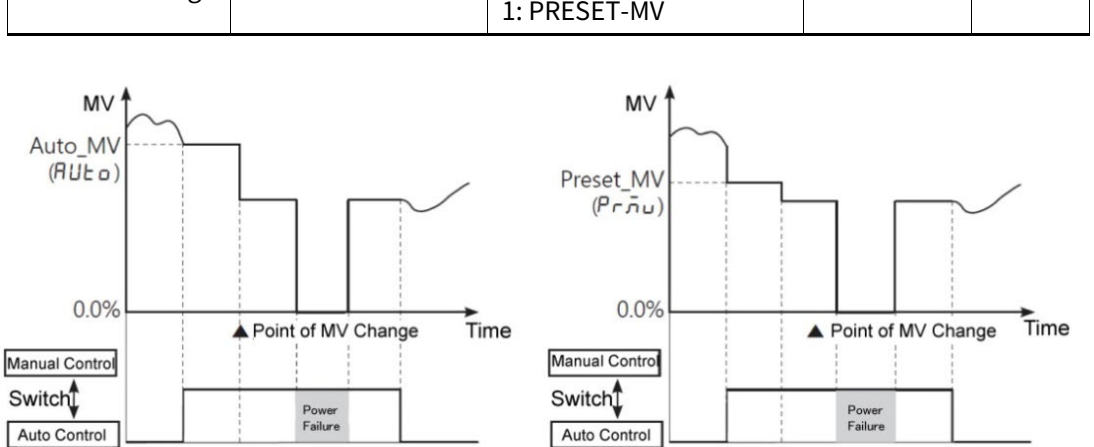

▲

Manual

control starting point

< When PRESET-MV is set>

▲

Manual

control ending point

PRESET-MV: Controlling with preset manual MV as initial MV.

**Note** 

When re-supplying the power, it controls with the MV which is at the power OFF.

control ending point

▲

Manual

### **Initial MV for manual control**

If the baseline MV for manual control is configured to PRESET-M, you can set the initial MV for manual control.

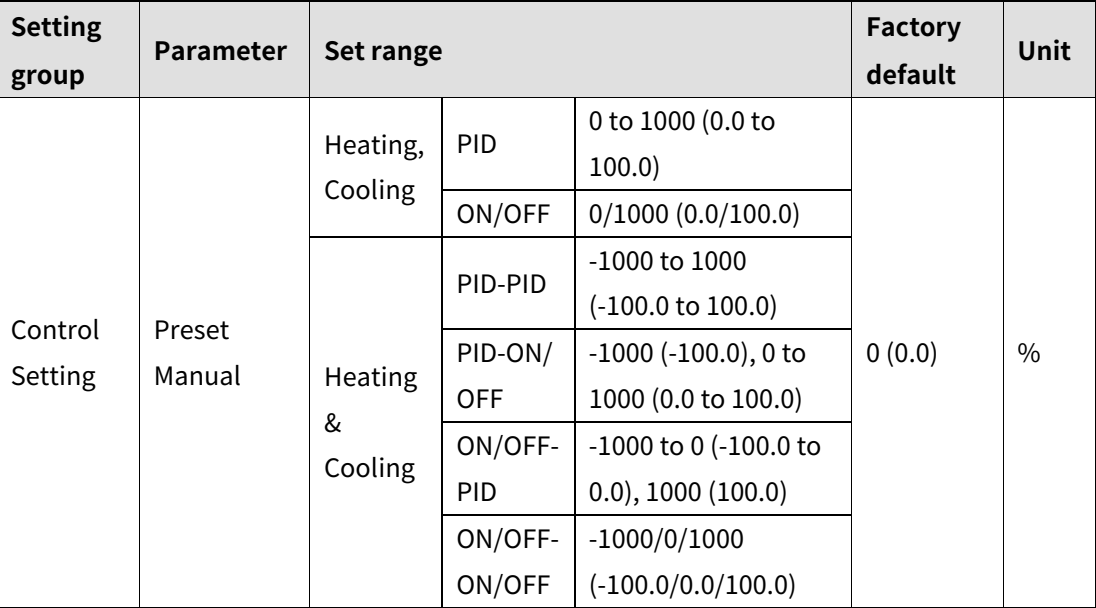

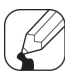

## **Note**

When in heating & cooling control mode, a setting between 0.1 to 100.0 will be applied as heating MV and a setting between –0.1 to -100.0 will be applied as cooling MV.

### **Select SV when auto control switching**

When chaning manual control to auto control, set SV as the PV.

In case of input error, OPEN, HHHH, LLLL, it maintains the previous SV.

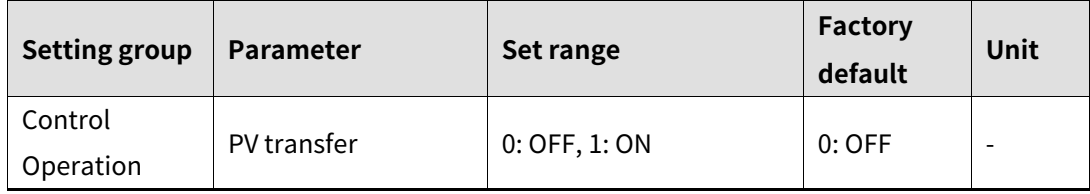

### **8.2.8 Control output**

In case of selecting the Models with current control output, both current and SSR drive outputs are available. You can therefore choose the right output type depending on application environments.

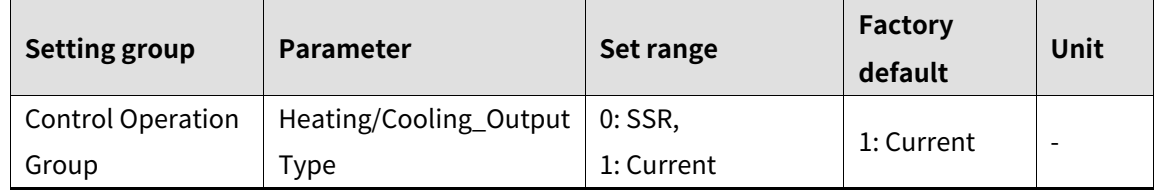

### **8.2.9 Current output range**

When control output is current output, high/low-limit range of current output is selectable one; 4-20mA or 0-20mA.

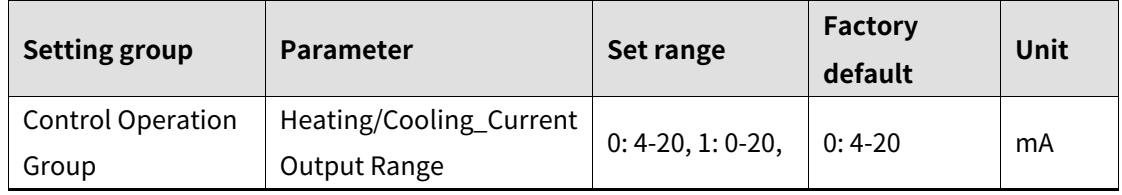

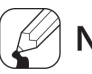

### **Note**

This parameter is available only when control output setting is 1: Current.

## **8.3 Analog transmission output**

Transmission output is for sub output not for control output. It is available to transmit PV, SV, heating MV(H-MV), or cooling MV(C-MV) to external device. Only analog value of TMH2/4/A is available to transmission.

### **8.3.1 Analog transmission output**

The PV, SV, heating MV(H-MV), or cooling MV(C-MV) of TMH2/4/A is transmited as the converted DC4-20mA analog current to external device.

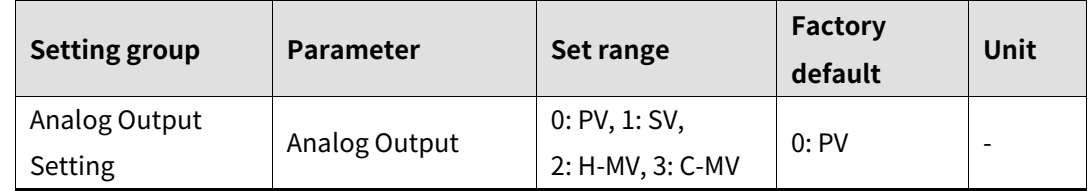

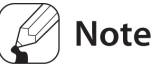

- Transmission output is constant current output. The resistance value of load (over 500Ω) is too large, output value may be changed.
- When transmission output target module is TMHA, only '0: PV' is selectable.
- When transmitting SV and during RAMP operation, RAMP SV is transmitted by level.

### **8.3.2 Transmission output target address**

Set target address for transmission output.

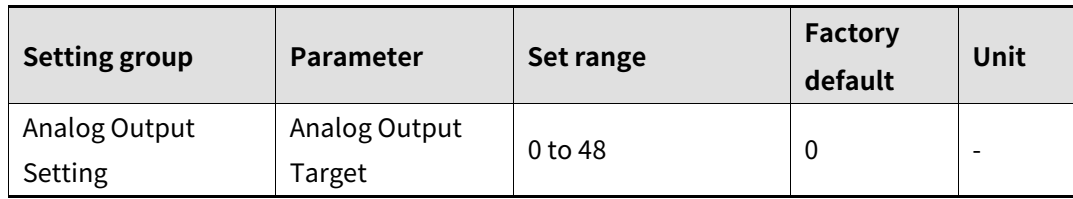

Set the address by unit address switch setting of each module as below.

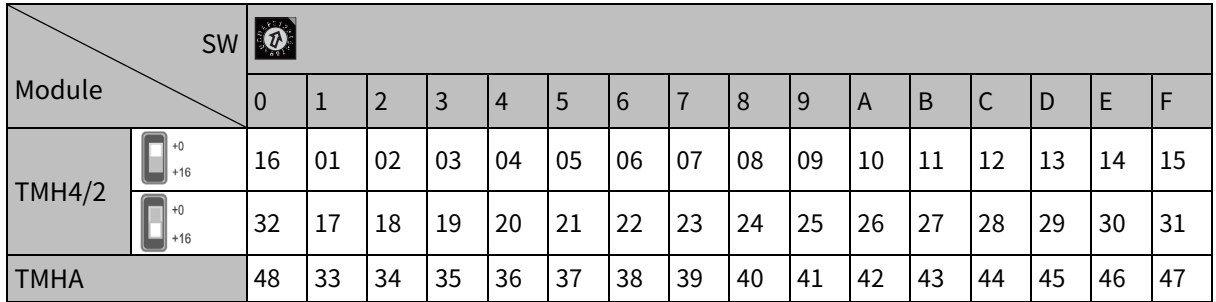

## **Note**

When transmission output target address and using channel address is same, set as '0'. (do not set as the using channel address.)

### **8.3.3 Transmission output target channel**

Set the target channel to transmission output.

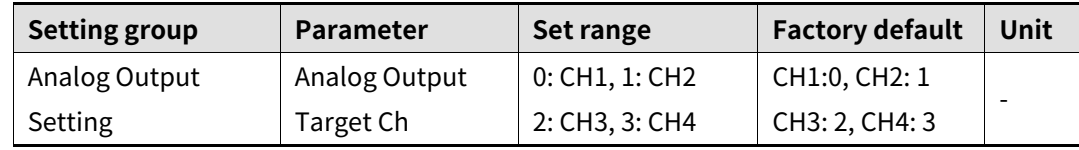

### **8.3.4 Current output range**

Select high/low-limit range of 4-20mA or 0-20mA for current transmission output.

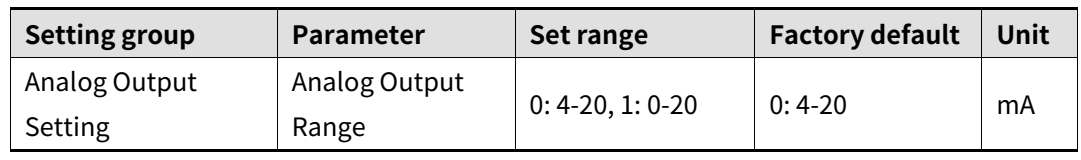

### **8.3.5 Transmission output high/low-limit value**

Within the set current output high/low-limit range (4-20mA or 0-20mA), it limits transmission output range.

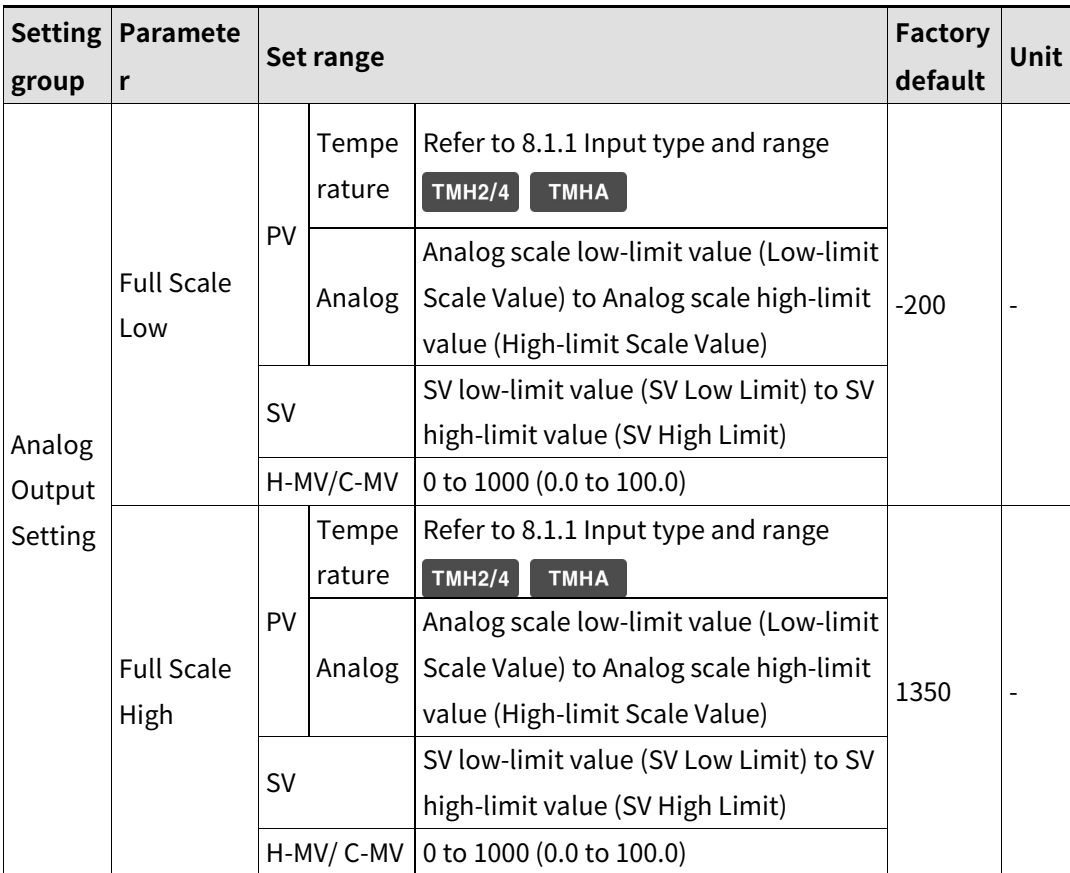

### **Note**

When high-limit value and output low-limit value for transmission output are same, it outputs 4mA.

## **8.4 Temperature control**

## **8.4.1 Temperature control method**

You can choose the type of temperature control method.

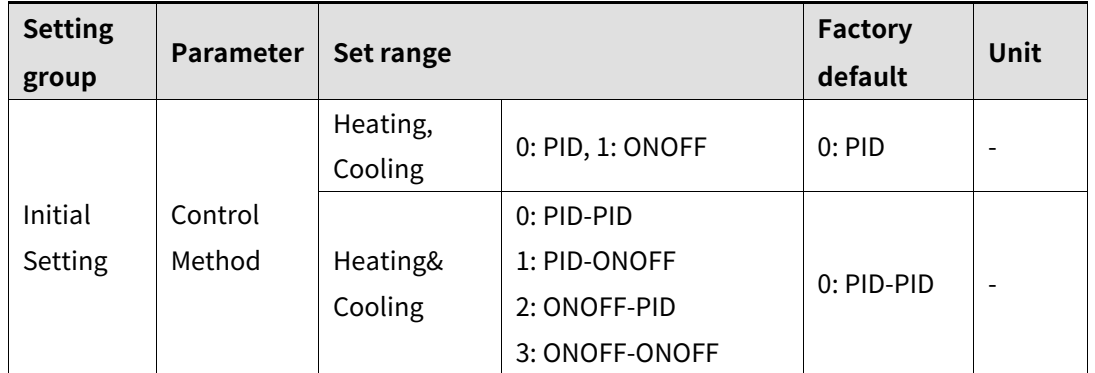

### **8.4.2 ON/OFF control**

Controls the temperature by comparing present value (PV) with set value(SV) and turning power to the load on or off.<br>Temperature

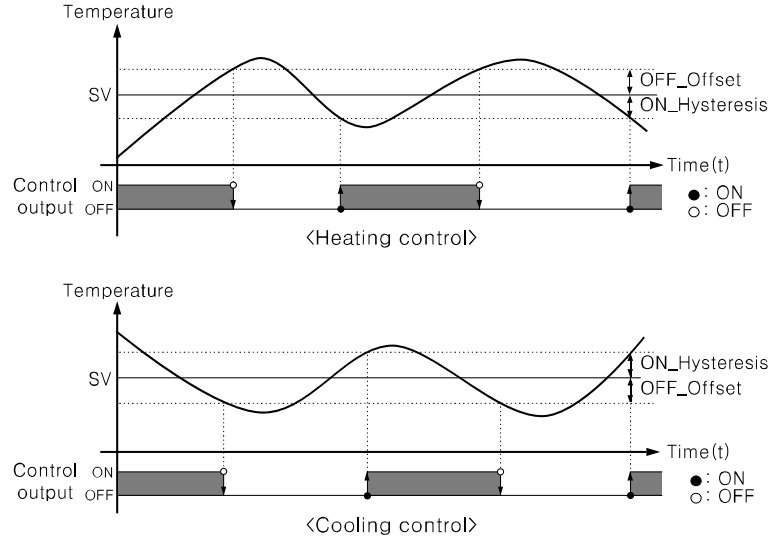

### **Hysteresis/Offset**

Hysteresis is to adjust control output ON/OFF point in ON/OFF control mode. ON\_Hysteresis sets the output on point and OFF\_Offset sets the off point. Setting hysteresis too low can result in hunting induced by disturbance (noise, chattering, etc.). To minimize hunting, set ON\_Hysteresis and OFF\_Offset values with consideration to the heater or cooler's capacity and thermal characteristics, the control subject's response characteristics, the sensor's response characteristics and installation conditions, and other defining factors.

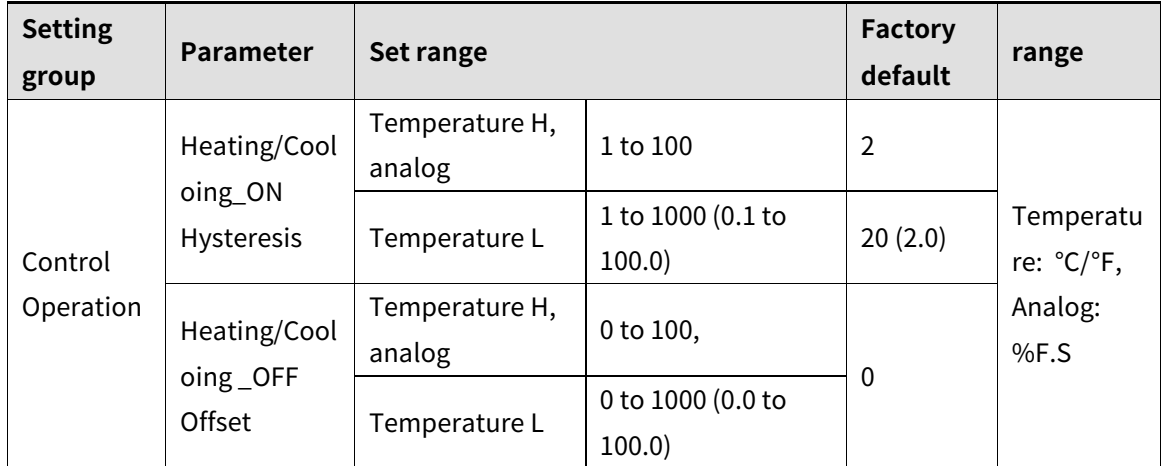

### **8.4.3 PID control**

PID control is a combination of proportional (P), integral (I), and derivative (D) controls and offers superb control over the control subjects, even with a delay time.

Proportional control (P) implements smooth,

hunting-free control; integral control (I) automatically corrects offsets;

and derivative control (D) speeds up the response to disturbance. Through these actions,

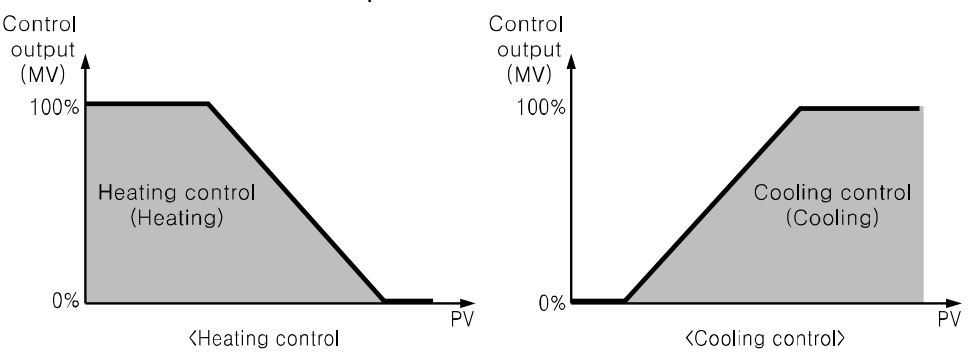

PID control realizes ideal temperature control.

# Autonics

# **Note**

Applied method for PID control

Proportional (P) control : Select PID control and set the integral and derivative time as 0. Proportional integral(PI) control : Select PID control and set the derivative time as 0. Proportional derivative(PD) control : Select PID control and set the integral time as 0. Multi SV: Use the same PID time constant for the values of SV 0 to SV 3.

### **Proportional band**

When present value (PV) is within the Proportional Band (P), the ON/OFF ratio needs to be adjusted during the proportional period (T). The defined proportional control (time proportional control) section is called as the proportional band.

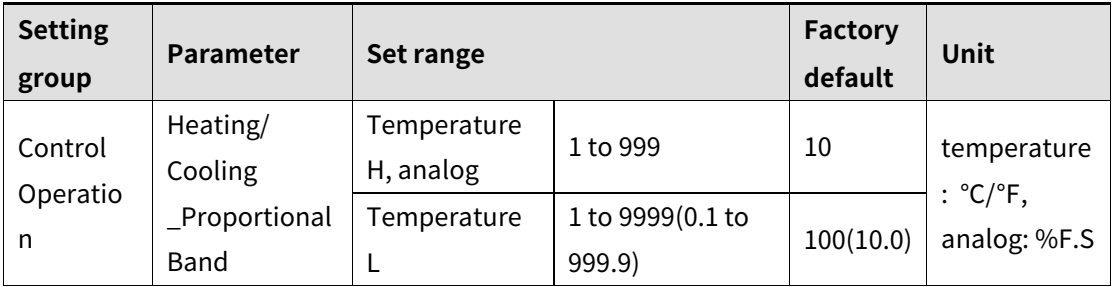

### **Integral time**

MVs from integral and proportional operation become the same when deviation is consistent. The time taken for the two MVs to match is called the integral time.

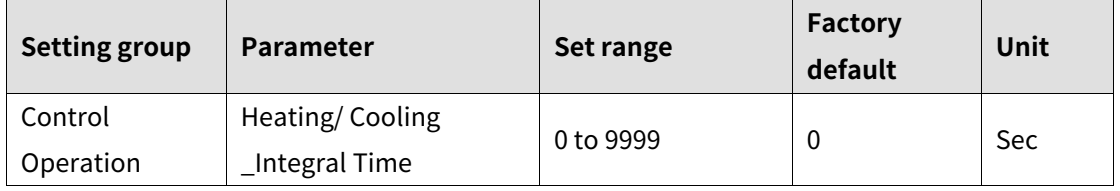

### **Note**

Integral control is not conducted if the integral time is set to 0.

Setting the integral time too short can intensify correction movements and cause hunting.

### **Derivative time**

In accordance with the deviation of the ramp, the time taken for the MV gained from derivative operation to reach the MV gained from proportional control is called the derivative time.

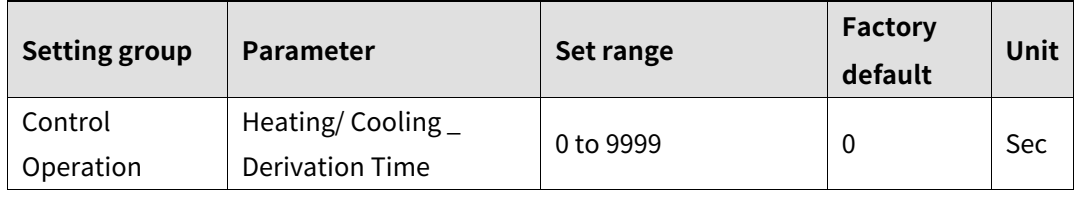

# **Note**

Derivative control is not conducted if the derivative time is set to 0.

### **Control period**

If relay or SSR is used to output MV under proportional control, the output is on for a fixed amount of time (within the control period, as a percentage of the MV) and then remains off for the rest of the time. The preset period when output ON/OFF takes place is called the proportional control period.

Control with SSR drive output has a faster response than that of relay output. Therefore, by configuring a shorter control period, more responsive temperature control is achieved.

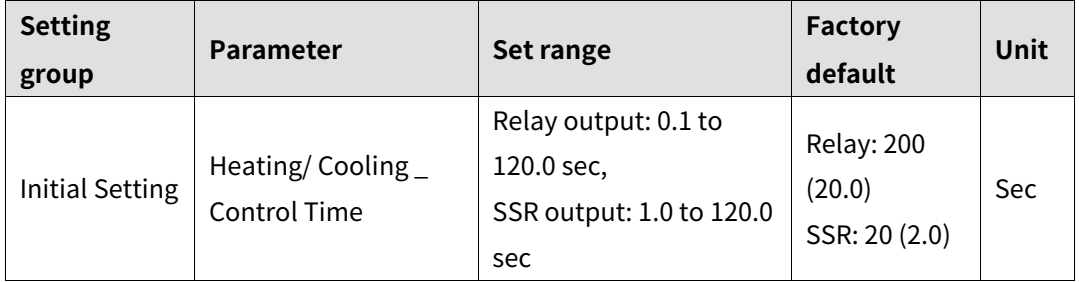

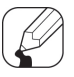

### **Note**

If using heating & cooling control, configure each control period separately for heating & cooling.

When control output setting is 1: Current, control period parameter is not activated.

#### **Offset correction/Manual reset**

When selecting P / PD control mode, there are certain temperature differences even after PV reaches stable status since heater's rising and falling time is inconsistent due to thermal characteristics of control objects, such as heat capacity and the heater capacity. This temperature difference is called OFFSET. Offset can be corrected using manual reset.

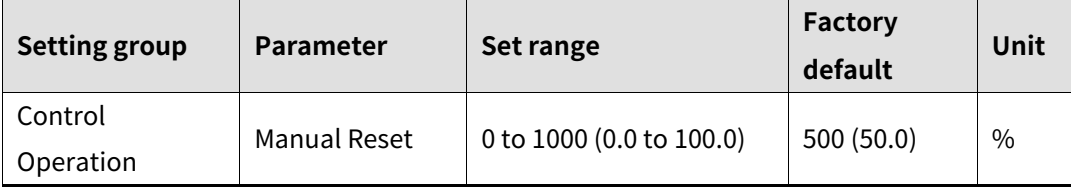

# **Note**

Manual reset adjustments based on control results

Under stable control conditions, set the offset to 50% if PV and SV are identical, to over 50.0% if PV is lower than SV, and to below 50.0% if PV is higher than SV.

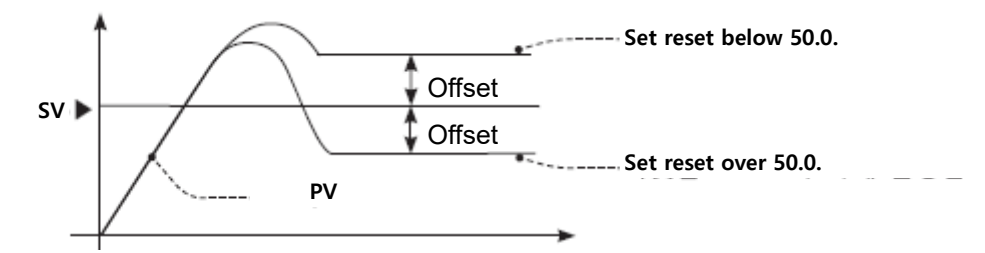

- Normal deviation correction function is available only when proportional control (P, PD control). When integral time is set as 0 sec, manual reset parameter is activated.
- During heating&cooling control, manual reset is not available to set manual.
- During heating&cooling control to standard control, when proportional control (P, PD control) operates, normal deviation correction function executes with the previous set manual reset value.

### **8.4.4 Auto-tuning**

Auto tuning measures the control subject's thermal characteristics and thermal response rate, and then determines the necessary PID time constant.

- **Auto-tuning start/stop**
	- Auto-tuning automatically stores PID time constants upon termination. These PID time constants can then be modified by the user to suit their usage environment.
	- When auto-tuning is in progress, the channel output LED flashes in 1 sec. intervals. When auto-tuning finishes, the output LED turns OFF and the parameter set value is also returned to OFF automatically.

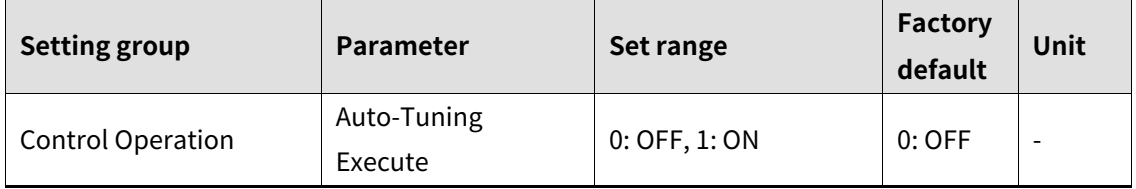

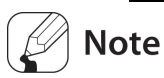

- When selecting manual control during auto-tuning, auto-tuning stops.
- When sensor break error occurs during auto-tuning, auto-tuning stops automatically and the previous PID value maintains.
- Auto-tuning continues to run even if the temperature reading exceeds or falls below the input range.
- When auto-turning is in progress, parameters can only be referenced and not altered.
- During auto-tuning when external digital input function is RUN/STOP or AUTO/MANUAL and the digital signal inputs or sensor break alarm occurs, auto-tuning stops. (the previous PID value maintains)
- Auto-tuning is not available in manual control.

#### **Auto-tuning(AT) mode**

There are auto-tuning(AT) modes according to base line; TUNE 1 mode (based on SV), TUNE 2 mode(based on SV+TUNE 2 mode deviation value).

- TUNE 1 mode: Auto-tuning operates based on SV and PID value is calculated.
- TUNE 2 mode: Auto-tuning operates based on SV+TUNE 2 mode deviation and PID value is calculated.

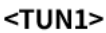

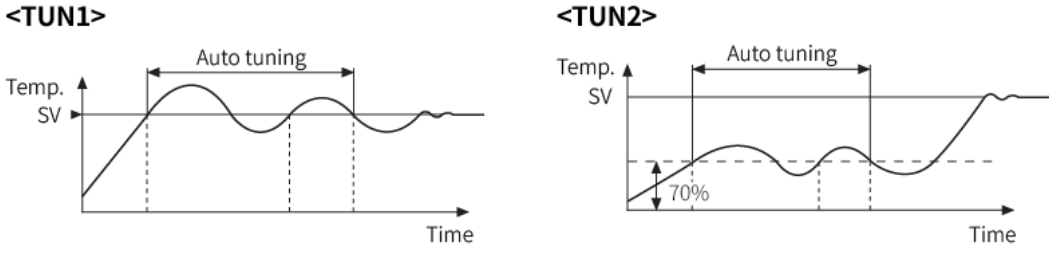

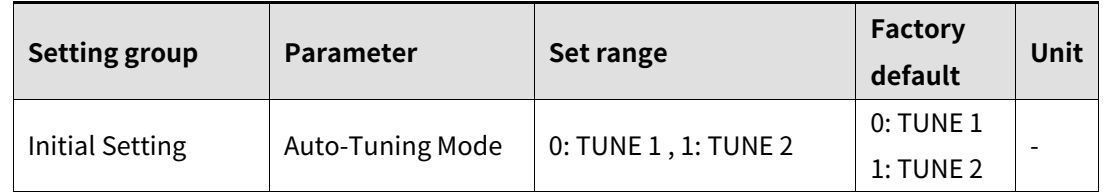

#### **TUNE 2 mode deviation value**

Set deviation value for TUNE 2 mode of auto-tuning(AT) mode.

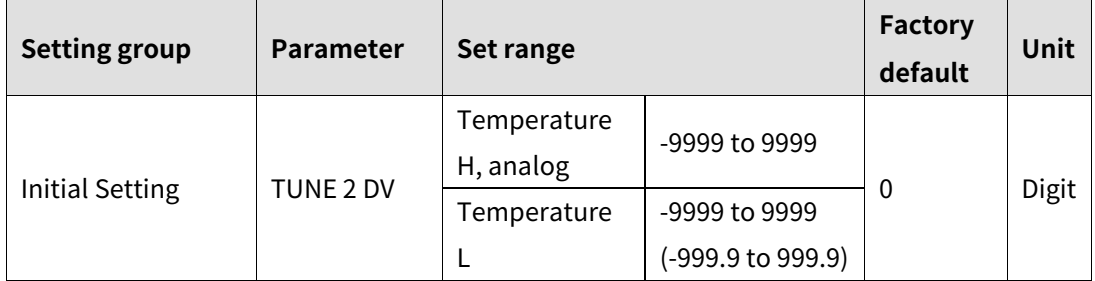

# Ex.

When SV is set as 100, and TUNE2 deviation value is set as -10, auto-tuning with TUNE2 operates based on 100+(-10)=90.

# **8.5 Alarm output**

Alarm output is a relay output that activates irrespective of control output. Alarm output works when the temperature of the controlled subject exceeds or falls below the preset temperature range.

Alarm temperature set values consist of absolute temperatures or deviation temperatures, depending on the alarm output mode.

Alarm output is only for TMH2 or TMHE option module.

### **8.5.1 Alarm configurations**

Alarm output (Alarm) is output terminal and alarm (Event) is for alarm setting by each channel.

One channel is available to set total 4 alarms (Event 1 to 4).

One alarm consists of alarm mode, option, set value, hysteresis, delay time, output address, and channel settings, etc.

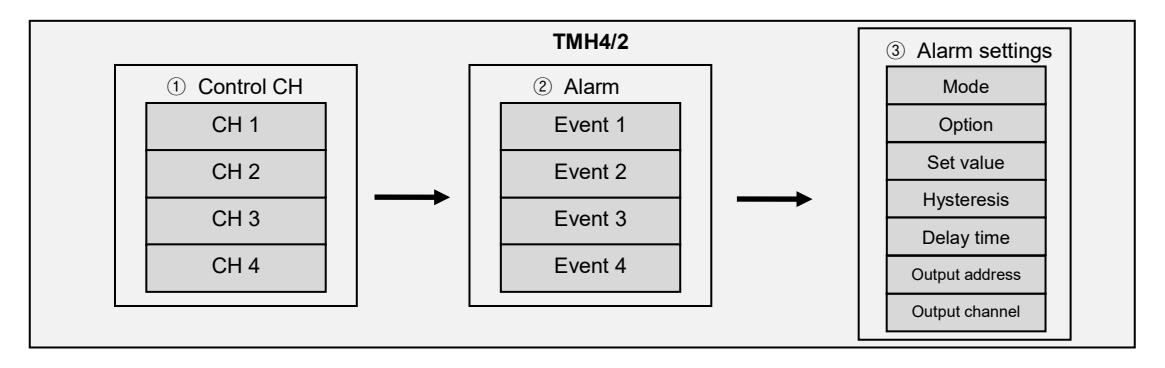

#### **(1) Using TMH2 built-in alarm output**

TMH2 outputs built-in alarm when alarm condition occurs. (address: 00, TMH2 alarm output of the other address is not available.)

Several alarm (Event 1 to 4) is selectable as one alarm output and AND/OR operation is selectable at TMH2.

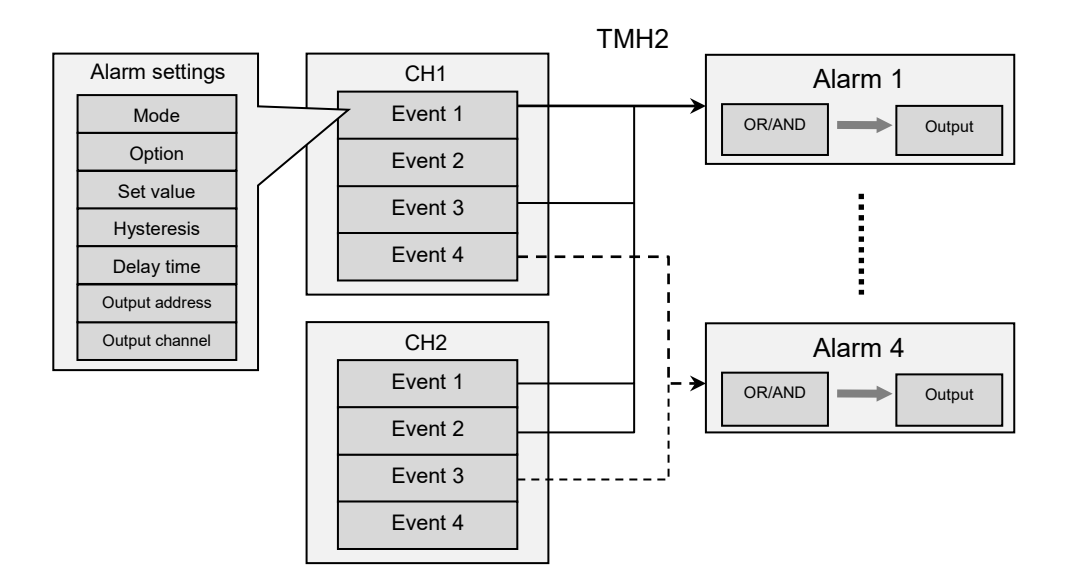

#### **(2) Using TMHE option module alarm output**

TMH2/4 is connectable to TMHE option module. (according to address setting)

TMH4 does not have built-in alarm and TMHE option module outputs alarm when alarm condition occurs by internal communication.

Several alarm (Event 1 to 4) is selectable as one alarm output and AND/OR operation is selectable at TMHE.

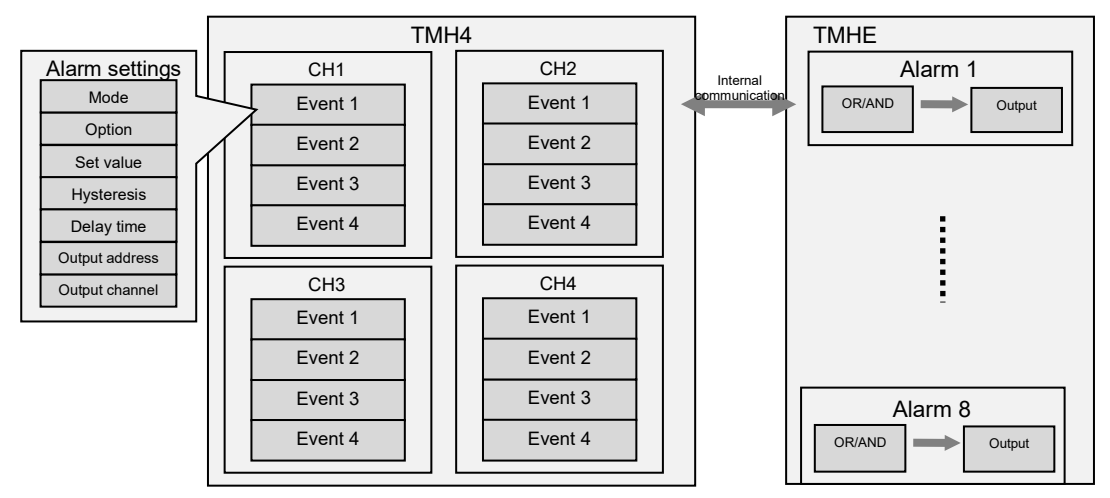

### **Note**

Several alarm (Event 1 to 4) of TMH2 is selectable as one alarm output of TMHE and AND/OR operation is selectable at TMHE.

# <span id="page-111-0"></span>**8.5.2 Alarm output mode**

Select the desired alarm operation.

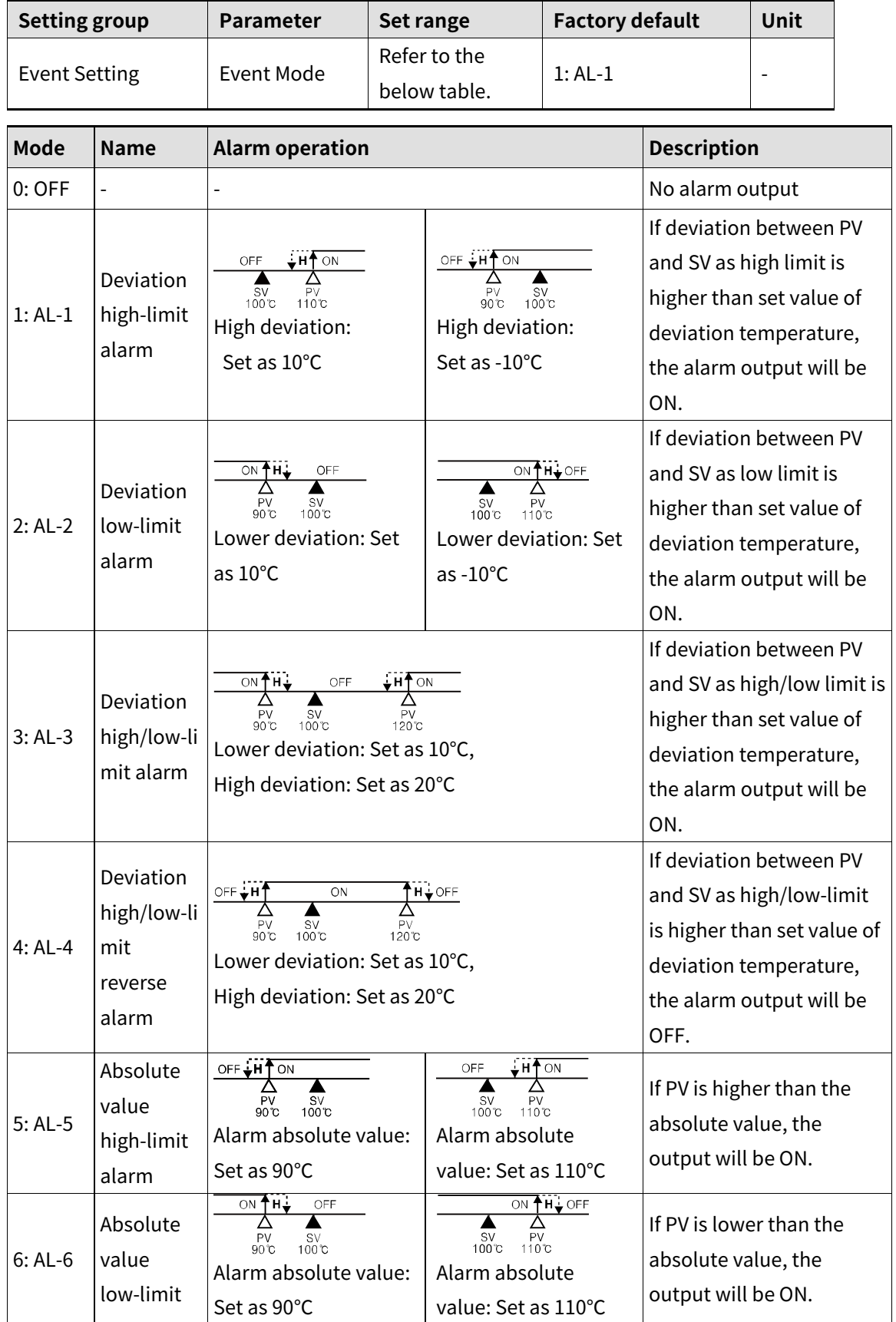

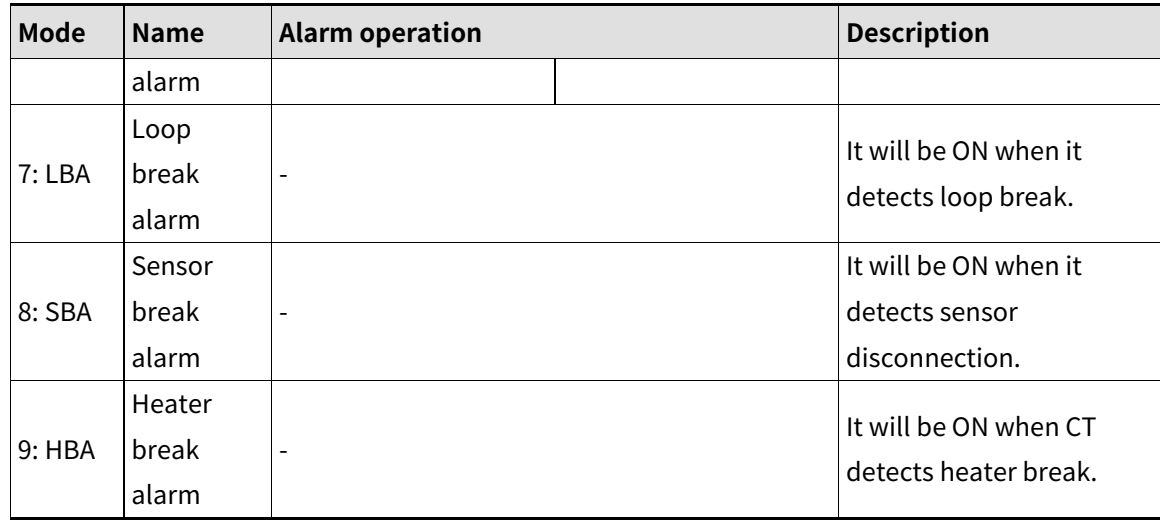

# **8.5.3 Alarm output option**

Users can select the desired alarm output options.

Each alarm (Event 1 to Event 4) is able to set individually.

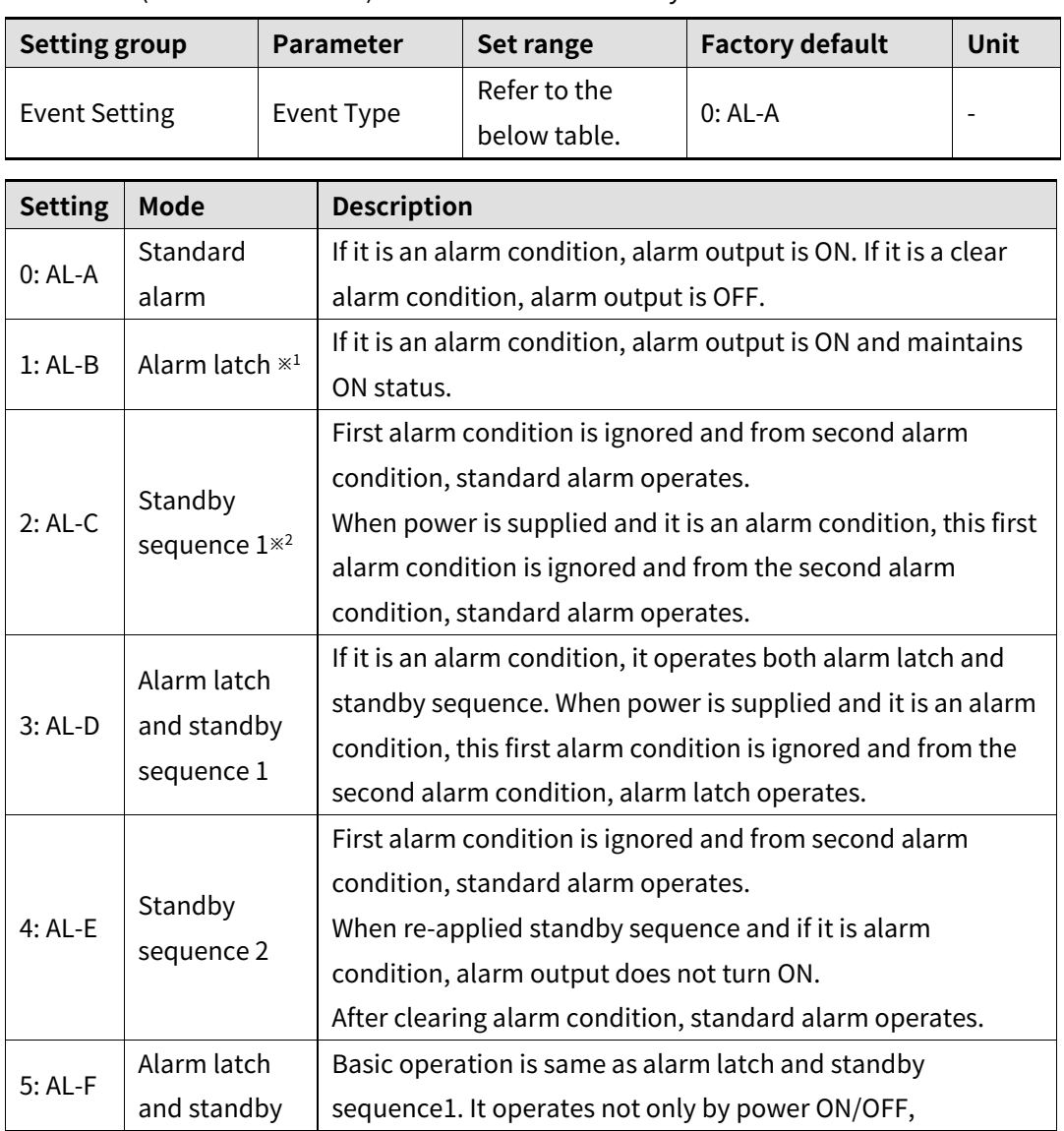

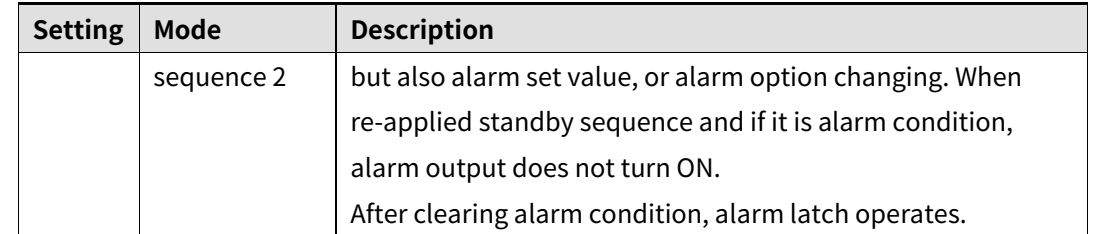

- ※1.: Condition of re-applied alarm latch, alarm latch and standby sequence 1, alarm latch and standby sequence 2, standby sequence alarm: Power OFF, digital input is supplied as event reset function.
- ※2.: Condition of re-applied standby sequence alarm: Power ON, changing SV, changing parameters for alarm (output mode, option, set value), switching STOP mode to RUN mode.

# **Note**

If alarm operation is set as LBA, SBA, HBA, AL-C, AL-D, AL-E, AL-F modes are not displayed.

# Ex.

In case of SV: 100℃, alarm output operation mode: AL-3(deviation high/low-limit alarm), alarm option: AL-E(standby sequence 2),

(high/low-limit deviation temperature: 10℃, alarm output hysteresis: 5℃)

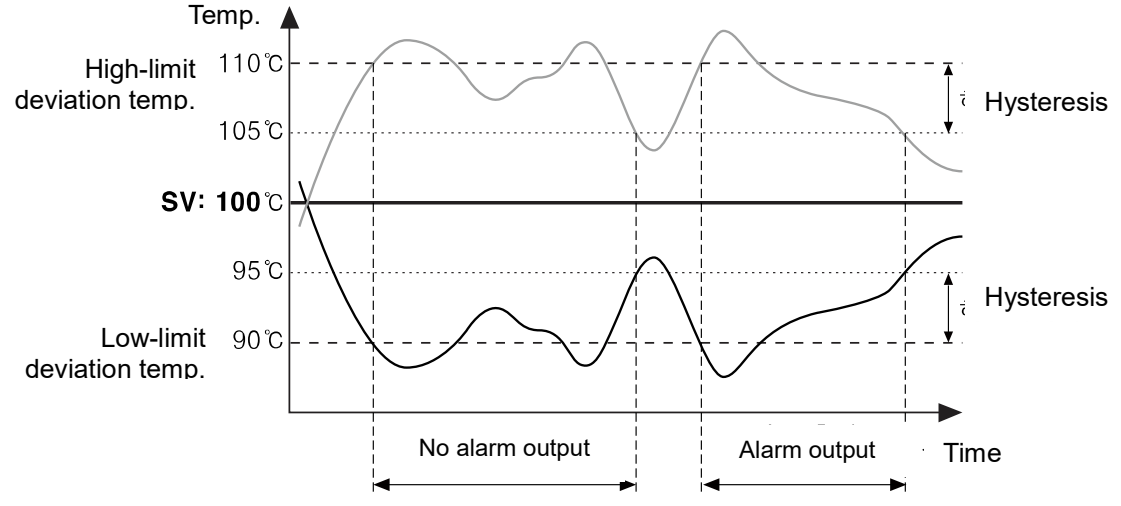

Alarm output operates from the second alarm condition not the first alarm condition.

### **8.5.4 Alarm SV**

You can set alarm output activation values. According to the selected alarm operation, configuration parameters (AL□.H/AL□.L) will be activated for each setting.

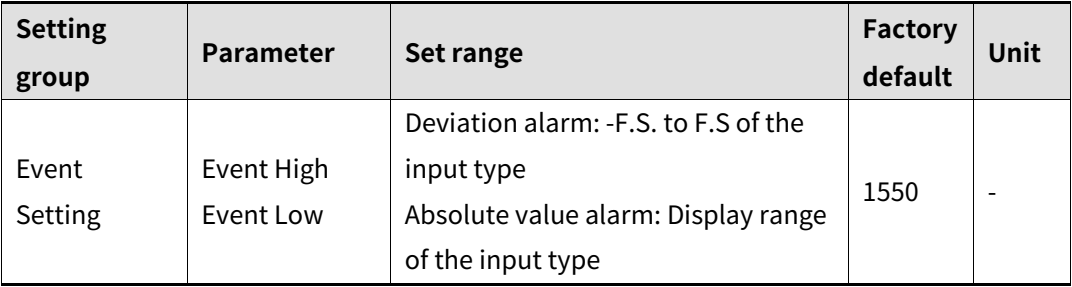

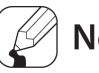

### **Note**

Changing the alarm operation or options resets the settings to the highest or lowest values that will not trigger output in the new mode.

#### $TMH2/4$ **8.5.5 Alarm output hysteresis**

At ["8.5.2Alarm output mode](#page-111-0)", "H" from alarm operation represents the alarm output hysteresis. It is used to set an interval between alarm outputs ON/OFF period. When PV is over or below the alarm output set value, alarm output turns ON and OFF according to the set hysteresis. When input value varies around the set value, alarm output turns ON frequently. To set hysteresis prevents frequent alarm outputs.

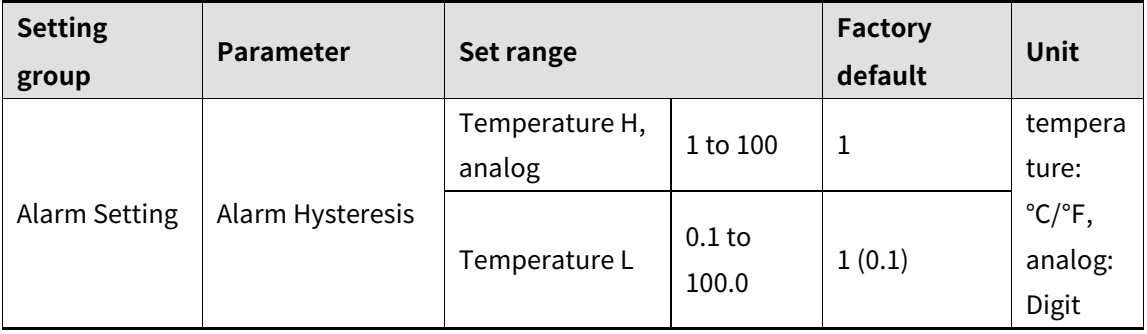

# **Note**

Alarm output hysteresis applies to heater break alarm (HBA) in the same manner.

This parameter does not appear when loop break alarm (LBA), or sensor break alarm (SBA) is selected.

# Autonics

## **8.5.6 Alarm output delay time**

Alarm output delay can be set to prevent false alarms caused by erroneous input signals resulting from disturbances or noise.

With a preset delay time, alarm output does not turn on for the preset duration. Instead, the concerned alarm indicator on the front will flash in 0.5 sec. intervals.

- Alarm output ON delay time (Alarm ON Delay Time): Based on the occurring point of alarm output, it waits for the set delay time and checks alarm output condition. When the condition is meet the alarm output, the output turns ON.
- Alarm output OFF delay time (Alarm OFF Delay Time): Based on the releasing point of alarm output, it waits for the set delay time and checks alarm output condition. When the condition is meet the alarm output, the output turns OFF.

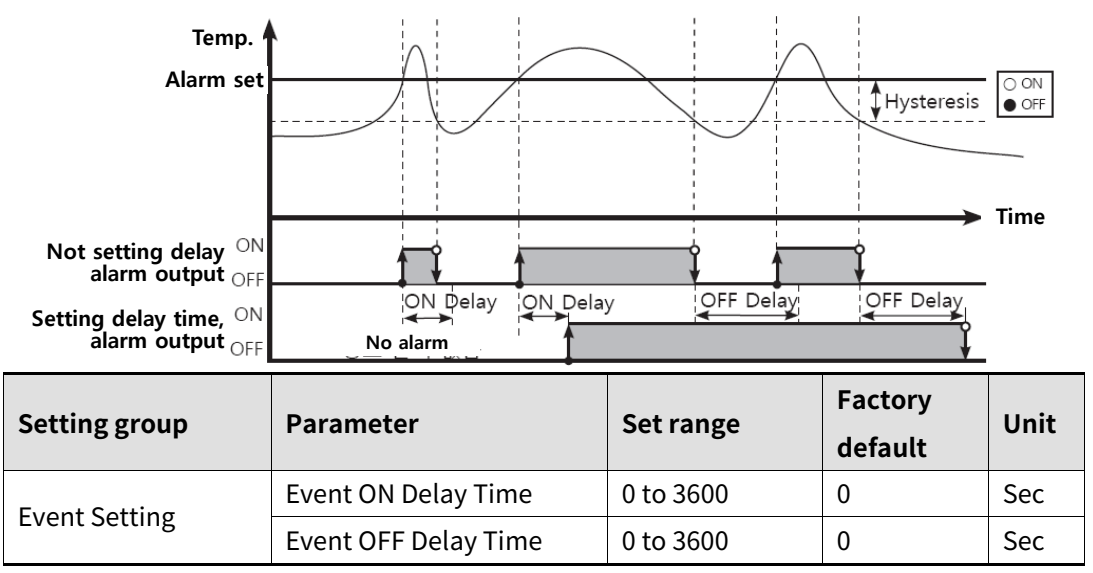

#### **8.5.7 Alarm output method TMHE**

Set relay format for alarm output.

- N.O. (Normally Open): At normal status, relay is open. When alarm occurs, it is closed.
- N.C. (Normally Closed): At normal status, relay is closed. When alarm occurs, it is open.

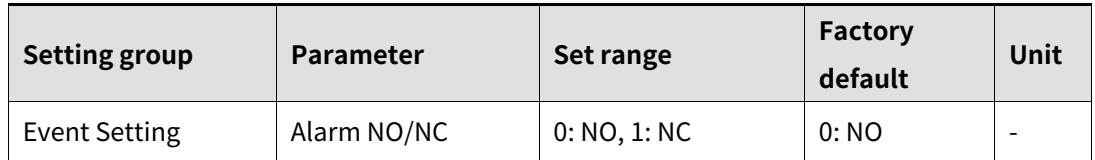

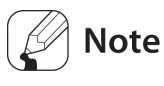

Front indicator operation

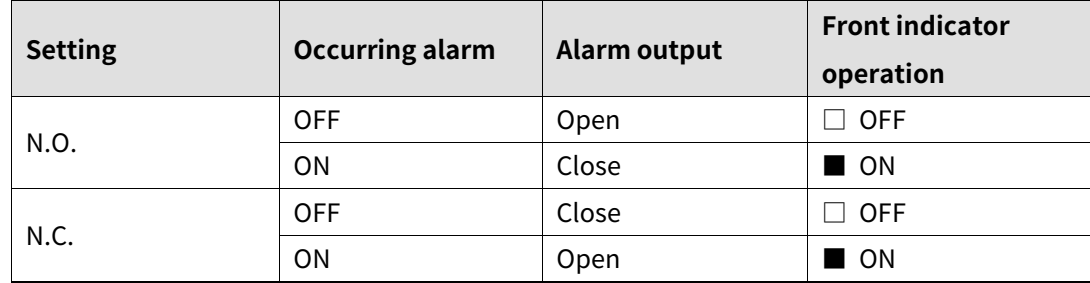

### **8.5.8 Alarm output target address**

Set alarm output target module address.

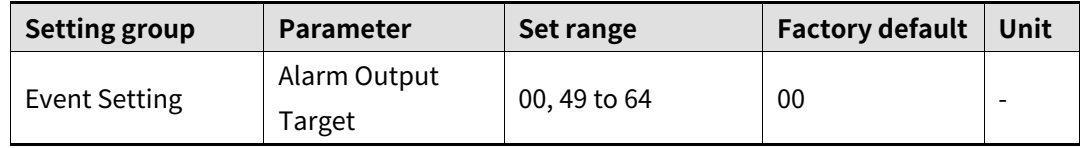

For using TMH2 built-in alarm output, set the address by unit address switch setting as '0'.

Set the address by unit address switch setting of TMHE unit address as below.

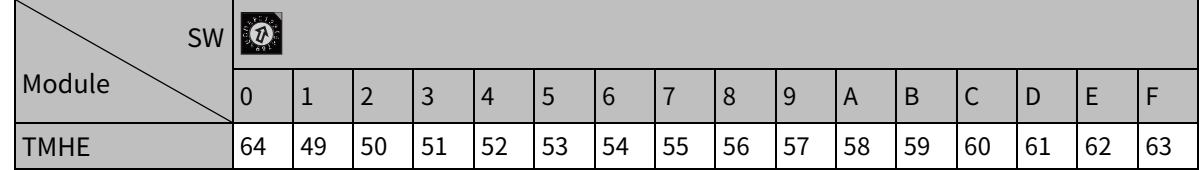

### **8.5.9 Alarm output target channel**

Set alarm output target.

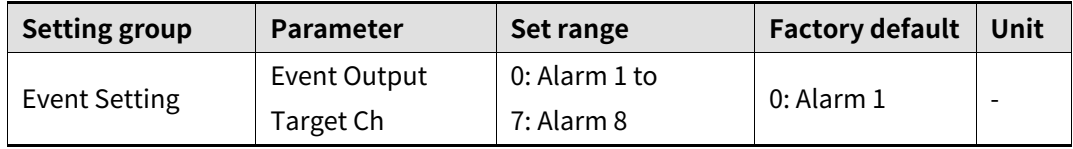

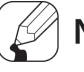

# **Note**

For TMH2 heating&cooling control, alarm 1, and alarm 2 executes for cooling control output. It does not set as alarm output.

#### **8.5.10 Alarm output logic operation TMHE**

Select alarm output logic operation (OR/AND).

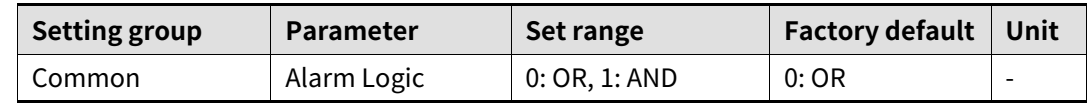

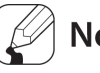

### **Note**

This parameter is able to set only when TMH2 and using built-in alarm output (alarm output target address: 00).

# Autonics

# **8.5.11 Loop break alarm(LBA)**

Diagnoses the control loop by monitoring the control subject's temperature changes and sends out alarms if necessary.

- Loop break alarm ON conditions: For heating control, heating&cooling control and control output 100% MV or MV high-limit value (MV high limit), when PV does not increase over LBA detection band (LBA Band) during LBA monitoring time (LBA Time), or when PV does not decrease below LBA detection band (LBA Band) during control output MV is 0% or MV low-limit value (MV low limit) during LBA monitoring time (LBA Time).
- Loop break alarm ON conditions: For cooling control, and control output 0% MV or MV low-limit value (MV low limit), when PV does not increase over LBA detection band (LBA Band) during LBA monitoring time (LBA Time), or when PV does not decrease below LBA detection band (LBA Band) during control output MV is 100% or MV low-limit value (MV low limit) during LBA monitoring time (LBA Time).

Common causes of LBA output ON

- Sensor error (disconnection, short)
- External controller error (magnet, auxiliary relay, etc.)
- **External load error (heater, cooler, etc.)**
- Misconnections and disconnections of external network.

If it is not as sensor break/HHHH/LLLL, during auto-tuning/manual control/control STOP/ramp function operation, loop break alarm does not operate.

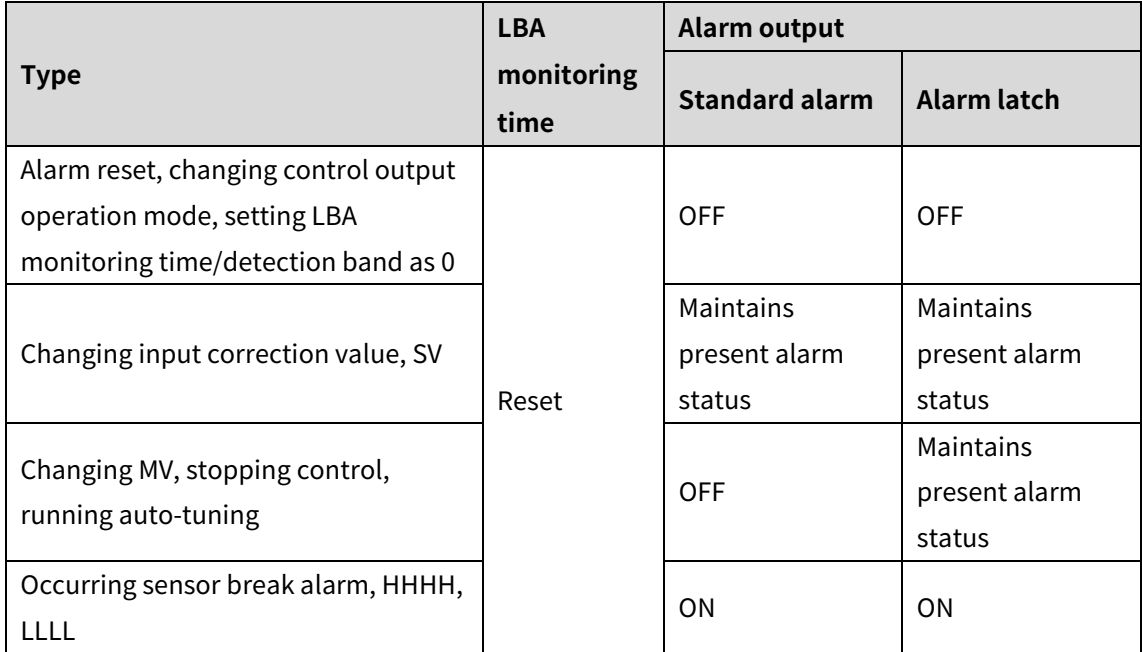

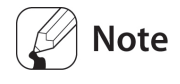

Set alarm output operation mode (Alarm Mode) as loop break alarm (LBA) and you can use loop break alarm.

When executing auto-tuning, LBA detection band (LBA Band) and LBA monitoring time (LBA Time) is automatically set based on auto-tuning value.

In case of auto-tuning/manual control/control stop, LBA does not operate. When alarm reset input, starting point of LBA monitoring is reset.

#### **LBA monitoring time**

You can set the LBA monitoring time to check changes in the control subject's temperature.

Automatically setting with auto-tunning.

- Regardless of alarm operation (including LBA monitoring time as "0"), after running auto-tuning, the integration time×2 value is saved automatically. (If SV is out of the range of auto setting, it is set as max. or min. value of auto setting.)
- It maintains the present SV except changing input type, re-running auto-tuning, LBA monitoring time manual setting.
- Auto setting range: 0020 to 9999

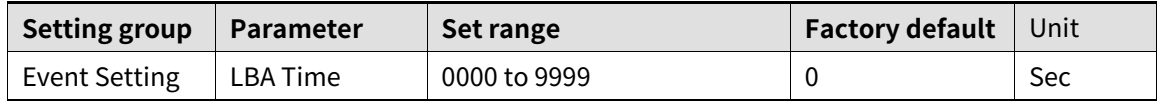

#### **LBA detection band**

You can set the minimum value of deviation change to decrease during LBA monitoring time. Automatically setting with auto-tunning.

- Regardless of alarm output operation mode (Alarm Mode) (including LBA monitoring time "0"), integral time×2 is saved automatically after auto-tuning. (when set value is out of auto setting range, it set max./min. value of auto setting range.)
- Set value maintains except input type changing, auto-tuning reply, LBA monitoring time manual setting.
- Auto setting range Temperature L: 20 to 1000 (2.0 to 100.0℃/℉) Temperature H: 0002 to 010.0 (℃/℉)

Analog: 2 to 100(0.2 to 10.0%F.S)

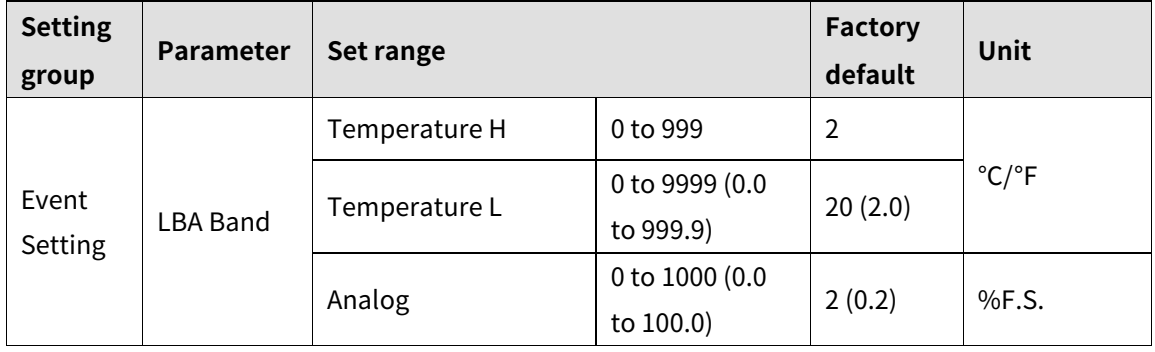

Ex.

For heating control(cooling control), when control output MV is 100%(0% for cooling control) and PV is not increased over than LBA detection band (LBA Band) during LBA monitoring time (LBA Time), or when control output MV is 0%(100% for cooling control) and PV is not decreased below than LBA detection band (LBA Band) during LBA monitoring time (LBA Time), alarm output turns ON.

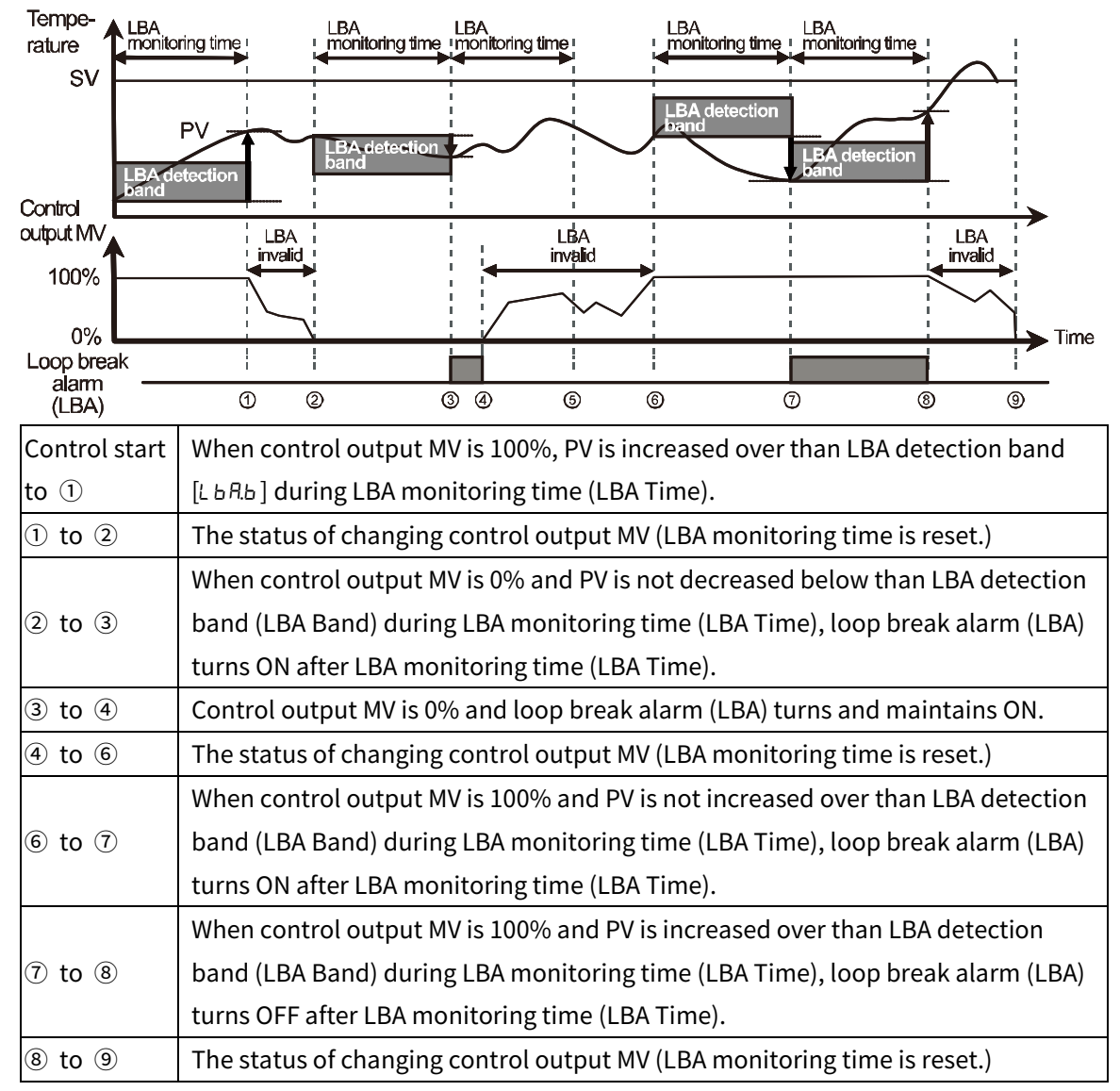

### **8.5.12 Sensor break alarm**

You can set the controller to send out an alarm when a sensor is not connected or disconnected during temperature control.

Sensor break can be confirmed through an external alarm output contact, such as a buzzer or similar means.

Setting alarm output mode (Alarm Mode) as SBA will activate sensor break alarm.

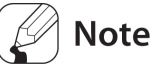

Alarm output option can be set to standard alarm (AL-A), or alarm latch (AL-B).

### **8.5.13 Heater break alarm**

When using a heater to raise the temperature of the control subject, the temperature controller can be set to detect heater disconnection and send out an alarm by monitoring power supply to the heater.

Heater disconnection is detected by the controller using a current transformer (CT), which converts the current to the heater to a specific ratio (CT ratio, 1000:1) for monitoring. If the heater current value (CT-A) measured by the CT is less than the heater detection set value (Alarm Low CH), the heater break alarm will activate.

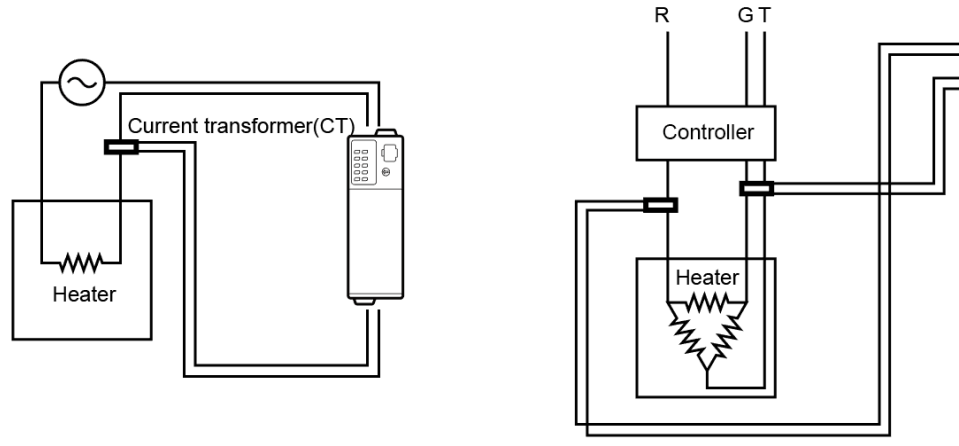

<Controlling 1-phase heater>

<Controlling 3-phase heater>

Select the module address and CT terminal no. for connecting CT using heat break alarm. In this case CT which is connected the same address module is available. When CT input additionally is required for 3-phase load, etc, use the CT input option module(TMHCT). One channel is available to set total 4 alarms (Event 1 to 4). For using 3-phase load, set two events as heater break alarm for 3-phase heater break detection.

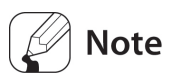

- When control output of temperature controller turns ON, heater break detection executes. When it turns OFF, it does not detect even though heater break.
- It is available only for Relay, SSR drive output models not for the current output model.
- When control output ON time is min. 250ms (1 sec. for TMHCT module), it does not detect current.
- It is recommended to use the dedicated Autonics current transformer (CT).
- Alarm output option is selectable among standard alarm (AL-A), alarm latch (AL-B).

#### **CT address**

Set the module address which has connected CT for heater break alarm.

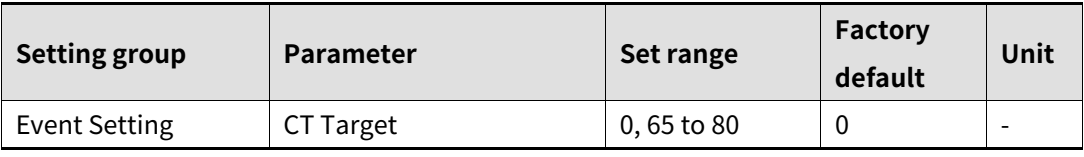

For using the CT of TMH2/4, set the address as '0'.

Set the address by unit address switch setting of TMHCT unit address as below.

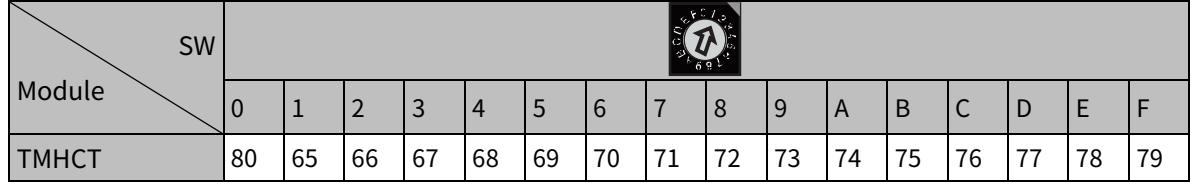

#### **CT input**

Set CT input for heater break alarm.

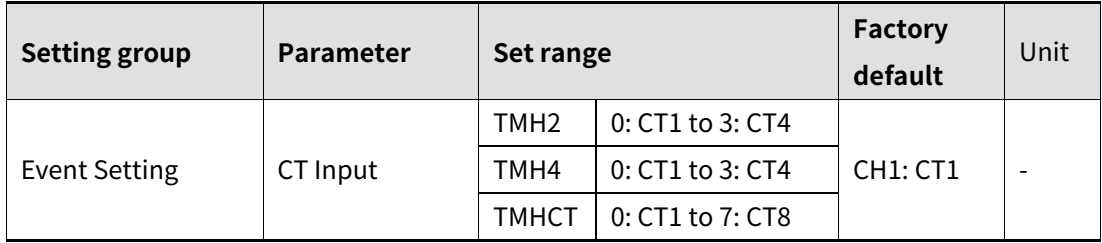

### **Heater break detection set value**

Set the alarm output value (Alarm Low\_Ch) as the reference value for heater break detection.

Set value calculation

: Heater break detection set value = {(Heater current value for normal operation) + (Heater current value for heater break)}/2

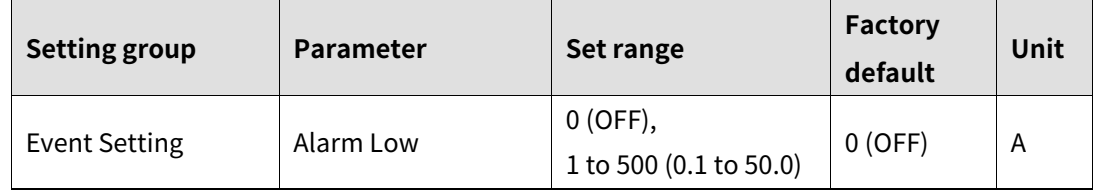

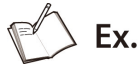

 For operating 1-phase 1 heater unit (heater capacity: 200VAC, 1Kw, 5A), normal operation heater current value is 5A, and heater break current value is 0A. The set value is  $(5A + 0A)/2 = 2.5A$ . When the measured heater current value is below the set value 2.5A for heater break detection, it considers heater break and alarm outputs.

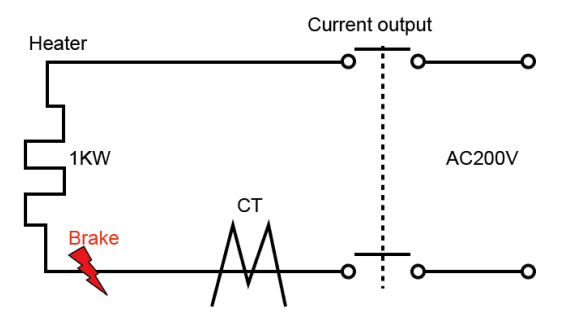

 For operating 1-phase 2 heater units (heater capacity: 200VAC, 1Kw, 5A), normal operation heater current value is 10A (5A×2 units), and, if one heater break, heater current value is 5A. The set value is  $(10A + 5A)/2 = 7.5A$ . When the measured heater current value is below the set value 7.5A for heater break detection, it considers heater break and alarm outputs.

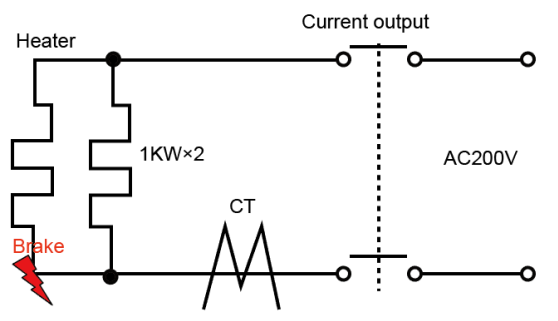

 For operating 3-phase 1 heater unit (heater capacity: 200VAC, 2Kw, 10A) with delta connection, normal operation heater current value is  $17.3A(\sqrt{3} \times 10A)$ . When heater breaks as below, min. heater current value is  $10A \times \sqrt{3} \times \frac{\sqrt{3}}{2} = 15A$ .

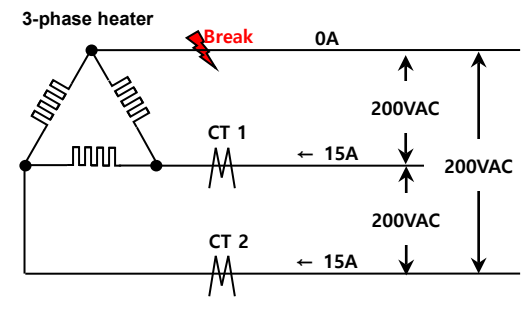

When heater breaks as below, min. heater current value is  $10A \times \sqrt{3} \times \frac{1}{\sqrt{3}} = 10A$ .

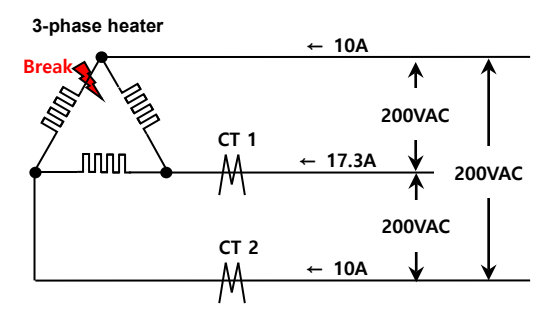

In these cases, the set values (normal operation heater current value +heater break heater current value)/2) are  $(17.3+15)/2 = 16.1$ A,  $(17.3+10)/2 = 13.65$ A and set as 16.1A. When the measured heater current value is below the set value 16.1A for heater break detection, it considers heater break and alarm outputs.

 For operating 3-phase 1 heater unit (heater capacity: 200VAC, 2Kw, 10A) with star connection, normal operation heater current value is 5.8A ( $1/\sqrt{3} \times 10$ A). When heater breaks as below, min. heater current value is  $10A \times \frac{1}{\sqrt{3}} \times \frac{\sqrt{3}}{2} = 5A$ .

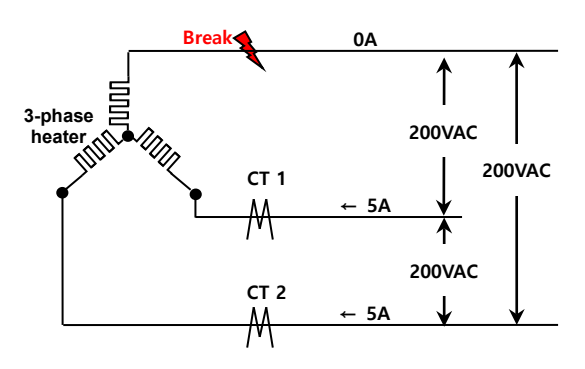

When heater breaks as below, min. heater current value is  $10A \times \frac{1}{\sqrt{3}} \times \frac{\sqrt{3}}{2} = 5A$ .

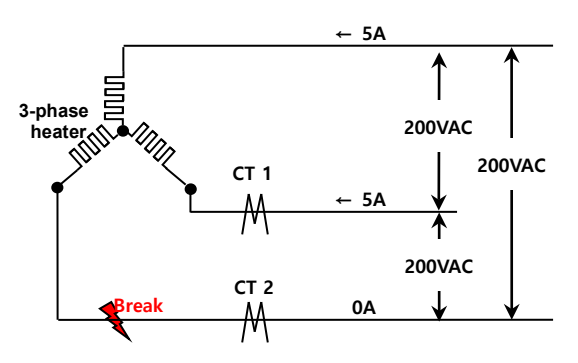

In these cases, the set values (normal operation heater current value +heater break heater current value)/2) are (5.8+5)/2=5.4A and set as 5.4A. When the measured heater current value is below the set value 5.4A for heater break detection, it considers heater break and alarm outputs.

 For operating 3-phase 1 heater unit (heater capacity: 200VAC, 2Kw, 10A) with V connection, normal operation heater current value is 10A. When heater breaks as below, min. heater current value is  $10A \times \frac{1}{2} = 5A$ .

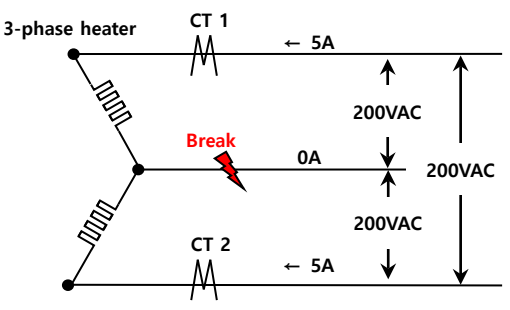

When heater breaks as below, min. heater current value is 0A.

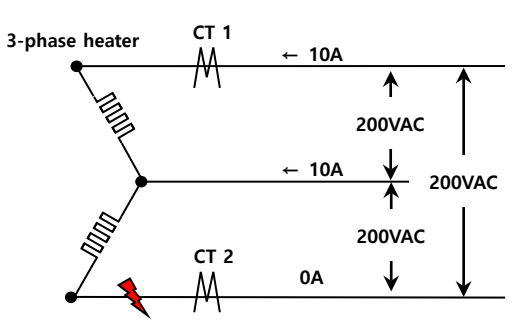

In these cases, the set values (normal operation heater current value +heater break heater current value)/2) are (10+5)/2=7.5A, (10+0)/2=5A and set as 7.5A. When the measured heater current value is below the set value 7.5A for heater break detection, it considers heater break and alarm outputs.

## **8.5.14 Alarm output deactivation**

Available only if alarm output option is set to alarm latch or alarm latch and standby sequence1, alarm latch and standby sequence2. It can be set to turn OFF alarm output when alarm output is ON, alarm output conditions have been removed, or an alarm output deactivation signal that is greater than the minimal signal band is received. (However, alarm output deactivation is unavailable when alarm conditions remain in effect.)

#### **Use digital input terminal**

Digital input terminal is available to use alarm output deactivation function.

### **Note**

For detailed information on digital input terminal (DI), refer to '[8.9.2](#page-132-0) Digital input [terminal](#page-132-0)'. After deactivating the alarm output, it will function normally for the next alarm output occurrence.

### **Use parameter setting**

- NO: Alarm output deactivation is not opearated.
- YES: Alarm output deactivation is executed. After that, the parameter setting value is initialized to 'NO'.

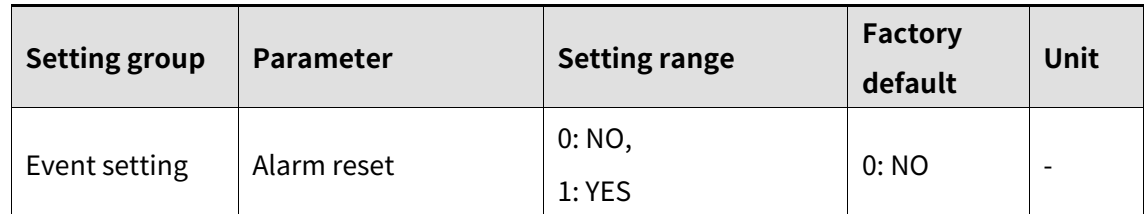

# **8.6 Monitoring**

### **8.6.1 Control output MV monitoring**

Monitors and displays the present control output MV.

### **8.6.2 Heating MV monitoring**

Displays the current heating MV during heating control or heating and cooling control. Users may manually adjust the MV to control the temperature.

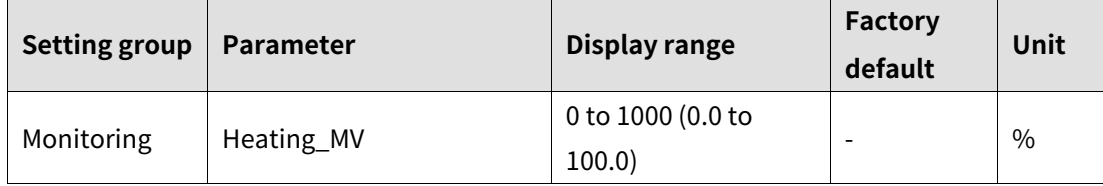

### **8.6.3 Cooling MV monitoring**

Displays the current cooling MV during cooling control or heating and cooling control. Users may manually adjust the MV to control the temperature.

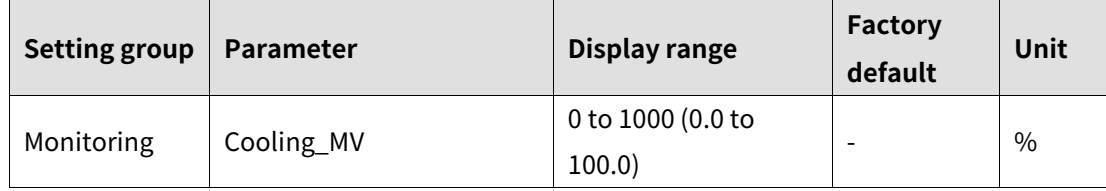

### **8.6.4 Heater current value monitoring**

This function monitors and displays the current value of the heater (load) operated by the control output via the CT. Current Transformer.

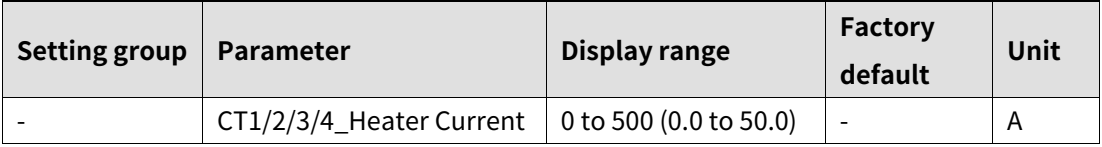

# **Note**

If the control output is set to current output, the heater current value monitoring function is not available.

### **8.6.5 CT input value monitoring**

Displays the measured current value via current transformer (CT) by each CT input terminal.

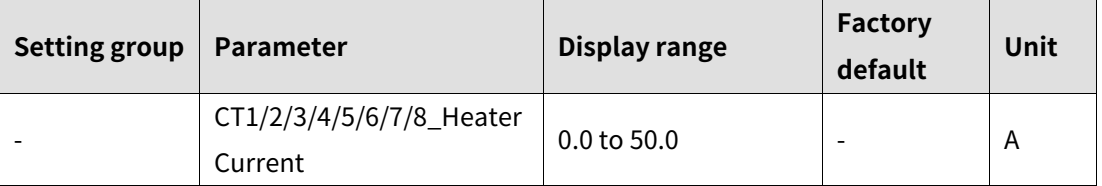

## **8.6.6 CT input value indicators channel**

The indicator of TMHCT turns ON by the input value of CT.

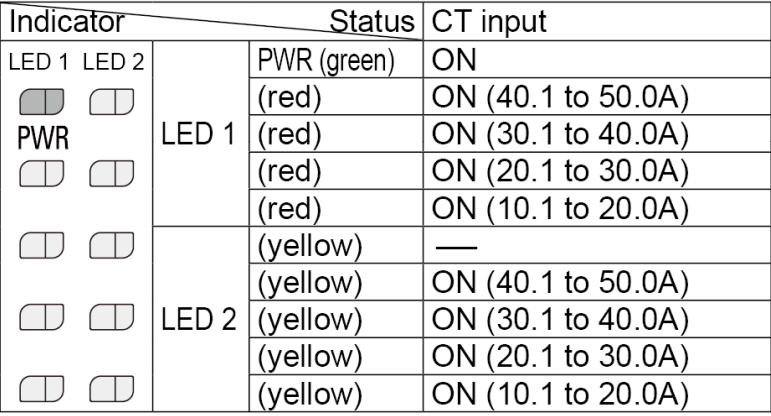

Set at LED 1: CT Input Value Indication Lamp1 / LED 2: CT Input Value Indication Lamp2.

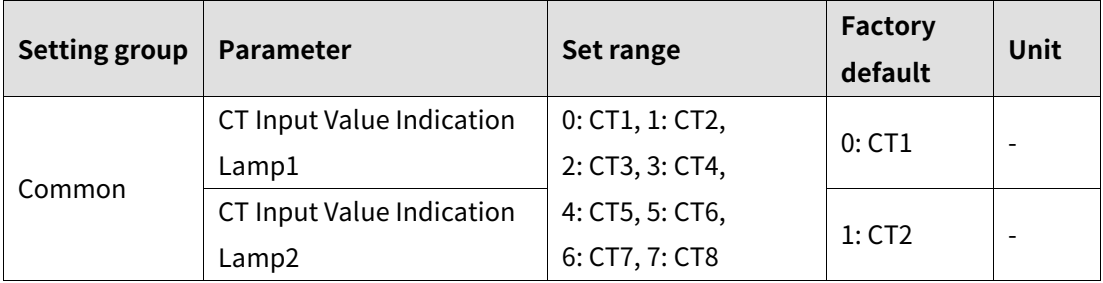

# **8.7 <b>RUN/STOP**  $\frac{m}{1}$  **RUN/STOP**

Users may run or stop control output by force while in Run mode.

The STOP command stops the control output. Alarm output, other than control output, maintains the values as set in the alarm output setting at the point of STOP.

This feature can be enabled by configuring parameters. The digital input terminals (TMH DI-1, DI-2 or TMHE) can be assigned to the run/stop feature.

# **Note**

- Modifications on RUN/STOP are allowed even when in open state. The STOP status will remain in effect after shutting down the controller and powering it back on.
- When STOP is in effect, MV based on the control output at the point of STOP (Stop.MV) is displayed, and continues to be displayed even if a sensor break occurs.
- The run/stop setting remains in effect after turning power back on.

### **8.7.1 STOP, Control output**

This sets the control output value upon a STOP. With ON/OFF control, select between 0.0 (OFF) and 100.0 (ON). In PID control, you can directly choose MV within a range of 0.0 to 100.0.

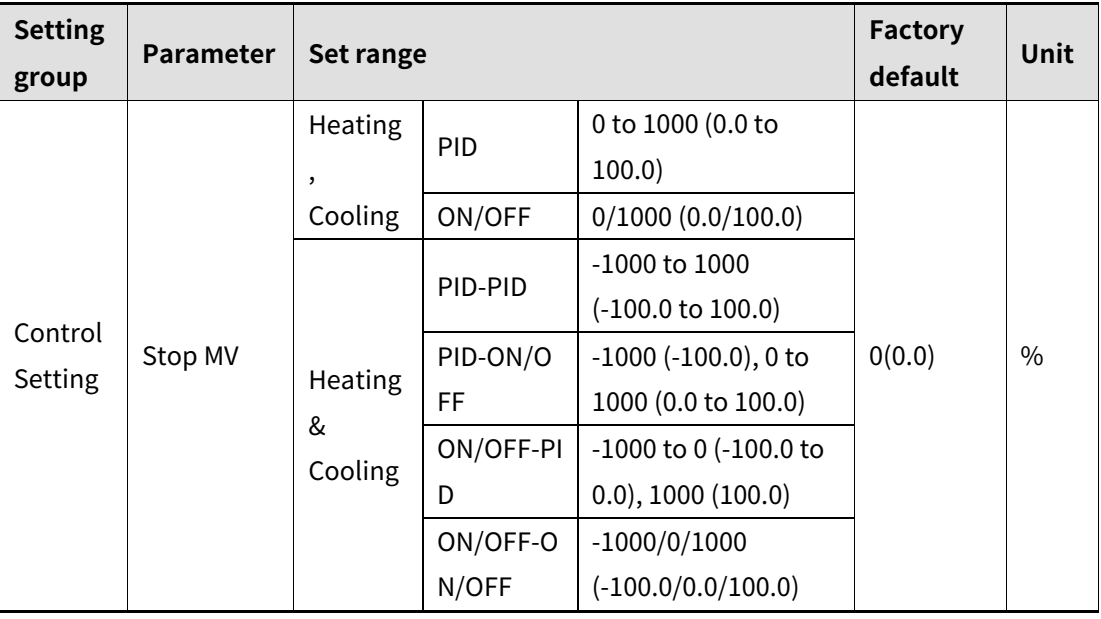

# **Note**

- When set to STOP, the preset MV is used for output ignoring the MVs from ON/OFF control and PID control.
- For heating&cooling control, cooling MV is set as -.

Enable or disable alarm output upon a stop.

- CONTINUE: Alarm output operates normally.
- OFF: Alarm output ceases along with a stop under all conditions. (However, reverting to Run mode after a stop in alarm latch or alarm latch and standby sequence restores the alarm output to the previous state.)

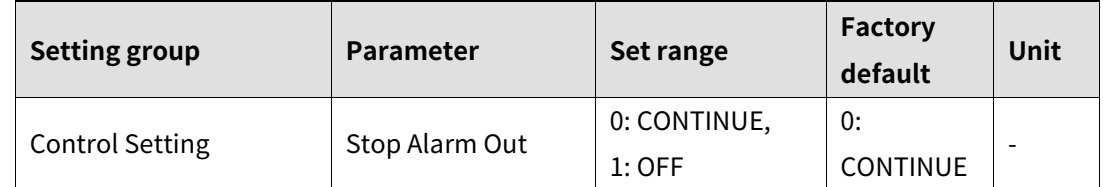

### **8.7.3 POWER ON, RUN/STOP**

Enable or disable control output when turning on the power.

- RUN: The control output operates normally.
- STOP: The control output does not operate at the first time. It is needed to change the setting value of 'RUN\_STOP' parameter to 'RUN' in operating group to operate the control output.

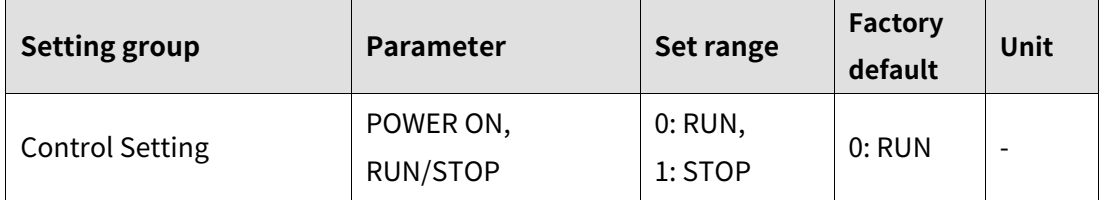

### **8.7.4 Alarm Out, RUN/STOP**

Enable or disable control output when the alarm output is activated.

- RUN: The control output operates normally.
- STOP: The control output does not operate. It is needed to change the setting value of 'RUN\_STOP' parameter to 'RUN' in operating group to operate the control output.

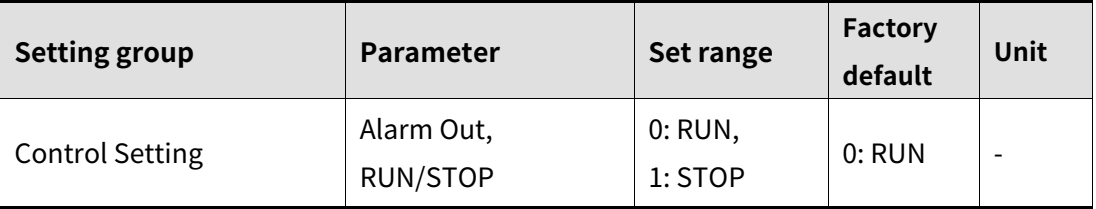

### **8.8 Multi SV**

Multi SV function allows users to set multiple SVs and save each setting in SV0 to SV3. User can change Multi SV number or select desired SV using external DI (Digital Input, DI-1, DI-2) terminal.

This feature supports up to four SVs which can be independently configurable.

### **8.8.1 Number of multi SVs**

You can set the number of Multi SVs. Select the number of Multi SVs from the controlled subject.

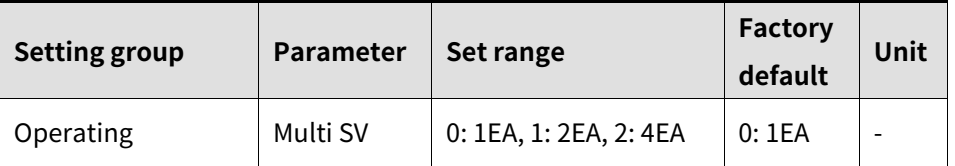

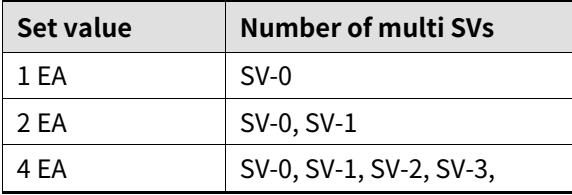

### **8.8.2 Multi SV No.**

You can select the SV to desired control. The SV No. selection range varies according to the number of multi SVs.

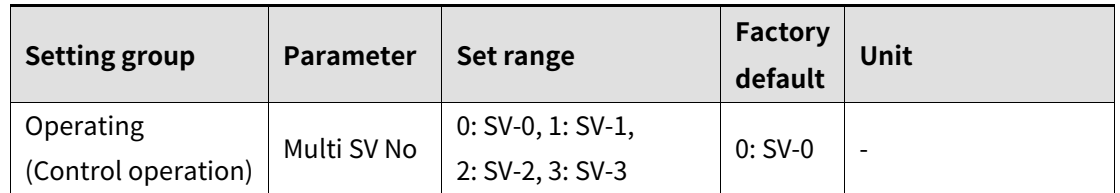

# **Note**

When setting digital input as Multi SV, Multi SV No. parameter does not set by communication. The set value is changed by digital input terminal input.

### **8.8.3 Multi SV**

Designate the value of each SV for Multi SVs.

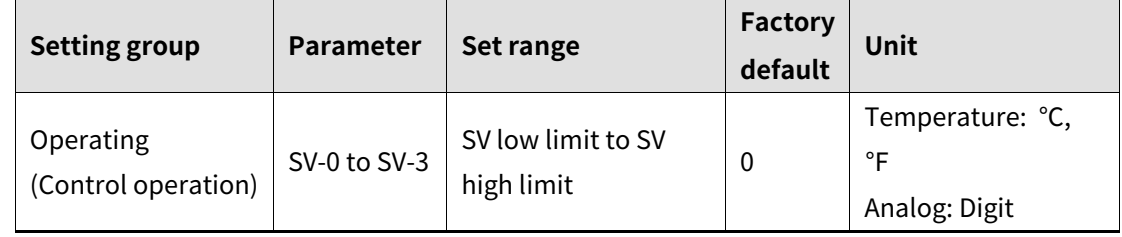

# **8.9 Digital input**

### **8.9.1 Digital input target address**

Set module address for receiving digital input signal.

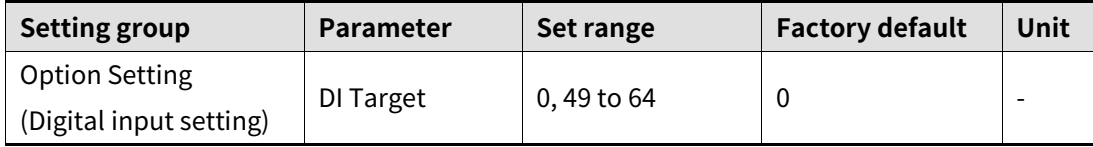

When setting as '0', TMH2 uses internal digital input and TMH4 does not use digital input.

Set the address by unit address switch setting of TMHE as below.

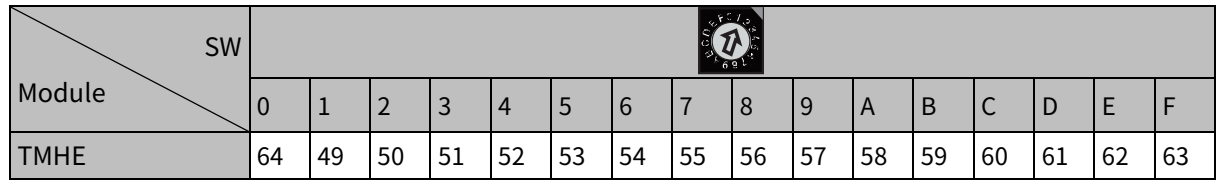

### <span id="page-132-0"></span>**8.9.2 Digital input terminal**

When send the signal to the external digital input terminal, the settings of the digital input □\_Func parameter will perform. When powers on, it will activate after checking the digital input terminal.

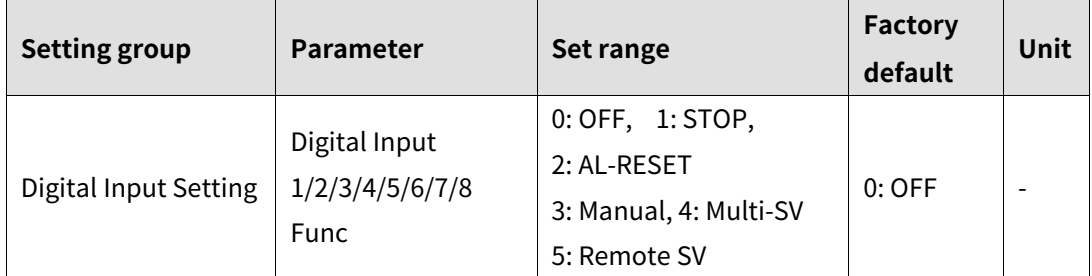

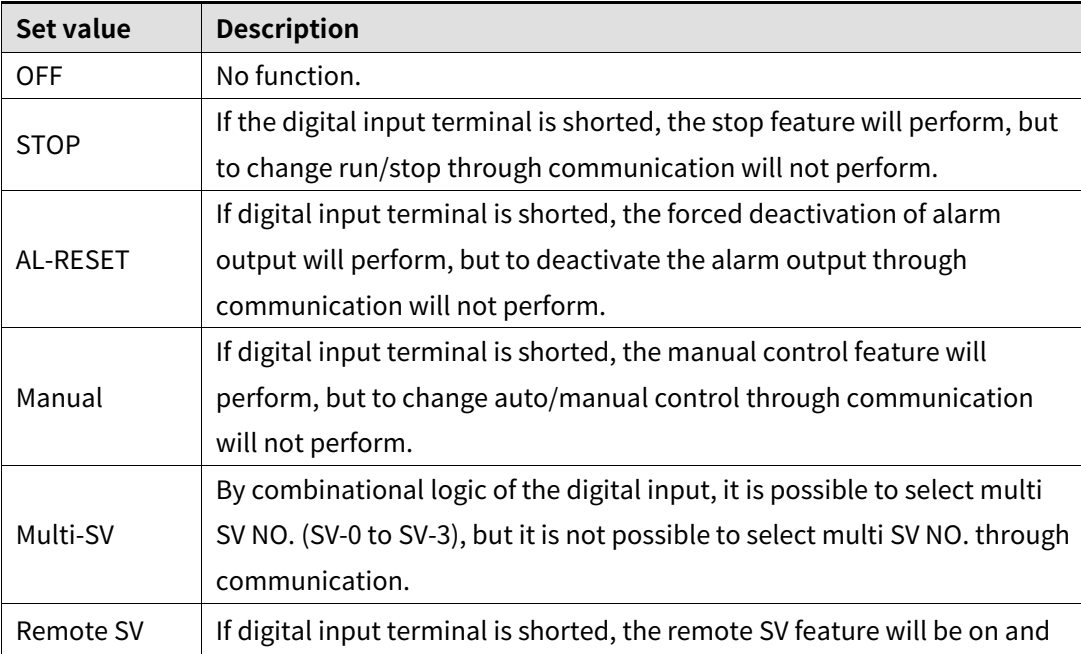

© Copyright Reserved Autonics Co., Ltd. **133**

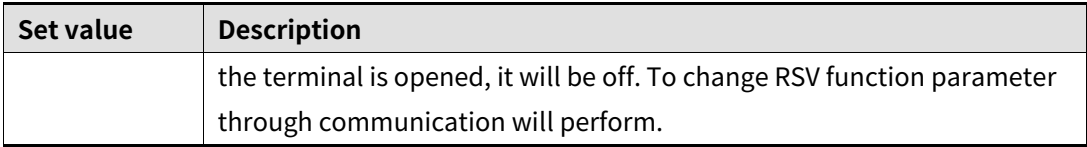

# **Note**

- If digital input terminals setting are same, it operates at OR condition and releasing is at AND condition. (except Multi-SV)
- When operating digital input terminals at the same time, it operates as the priority of control operation.
- For AL-RESET function, it operates by rising edge signal of terminal input. If setting is duplicated, it operates sequentially by terminal input signal order.
- Multi SV (Multi-SV) is selectable only at digital input 1/2.
- In the case one of DI-1 or DI-2 being set for Multi SV, SV-0 is selected as the SV if the terminal's external contact signal is off and SV-1 is selected if the signal is on.
- If both DI-1 and DI-2 are configured for Multi SV, you can select the SV using combinational logic of the terminals. If changes multi SV from 4 to 2, the DI-2 will be automatically turned off. If changes multi SV from 4 to 1, both DI-1 and DI-2 will be turned off.

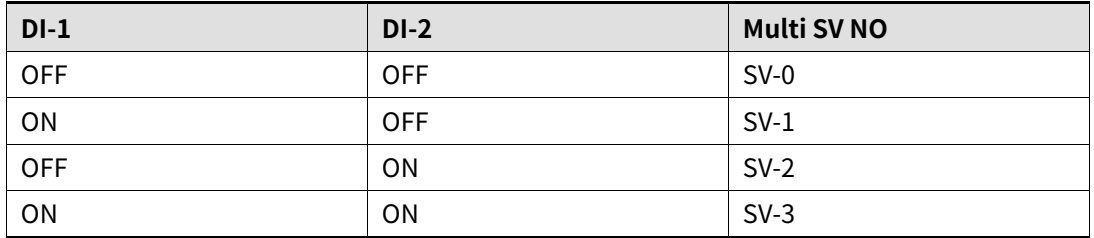

Multi SV parameter will be activated only if Multi SV is more than 2.

### **8.10 Error**

The controller diagnoses input signals for errors and displays messages accordingly. These messages inform the user of device problems. Once the cause of the error is solved (sensor connected/return to display range), the error status is released and the device continues to run normally.

- The following conditions may result in errors. When an error occurs, the display LED at the front flashes at 0.5 second intervals.
	- The sensor input is higher than operational temperature range.
	- The sensor input is lower than operational temperature range.
	- Input sensor is disconnected or not connected.

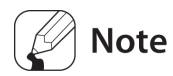

- When power is on, or in standard control or heating mode, the controller outputs 0% if HHHH is displayed and 100% if LLLL is displayed.
- When power is on, or in standard control or cooling mode, the controller outputs 100% if HHHH is displayed and 0% if LLLL is displayed.
- In heating and cooling mode, when power is on or in standard control, heating output is 0% and cooling output is 100% if HHHH is displayed; heating output 100% and cooling output is 0% if LLLL is displayed.
- Output priority in manual control: Heating (Cooling)\_MV > Stop\_MV > Sensor Error\_MV
- Output priority in auto control: Stop\_MV > Sensor Error\_MV > Heating (Cooling)\_MV

### **8.10.1 Sensor error, MV**

This feature sets control output when a sensor open error occurs. Users can configure ON/OFF, MV settings, etc.

Ignores MV by ON/OFF control or PID control, and sends out a control value based on the defined MV.

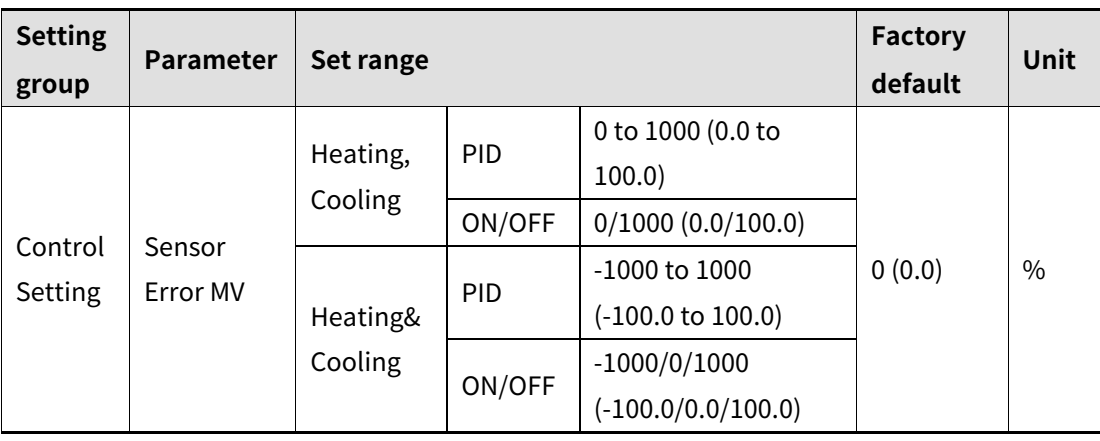

#### 8.11 **Parameter reset**  $TMH2/4$  TMHA TMHE TMHCT TMHC

This option resets all parameters in memory to factory defaults.

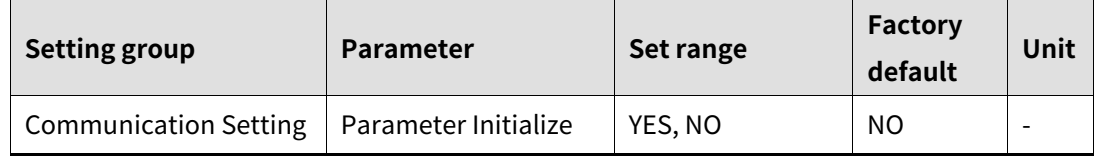

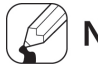

### **Note**

If selecting "Yes", all parameters will be reset and temperature control will be by factory default.

However, communication parameters are not reset.

# **9 Simple Error Diagnosis**

### **9.1 Error display**

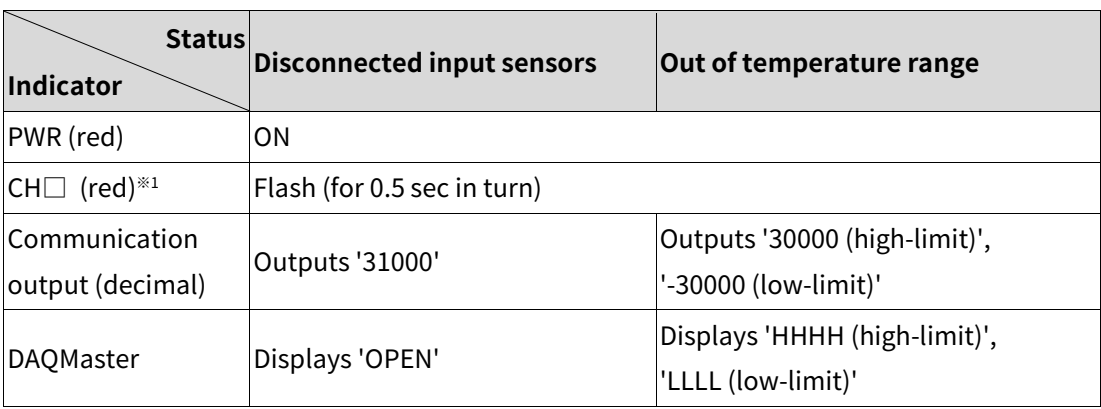

※1.: The applied CH LED indicator flashes.

# **9.2 Trouble shootings**

### **(1) LED indicators flash (for 0.5 sec. in turn), or external device displays OPEN**

- Check input sensor setting.
- Disconnect the power and check the input connection.
- If input is connected, disconnect the input wiring from the temperature controller and short the + and - terminals. Power the temperature controller and check if the external device displays the room temperature. If it does not display the room temperature and continues to display HHHH or LLLL, the controller is broken. Please contact our technical support. (input type is thermocouple)

#### **(2) Output does not operate normally.**

- Check that CH indicators for control output operates normally.
- If CH indicators for control output does not operates, check the parameter settings.
- If CH indicators for control output operates, remove the control output connector and check the output.

#### **(3) External device receives no-response or abnormal data.**

- Check the communication converter (SCM-38I, SCM-US48I or SCM-US, sold separately).
- Do not install communication converter line and AC power supply lines.
- Use different communication converter power and temperature controller power.
- Indicates damage to internal chip by strong noise. Please contact our technical support. Locate the source of the noise device countermeasures.

### **(4) Communication does not work between TMH and external device**

- Check the communication converter power and connections.
- Check the communication settings.
- Check the temperature controller and external device connections.

# **10 Comprehensive Device Management Program(DAQMaster)**

## **10.1 Overview**

DAQMaster is a comprehensive device management program that can be used with Autonics communication supporting products.

DAQMaster provides GUI control for easy and convenient management of parameters and multiple device data monitoring.

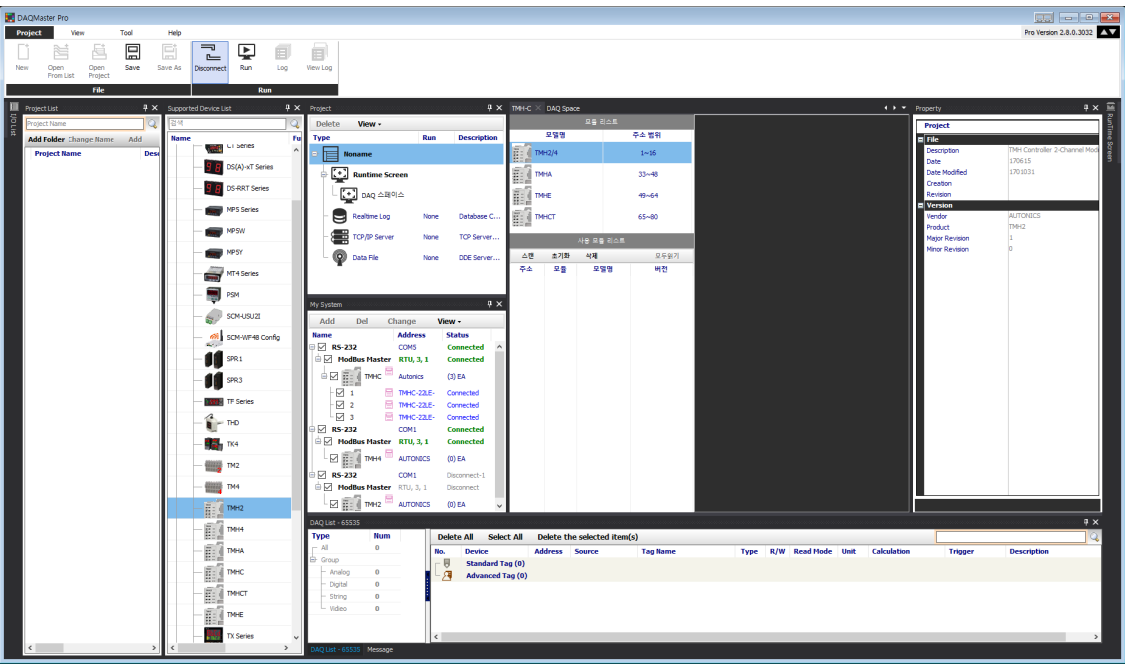

**Note** 

For more information, visit our website [\(www.autonics.com\)](http://www.autonics.com/) to download "DAQMaster user manual".

### **10.2 Features**

### **(1) DAQMaster Pro Version Feature**

Data Base

Database managing system (Access, MySQL, SQL Server, Oracle, SQLite) turns information into database in real-time, making creation and management of database easier.

- Real-time Logging At the set cycle and condition, real-time log file is generated in CSV file.
- Modbus Device Editor

You can add the any modbus devices which are not supported at DAQMaster to set and monitor the property and I/O.

OPC Client

It is Interface method for better compatibility among application programs based on OLE/COM and DCOM technology of Microsoft. It provides industry standard mechanism for communication and data conversion between client and server.

DDE Client

It supports communication (IPC) among process embedded in Microsoft Window system, allowing application programs to share and exchange information. This function uses shared memory and provides a common protocol (instruction set and message format) to application programs.

### **(2) Features**

Multiple Device Support

Simultaneously monitor multiple devices and set parameters. Simultaneously connect units with different addresses in a single device. Multiple RS-232 ports are available for communications using Modbus remote terminal unit.

- Device Scan In cases of multiple units (with different addresses) connected together, the unit scan function automatically searches for units.
- Convenient User Interface Freely arrange windows for data monitoring, properties, and projects. Saving a project also saves the screen layout.
- Project Management

Saving data as a project file includes added device information, data monitoring screen layouts, and I/O source selection. When you open the project file, the last state of the saving moment will be loaded. Organizing project list makes managing project files easier.

Data Analysis

Performs grid and graph analyses of data files (\*.ddf ) using data analysis feature of DAQMaster. Saves grid data in .rtf, .txt, .html, or .csv files in Data Grid.

Monitoring Data Log

When monitoring, data log files can be saved in either DAQMaster data files (.ddf) or CSV (.csv) files. Open files saved in .csv format directly from Microsoft Excel. Define log data file naming/saving rules and destination folders to make file management convenient.

- Tag Calculation Editing Read tag value is available to calculate the set formula for the desired value.
- Print Modbus Map Table Report Print address map reports of registered Modbus devices. Modbus map table reports can be saved in html (\*.html) and pdf (\*.pdf) formats.
- Multilingual Support Supports Korean, English, Japanese, and Simplified Chinese. To add a different language, modify the files in the Lang folder rename, and save.
- Script Support Uses the Lua Script language and deals with different I/O processes for individual devices.

# **10.3 Connect device**

Can check Mac address, save/copy parameter, use user parameter group and set the others.

- **(1) Connection: add unit**
- 1st Select the device you want to communicate in the "Supported Device List" tab on the upper left side of the window.

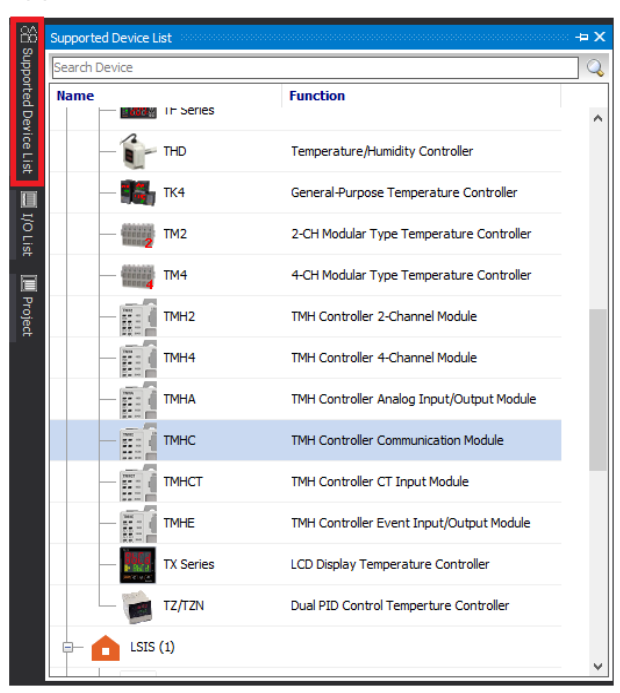

2nd Right-click the name of device you want to add to your system, select [Add to My

**Function** ted Device List in Series  $\frac{1}{\sqrt{2}}$  = THD Temperature/Humidity Controller **EIM** TK4 General-Purpose Temperature Controller  $\blacksquare$ It/Outst  $\rightarrow$  TM2 2-CH Modular Type Temperature Controller **TM4** 4-CH Modular Type Temperature Controller E  $\overline{\mathbf{H}}$  =  $\overline{\mathbf{H}}$  TMH2 TMH Controller 2-Channel Module **FEE** TMH4 TMH Controller 4-Channel Module 語 TMH Controller Analog Input/Output Module **TMHA** 距 TMHC TMH Controller Communication Module  $\mathfrak{S}$ **THE TIME OF** dule **B** Add to My system 記 ut/Qutnut Module **TMHE**  $\sqrt{\frac{1}{n}}$  Expand All "<sup>}</sup> Collapse All **TX Series** ontrolle TZ/TZN Dual PID Control Temperture Controller  $\overline{\phantom{a}}$  $LSIS(1)$ 

system] to open "DAQ interface" window.

3rd Select RS-232 or TCP/IP in opened "DAQ interface" window and click [Confirm]. Select RS-232 for the ladderless communication module (TMHC-22LE) and TCP/IP for the Ethernet communication module (TMHC-22EE).

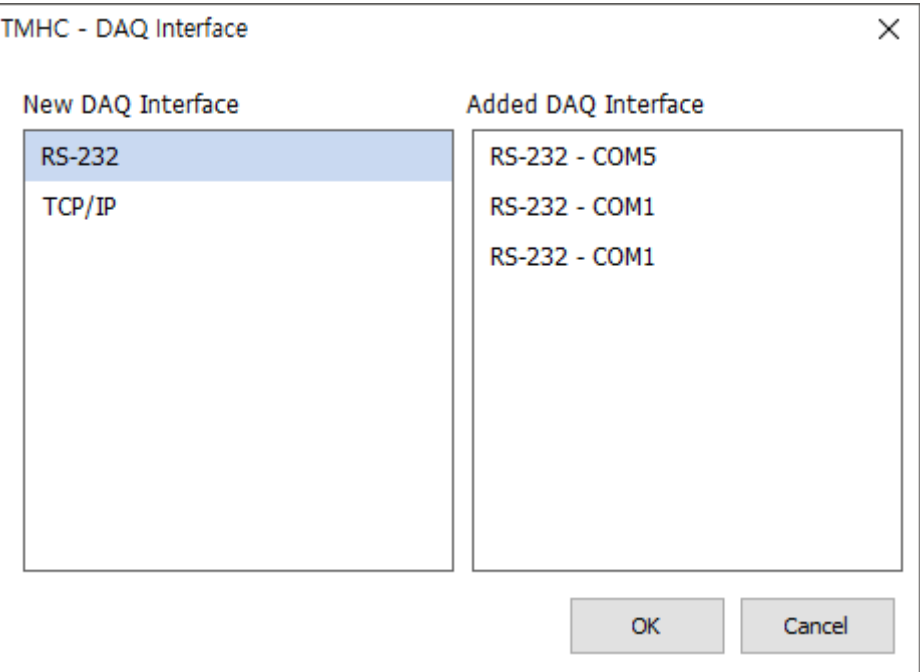

4th If you click RS-232 or TCP/IP on the device added in the "My System" window, current information of communication port is displayed in the "Property" window. Set the correct communication specification. When clicking each item, can change the setting value.

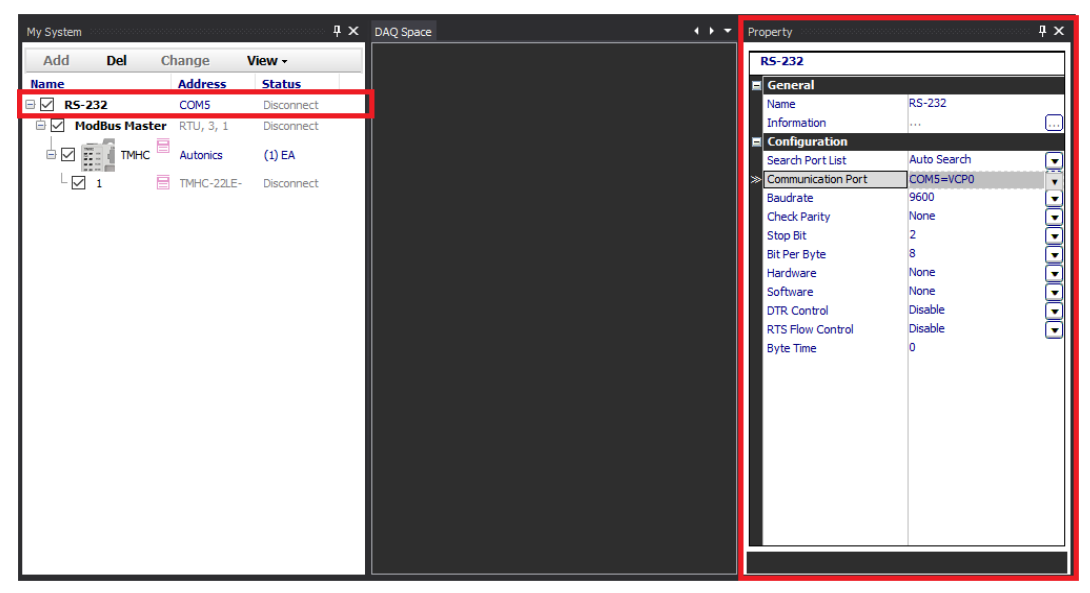

5th To add a unit (address), select the device in "My System", right-click and select "Add" or click the [Add] button in the upper tab.

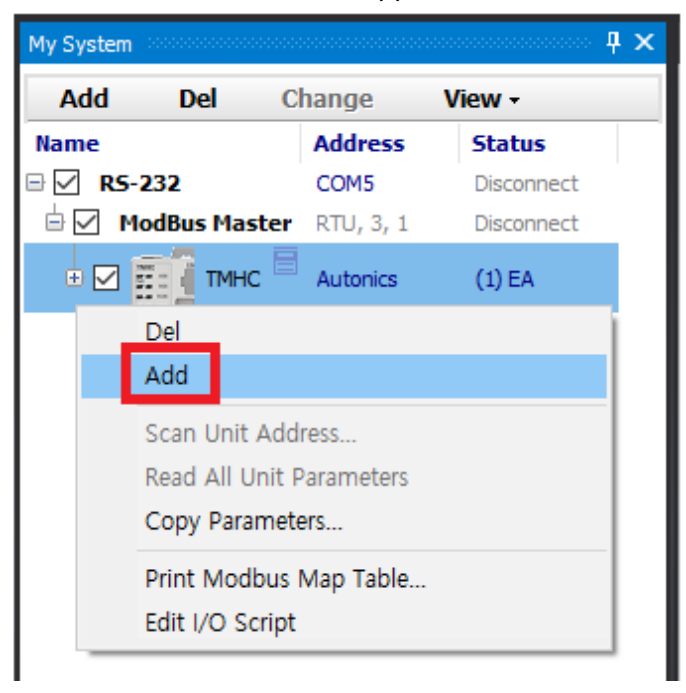

6th Select the unit address set in the device, double-click or click the [>] button to add it and click [OK].

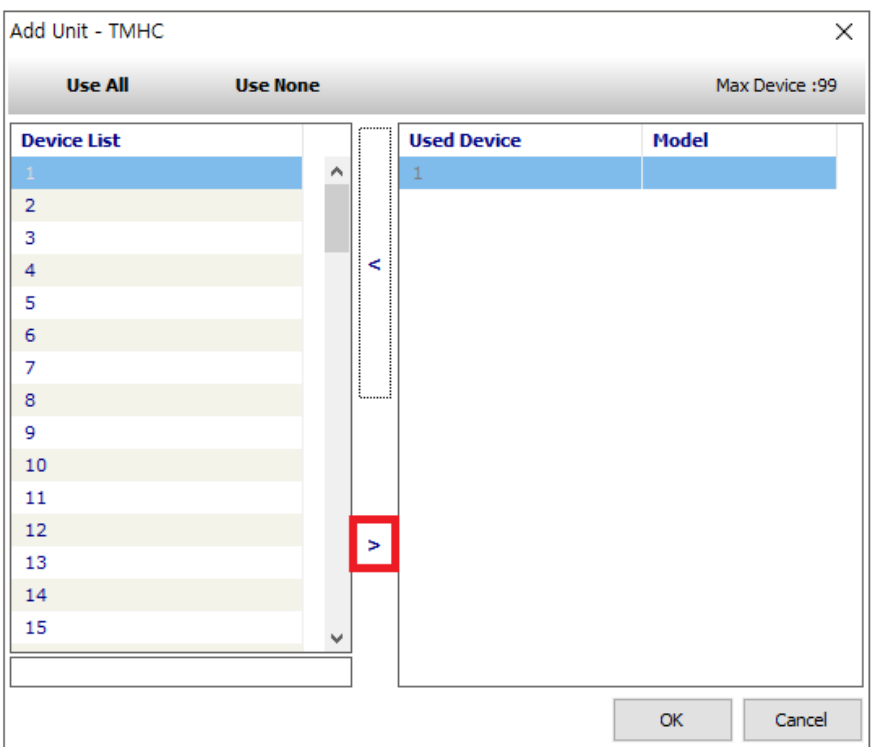
7th If you click [OK], can check the unit (Address 1) added under the device of my system. If you want to add multiple identical devices, click [Add] to add them.

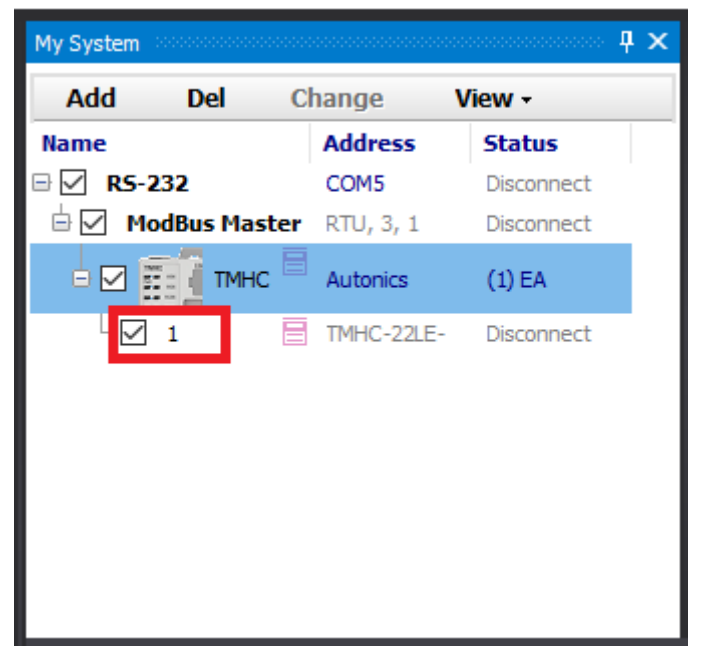

8th Click [Connect] to connect the device. Can check status of connection on "My system".

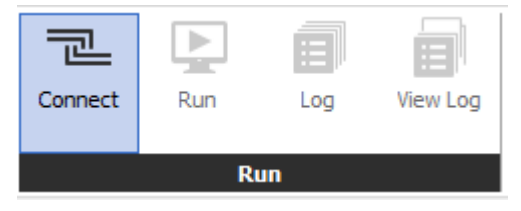

9th For scanning and connecting control/option modules of TMHC, click [Scan] in "Use Module List".

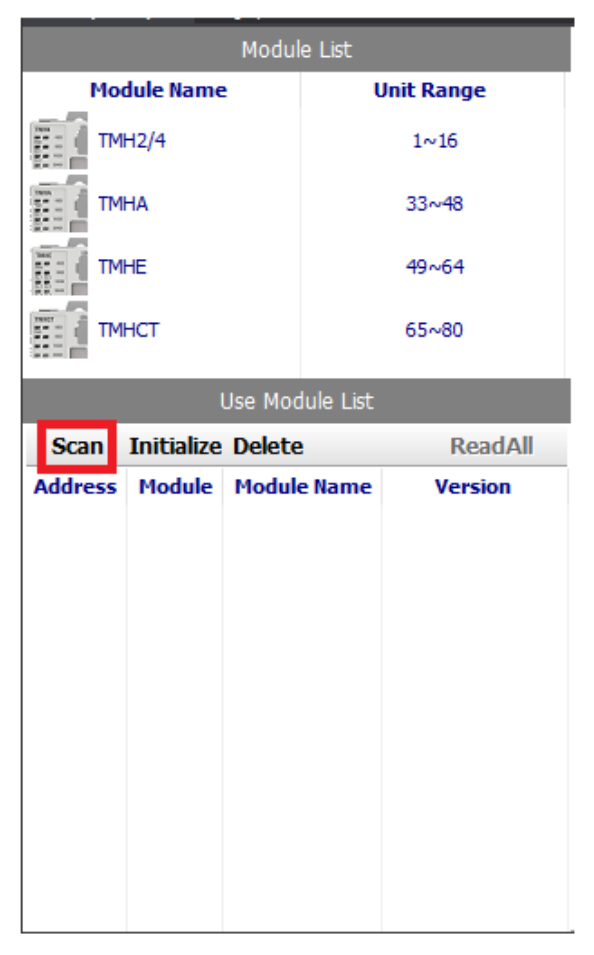

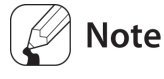

If [Scan] is not activated, click the [Disconnect] to disconnect and re-connect the module.

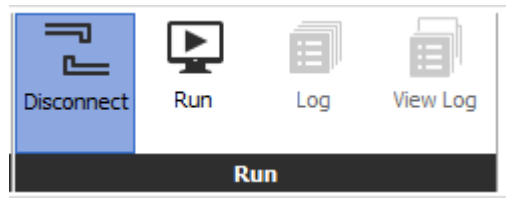

#### **(2) Connection: unit scan**

1st Same orders 1st to 4th of '[10.3](#page-141-0) [Connect device](#page-141-0) - [\(1\)](#page-141-1) [Connection: add unit](#page-141-1)'.

2nd Click [Connect] on the tool bar to connect. Can check connection status on the "My

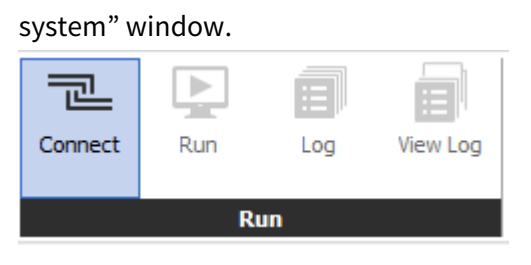

3rd When the device is connected, right-click the device name in "My System" and select [Scan Unit Address].

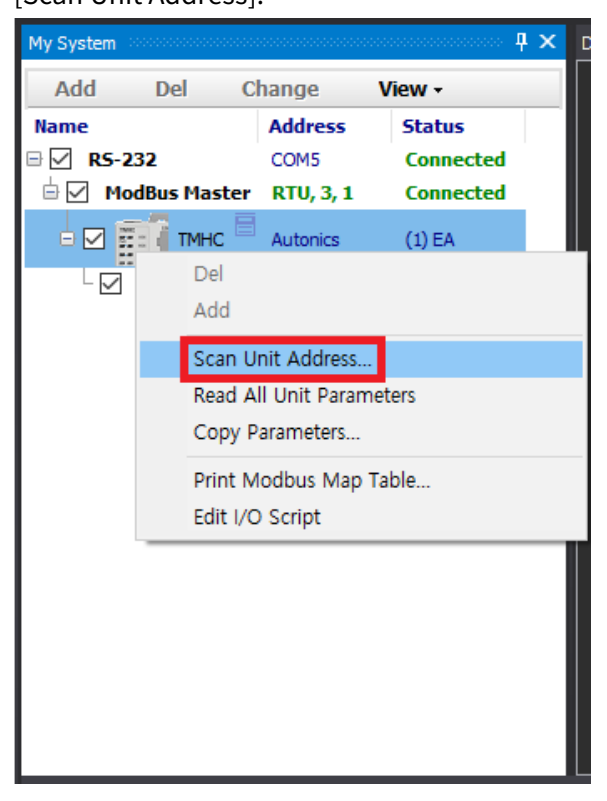

4th When the "Unit Scan" window appears as below, set the range of the unit address to be scanned and click [Start Scan]. The scanned units on the left side and the other searched units on the right side are listed

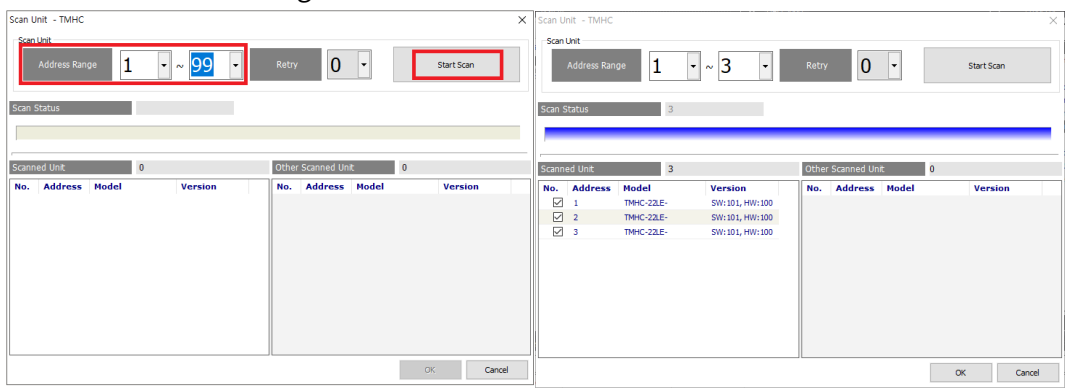

5th Check the unit you want to add from the list and click [OK]. It will be automatically added as shown below and it will be displayed as "Connected"

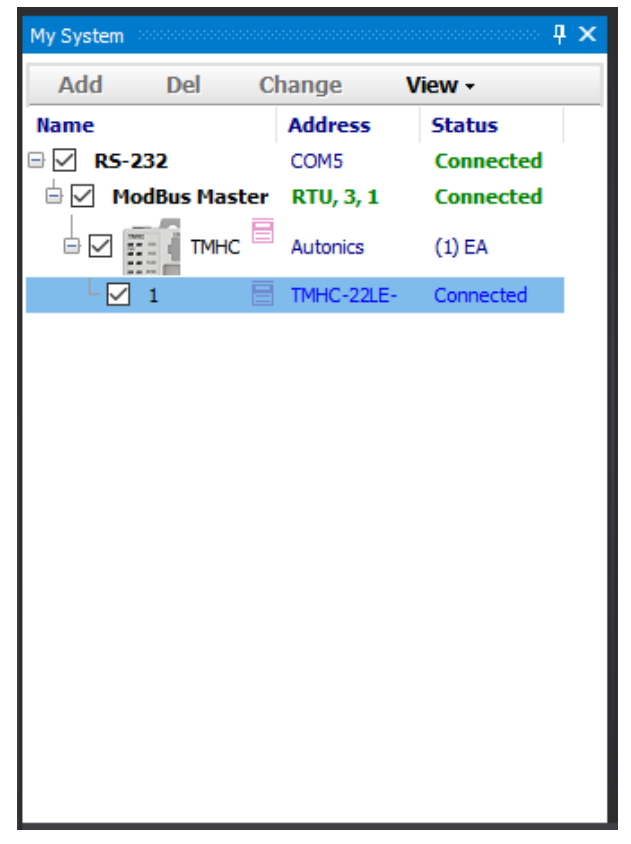

6th Refer to the 9th step of '[10.3](#page-141-0) [Connect device](#page-141-0) - [\(1\)](#page-141-1) [Connection: add unit](#page-141-1)' for the control/option module connected to TMHC for scanning and connection method.

# **Note**

For more information, visit our website [\(www.autonics.com\)](http://www.autonics.com/) to download "DAQMaster user manual"

## <span id="page-148-0"></span>**10.4 Set parameter**

Can set the parameters of the device with DAQMaster

1st To set the parameters via DAQMaster, need to read the parameters of the connected unit. In "My System" window, right-click the name of the device and execute [Read All Unit Parameters], or right-click the unit address to execute [Read All Parameters].

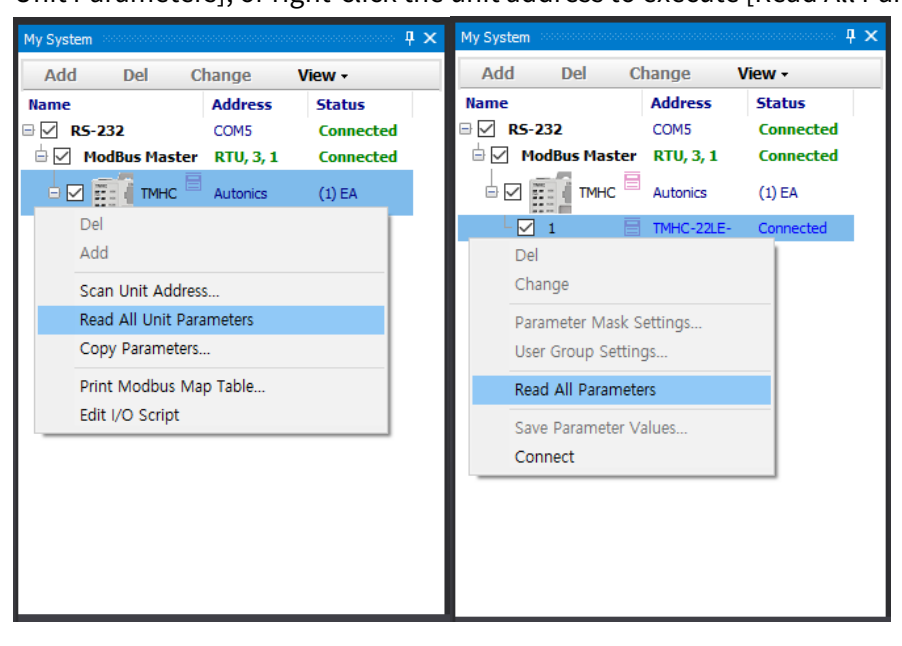

2nd When the reading is completed, the parameter can be checked in the "Property"

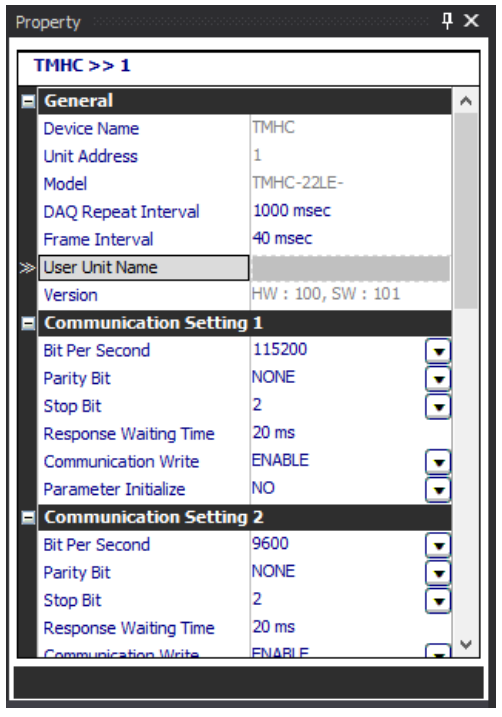

window and setting parameter is possible.

## **10.5 Mac address**

Check Mac address of Ethernet module (TMHC-22EE) via DAQMaster. (Mac address is the network address for Ethernet communication)

1st Connect the TMH device with the DAQMaster to check the Mac address.

2nd Find the Mac address [Property - Mac Address] on the right side.

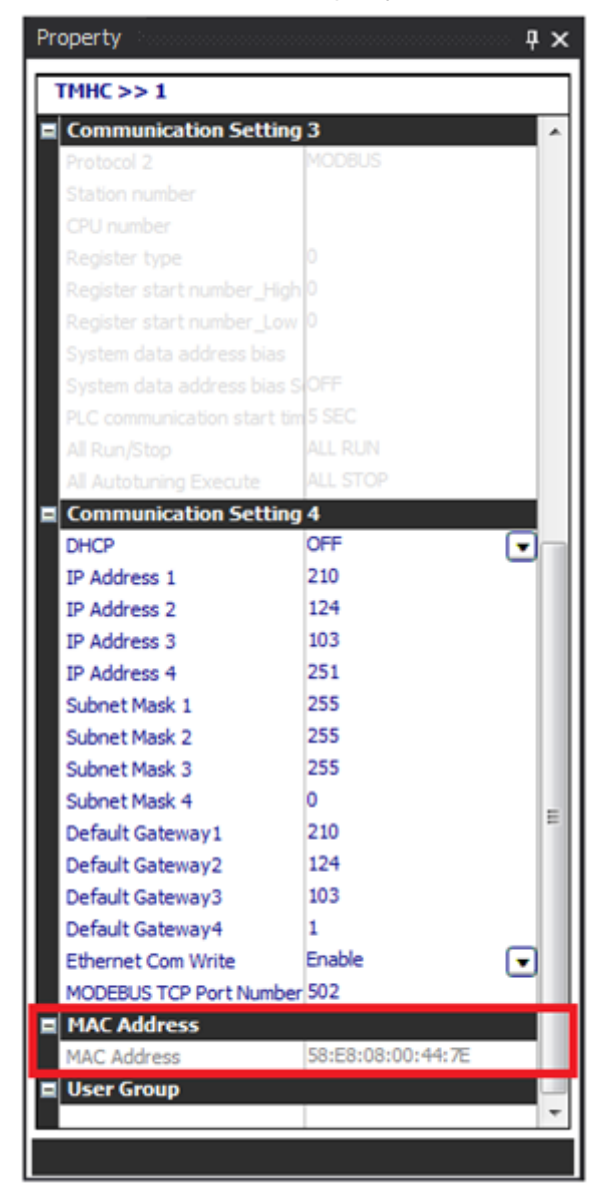

## <span id="page-150-0"></span>**10.6 Save parameter**

If can not connect multiple models to the DAQMaster at the same time so can not use the parameter copy function, save the settings of a specific device as file and utilize it later.

- 1st Connect the TMH device which parameters are saved.
- 2nd Click [Read All Parameters] of the unit device which parameters are saved or [Read All Unit Parameters] of TMH at My System.

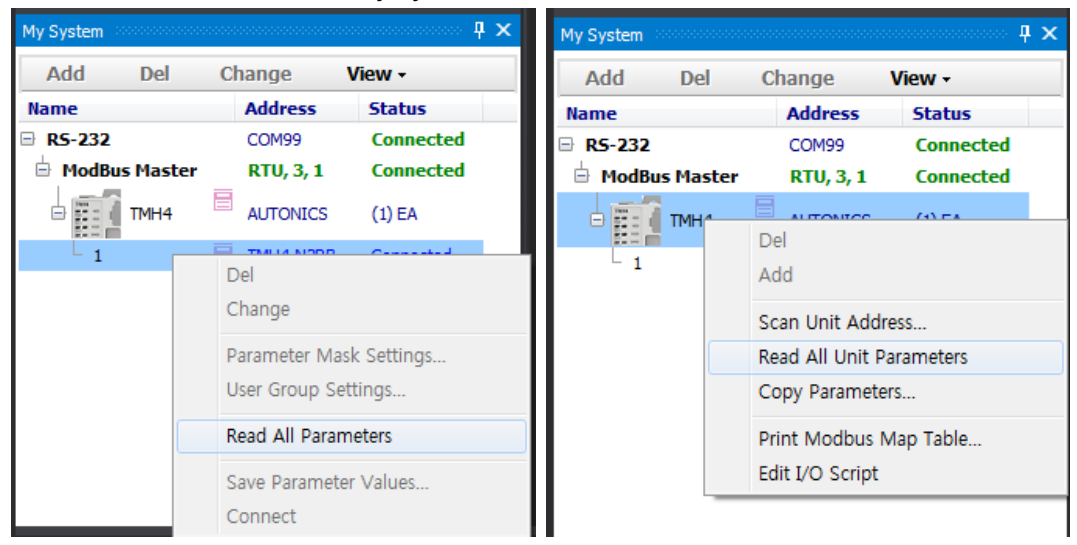

3rd Select TMH at My System and right-click to select [Copy Parameters] and Parameter Copy dialog appears.

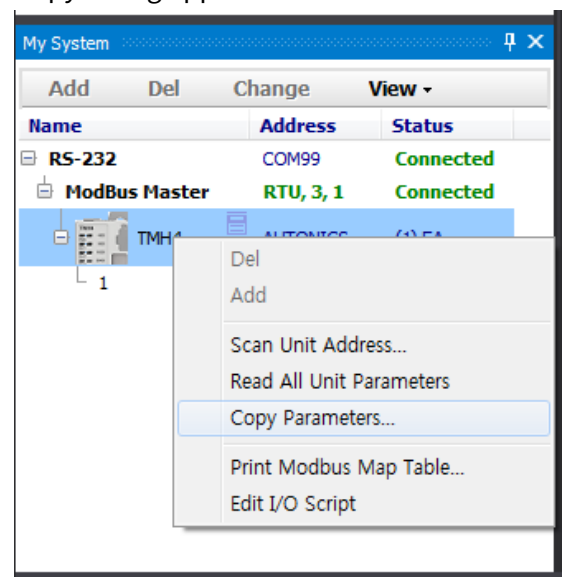

4th Right-click the unit which parameters are saved and select "Parameter Select". The parameter values of the unit is loaded at the right side of the dialog.

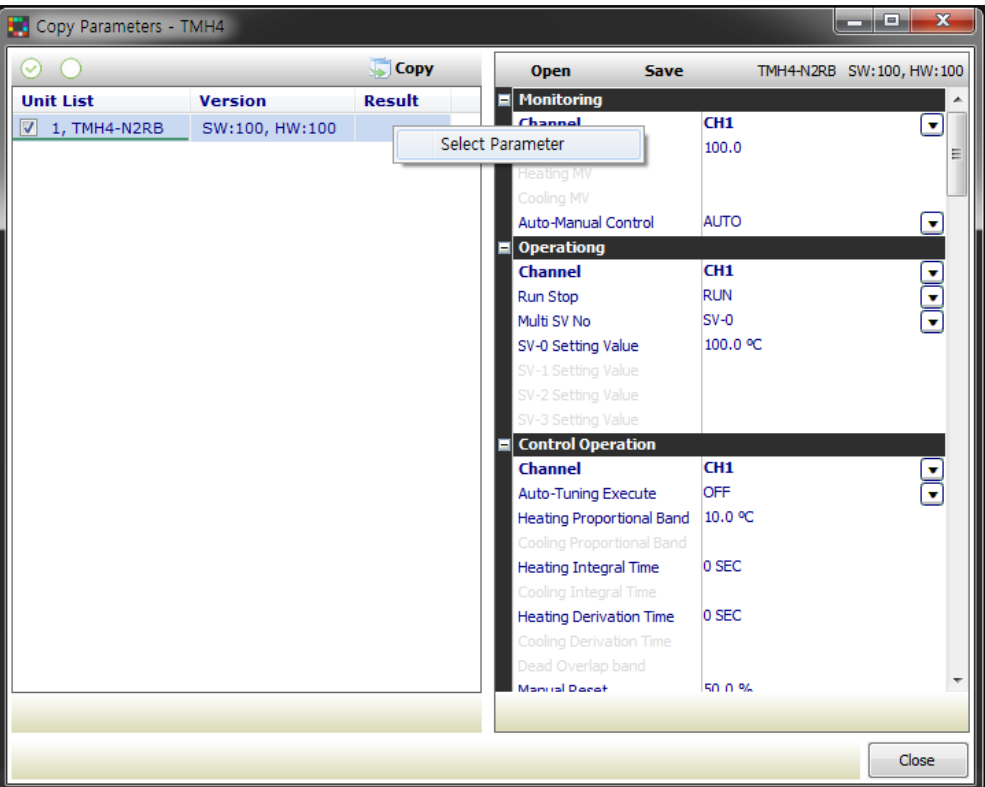

5th Click [Save] to save parameters in \*.prx file.

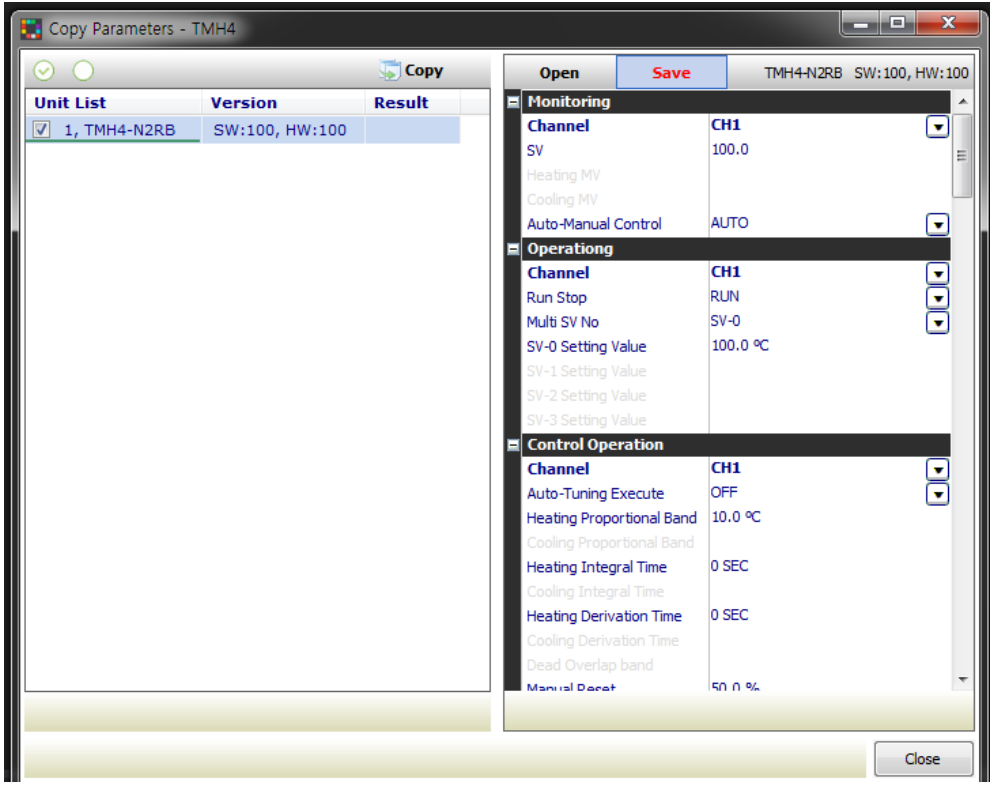

## **10.7 Copy parameter**

To connect the several same model units at once, you can copy the parameters. You can copy the saved parameter file or the parameter settings of the unit to be copying (standard unit) to the other unit to be copied (target units).

#### **(1) To copy the saved parameter file,**

1st Same orders 1st to 3rd of the "[10.6](#page-150-0) Save [parameter](#page-150-0)" values.

2nd Check the units to be copied (target unit) at the check box of the left side of the dialog.

3rd Click [Open] and select the file parameter saved to load the file on the right side of the screen.

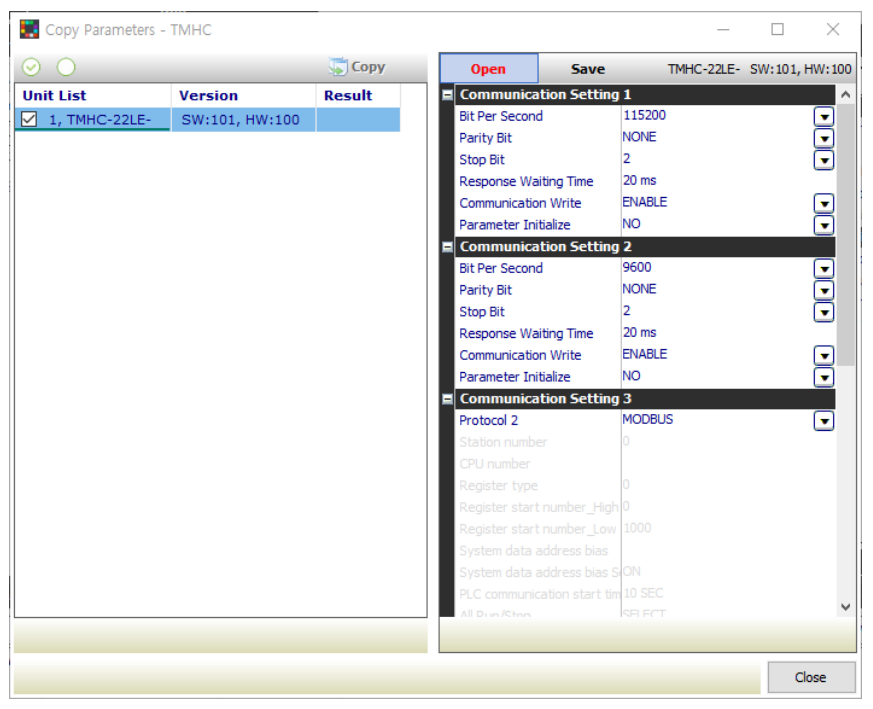

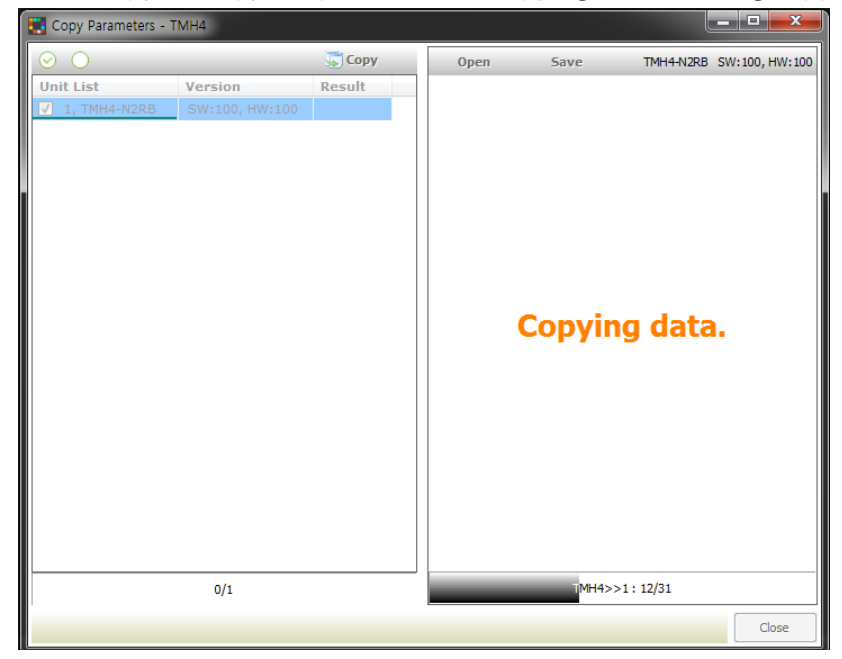

4th Click [Copy] to copy the parameters. "Copying data" message appears on the right.

5th When copy process is complete, "Copy Completed!" message appears. Click [OK]. Copy is finished.

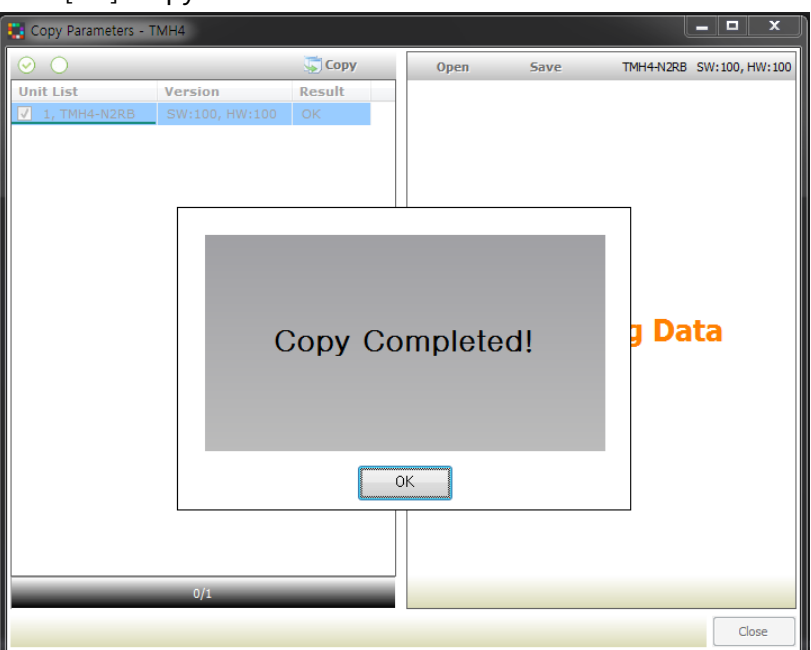

- **(2) To copy the parameter settings of the unit to be copying (standard) to the other unit to be copied (target),**
- 1st Same orders 1st to 3rd of the '[10.6](#page-150-0) Save [parameter](#page-150-0)' values.
- 2nd Check the units to be copying (standard) and to be copied (target) at the check box of the left side of the dialog.
- 3rd Right-click the unit to be copying (standard) and select "Parameter Select". The parameter values of the unit is loaded at the right side of the dialog.

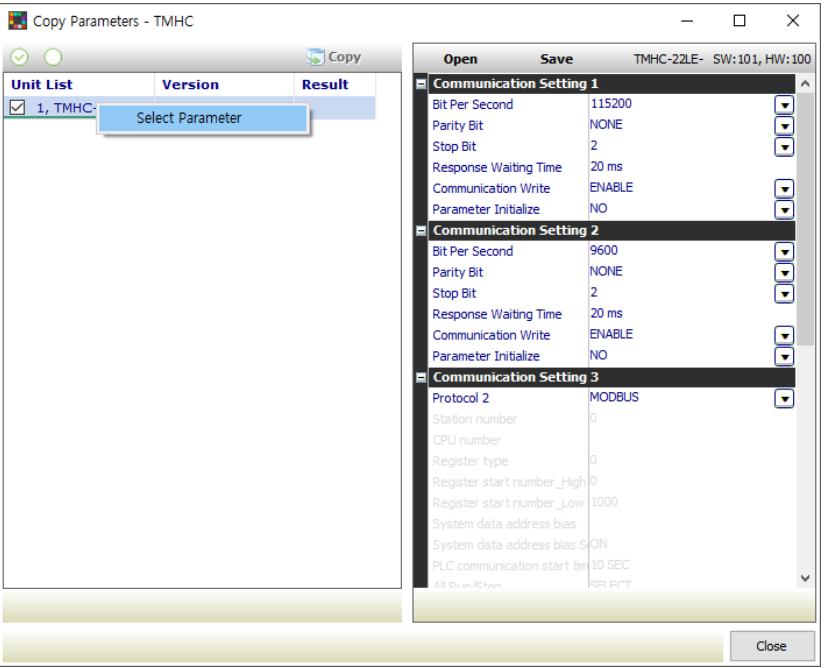

4th Click [Copy] and copy is progressing.

"Copying data" text appears at the right side of the dialog.

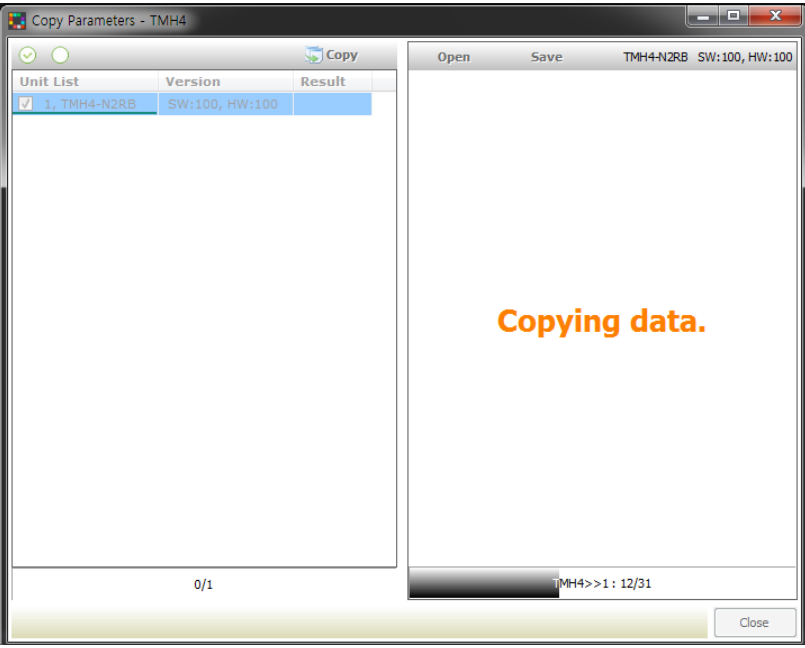

5th After completing copy, 'Copy Complete!' dialog box appears. Click [OK] and copy is finish.

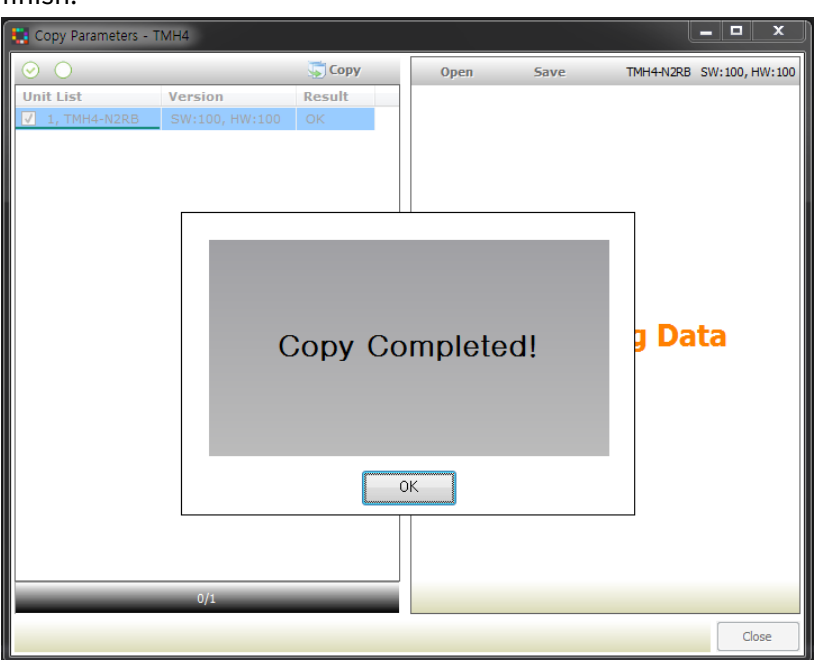

## **10.8 User group parameter**

This feature is able to set the frequently used paramters to the user parameter group. You can quickly and easily set parameter settings.

The user group parameters of PLC ladderless module are configured sequentially and consecutively in the device, so it can improve efficiency of communication with the master device via batch read/write process.

For the information about communication address, refer to manual for communication.

## **10.8.1 Control/Option module**

1st Connects device by referring to "[10.3](#page-141-0) [Connect device](#page-141-0)".

2nd After "Read All Unit Parameters" by referring to "[10.4](#page-148-0) [Set parameter](#page-148-0)", double click the name or click [...] button at "User Group" of the lowermost "Property" control panel to run UserGroup parameter.

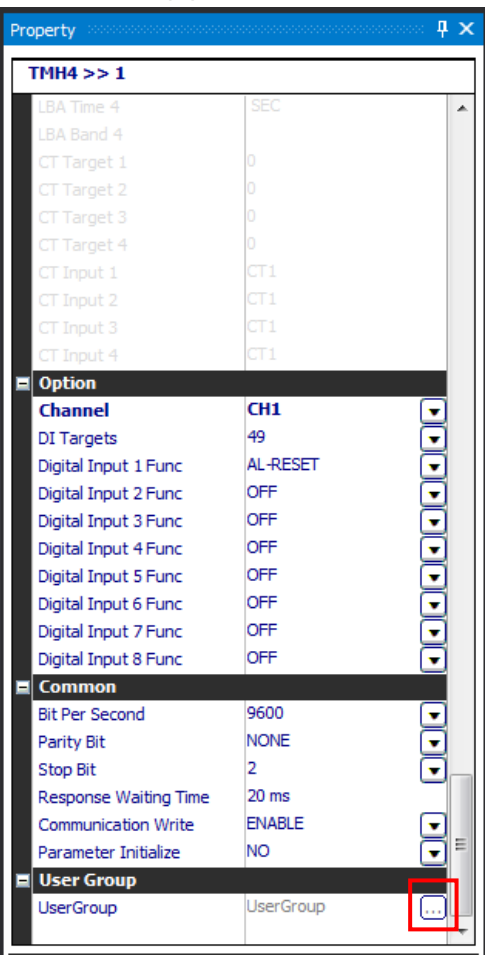

3rd Select the parameter to add the user group and double-click it or click [>]. Set the user group number (1 to 30) and click [Ok].

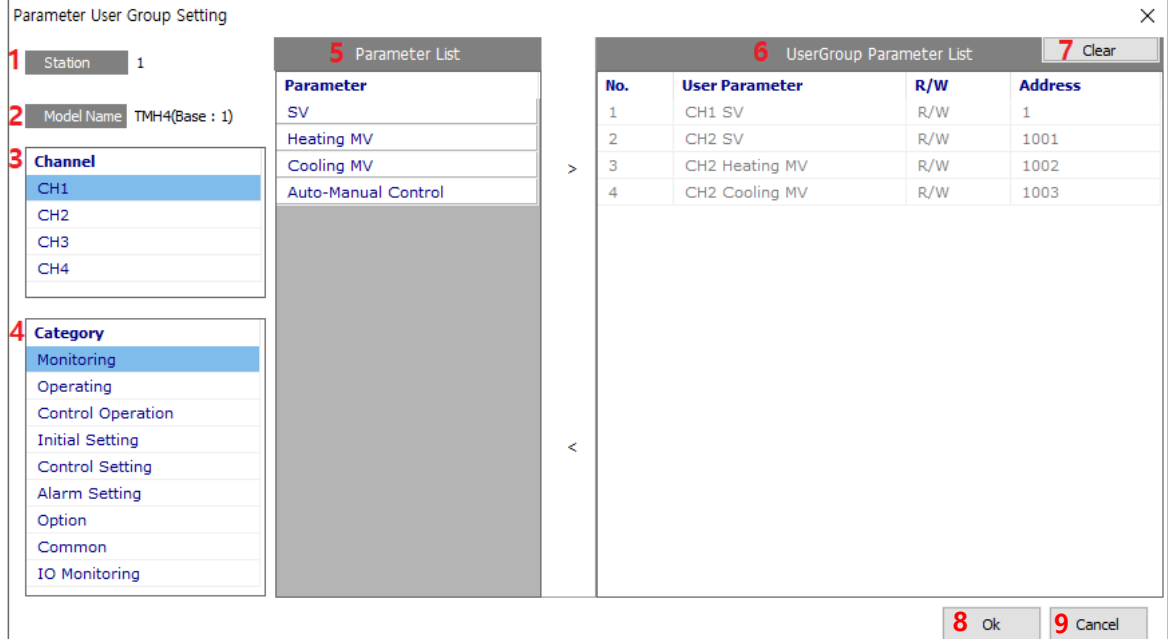

#### **User group setting menu**

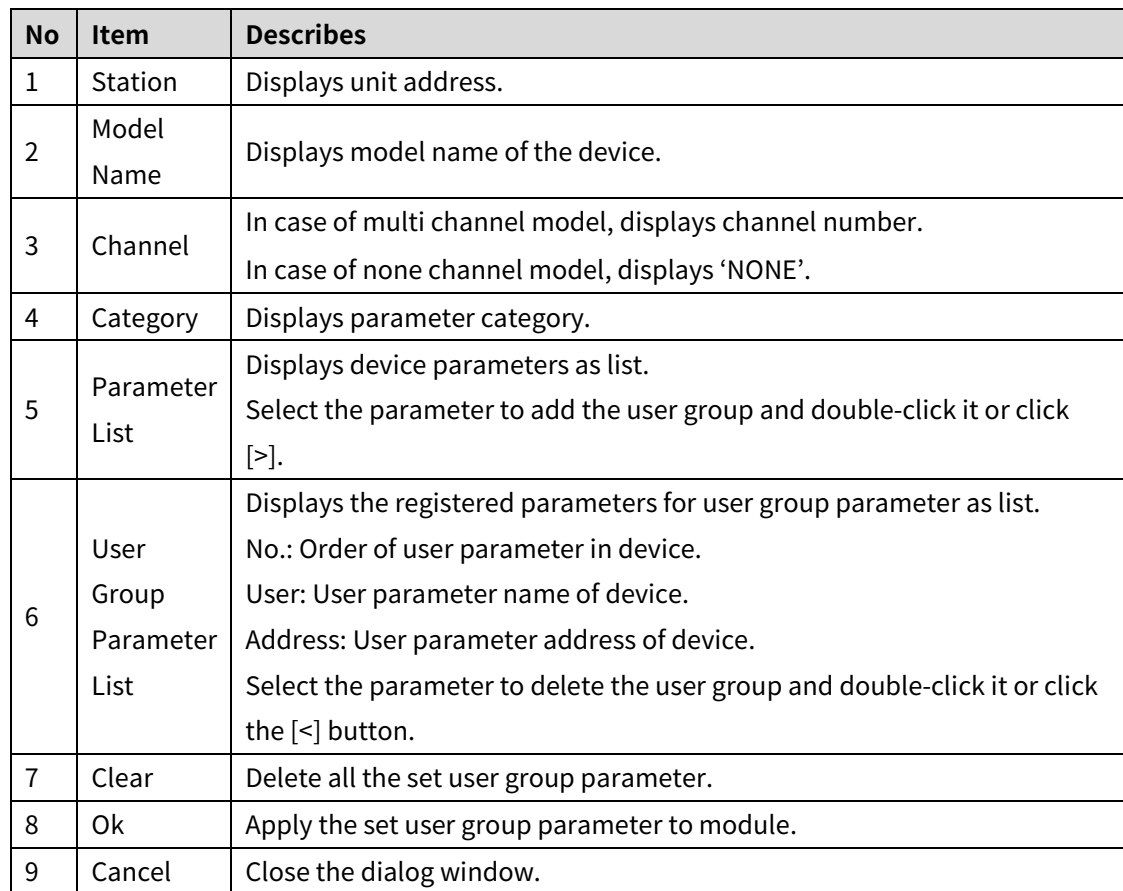

- 4th After adding all parameters you want, click [Ok] to set user group parameter.
- ※ For more information about all address of user group parameter, refer to user manual for communication.

### **10.8.2 Ethernet communication module**

1st Connects device by refering to "[10.3](#page-141-0) [Connect device](#page-141-0)".

2nd After "Read All Unit Parameters" by referring to "[10.4](#page-148-0) [Set parameter](#page-148-0)", click [Scan] button to scan the using modules.

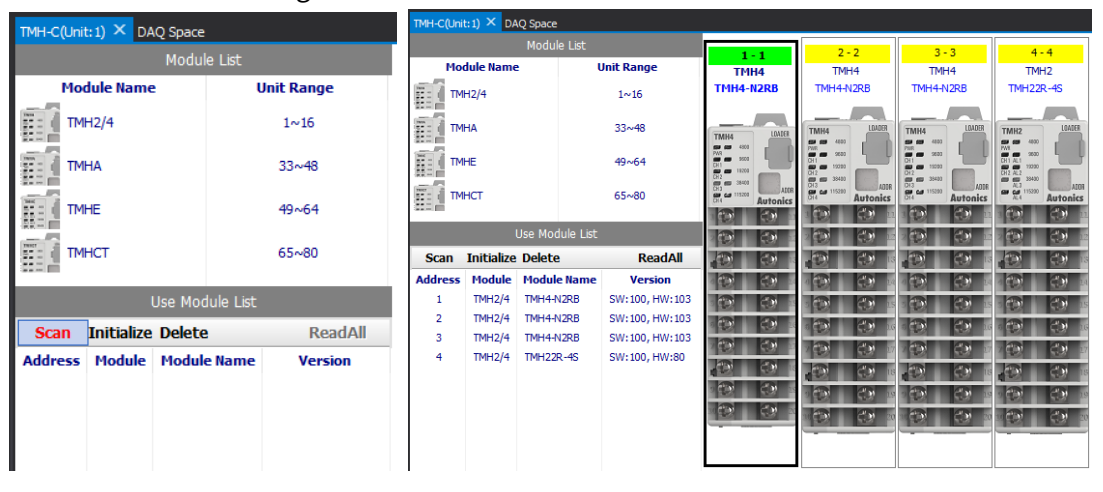

3rd Right click the module to add user group parameter, and click [Read Parameter] button. It is possible to read parameters of all connected modules by clicking [ReadAll] button.

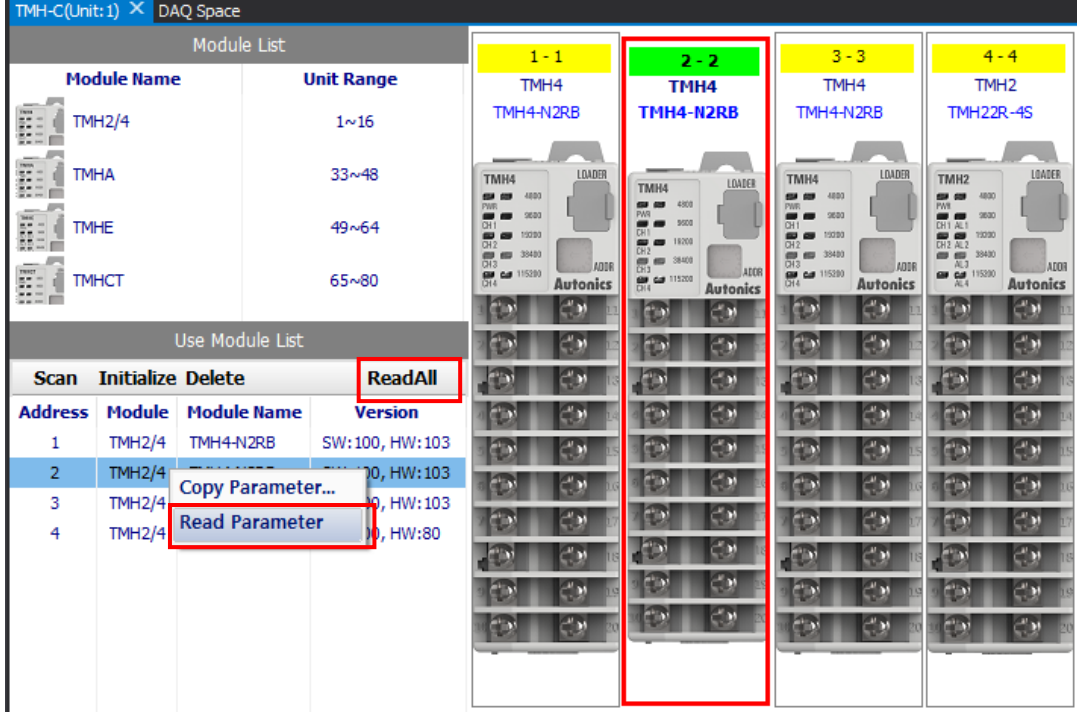

4th After selecting the module to add user group parameter, double click "Property" [User

Group] or click [...] button to open "User Group Parameter Setting" window.

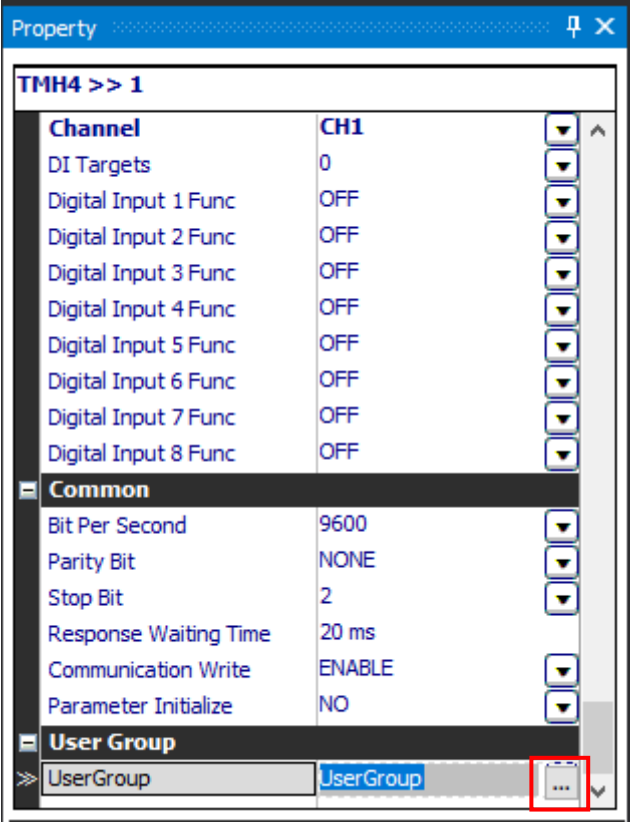

5th Select the parameter to add to user group, and double click the name or click [>] button. To add the parameter of other station number, close the setting window, select the module in "TMH-C" window, and enter the setting window again.

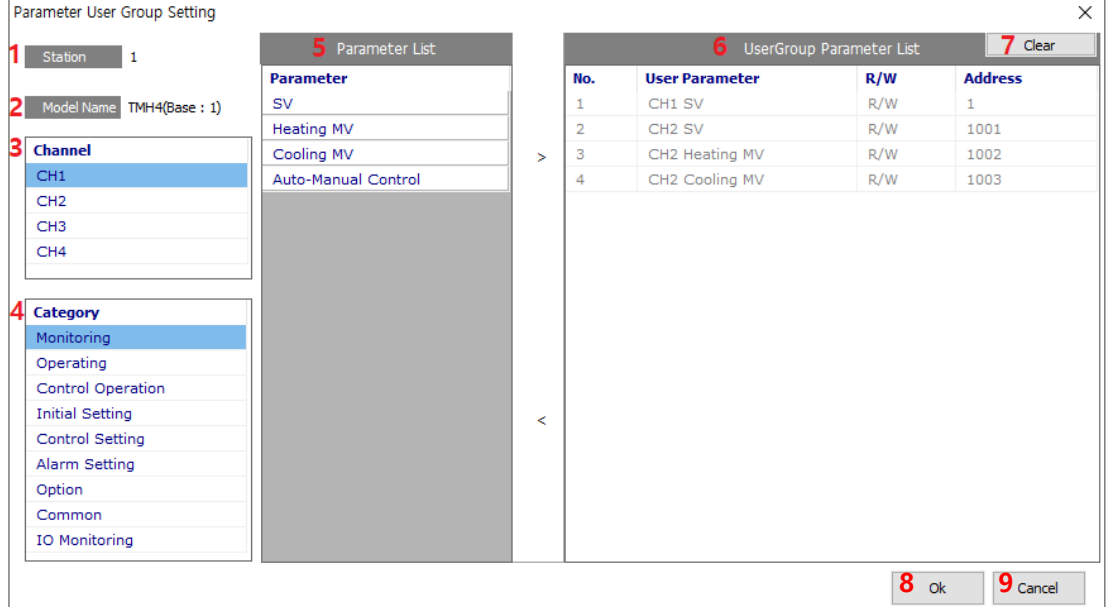

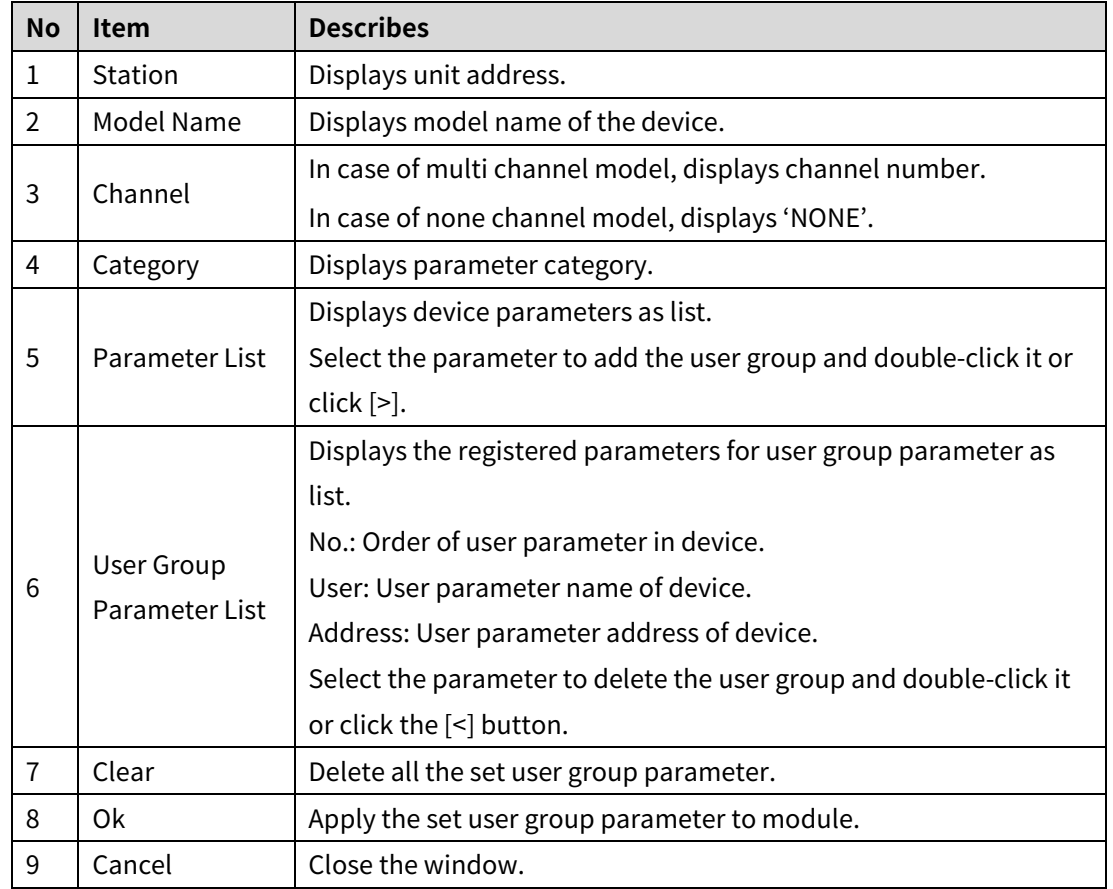

#### **User group setting menu**

- 6th After adding all parameters you want, click [Ok] to set user group parameter.
- ※ For more information about all address of user group parameter, refer to user manual for communication.

## **10.8.3 PLC ladderless communication module**

1st Connects device by refering to "[10.3](#page-141-0) [Connect device](#page-141-0)".

2nd After "Read All Unit Parameters" by referring to "[10.4](#page-148-0) [Set parameter](#page-148-0)", click [Scan]

DAQ Space MH-C(Unit:1) X DAQ Space  $TMH4$ **Unit Range**  $\overline{TMH4}$  $TMH4$  $TMH2$ **Module Nam** TMH4-N2RE **Unit Range** .......<br>IH4-N2RI TMH22R-49  $\frac{1}{2}$  =  $\frac{1}{2}$  TMH2/4  $1~1~$ TMH4-N2 **FEED TMH2/4**  $1~16$ **E** TMHA  $33 - 48$ **WHE** Ē TMHA  $49 \times 64$  $33 - 48$  $\overline{H}$   $\overline{H}$   $\overline{$  $65 - 80$ H  $49 \sim 64$ **TMHE COMPOS** l Co Ĥ  $65 - 80$ E **TMHCT Scan Initialize** ReadAll **Part** C.V ر<br>Address Module Module Versio TMH4-N2RB SW: 100, HW: 103  $TMH2/4$ **IGO**  $TMH2/4$ TMH4-N2RB SW: 100, HW: 103 **Co** Scan Initialize Delete  $\pmb{\text{ReadAll}}$  $\overline{3}$  $TMH2/4$ TMH4-N2RB SW: 100, HW: 103 **BO**  $TMH2/4$  $TMH22R-4S$ SW:100, HW:80 Address Module Module Name **Version IGO**  $19 - 18$ J T  $-20$ **B** O B O **CO CO** co co ical II  $\sim$  10

button to scan the using modules.

3rd To add user group parameter, click [User Group Parameter Setting] button at the bottom of "TMH-C" – "User Module List" window.

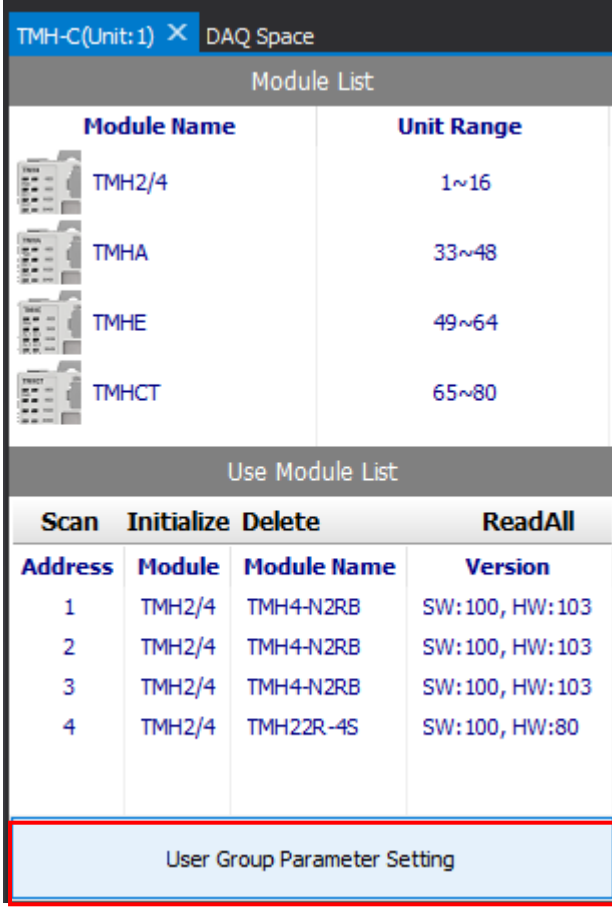

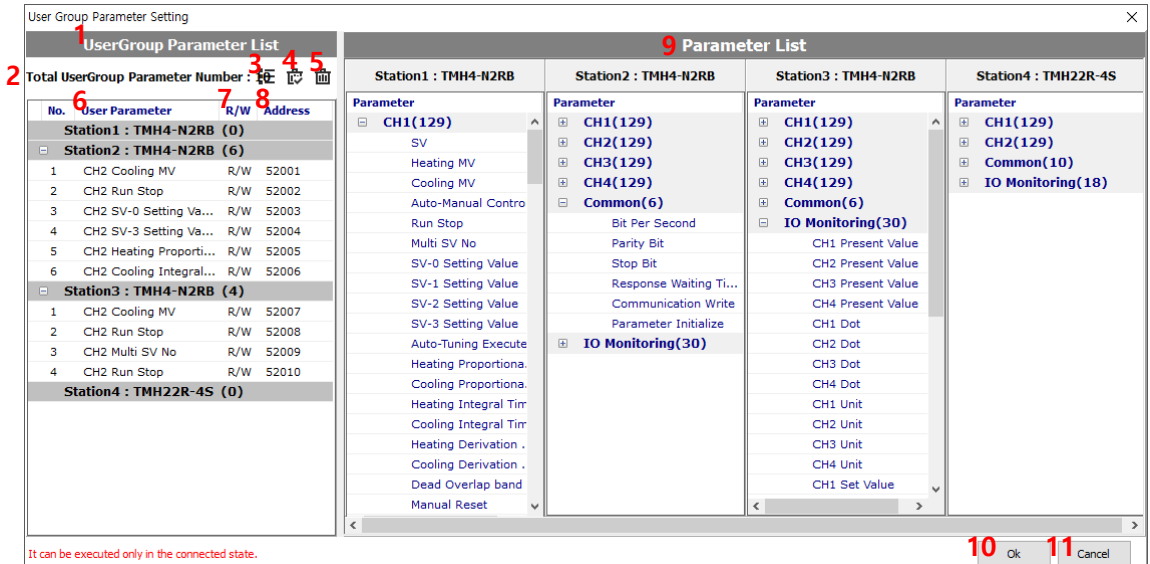

#### 4th Double click the name of parameter to add to "User Group Parameter List"

#### **Setting menu**

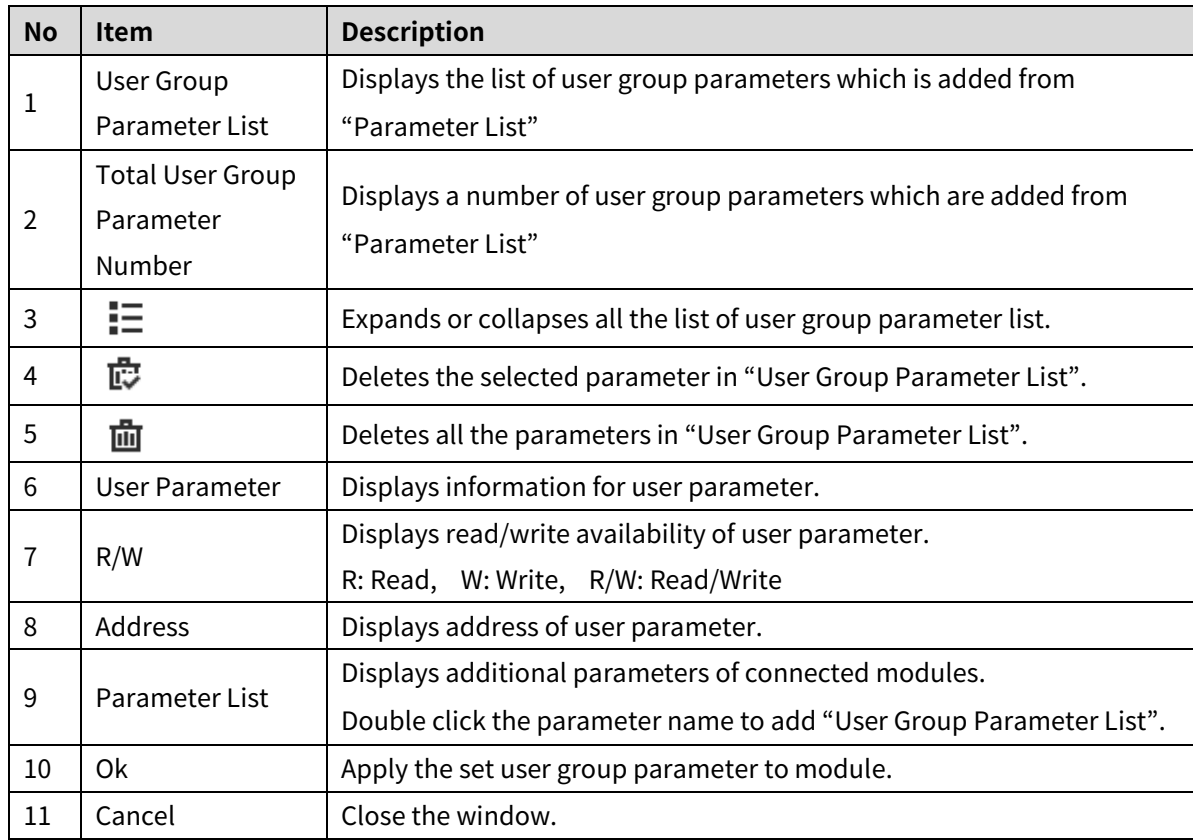

5th After adding all parameter you want, click [Ok] to set user group parameter.

※ For more information about all address of user group parameter, refer to user manual for communication.

## **10.9 Firmware Version**

If the firmware versions of connected modules are different, extra settings are needed for normal operation. Refer to below details to check the firmware version and change the settings.

## **10.9.1 Major changed firmware version**

**Control module TMH2/4 [SW version 105]**

Adds 3 parameters (POWER ON RUN/STOP, ALARM OUT RUN/STOP, ALARM RESET)

**Communication module TMHC-22LE [SW version 104]**

Supports TMH2/4 [SW version 105]

## **10.9.2 Check firmware version**

#### **Control module**

1st Complete connecting the device and scanning the modules to use by refering to "10.3 Connect device".

2nd It is possible to check the SW (Software) and HW (Hardware) version of firmware in the "Version" of "Use Module List" window.

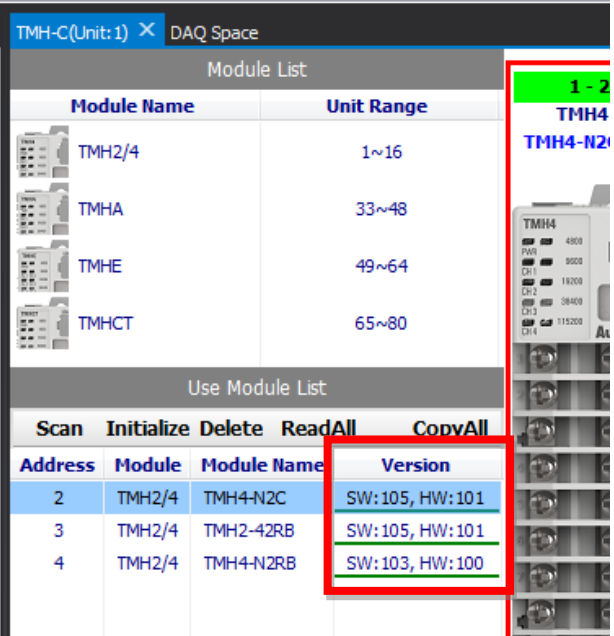

#### **Communication module**

- 1st Complete connecting the device and scanning the modules to use by refering to "10.3 Connect device".
- 2nd After selecting the address of module in "My System" window, it is possible to check the SW (Software) and HW (Hardware) version of firmware in the "Version" of "Property" control panel.

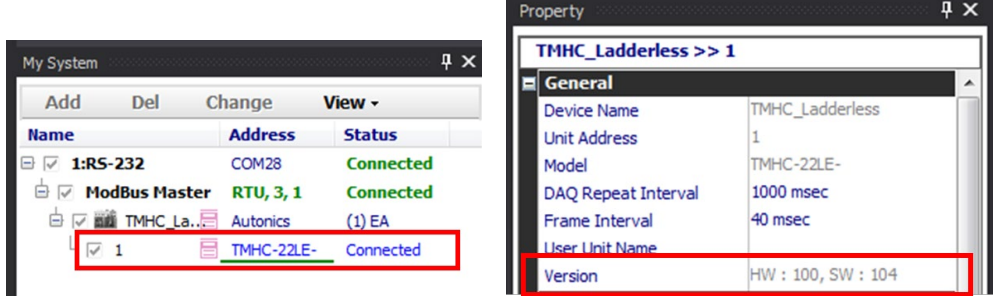

## **10.9.3 Setting by firmware version combination**

 **When connecting control module TMH2/4 [SW version 105] or over to communication module TMHC-22LE [SW version 103] or under**

The 3 parameters (POWER ON RUN/STOP, ALARM OUT RUN/STOP, ALARM RESET) which are added in TMH2/4 [SW version 105] must be disabled.

- ※ The system using TMHC-22LE [SW version 103] or under cannot use the 3 parameters which are added in TMH2/4 [SW version 105].
- 1st Complete connecting the device and scanning the modules to use by refering to "10.3 Connect device".

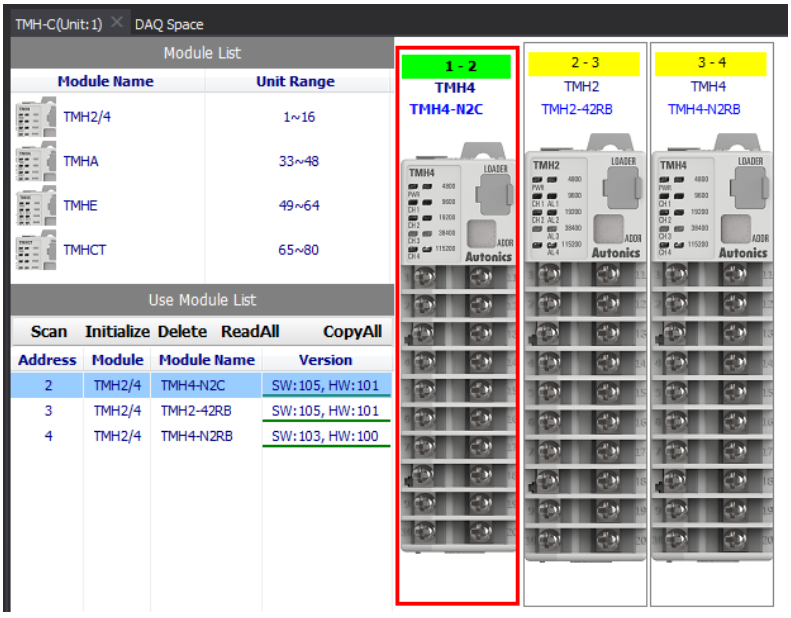

#### 2nd Select TMH2/4 module SW version 105 or over in "TMH-C" window.

3rd Change the value of "POWER ON RUN\_STOP, Alarm Out RUN\_STOP" to "STOP" and "Alarm Reset" to "NO" in "Property" control panel.

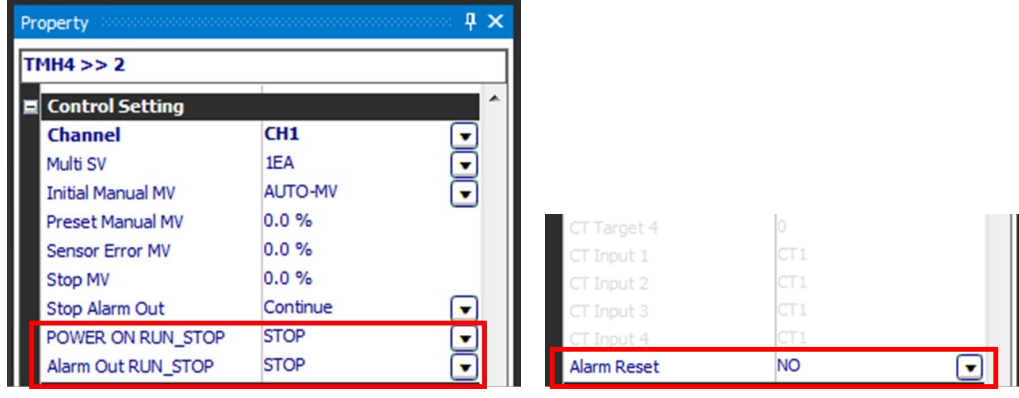

- **When connecting control module TMH2/4 [SW version 104] or under to communication module TMHC-22LE [SW version 104] or over** The 3 parameters (POWER ON RUN/STOP, ALARM OUT RUN/STOP, ALARM RESET) support function of TMHC-22LE must be disabled.
- 1st Complete connecting the device and scanning the modules to use by refering to "10.3 Connect device".

2nd Select TMHC-22LE module SW version 104 or over in "My System" window.

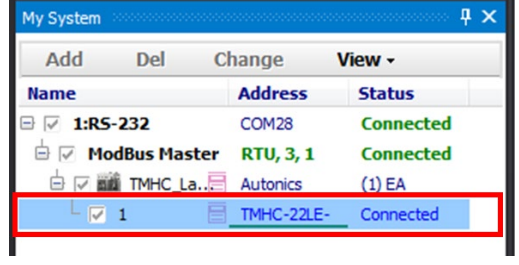

3rd Change the value of "POWER ON RUN\_STOP, Alarm Out RUN\_STOP" and "Alarm Reset"

to "Disable" in "Property" control panel.

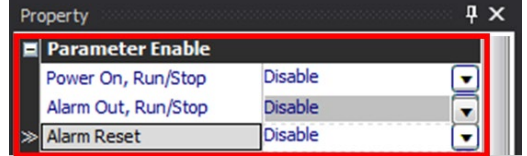

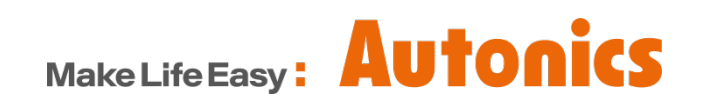